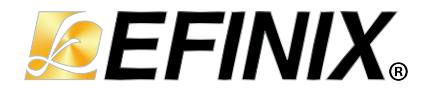

# **Titanium Interfaces User Guide**

**UG-TiINTF-v2.7 February 2023 [www.efinixinc.com](http://www.efinixinc.com)**

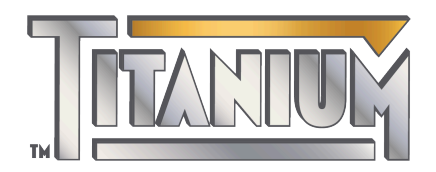

Copyright © 2023. All rights reserved. Efinix, the Efinix logo, the Titanium logo, Quantum, Trion, and Efinity are trademarks of Efinix, Inc. All other trademarks and service marks are the property of their respective owners. All specifications subject to change without notice.

## **Contents**

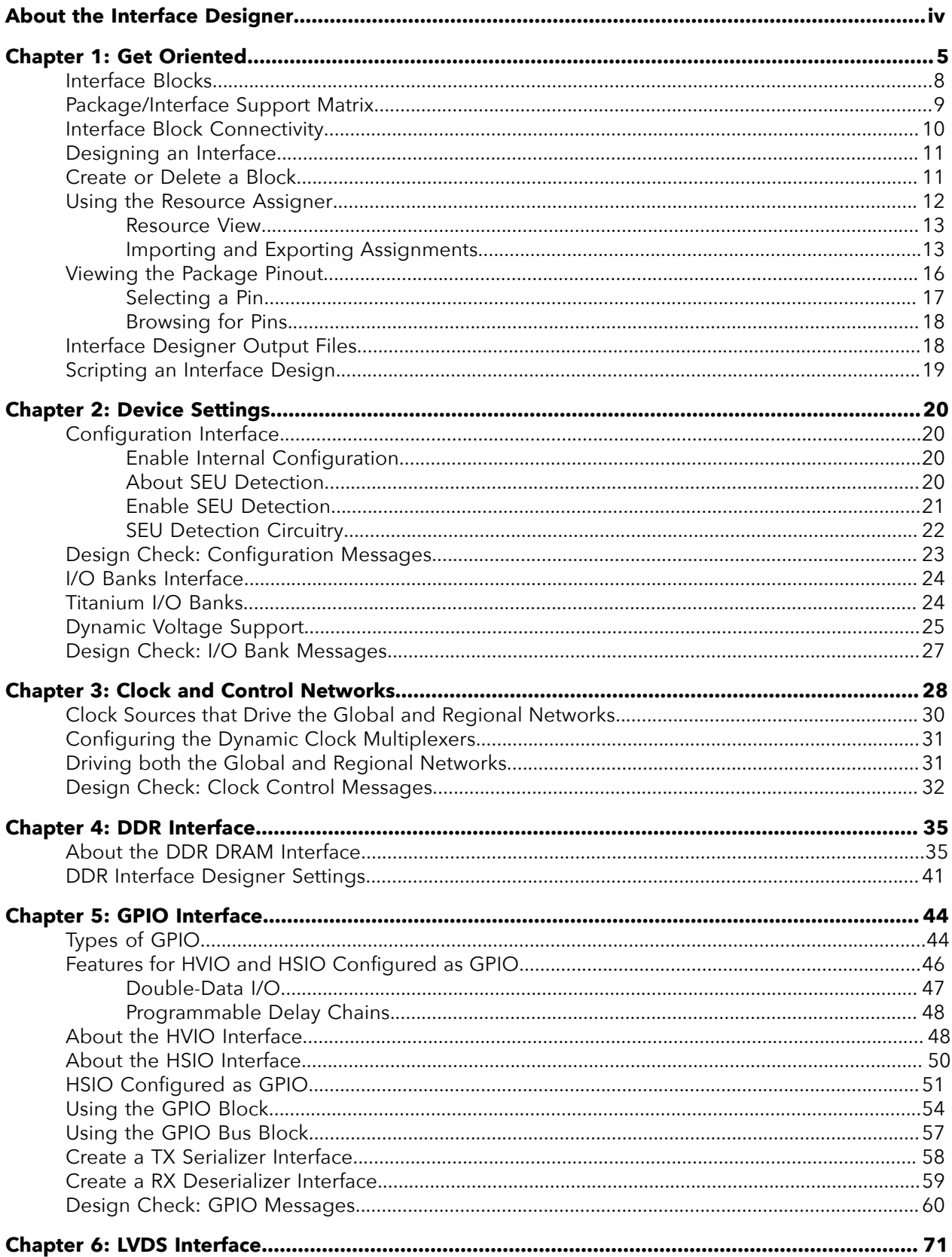

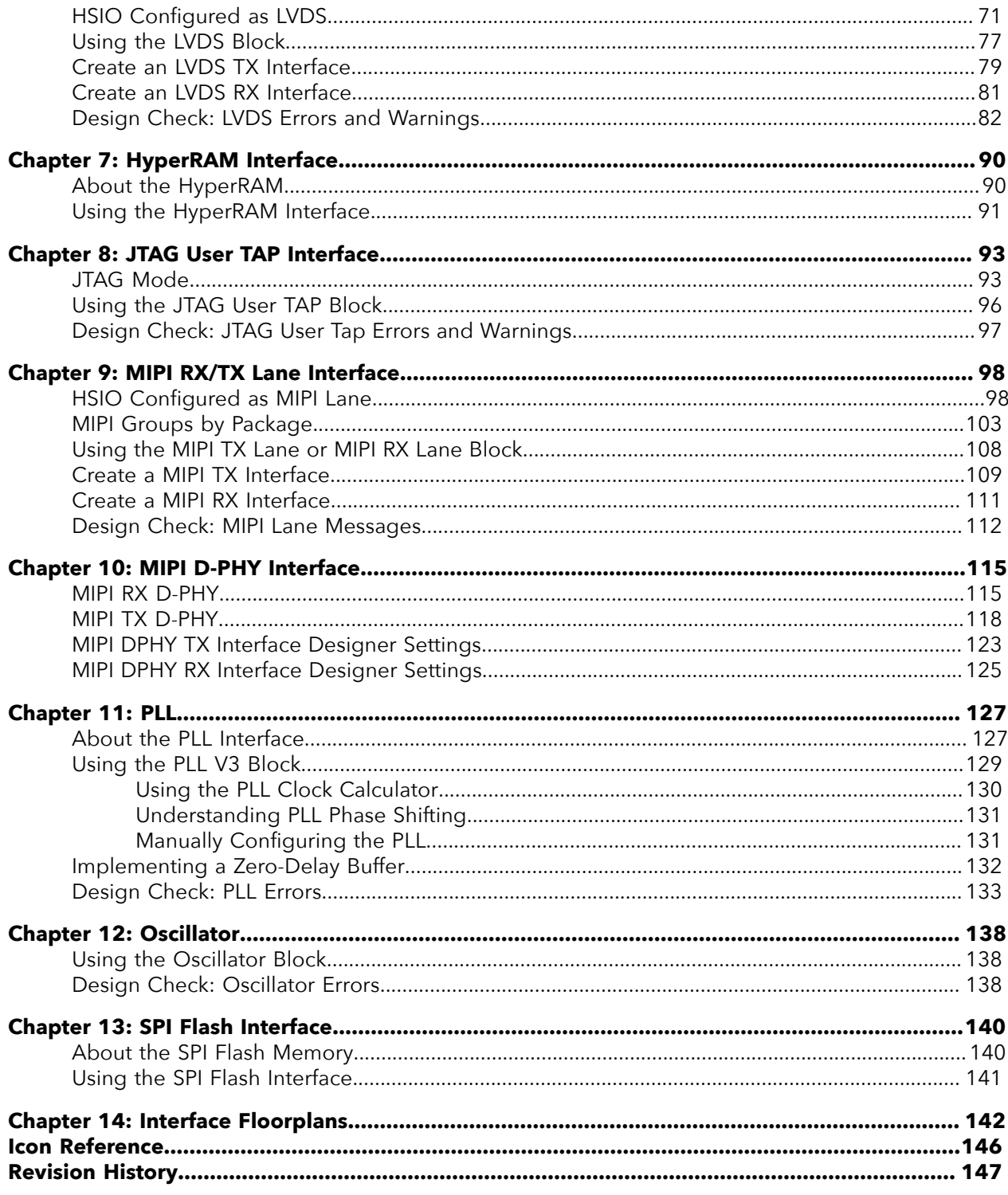

## <span id="page-3-0"></span>About the Interface Designer

Titanium FPGAs wrap a Quantum™-accelerated core with a periphery that sends signals out to the device pins. The core contains the logic, embedded memory, and multipliers. The device periphery includes blocks such as GPIO pins, LVDS, MIPI, DDR, and PLLs.

The tools in the Efinity® main window help you design the logic portion of your design. You use the Efinity Interface Designer to build the peripheral portion of your design.

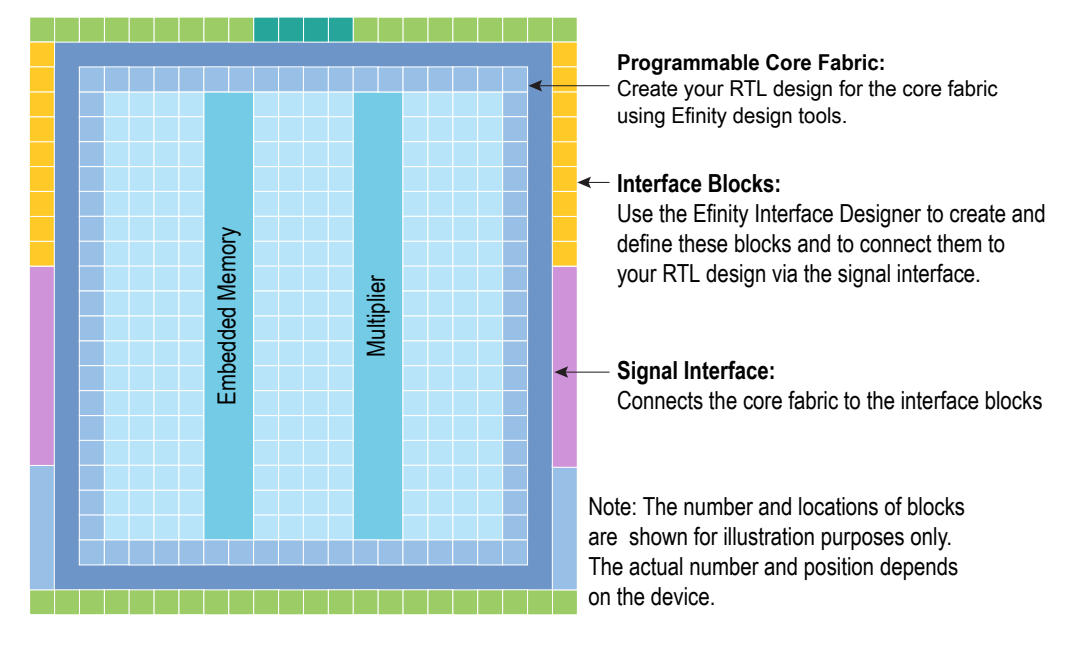

*Figure 1: Conceptual View of Interface Blocks*

#### <span id="page-4-0"></span>Chapter 1

## Get Oriented

#### **Contents:**

- **[Interface Blocks](#page-7-0)**
- **[Package/Interface](#page-8-0) Support Matrix**
- **[Interface Block Connectivity](#page-9-0)**
- **[Designing an Interface](#page-10-0)**
- **Create or [Delete](#page-10-1) a Block**
- **Using the [Resource](#page-11-0) Assigner**
- **Viewing the [Package](#page-15-0) Pinout**
- **Interface [Designer](#page-17-1) Output Files**
- **[Scripting an Interface Design](#page-18-0)**

The Interface Designer has four main sections:

- *Design Explorer*—Provides a list view of the interface blocks you have in your design organized by block type. It also includes device-wide settings for the I/O banks and configuration options. Select a block to display it's summary and editor.
- *Block Summary*—Displays the current settings for the selected block.
- *Block Editor*—Provides options and settings for the selected block. The editor may have more than one tab, depending on the block.
- *Resource Assigner*—Provides an easy, tabular method for assigning resources. View by instance (default) or resource.

#### *Figure 2: Interface Designer*

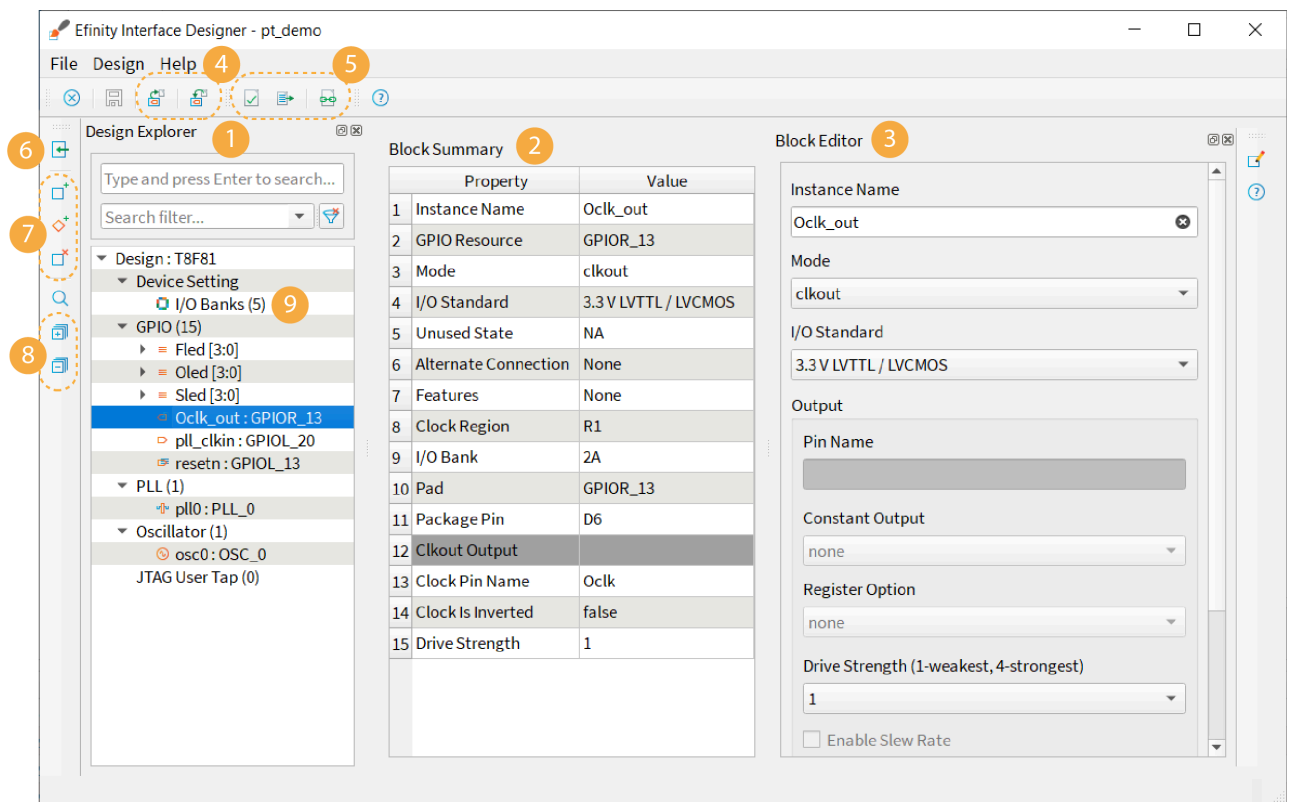

#### Notes:

- 1. The Design Explorer shows the interface blocks in your design. They are organized by block type.
- 2. The block summary shows the settings for the block selected in the Design Explorer.
- 3. Use the Block Editor to add or change settings for the interface block.
- 4. You can import or export GPIO resource assignments using a .csv or .isf file.
- 5. Use the project management tools to perform design checks, view reports, generate constraints, etc.
- 6. Click Show/Hide Resource Assigner to toggle a tabular view of assignments.
- 7. Use the block tools to add or delete blocks and buses.
- 8. Expand or collapse the Design Explorer folders.
- 9. The number in parentheses shows the number of used blocks.

When you first open the Interface Designer for your project, the Design Explorer shows the Device Settings folder (with default settings) and empty folders for the interface blocks your chosen device supports. You need to add blocks as required for your design.

#### *Figure 3: Resource Assigner*

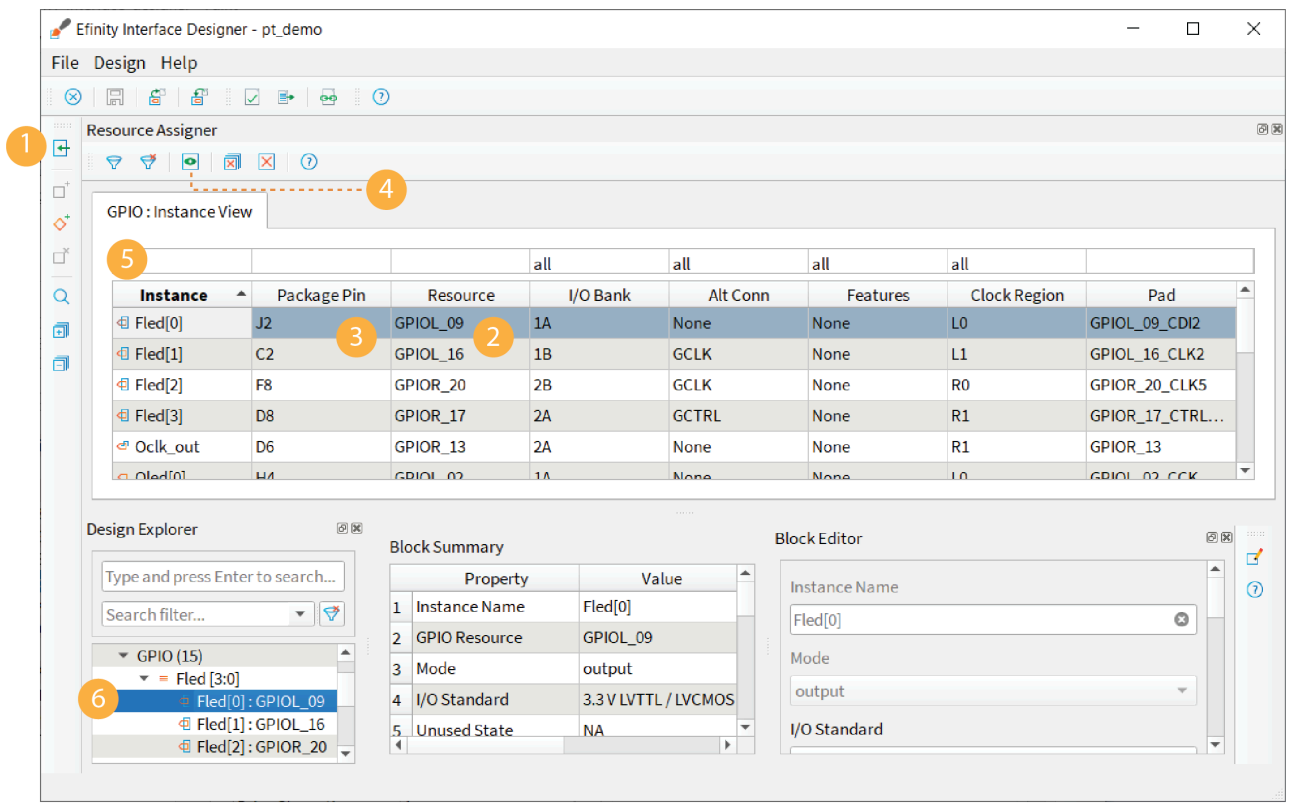

Notes:

- 1. Show or hide the Resource Assigner.
- 2. Double-click in the Resource cell to open the list of available resources.
- 3. Double-click in the Package Pin cell to open the list of available pins.
- 4. Click the Switch View button to toggle between Instance View and Resource View.
- 5. Type in the filter cell above the column you want to filter.
- 6. Selecting a block in the Design Explorer highlights it in the Resource Assigner.

## <span id="page-7-0"></span>Interface Blocks

Titanium FPGAs support a variety of interface blocks. The available blocks differ depending on which FPGA you target and the package. You need to assign a resource for every block you use.

The following table describes the interface blocks supported in the Efinity® software version 2022.2.

| Interface                                       | <b>Ti35</b> | <b>Ti60</b> | <b>Ti90</b>                              | <b>Ti120</b>                             | <b>Ti180</b>                             |
|-------------------------------------------------|-------------|-------------|------------------------------------------|------------------------------------------|------------------------------------------|
| <b>DDR</b>                                      |             |             | J361, M361,<br>J484, M484,<br>F529, G529 | J361, M361,<br>J484, M484,<br>F529, G529 | J361, M361,<br>J484, M484,<br>F529, G529 |
| <b>GPIO</b>                                     | All         | All         | All                                      | All                                      | All                                      |
| GPIO bus                                        | All         | All         | All                                      | All                                      | All                                      |
| I/O bank                                        | All         | All         | All                                      | All                                      | All                                      |
| <b>JTAG User TAP</b>                            | All         | All         | All                                      | All                                      | All                                      |
| LVDS TX<br>LVDS RX<br><b>Bidirectional LVDS</b> | All         | All         | All                                      | All                                      | All                                      |
| <b>MIPI DPHY</b>                                |             |             | J361, M361,<br>J484, L484,<br>M484       | J361, M361,<br>J484, L484,<br>M484       | J361, M361,<br>J484, L484,<br>M484       |
| <b>MIPI TX Lane</b><br><b>MIPI RX Lane</b>      | All         | All         | All                                      | All                                      | All                                      |
| PLL (V3)                                        | All         | All         | All                                      | All                                      | All                                      |
| Oscillator                                      | All         | All         | All                                      | All                                      | All                                      |

*Table 1: Titanium Interface Block Support by Package*

Ť.

All interface blocks have an instance name that must be a unique identifier. When you add a new block, the Interface Designer gives the block a unique default name, which you can change.

**Note:** After you re-name the block, press Enter or click Save to save the name.

Pin names are the top-level ports of the design implemented in the core that connect to the interface block. These names must be legal Verilog HDL or VHDL identifiers.

## <span id="page-8-0"></span>Package/Interface Support Matrix

Some interfaces are only available in certain packages. The following table describes which interfaces are supported in specific FPGA/package combinations for the Efinity® software v2022.2. Refer to the data sheet for package-dependent resources.

*Table 2: Titanium Interface/Package Combinations Supported in Efinity® Software v2022.2*

| Package                       | <b>Ti35</b>    | <b>Ti60</b> | Ti90, Ti120, Ti180             |
|-------------------------------|----------------|-------------|--------------------------------|
| W64                           |                | லி≞⊿டி      |                                |
| F100S3F2,<br>F <sub>225</sub> | <b>⊙</b> ๚∙⊿¦⇔ | ⊕া এন       |                                |
| J361, M361,<br>J484, M484     |                |             | ◑╙┹▙▓▯                         |
| L484                          |                |             | <b>O</b> া™ ये <mark>⇔ा</mark> |
| F529, G529                    |                |             | லிடிக∦⊐∏                       |

#### **Titanium Family Legend:**

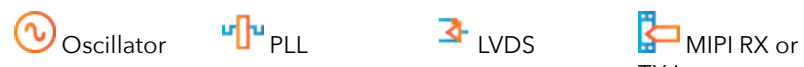

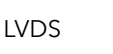

TX Lane

 $\blacksquare$  MIPI D-PHY Controller

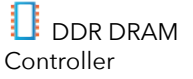

### <span id="page-9-0"></span>Interface Block Connectivity

The FPGA core fabric connects to the interface blocks through a signal interface. The interface blocks then connect to the package pins. The core connects to the interface blocks using three types of signals:

- *Input*—Input data or clock to the FPGA core
- *Output*—Output from the FPGA core
- *Clock output*—Clock signal from the core clock tree

#### *Figure 4: Interface Block and Core Connectivity*

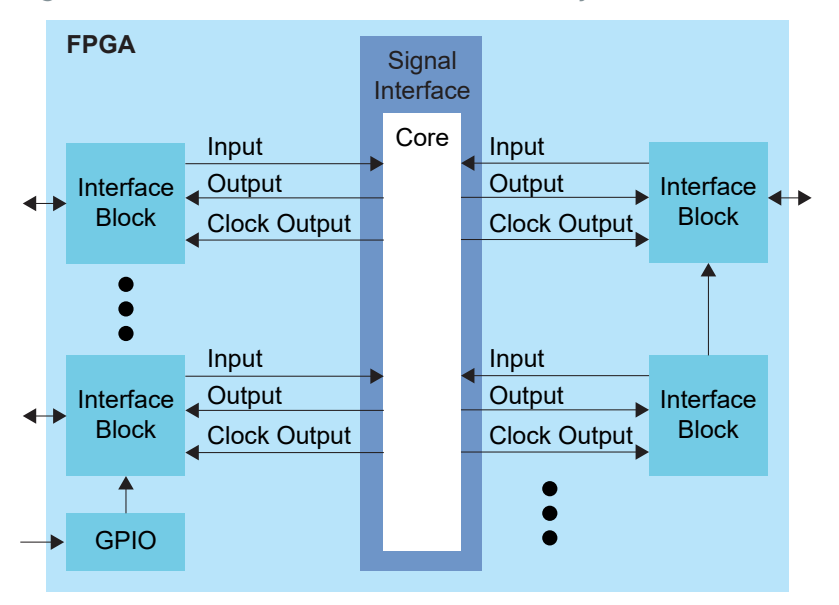

GPIO blocks are a special case because they can operate in several modes. For example, in alternate mode the GPIO signal can bypass the signal interface and directly feed another interface block. So a GPIO configured as an alternate input can be used as a PLL reference clock without going through the signal interface to the core.

When designing for Titanium FPGAs, you create an RTL design for the core and also configure the interface blocks. From the perspective of the core, outputs from the core are inputs to the interface block and inputs to the core are outputs from the interface block.

The Efinity netlist always shows signals from the perspective of the core, so some signals do not appear in the netlist:

- GPIO used as reference clocks are not present in the RTL design, they are only visible in the interface block configuration of the Efinity® Interface Designer.
- The FPGA clock tree is connected to the interface blocks directly. Therefore, clock outputs from the core to the interface are not present in the RTL design, they are only part of the interface configuration (this includes GPIO configured as output clocks).

The following sections describe the different types of interface blocks in the Titanium. Signals and block diagrams are shown from the perspective of the interface, not the core.

## <span id="page-10-0"></span>Designing an Interface

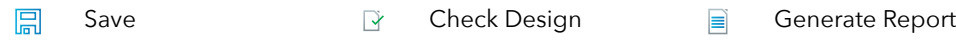

Generate Efinity ക് Constraint Files

Exit ⊗

Designing your interface is straightforward: add interface blocks, configure them, and then generate reports and constraints. The Efinity software uses the constraints during compilation to connect signals from the core to your interface.

**Note:** Refer to **Create or [Delete](#page-10-1) a Block** on page 11 and **[Interface Blocks](#page-7-0)** on page 8 for instructions on adding blocks and configuring them.

> During the design process, you can generate reports, which are available in the Efinity® Results tab. When you generate reports, the software also saves your design.

Use the design checker to check the interface for errors and to ensure that your settings are valid. The Interface designer displays design issues in the message viewer window. You can also export design issues (**Design** > **Export Design Issues**) to generate a comma separated values (**.csv**) report to view the issues in a spreadsheet application. When you run the design checker, the software automatically saves your interface.

When you are done configuring your interface, click the Export Efinity Constraints Files button to export the interface constraints to your project. The software saves the design, checks it for errors, generates the interface reports and the interface constraint files.

Click Exit to close the Interface Designer and return to the Efinity® main window.

**Note:** You can leave the Interface Designer open while running the Efinity® software. However, if you make changes to the Efinity project, the Interface Designer is not updated until the next time you launch it.

## <span id="page-10-1"></span>Create or Delete a Block

Create Block  $\diamondsuit^*$  Create GPIO Bus  $\qquad \qquad \uparrow$  Delete Block 'n

To create a block:

- **1.** Select the folder for the block type you want to create.
- **2.** Click the Create Block button.

To create a GPIO bus, click the GPIO folder and then click the Create GPIO Bus button.

To delete a block, select the block name and click the Delete Block button.

**Tip:** Right-clicking a folder name opens a context-sensitive menu. From there you can choose **Create Block** (and **Create Bus** for GPIO).

## <span id="page-11-0"></span>Using the Resource Assigner

 $\overline{\mathbf{H}}$ Resource Assigner  $\overline{\bullet}$  Switch View  $\overline{\times}$  Clear Selected न्ना Clear All Resources Resource  $\Theta$ Show/Hide Filter  $\qquad \Leftrightarrow \qquad$  Reset Filter The Resource Assigner provides a tabular view of all GPIO resources in your chosen FPGA and information about them, such as whether they are used, the I/O bank, pad, and package pin, and the instance assigned to the resource. • The **GPIO: Instance View** shows all GPIO instances in your project. • The **GPIO: Resource View** shows all GPIO, LVDS, and MIPI RX or TX lane resources and the resources to which you assigned them. **Note:** In the Efinity® software v2021.1, you can only view the resources used for LVDS and MIPI lanes in the Resource Assigner. You cannot change or assign resources in this view. To assign a resource: **1.** Open the Resource Assigner by clicking the Show/Hide Resource Assigner button. The software opens to the Instance View, which lists all instances in the design. **Note:** Click Switch View to toggle between instance view and resource view. **2.** In instance view, you can assign pins or resources to the instance. Double-click in the table cell for the item you want to assign. The software displays a drop-down list of available selections. **3.** Select an unused resource, instance, or pin.

> **Note:** If you select a used resource, instance, or pin, the software makes the new assignment, which replaces the previous assignment.

**4.** Press Enter.

**Note:** Titanium: When using HSIO pins as GPIO, make sure to leave at least 1 pair of unassigned HSIO pins between any GPIO and HSIO pins in the same bank. This separation reduces noise. The Efinity software issues an error if you do not leave this separation.

### <span id="page-12-0"></span>*Resource View*

When assigning GPIO, sometimes you want to know which resource can be used as a global clock, global control, or other special function. You can look it up in the pin table for the FPGA and package you are targeting, but an easier way is to use the Resource View in the Resource Assigner.

- **1.** Click the Switch View button to open the Resource View.
- **2.** Double-click in the filter box above the **Alt Conn** column and choose the connection type, for example, **GCLK**.

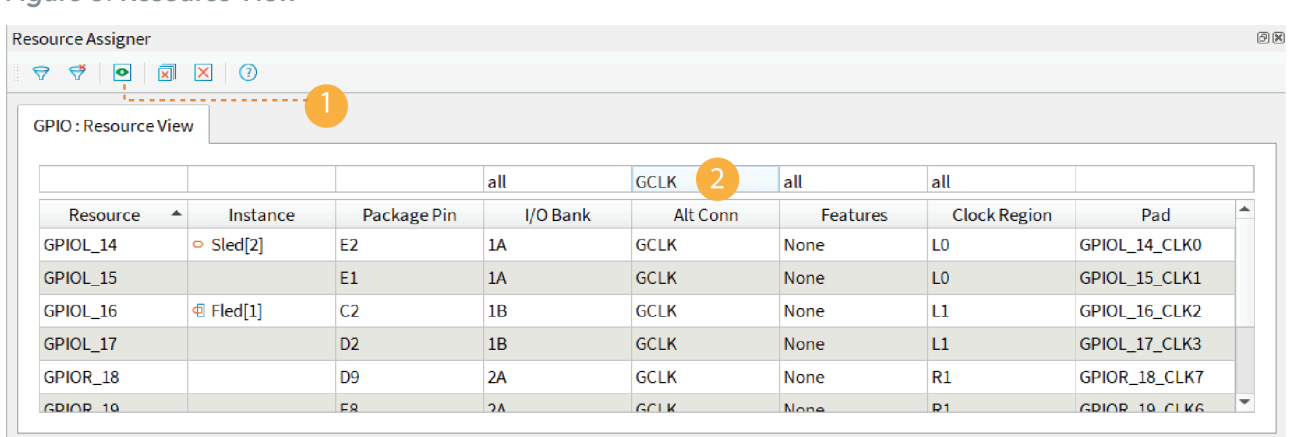

#### *Figure 5: Resource View*

### <span id="page-12-1"></span>*Importing and Exporting Assignments*

Although it is nice to use a GUI for adding blocks, in some cases it may be easier to use another format. The Interface Designer lets you import and export assignments using an Interface Scripting File (**.isf**) or comma separated values (**.csv**) file.

When the software reads an imported **.isf**, it processes the entire imported file and shows any issues it found. The import only fails for catastrophic errors. The software:

- Creates new instances defined in the file that do not already exist in the GUI
- Overwrites assignments for existing instances with settings from the file
- Does not delete instances that are in the GUI but were not defined in the file

When the software reads an imported **.csv** file, it compares the imported assignments to the original assignments and reports any issues. If the software finds warnings, it displays them but allows you to finish the import. If it finds errors, it will not finish the import. When importing, the software:

- Deletes instances that you removed
- Creates newly defined instances
- Replaces instances you renamed with the new name

**Learn more:** For help understanding messages, refer to the "Design Check" topics in the Titanium Interfaces User Guide. These topics describe the messages the Interface Designer generates and gives suggestions on how to fix errors and warnings.

#### **Interface Scripting File**

The Interface Scripting File (**.isf**) contains all of the Python API commands to re-create your interface. You can export your design to an **.isf**, manipulate the file, and then re-import it back into the Efinity® software. Additionally, you can write your own **.isf** if desired.

In addition to using the API, you can export and import an **.isf** in the Interface Designer GUI. Click the Import GPIO or Export GPIO buttons and choose **Interface Scripting File (.isf)** under **Format**.

**Example: Example Interface Scripting File**

```
# Efinity Interface Configuration
# Version: 2020.M.138
# Date: 2020-06-26 14:22
#
# Copyright (C) 2017 - 2020 Efinix Inc. All rights reserved.
#
# Device: T8F81
# Package: 81-ball FBGA (final)
# Project: pt_demo
 Configuration mode: active (x1)
# Timing Model: C2 (final)
# Create instance
design.create_output_gpio("Fled",3,0)
design.create<sup>-</sup>inout gpio("Sled",3,0)
design.create_output_gpio("Oled",3,0)
design.create_clockout_gpio("Oclk_out")
design.create_pll_input_clock_gpio("pll_clkin")
design.create_global_control_gpio("resetn")
# Set property, non-defaults
design.set_property("Fled","OUT_REG","REG")<br>design.set_property("Fled","OUT_CLK_PIN","Fclk")
design.set_property("Fled","OUT_CLK_PIN","Fclk")
design.set_property("Sled[0]","IN_PIN","")
design.set_property("Sled[0]","OUT_PIN","Sled[0]")
design.set_property("Sled[1]","IN_PIN","")
design.set_property("Sled[1]","OUT_PIN","Sled[1]")
design.set_property("Sled[2]","IN_PIN","")
design.set_property("Sled[2]","OUT_PIN","Sled[2]")
design.set_property("Sled[3]","IN_PIN","")
design.set_property("Sled[3]","OUT_PIN","Sled[3]")
design.set_property("Oclk_out","OUT_CLK_PIN","Oclk")
# Set resource assignment<br>design.assign pkg pin("Fled[0]","J2")
design.assign_pkg_pin("Fled[0]","J2")
design.assign_pkg_pin("Fled[1]","C2")
design.assign_pkg_pin("Fled[2]","F8")
design.assign_pkg_pin("Fled[3]","D8")
design.assign_pkg_pin("Sled[0]","E6")
design.assign_pkg_pin("Sled[1]","G4")
design.assign_pkg_pin("Sled[2]","E2")
design.assign_pkg_pin("Sled[3]","G9")
design.assign_pkg_pin("Oled[0]","H4")
design.assign_pkg_pin("Oled[1]","J4")
design.assign_pkg_pin("Oled[2]","A5")
design.assign_pkg_pin("Oled[3]","C5")
design.assign_pkg_pin("Oclk_out","D6")
design.assign_pkg_pin("pll_clkin","C3")
design.assign_pkg_pin("resetn","F1")
```
#### **.csv File for GPIO Blocks**

For larger designs with lots of GPIO, it can be simpler to use a spreadsheet application to make assignments. The Resource Assigner allows you to import and export GPIO block assignments using a comma separated values (**.csv**) file. The **.csv** file includes the package pin and pad name, the instance name, and the mode. You can use this method for any type of GPIO, including LVDS pins used as GPIO or HSIO pins used as GPIO.

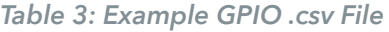

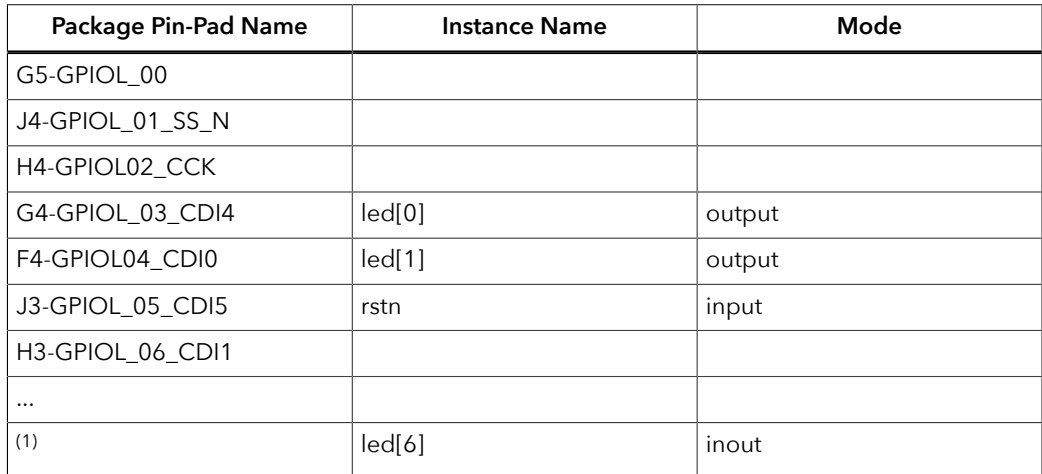

When working with the **.csv** file:

- Add your assignments to the **Instance Name** and **Mode** columns.
- Do not modify the package pin-pad names.
- For the mode, specify: input, output, inout, clkout, or none

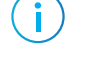

**Note:** You cannot make advanced settings such as alternate connections or registering. To make these settings, use the Block Editor.

When the software reads an imported **.csv** file, it performs a comparison between the **.csv** assignments and the original GPIO block assignments and reports any issues. If the software finds warnings, it displays them but allows you to finish the import. If it finds errors, it will not finish the import. When importing, the software:

- Deletes instances that you removed
- Creates newly defined instances
- Replaces instances you renamed with the new name

<span id="page-14-0"></span><sup>(1)</sup> Unassigned instances have a blank field for the Package Pin-Pad Name column.

## <span id="page-15-0"></span>Viewing the Package Pinout

The Package Planner provides a visual representation of the FPGA package pins. Each pin is color coded by function (such as GPIO, configuration, power, etc.) letting you easily see which package pin has which function. Additionally, you can highlight I/O banks, PLL reference clocks, global clocks, and global controls so you can quickly find a specific pin that has the feature you need. This tool is helpful when planning how to map the signals in your design to package pins.

#### *Figure 6: Package Planner*

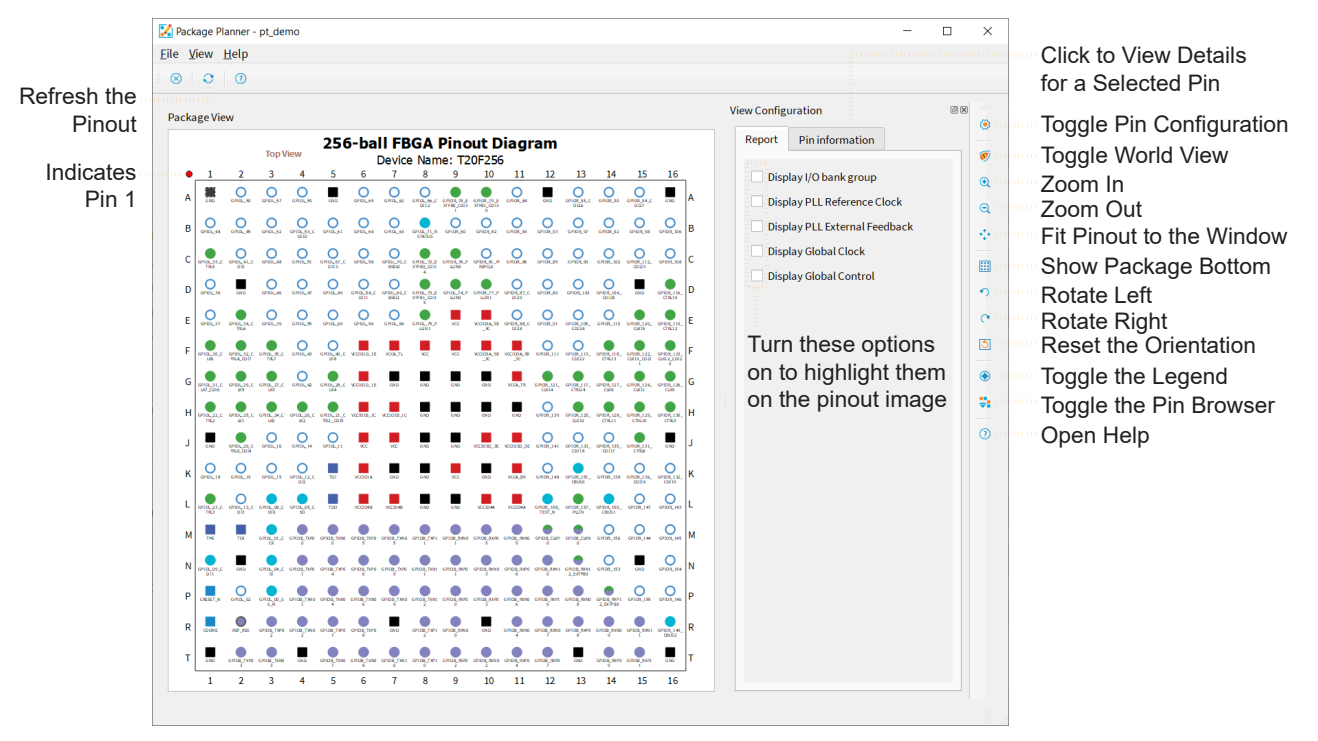

### <span id="page-16-0"></span>*Selecting a Pin*

Click a pin in the pinout to highlight it. The **Pin Information** tab opens to show the details about the selected pin. Open the Legend to view the meaning of the pins' color coding.

#### *Figure 7: Selected Pin*

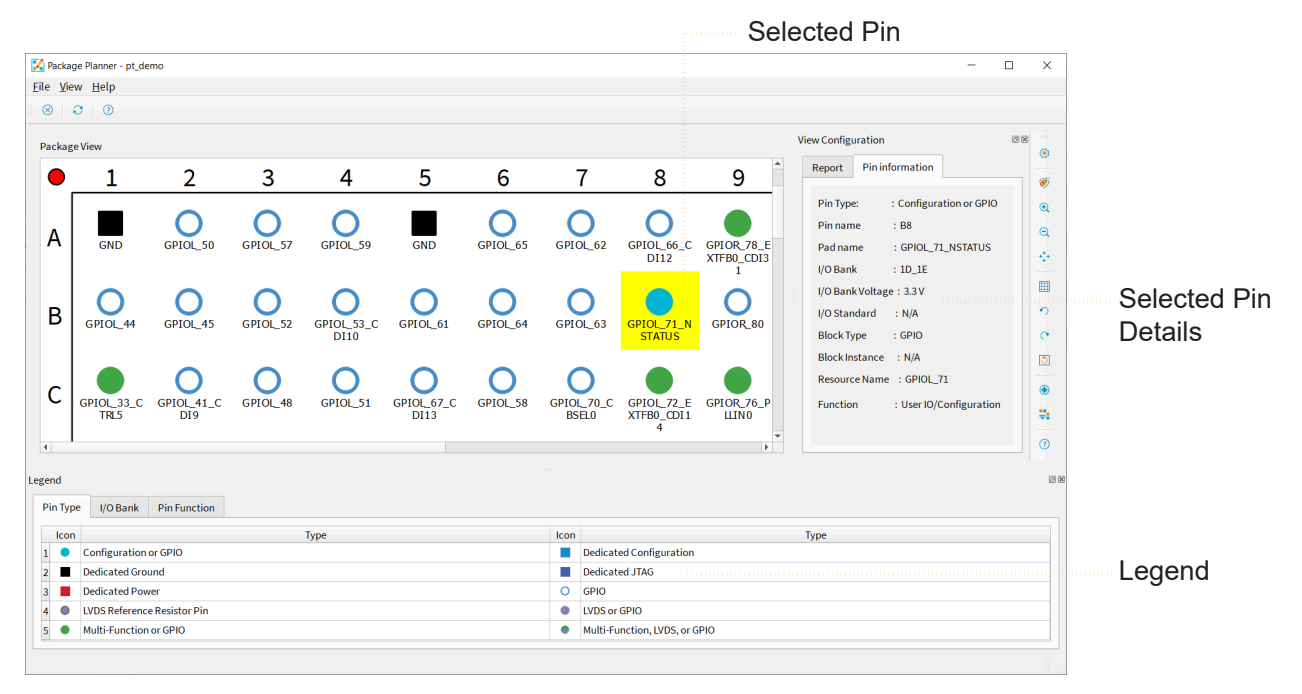

You can also hover over a pin for a quick view of the pin details.

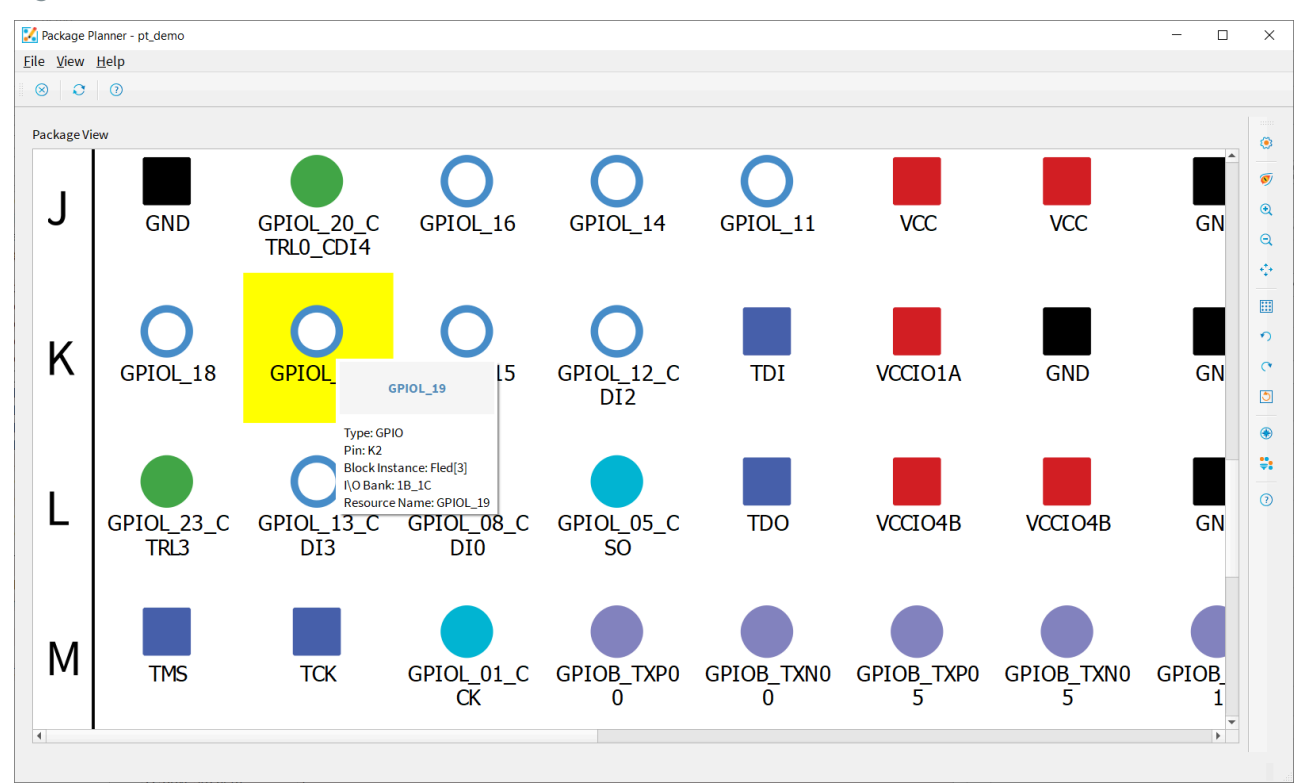

*Figure 8: Pin Quick View*

### <span id="page-17-0"></span>*Browsing for Pins*

The Package Planner has a **Pin Browser**, which has a table view similar to the **Resource Assigner**. You can filter pins and then select them in the **Pin Browser**. The selected pin is highlighted in the pinout.

#### Selected Pad Name **Dackage Planner - nt demo**  $\Box$  $\times$ Eile View Help  $\circ \circ$ .<br>Pin Bi  $\triangledown \ \ \Leftrightarrow \ \ \blacksquare \ \ \blacksquare \ \ \lozenge$ Pin Search Filter Pins all 10-16  $|a||$ all Pin Name  $\triangle$ **Pad Name** Pin Type I/O Bank I/O Bank Voltage  $Block Type$ **Block Instance** Resource Name I/O Standard Function  $\overline{A2}$ GPIOL 50 GPIO  $10-15$  $3.3V$ GPIO GPIOL 50 User IO GPIOL\_57  $A3$ GPIOL\_57 GPIO  $10_1$ IE  $3.3V$ GPIO User IO  $A4$ GPIOL 59 GPIO  $1D_1E$ 3.3 V GPIC GPIOL 59 User IO  $A6$ GPIOL\_65 GPIO  $10_1$  $3.3V$ GPIC GPIOL\_65 User IO  $A7$ GPIOL 62 GPIO 10 1E  $3.3V$ GPIO GPIOL 62 User IO  $\overline{AB}$ GDIOL 66 coic 2.21 Package View 5  $\overline{7}$ 9 10  $\mathbf{1}$  $\overline{2}$ 3 4  $6\phantom{a}$ 8 11  $12$ 13 14 15  $\overbrace{\mathsf{GPIOL}}_{\mathsf{GZ}}\underbrace{\mathsf{GPIOL}}_{\mathsf{OIZ}}\underbrace{\mathsf{GPIOR}}_{\mathsf{XIT} \mathsf{BQ\_CJIS}}\underbrace{\mathsf{GPIOR}}_{\mathsf{XIT} \mathsf{BQ\_CJIS}}\underbrace{\mathsf{GPIOR}}_{\mathsf{GPIOR\_B4}}$  $O<sub>GP</sub>$  $O<sub>GPIOL57</sub>$  $O<sub>SPIOC_59</sub>$ GND  $O_{\text{GPIOL-65}}$  $\blacksquare$ GND  $\bigcirc_{\substack{\mathsf{GPIOR\_95\_C}\\ \mathsf{D126}}} \bigcirc_{\substack{\mathsf{GFTOR\_90}}\\ \mathsf{GFTOR\_94}} \bigcirc_{\substack{\mathsf{GPIOR\_94}}\\ \mathsf{D127}}$  $\overline{A}$  $O$  $O<sub>GPOL45</sub>$  $O<sub>GPIOU_52</sub>$ GROUSS OF OUR O O O O O O O O O O O O O GPOR 98  $\sf{B}$ œ **CONTRACT OF OUTDOOK OF OUTDOOK OF OUTDOOK CONTRACT CONTRACT OF OUTDOOK OF OUTDOOK OF OUTDOOK OF OUTDOOK OF OUTDOOK AND CONTRACT OF OUTDOOK OF OUTDOOK AND CONTRACT OF OUTDOOK OF OUTDOOK OF OUTDOOK OF OUTDOOK OF OUTDOOK AND**  $\mathsf C$  $\overline{5}$

#### *Figure 9: Browsing for Pins*

## <span id="page-17-1"></span>Interface Designer Output Files

When you generate constraint files, the Interface Designer creates the following output files. You can view them in the Interface section of the Result pane.

- **<project name>.interface.csv**—Constrains the FPGA design pins used in the interface between the core and the periphery.
- **<project name>.pt.rpt**—Provides information about the interface.
- **<project name>.pinout.csv**—Contains the board design pinout in CSV format.
- **<project name>.pinout.rpt**—Has the board design pinout in a nicely formatted text file format.
- **<project name>.pt\_timing.rpt**—Timing report for the Titanium interface logic.
- **<project name>.pt.sdc**—Template SDC file to constrain the FPGA design pins based on the interface configuration.
- **<project name>\_template.v**—Template Verilog HDL file defining the FPGA design pins based on the interface configuration.

## <span id="page-18-0"></span>Scripting an Interface Design

Python is an interpreted, object-oriented, high-level programming language with dynamic semantics.<sup>[\(2\)](#page-18-1)</sup> Efinix distributes a copy of Python 3 with the Efinity® software to support point tools such as the Debugger and to allow users to write scripts to control compilation.

You use the Efinity® Interface Designer to build the peripheral portion of your design, including GPIO, LVDS, PLLs, MIPI RX and TX lanes, and other hardened blocks. Efinix provides a Python 3 API for the Interface Designer to let you write scripts to control the interface design process. For example, you may want to create a large number of GPIO, or target your design to another board, or export the interface to perform analysis. This user guide describes how to use the API and provides a function reference.

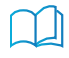

**Learn more:** Refer to the Python web site, **[www.python.org/doc](https://www.python.org/doc/)**, for detailed documentation on the language.

**Learn more:** For more information on using the Python API to script an interface, refer to the **[Efinity](https://www.efinixinc.com/support/docsdl.php?s=ef&pn=UG-EFN-PYAPI) Interface [Designer](https://www.efinixinc.com/support/docsdl.php?s=ef&pn=UG-EFN-PYAPI) Python API**.

<span id="page-18-1"></span><sup>(2)</sup> Source: **What Is Python? [Executive](https://www.python.org/doc/essays/blurb/) Summary**

## <span id="page-19-0"></span>Device Settings

#### **Contents:**

- **[Configuration](#page-19-1) Interface**
- **Design Check: [Configuration](#page-22-0) Messages**
- **[I/O Banks Interface](#page-23-0)**
- **[Titanium I/O Banks](#page-23-1)**
- **[Dynamic](#page-24-0) Voltage Support**
- **[Design Check: I/O Bank Messages](#page-26-0)**

The Interface Designer has device-wide settings for I/O banks and configuration.

## <span id="page-19-1"></span>Configuration Interface

The Configuration device-wide setting lets you control or monitor configuration using the FPGA design implemented in the FPGA core.

### <span id="page-19-2"></span>*Enable Internal Configuration*

Efinix® FPGAs have an internal reconfiguration feature that allows you to control reconfiguration of the FPGA from within the FPGA design. Leave this feature disabled unless you want to use internal reconfiguration.

To enable internal reconfiguration:

- **1.** Click **Device Setting** > **Configuration**.
- **2.** In the Block Editor **Remote Update** tab, turn on **Enable Internal Reconfiguration Interface**.
- **3.** Indicate the name of the clock pin that will control the internal reconfiguration.
- **4.** Define the FPGA pins that the interface uses.
- **5.** Save.

**Note:** Refer to **AN 010: Using Internal Reconfiguration in Trion and [Titanium FPGAs](https://www.efinixinc.com/support/docsdl.php?s=ef&pn=AN010)** for instructions on how to use this feature.

### <span id="page-19-3"></span>*About SEU Detection*

An SEU happens when an environmental factor, such as background radiation, causes a digital circuit to malfunction. For FPGAs, the most frequent (and most worrisome) outcome of an SEU is that a CRAM bit is changed from its programmed value. Designs may not use every CRAM bit in the FPGA, so an SEU may or may not cause the FPGA to malfunction. However, in many situations the safest course of action is to assume that the FPGA's behavior is corrupted until it is reconfigured.

Titanium FPGAs contain built-in circuitry to help detect SEUs. This circuitry periodically monitors the FPGA's CRAM, detects if a CRAM value has changed from the programmed state, and sends status signals to user logic. The user logic can optionally trigger the FPGA to reconfigure using the SEU detection circuitry.

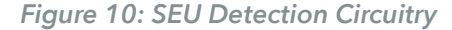

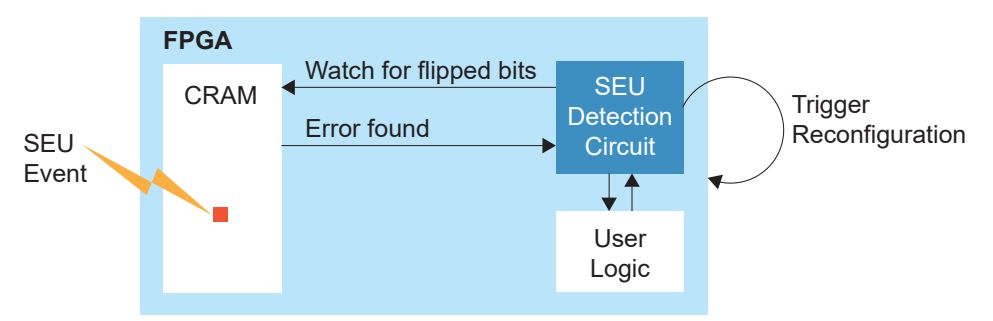

Titanium FPGAs can monitor the CRAM while the FPGA is operating normally in user mode; When the SEU detection circuitry is triggered, it calculates a 32-bit CRC value based on CRAM values and compares it to a CRC computed by the Efinity software and stored in the configuration bitstream. If the values are different, the SEU circuit determines an error has occurred and sends an error signal to the user logic. You can trigger the SEU detection circuitry automatically on a set interval, or manually using a signal.

**Note:** For Ti35 and Ti60 FPGAs, your design should be in an "idle" state before performing an SEU check.

### <span id="page-20-0"></span>*Enable SEU Detection*

To enable the SEU feature in the Efinity software:

- **1.** Click **Device Setting** > **Configuration**.
- **2.** Click the **SEU Detection** tab.
- **3.** Turn on **Enable SEU Detection**.
- **4.** Choose the mode, **auto** or **manual**.
	- In **auto** mode, you can specify the amount of time between SEU error checks in microseconds. Allowable values are 1 to 1650000.0 (default).
	- In **manual** mode, you specify the pin name that controls when the SEU error check happens.

**Tip:** For environment that have a higher risk of SEUs, you can set a shorter wait interval. However, the shorter the wait interval, the more power the system consumes. To use less power, choose a longer wait interval. To save even more power, you can use manual mode to only trigger the SEU detection circuitry when conditions require it.

#### **5.** Save.

Ĭ.

**Note:** The software issues an error if you turn on SEU detection for Ti60ES FPGAs because they do not support SEU checking.

### <span id="page-21-0"></span>*SEU Detection Circuitry*

Your user logic connects to the SEU detection circuitry using the following pins.

#### *Table 4: SEU Detection Pins*

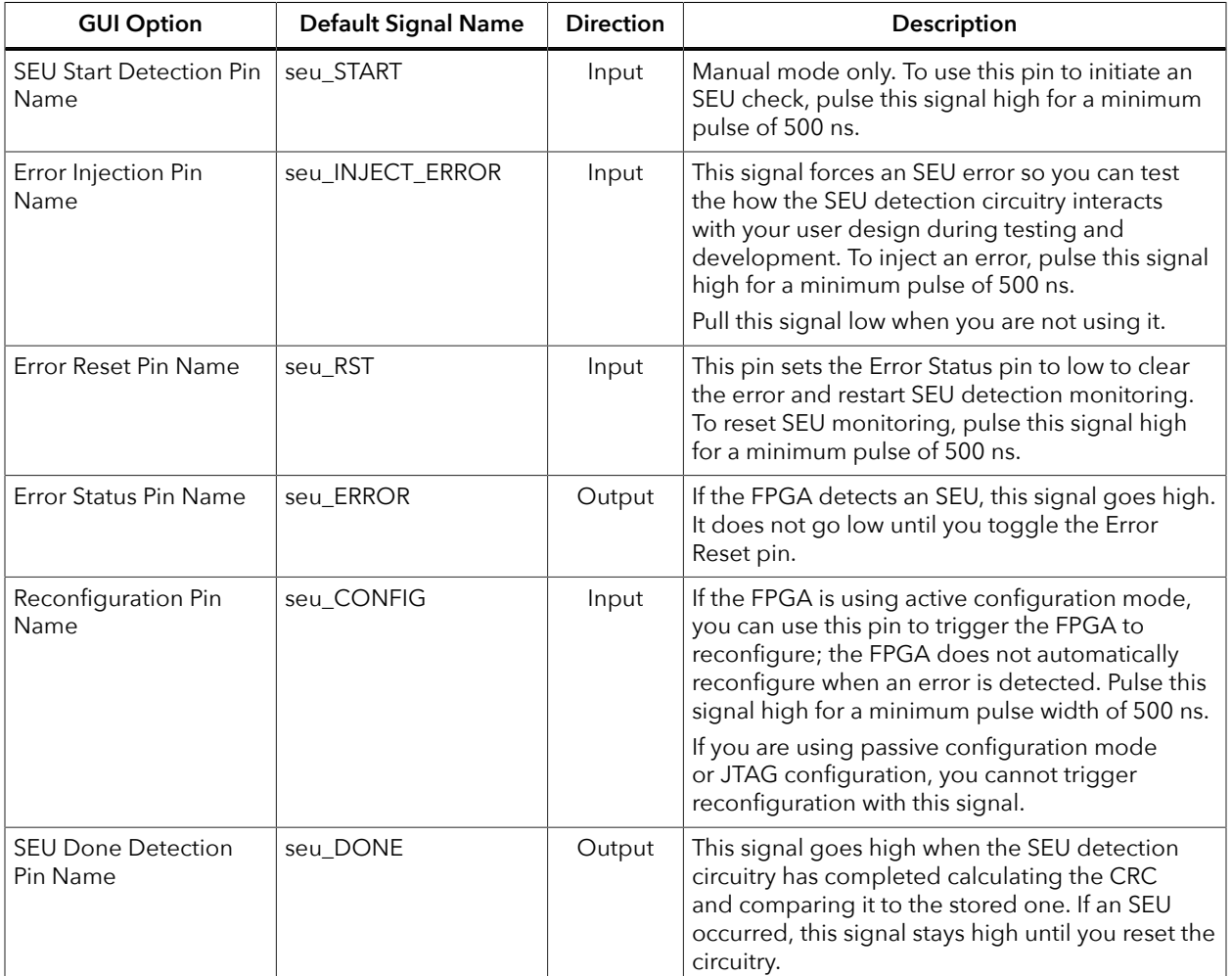

#### *Figure 11: SEU Signal Waveform*

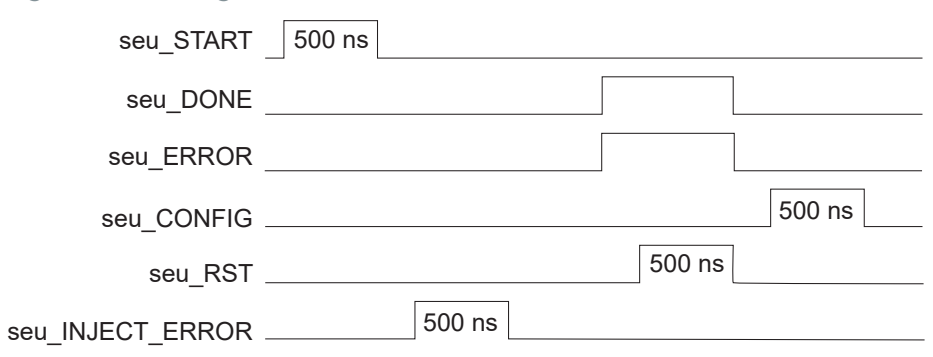

## <span id="page-22-0"></span>Design Check: Configuration Messages

When you check your design, the Interface Designer applies design rules to your configuration settings. The following tables show some of the error messages you may encounter and explains how to fix them.

### configuration\_rule\_clock (error)

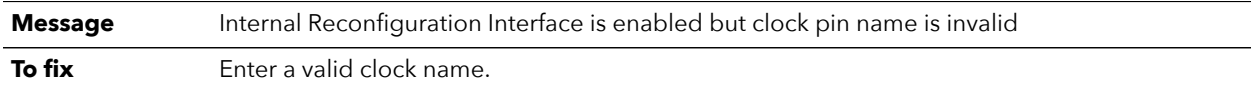

#### seu\_rule\_start (error)

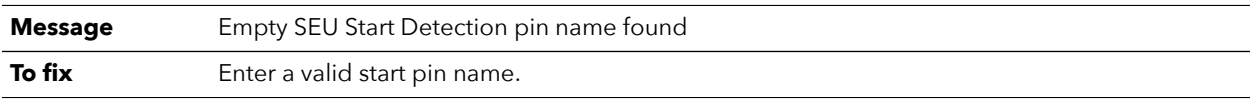

#### seu\_rule\_interval (error)

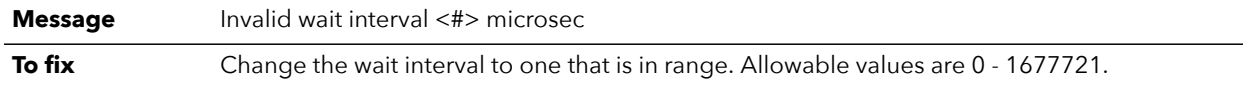

#### seu\_rule\_error (error)

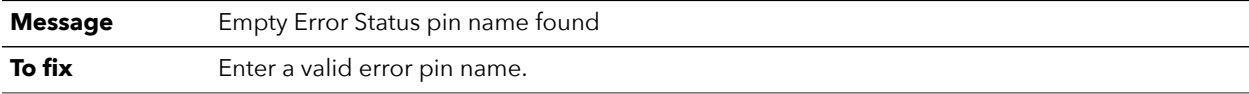

### seu\_rule\_param (error)

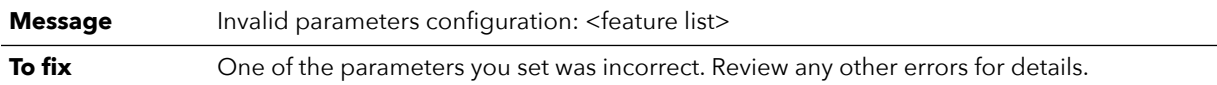

#### seu\_rule\_sample\_device (error)

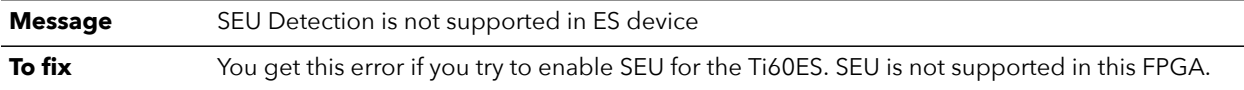

### <span id="page-23-0"></span>I/O Banks Interface

The I/O Banks setting shows the device I/O banks and the I/O voltage each bank uses. Some I/O banks support multiple I/O standards, and you can specify which standard the bank uses. These settings determine the FPGA pinout requirements and timing values of the interface blocks. Some I/O banks can support multiple I/O standards as long as the I/O voltages of the different standards are compatible.

To set the I/O voltage for a bank:

- **1.** Click **Device Setting** > **I/O Banks**.
- **2.** In the Block Editor, select the I/O voltage for the bank. You also select an I/O standard for GPIO blocks. The voltage you select for the I/O bank must be compatible with the settings you choose for any GPIO in this bank.
- **3.** Save.

Î.

**Note:** The I/O banks and their legal configuration are device and package specific. Refer to the data sheet for your chosen FPGA for details on which I/O standards it supports.

### <span id="page-23-1"></span>Titanium I/O Banks

Efinix FPGAs have input/output (I/O) banks for general-purpose usage. Each I/O bank has independent power pins. The number and voltages supported vary by FPGA and package.

Some I/O banks are merged at the package level by sharing VCCIO pins, these are called merged banks. Merged banks have underscores () between banks in the VCCIO name (e.g., 1B\_1C means VCCIO for bank 1B and 1C are connected). Some of the banks in a merged bank may not have available user I/Os in the package. The following table lists banks that have available user I/Os in a package.

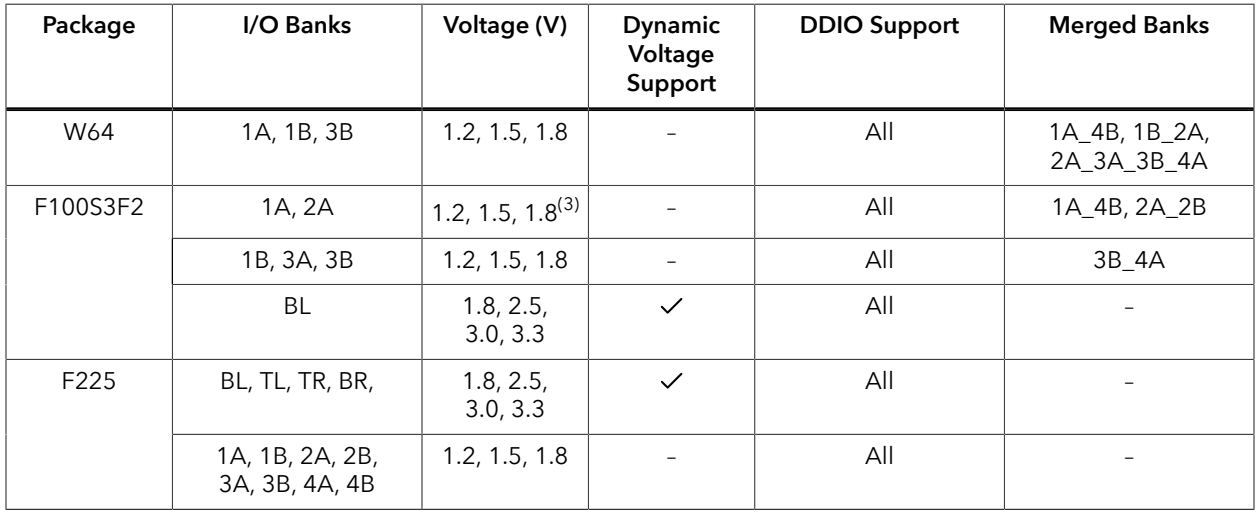

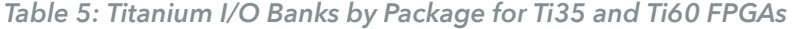

<span id="page-23-2"></span><sup>(3)</sup> The SPI flash memory's VCC is connected to VCCIO1A\_4B. If you are using the SPI flash memory, drive the VCCIO1A\_4B with a 1.8 V supply.

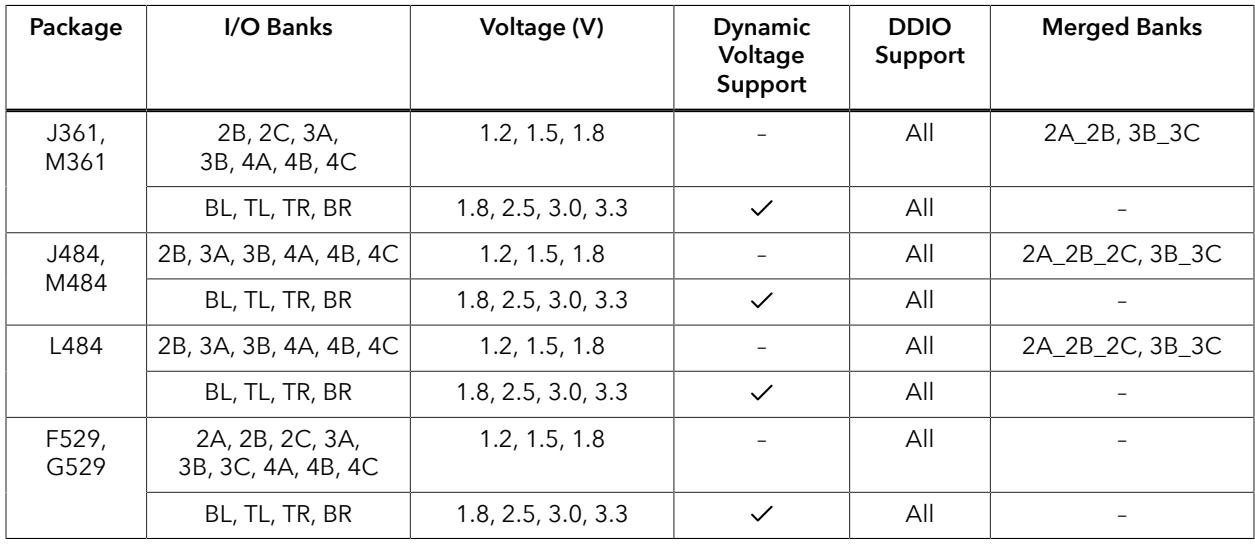

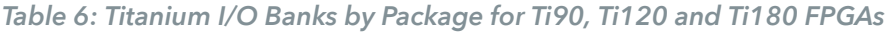

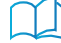

**Learn more:** Refer to the FPGA pinout for information on the I/O bank assignments.

## <span id="page-24-0"></span>Dynamic Voltage Support

Titanium HVIO I/O banks support dynamic voltage shifting. This feature lets you change the voltage to the I/O bank during user mode. There are two methods for changing the voltage:

- If you are not using 1.8 V at all, you can simply change the voltage at any time. For example, you can change from 3.3 V to 2.5 V and then back to 3.3 V.
- If you are changing the voltage to 1.8 V, you must enable an option in the Interface Designer (which creates a mode select pin) and follow the timing requirements for the voltage change as described below.

To enable the option in the Interface Designer:

- **1.** Choose **Device Setting** > **I/O Banks**.
- **2.** Turn on **Enable Dynamic Voltage**.
- **3.** Save.
- **4.** Add the mode select pin (<*bank*>\_MODE\_SEL) to your RTL design.
- **5.** Recompile.

When switching the voltage, pull down the voltage to 1.8 V for at least 1 ms before pulling the mode select signal high. Similarly, wait for at least 1 ms after releasing the mode select signal before changing the voltage back to the higher level.

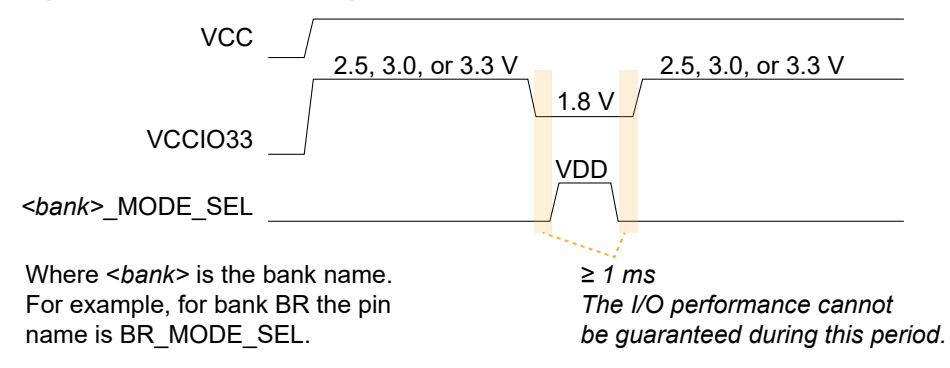

*Figure 12: VCCIO Switching Waveform (2.5, 3.0, or 3.3 V to 1.8 V )*

## <span id="page-26-0"></span>Design Check: I/O Bank Messages

When you check your design, the Interface Designer applies design rules to your configuration settings. The following tables show some of the error and warning messages you may encounter and explains how to fix them.

#### io\_bank\_rule\_dyn\_voltage (error)

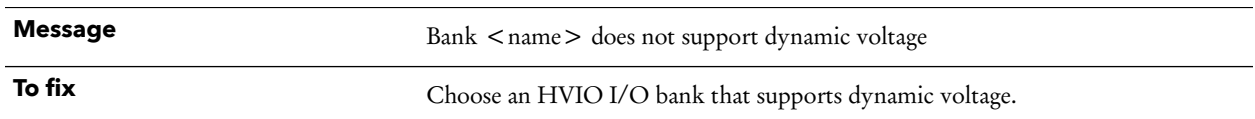

#### io\_bank\_rule\_lvds (error)

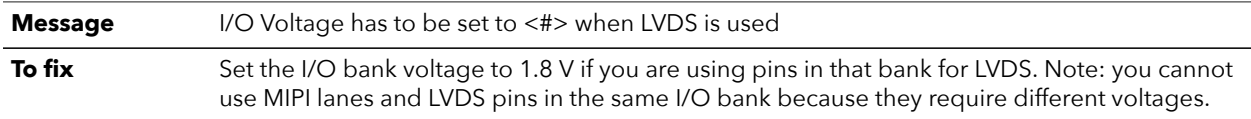

#### io\_bank\_rule\_mipi\_dphy (error)

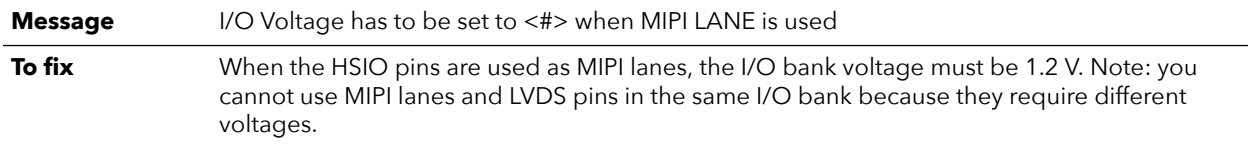

#### io\_bank\_rule\_es\_device (error)

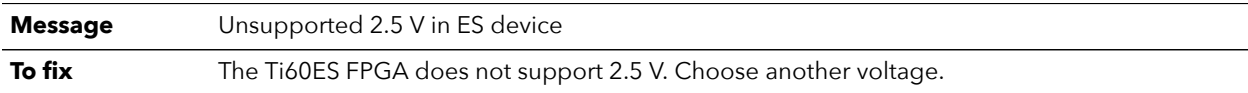

#### io\_bank\_rule\_voltage\_assignment (error)

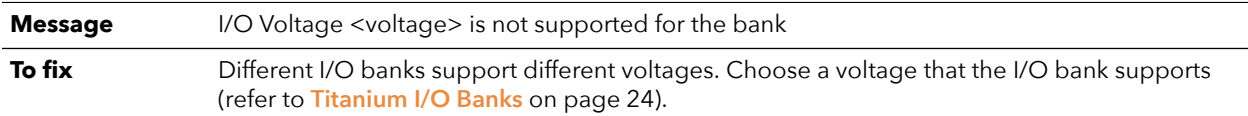

#### io\_bank\_rule\_mode\_sel (error)

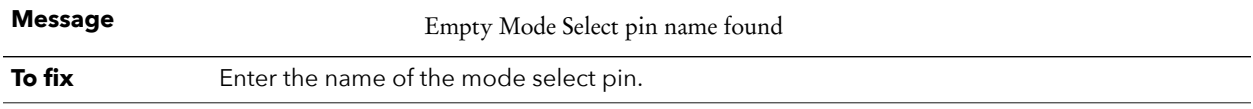

### io\_bank\_rule\_vref (warning)

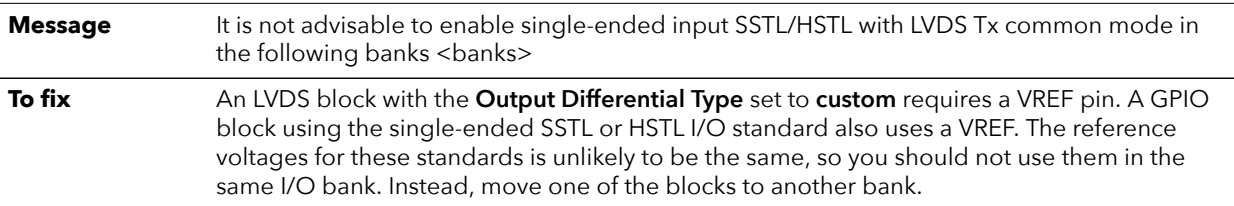

## <span id="page-27-0"></span>Clock and Control Networks

#### **Contents:**

- **Clock Sources that Drive the Global and Regional [Networks](#page-29-0)**
- **[Configuring the Dynamic Clock Multiplexers](#page-30-0)**
- **[Driving both the Global and Regional Networks](#page-30-1)**
- **Design Check: Clock Control [Messages](#page-31-0)**

The clock and control network is distributed through the FPGA to provide clocking for the core's LEs, memory, DSP blocks, I/O blocks, and control signals. The FPGA has global signals that can be used as either clocks or control signals. The global signals are balanced trees that feed the whole FPGA.

The FPGA also has regional signals that can only reach certain FPGA regions, including the top or bottom edges. The FPGA has regional networks for the core, right interface, and left interface blocks. The top and bottom interface blocks have 1 regional clock network each. You can drive the right and left sides of each region independently. Each region also has a local network of clock signals that can only be used in that region.

The core's global buffer (GBUF) blocks drive the global and regional networks. Signals from the core and interface can drive the GBUF blocks.

Each network has dedicated enable logic to save power by disabling the clock tree. The logic dynamically enables/disables the network and guarantees no glitches at the output.

*Figure 13: Global and Regional Clock Network Overview (Ti35, Ti60)*

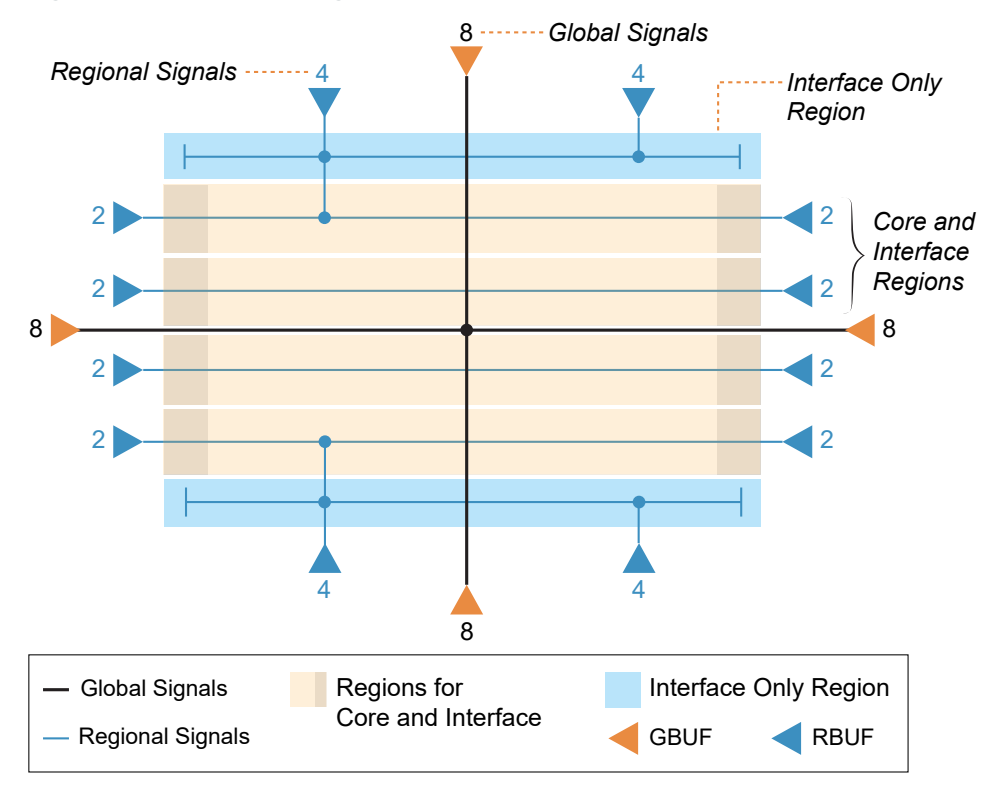

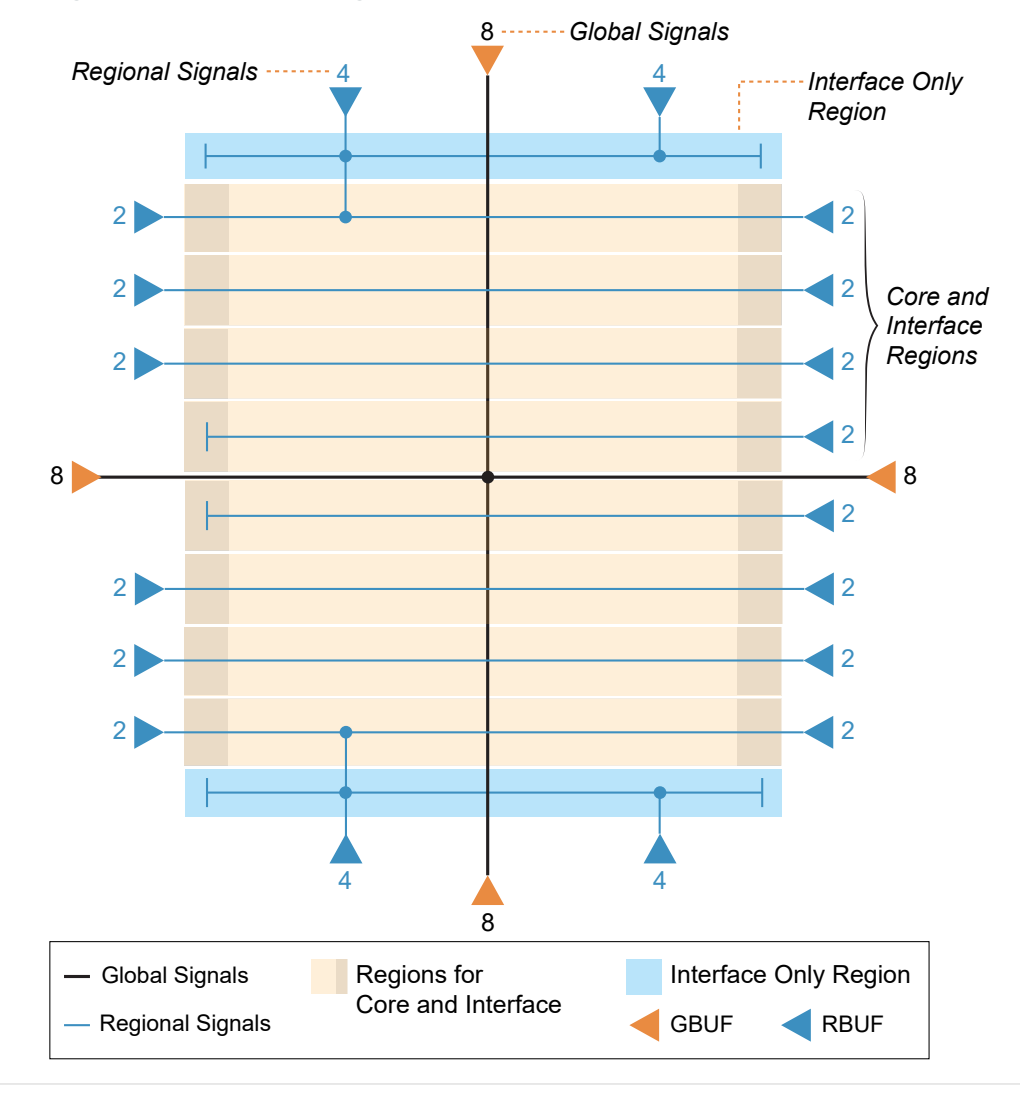

*Figure 14: Global and Regional Clock Network Overview (Ti90, Ti120, Ti180)*

Ť

**Note:** For detailed descriptions of the clock networks, refer to the data sheet.

## <span id="page-29-0"></span>Clock Sources that Drive the Global and Regional Networks

The Titanium global and regional networks are highly flexible and configurable. Clock sources can come from interface blocks, such as GPIO or PLLs, or from the core fabric.

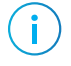

**Note:** For more information on the clock sources that can drive the global and regional networks, refer to the data sheet.

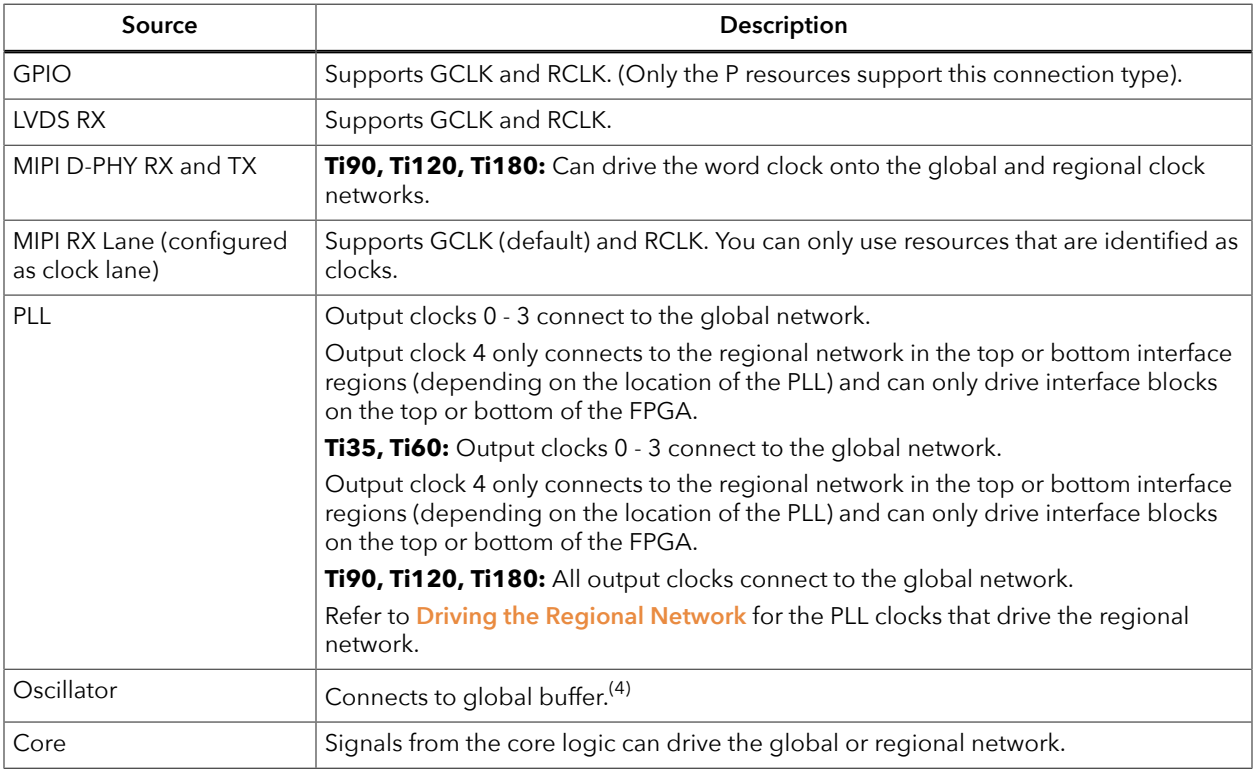

#### *Table 7: Clock Sources that Drive the Global and Regional Networks*

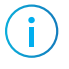

**Note:** Some clock sources can drive both the global and regional networks. See **[Driving both the Global](#page-30-1) [and Regional Networks](#page-30-1)** on page 31 for instructions on using both.

<span id="page-29-1"></span> $(4)$  The Ti60ES oscillator can only drive the core.

## <span id="page-30-0"></span>Configuring the Dynamic Clock Multiplexers

You configure the dynamic clock multiplexers in the Interface Designer. Expand **Device Setting** > **Clock/Control Configuration** and then click the multiplexer for the bottom, left, right, or top.

*Table 8: Global Buffer Configuration*

| Option                                       | <b>Choices</b>                         | <b>Description</b>                                                                                                    |
|----------------------------------------------|----------------------------------------|----------------------------------------------------------------------------------------------------|
| Core Clock n Pin Name                        | User defined                           | Specify a clock from the core that drives the global<br>buffer. You can use up to four.                                                                                                    |
| Enable Dynamic Mux 0<br>Enable Dynamic Mux 7 | On or off                              | Turn on this option to enable the dynamic mulplexer.<br>The clock multiplexers (static and dynamic) are<br>numbered from 0 to 7. The dynamic ones are 0 and 7.                                                                         |
| Dynamic Clock Mux Select<br>$[1:0]$ Bus Name | User defined                           | Specify the bus that controls the dynamic multiplexer.                                                                                                    |
| Dynamic Clock Pin Name                       | User defined                           | Specify the clock name that drives the core RTL design.                                                                                                    |
| Dynamic Clock Input n                        | List of sources <sup>(5)</sup> or None | Choose the clock source.<br>Unassigned indicates that you have not yet used that<br>resource.<br>Choose None if you want to leave an input unassigned.<br>A clock source must be assigned to the dynamic clock<br>multiplexer input 0. |
| Independently Connect to<br>Core             | On or off                              | Enable this option if you want the clock source to also<br>be available to the core.                                                                                                    |

## <span id="page-30-1"></span>Driving both the Global and Regional **Networks**

In some situations you may want a clock source to drive both the global and regional clock networks. In this case, you use the **rclk** connection type. To drive both a regional and a global, make these settings in the Interface Designer:

- **1.** Create your clock source (e.g., a GPIO).
- **2.** For the **Connection Type**, choose **rclk**.
- **3.** In the Resource Assigner, assign a resource that has RCLK shown as an alternate connection.
- **4.** Note the letter after GPIO in the resource name. This letter indicates the side of the FPGA. GPIO $B =$  bottom, GPIO $T =$  top, etc.
- **5.** Click **Device Setting** > **Clock/Control Configuration**.
- **6.** Select the bottom, left, right, or top as determined in step 4.
- **7.** Click the **Regional Buffers** tab.
- **8.** Choose the regional buffer according to the **Driving the Regional Network** section of the data sheet. When you select a buffer, the resource for that buffer displays under **Assignment**.
- **9.** Specify a **Global Pin Name** to drive the global network.

<span id="page-30-2"></span> $<sup>(5)</sup>$  Refer to the Driving the Global Network topic in the Titanium data sheet for the list of available clock sources.</sup>

## <span id="page-31-0"></span>Design Check: Clock Control Messages

When you check your design, the Interface Designer applies design rules to your clock and control settings. The following tables show some of the error and warning messages you may encounter and explains how to fix them.

#### clock\_rule\_capacity (error)

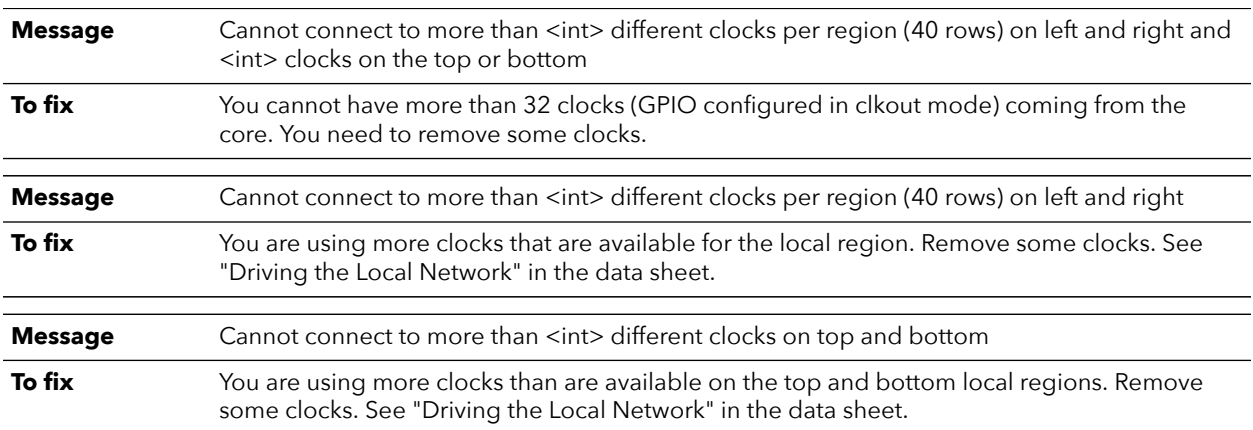

#### clock\_rule\_max\_count (error)

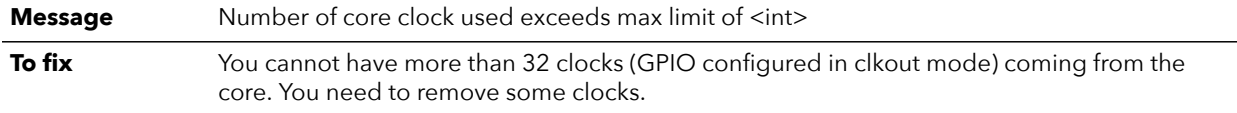

### clock\_rule\_lvds\_rx\_clock\_source (error)

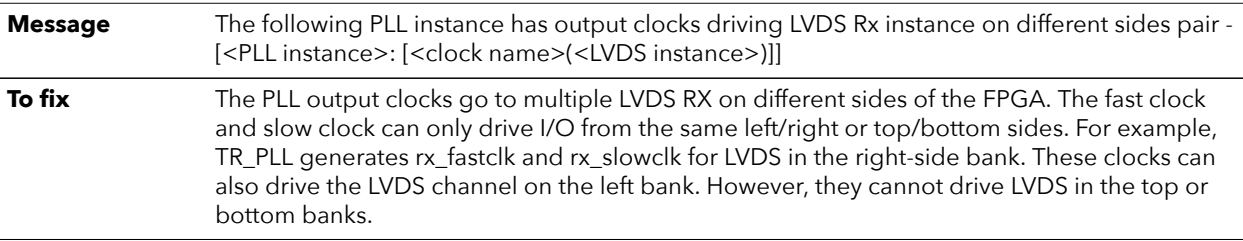

#### clock\_rule\_pll\_ref\_clock\_lvds\_rx (error)

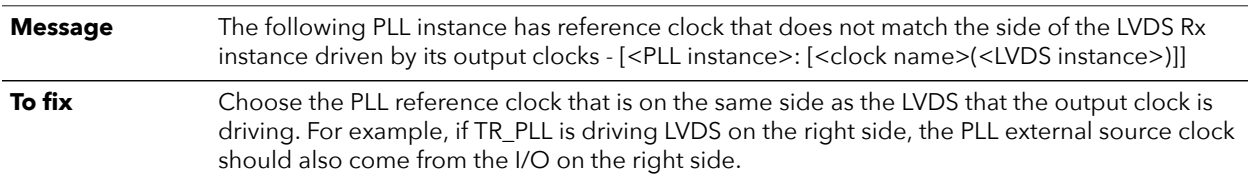

### clock\_rule\_undefined\_name (warning)

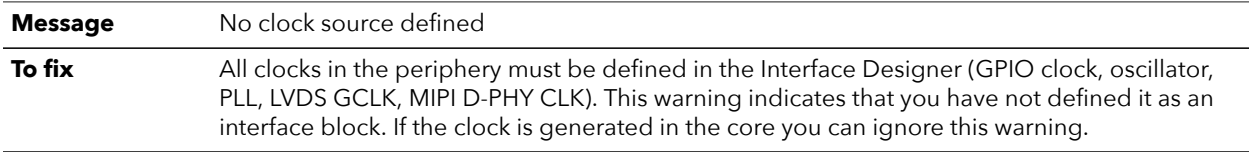

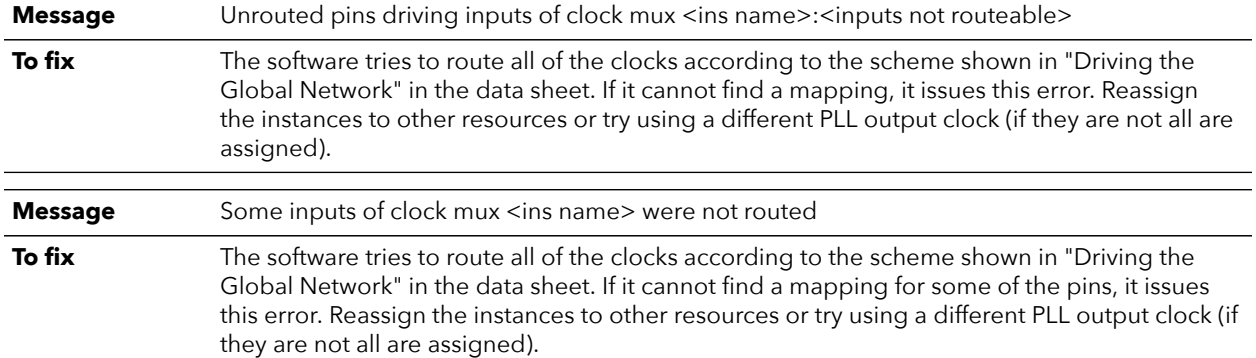

### clkmux\_rule\_clocks\_routed (error)

### clkmux\_rule\_core\_clock\_pin (error)

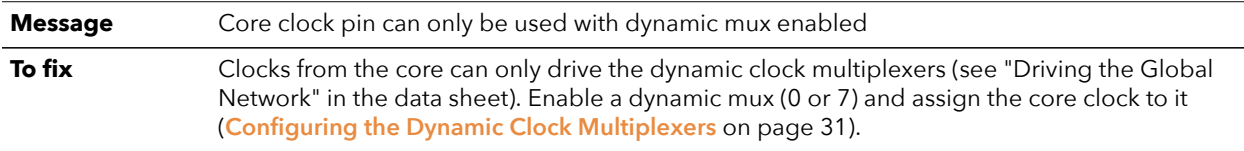

### clkmux\_rule\_core\_clock\_static\_mux (error)

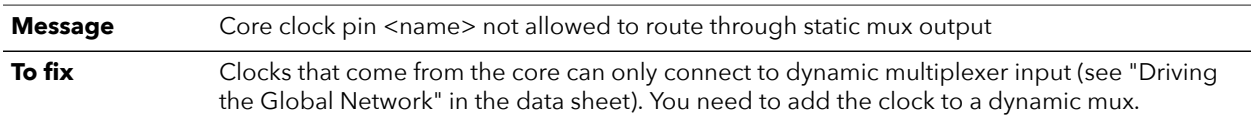

### clkmux\_rule\_dynamic\_clock\_pin (error)

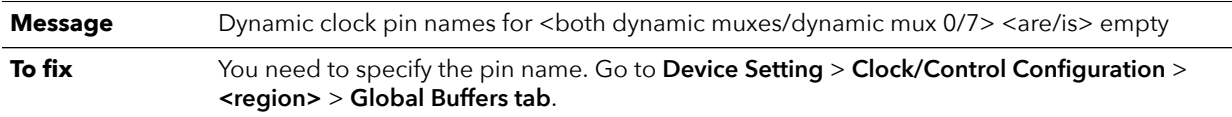

### clkmux\_rule\_dynamic\_clock\_select\_pin (error)

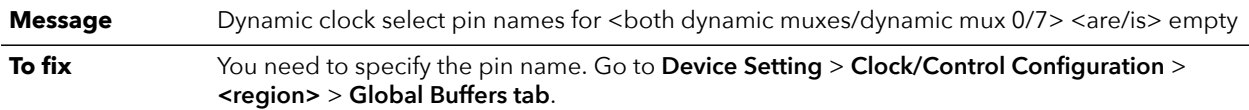

### clkmux\_rule\_global\_regional\_pin (error)

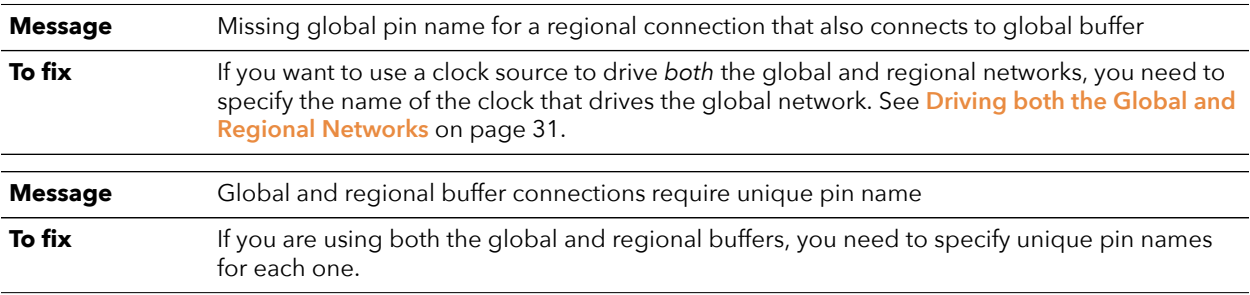

### clkmux\_rule\_global\_regional\_resource (error)

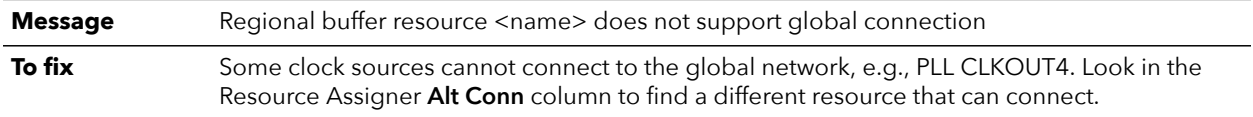

### clkmux\_rule\_pll\_output\_clock (error)

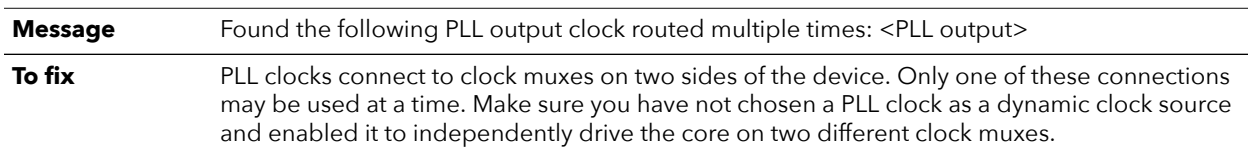

### clkmux\_rule\_regional\_conn\_type (error)

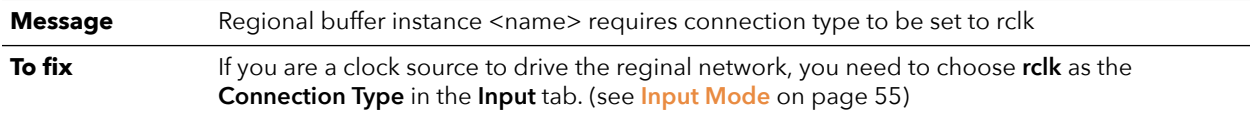

### clkmux\_rule\_type\_config (error)

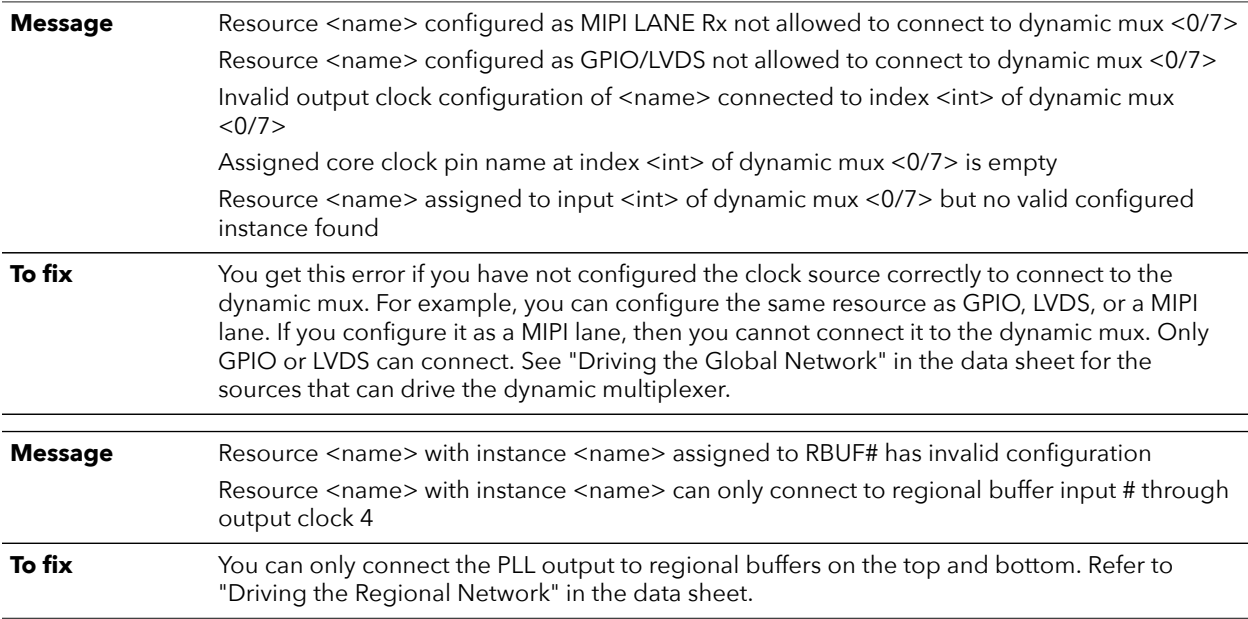

Ť

## <span id="page-34-0"></span>DDR Interface

#### **Contents:**

- **[About the DDR DRAM Interface](#page-34-1)**
- **DDR Interface [Designer](#page-40-0) Settings**

Some Titanium FPGAs have a hardened IP interface block to communicate with off-the-shelf memories. Refer to the **[Package/Interface Support Matrix](#page-8-0)** on page 9 to find out if your FPGA supports DDR.

## <span id="page-34-1"></span>About the DDR DRAM Interface

**Important:** All information is preliminary and pending definition.

The DDR PHY interface supports LPDDR4 and LPDDR4x memories with x16 or x32 DQ widths and a memory controller hard IP block. The memory controller provides two fullduplex AXI4 buses to communicate with the FPGA core.

**Note:** The DDR PHY and controller are hard blocks; you cannot bypass the DDR DRAM memory controller to access the PHY directly for non-DDR memory controller applications.

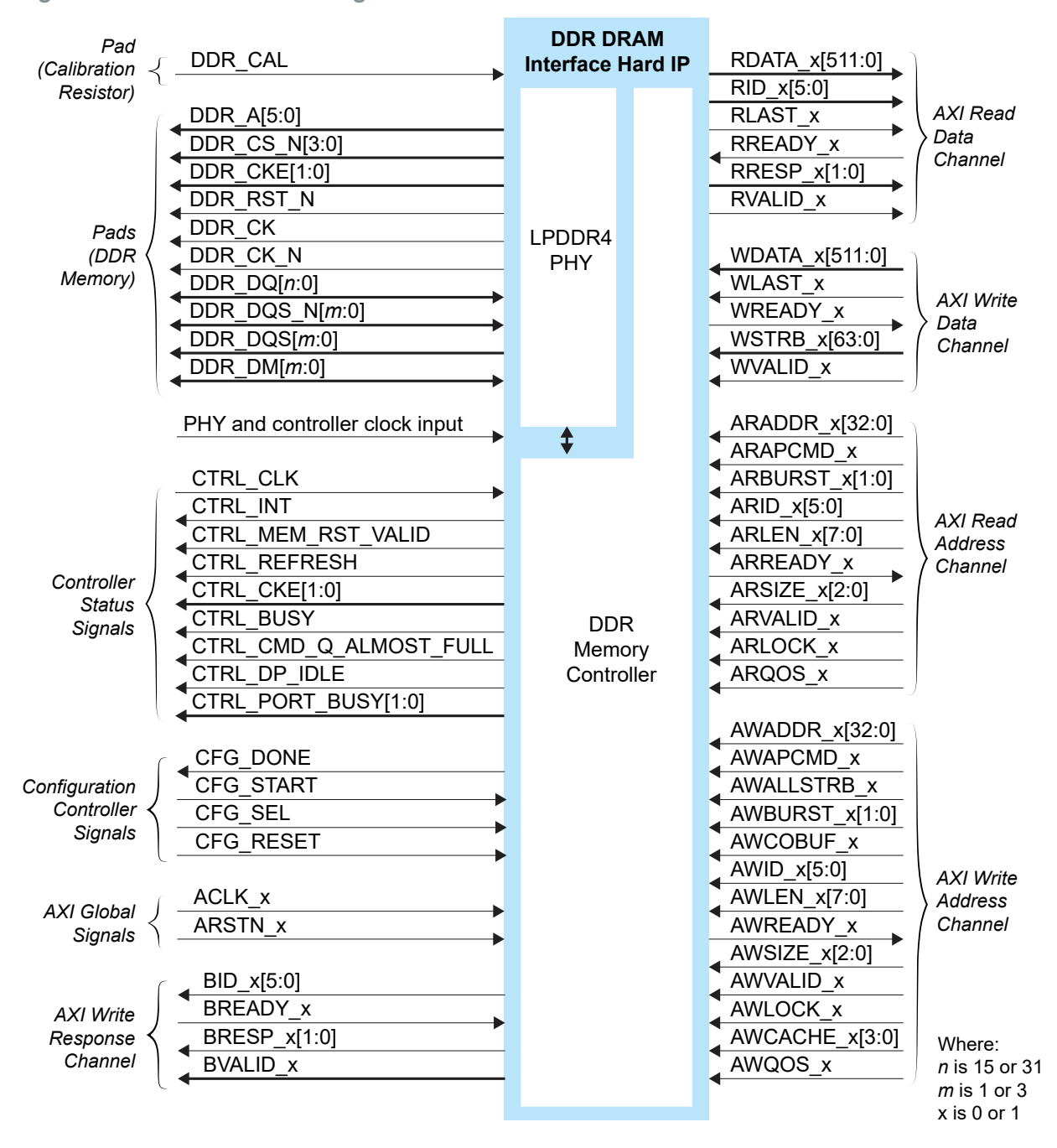

#### *Figure 15: DDR DRAM Block Diagram*
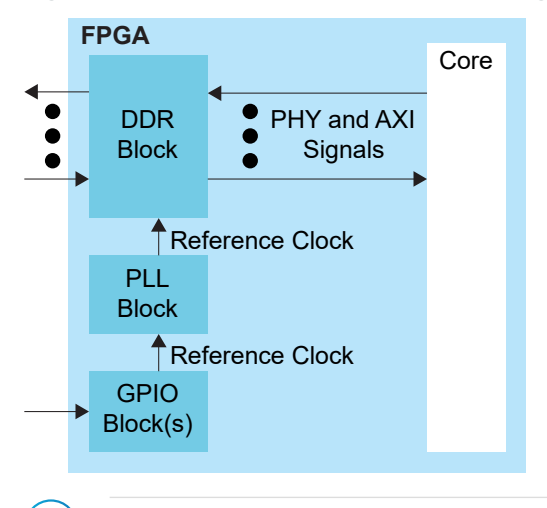

*Figure 16: DDR DRAM Interface Block Diagram*

**Note:** The PLL reference clock must be driven by I/O pads. The Efinity® software issues a warning if you do not connect the reference clock to an I/O pad. (Using the clock tree may induce additional jitter and degrade the DDR performance.) Refer to **[About the](#page-126-0) [PLL Interface](#page-126-0)** on page 127 for more information about the PLL block.

#### *Table 9: DDR DRAM Pads*

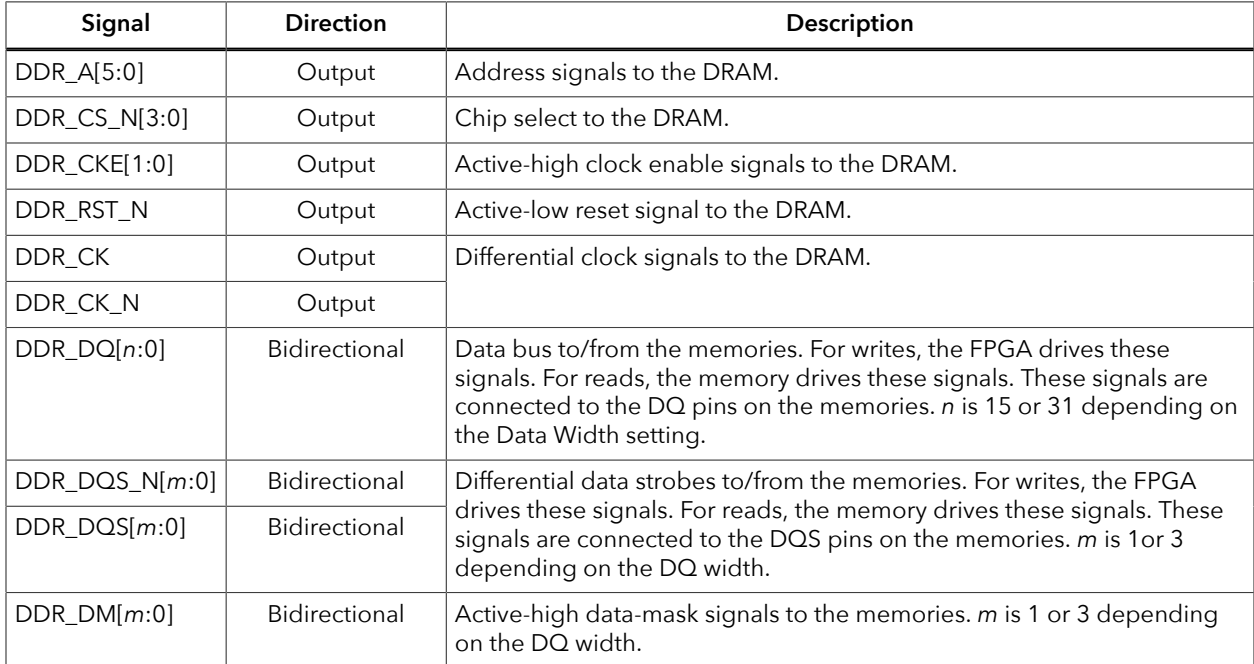

#### *Table 10: Calibration Resistor Pad*

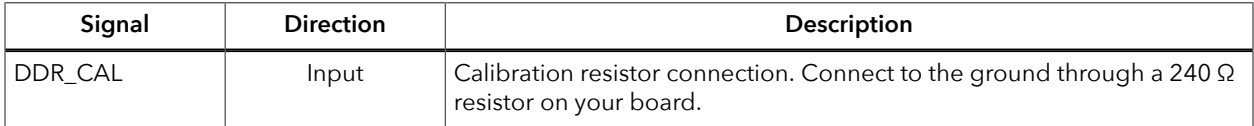

#### *Table 11: Controller Status Signals*

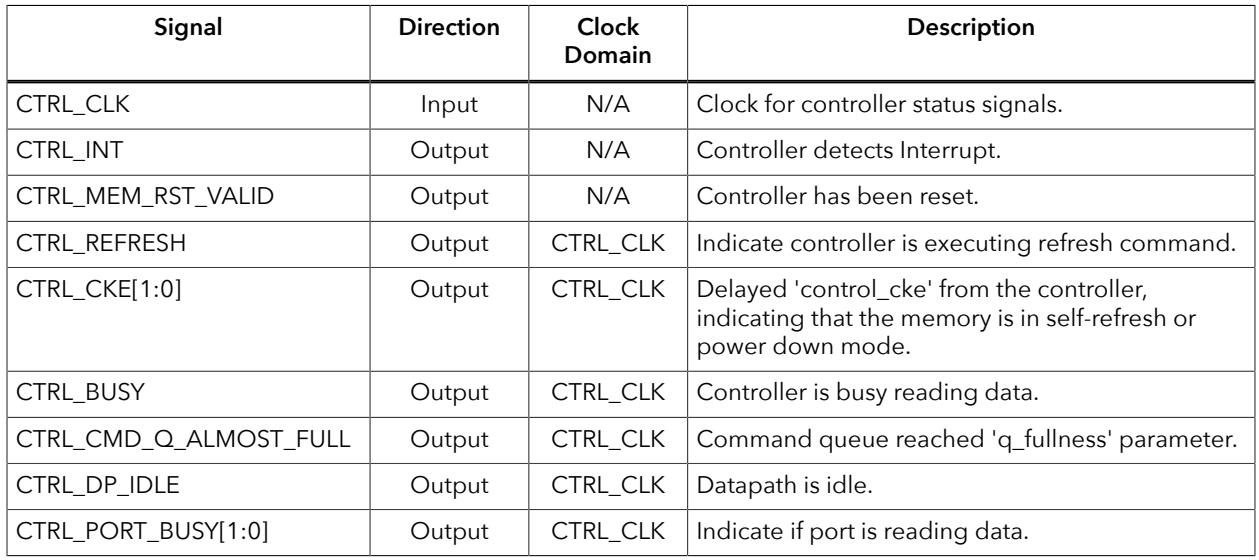

#### *Table 12: Configuration Controller Signals*

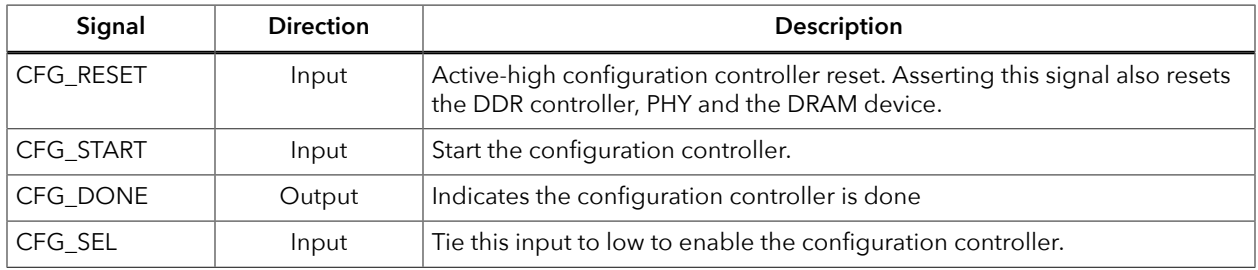

### *Table 13: AXI4 Global Signals (Interface to FPGA Core Logic)*

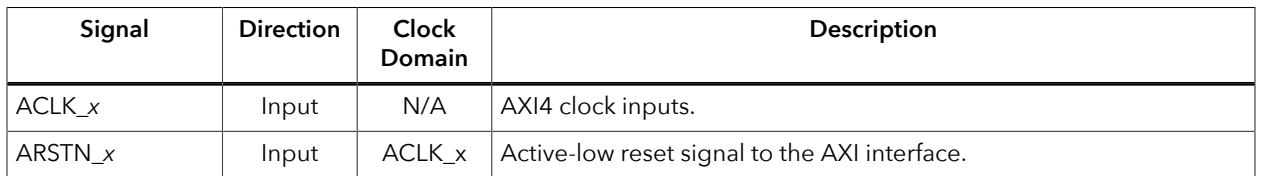

### *Table 14: AXI4 Write Response Channel Signals (Interface to FPGA Core Logic)*

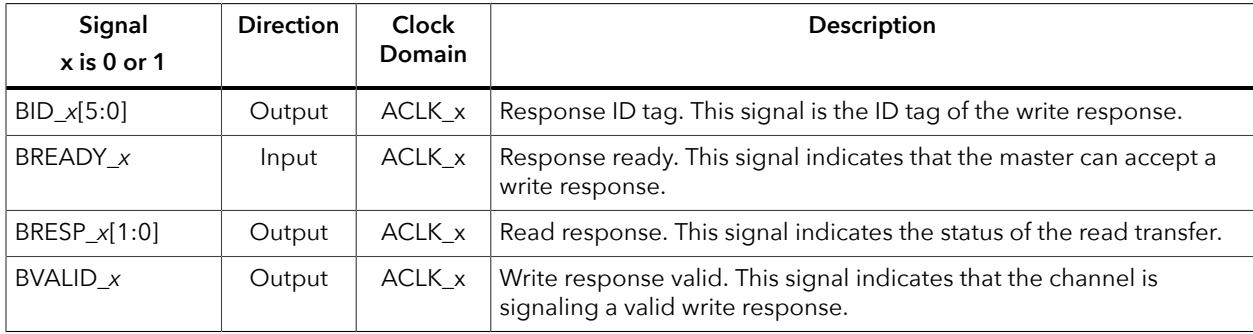

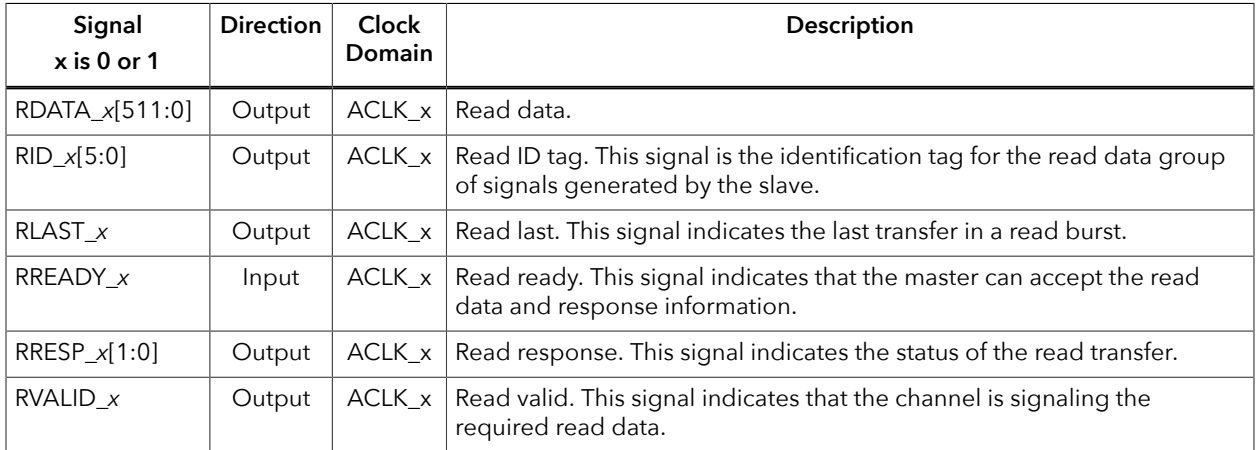

#### *Table 15: AXI4 Read Data Channel Signals (Interface to FPGA Core Logic)*

### *Table 16: AXI4 Write Data Channel Signals (Interface to FPGA Core Logic)*

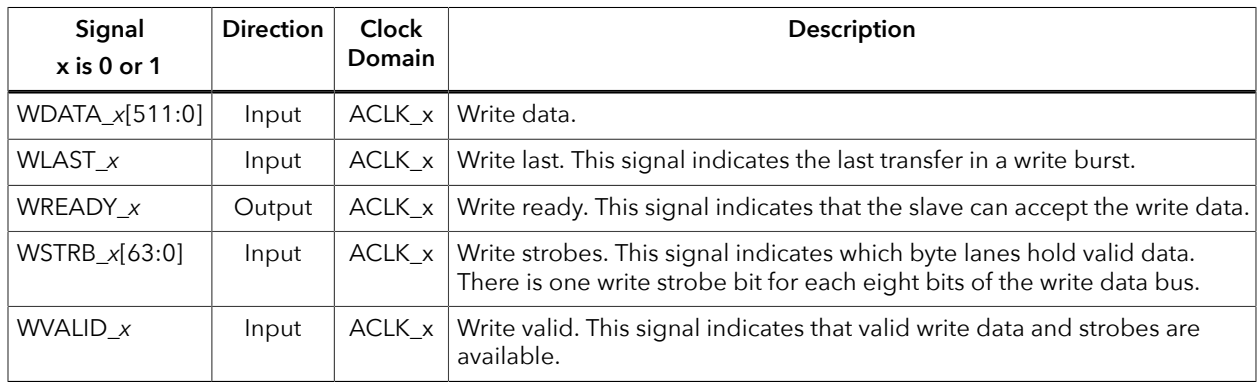

### *Table 17: AXI4 Read Address Signals (Interface to FPGA Core Logic)*

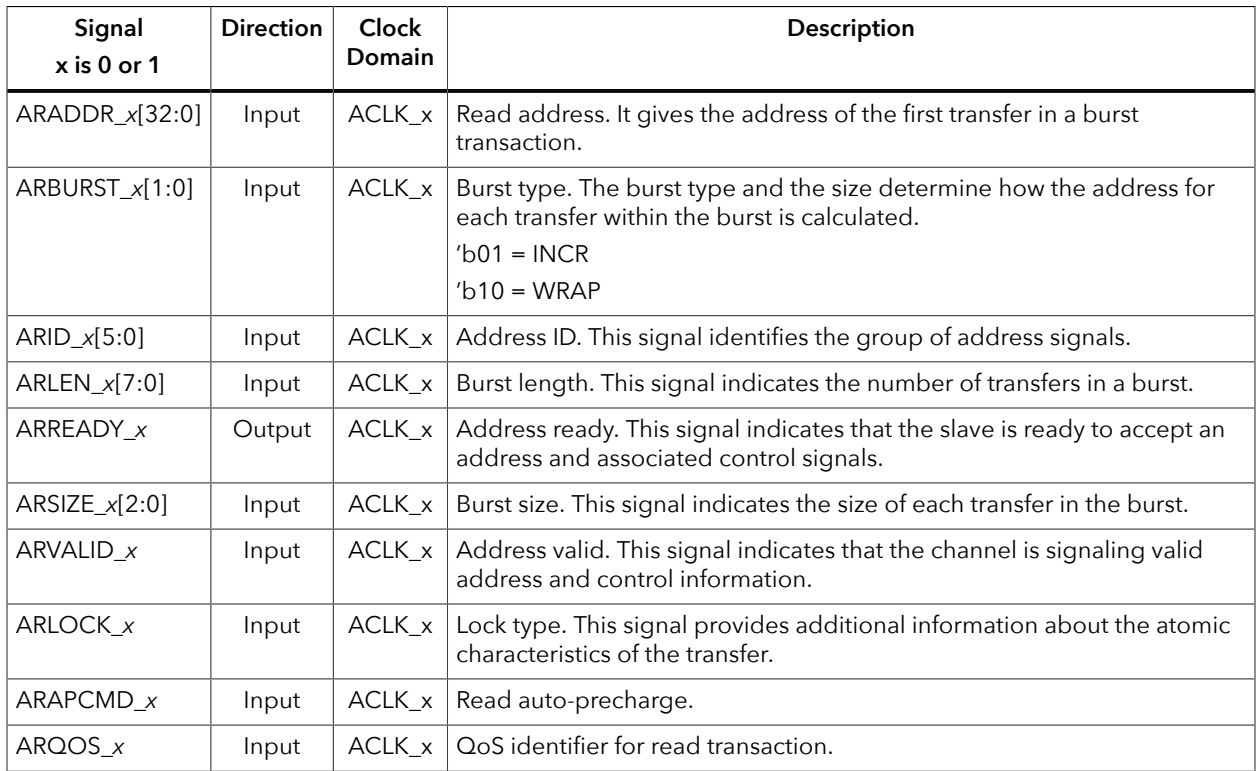

| Signal<br>$x$ is 0 or 1 | <b>Direction</b> | Clock<br>Domain | Description                                                                                                    |
|-------------------------|------------------|-----------------|----------------------------------------------------------------------------------------------------|
| $AWADDR_x[32:0]$        | Input            | ACLK x          | Write address. It gives the address of the first transfer in a burst<br>transaction.                                            |
| AWBURST_x[1:0]          | Input            | ACLK x          | Burst type. The burst type and the size determine how the address<br>for each transfer within the burst is calculated.          |
| AWID_ $x[5:0]$          | Input            | ACLK x          | Address ID. This signal identifies the group of address signals.                                                                |
| AWLEN_x[7:0]            | Input            | ACLK_x          | Burst length. This signal indicates the number of transfers in a burst.                                                         |
| AWREADY_x               | Output           | $ACLK_x$        | Address ready. This signal indicates that the slave is ready to accept<br>an address and associated control signals.            |
| AWSIZE_ $x[2:0]$        | Input            | ACLK x          | Burst size. This signal indicates the size of each transfer in the burst.                                                       |
| AWVALID x               | Input            | ACLK_x          | Address valid. This signal indicates that the channel is signaling<br>valid address and control information.                    |
| AWLOCK_x                | Input            | ACLK_x          | Lock type. This signal provides additional information about the<br>atomic characteristics of the transfer.                     |
| AWAPCMD x               | Input            | ACLK x          | Write auto-precharge.                                                                                                    |
| AWQOS_x                 | Input            | ACLK x          | QoS identifier for write transaction.                                                                                           |
| $AWCACHE_x[3:0]$        | Input            | ACLK x          | Memory type. This signal indicates how transactions are required to<br>progress through a system.                               |
| AWALLSTRB x             | Input            | $ACLK_x$        | Write all strobes asserted. The DDR controller only supports a<br>maximum of 16 AXI beats for write commands using this signal. |
| AWCOBUF x               | Input            | ACLK x          | Write coherent bufferable selection.                                                                                            |

*Table 18: AXI4 Write Address Signals (Interface to FPGA Core Logic)*

## Clock Input to PHY and Controller

PLL\_TL2 CLKOUT3 and CLKOUT4 are clocks to drive the DDR PHY and controller. The CLKOUT3 drives the DDR PHY and must run at half of the PHY data rate (for example, 2000 Mbps requires a 1000 MHz clock). CLKOUT4 drives the DDR controller and must run at a quarter of the PHY data rate (for example, 2000 Mbps requires a 500 MHz clock).

You only need to instantiate PLL\_TL2 with CLKOUT3 and CLKOUT4, enabled with the required frequencies. The Efinity software connects the clocks to the DDR PHY and controller automatically.

# DDR Interface Designer Settings

The following tables describe the settings for the Titanium DDR block in the Interface Designer.

#### *Table 19: Base Tab*

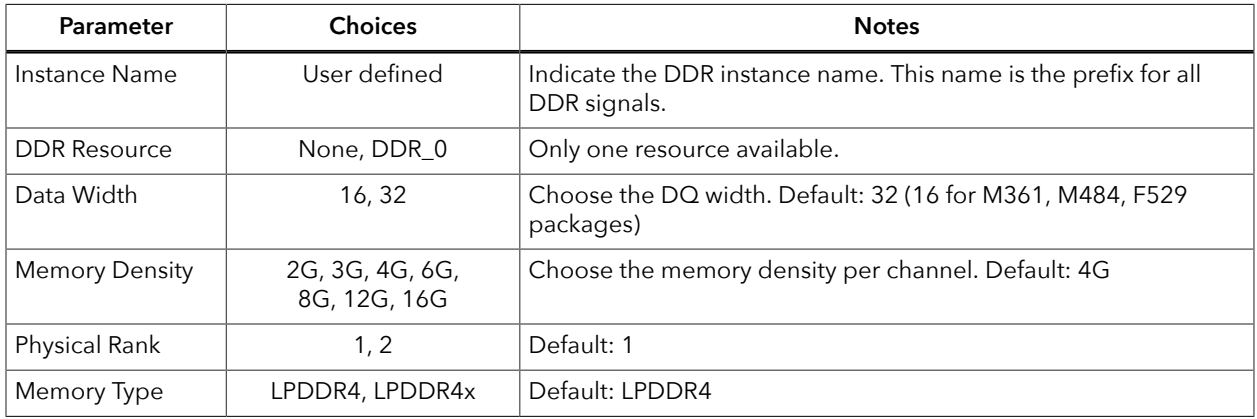

#### *Table 20: Advanced Options Tab (FPGA Settings)*

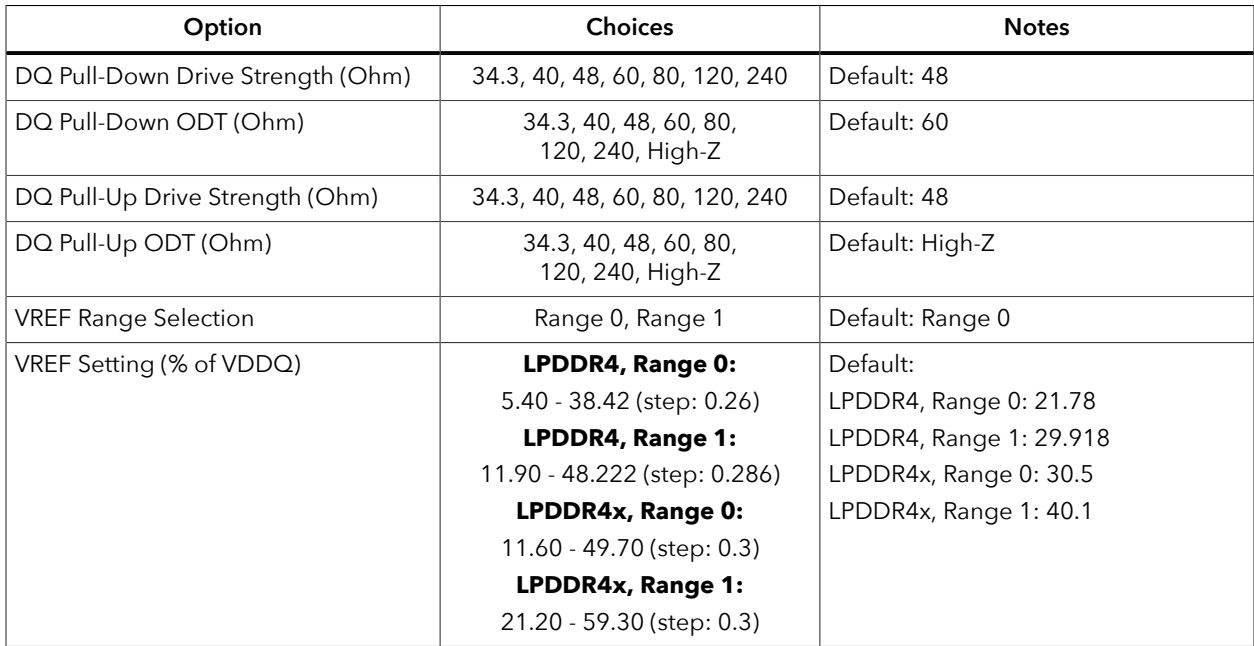

| Option                                              | Choices                                              | <b>Notes</b>                                      |
|-----------------------------------------------------|------------------------------------------------------|---------------------------------------------------|
| Burst Length                                        | BL = 16 Sequential,                                  | Default: 16 Sequential                            |
|                                                     | BL = 16 or 32 Sequential,<br>BL = 32 Sequential      |                                                   |
| CA Bus Receiver On-Die-Termination<br>for CS0/CS1   | Disable, RZQ/1, RZQ/2,<br>RZQ/3, RZQ/4, RZQ/5, RZQ/6 | Default: Disable                                  |
| DQ Bus Receiver On-Die-Termination<br>for CS0/CS1   | Disable, RZQ/1, RZQ/2,<br>RZQ/3, RZQ/4, RZQ/5, RZQ/6 | Default: Disable                                  |
| Pull-Down Drive Strength (PDDS) for<br>CS0/CS1      | RFU, RZQ/1, RZQ/2, RZQ/3,<br>RZQ/4, RZQ/5, RZQ/6     | Default: RZQ/6                                    |
| CA VREF Setting Range Selection                     | RANGE [0], RANGE [1]                                 | Default: RANGE [1]                                |
| CA VREF Settings (% of VDD2)                        | <b>RANGE [0]:</b>                                    | Default:                                          |
|                                                     | 10 - 30 (step: 0.4)                                  | RANGE [0]: 27.2                                   |
|                                                     | <b>RANGE [1]:</b>                                    | RANGE [1]: 27.2                                   |
|                                                     | 22 - 42 (step: 0.4)                                  |                                                   |
| DQ VREF Setting Range Selection                     | RANGE [0], RANGE [1]                                 | Default: RANGE [1]                                |
| DQ VREF Settings (% of VDDQ)                        | <b>RANGE [0]:</b>                                    | Default:                                          |
|                                                     | 10 - 30 (step: 0.4)                                  | RANGE [0]: 27.2                                   |
|                                                     | <b>RANGE [1]:</b>                                    | RANGE [1]: 27.2                                   |
|                                                     | 22 - 42 (step: 0.4)                                  |                                                   |
| CK ODT CS0/CS1 Enabled for Non-<br>terminating Rank | Override Disabled,<br>Override Enabled               | Default: Override Disabled                        |
| CS ODT CS/CS1 Enabled for Non-<br>terminating Rank  | Override Disabled,<br>Override Enabled               | Default: Override Disabled                        |
| CA ODT CS/CS1 Termination Disable                   | Obeys ODT_CA<br>Bond Pad, Disabled                   | Default: Override Obeys ODT_CA<br><b>Bond Pad</b> |

*Table 21: Advanced Options Tab (Memory Mode Register Settings)*

### *Table 22: Config Controller Tab*

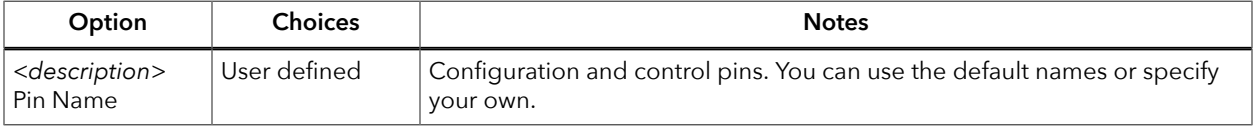

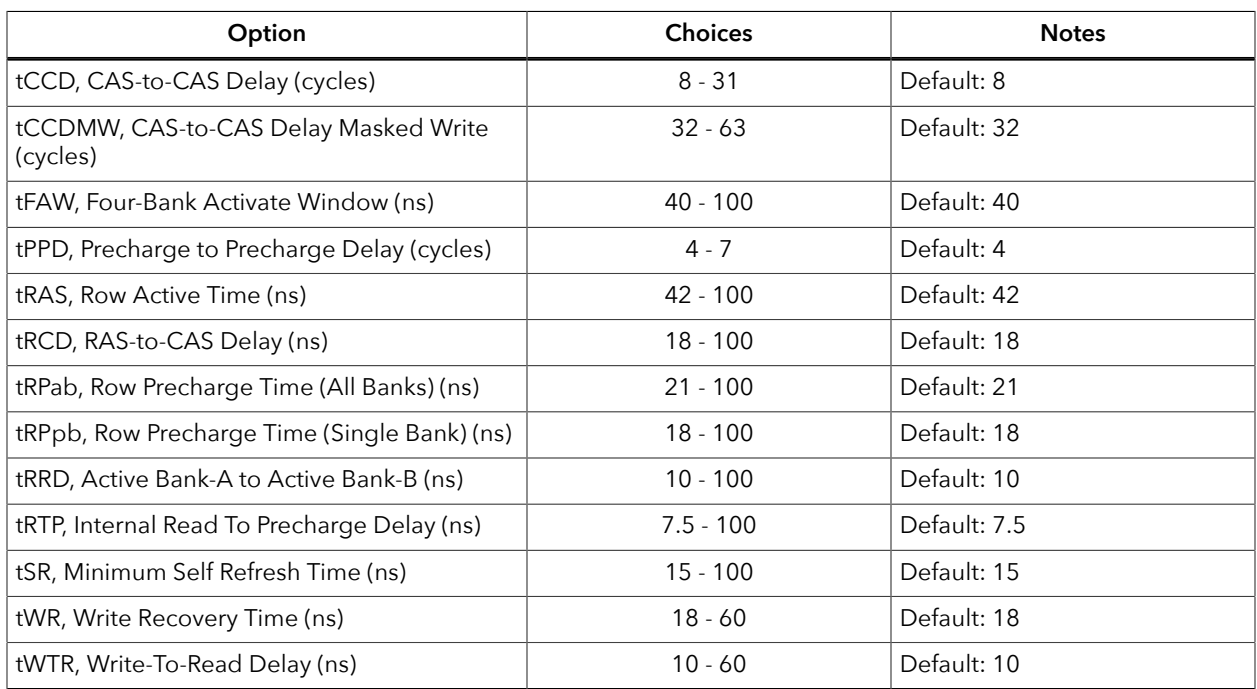

## *Table 23: Advanced Options Tab (Memory Timing Settings)*

#### *Table 24: AXI 0 and AXI 1 Tabs*

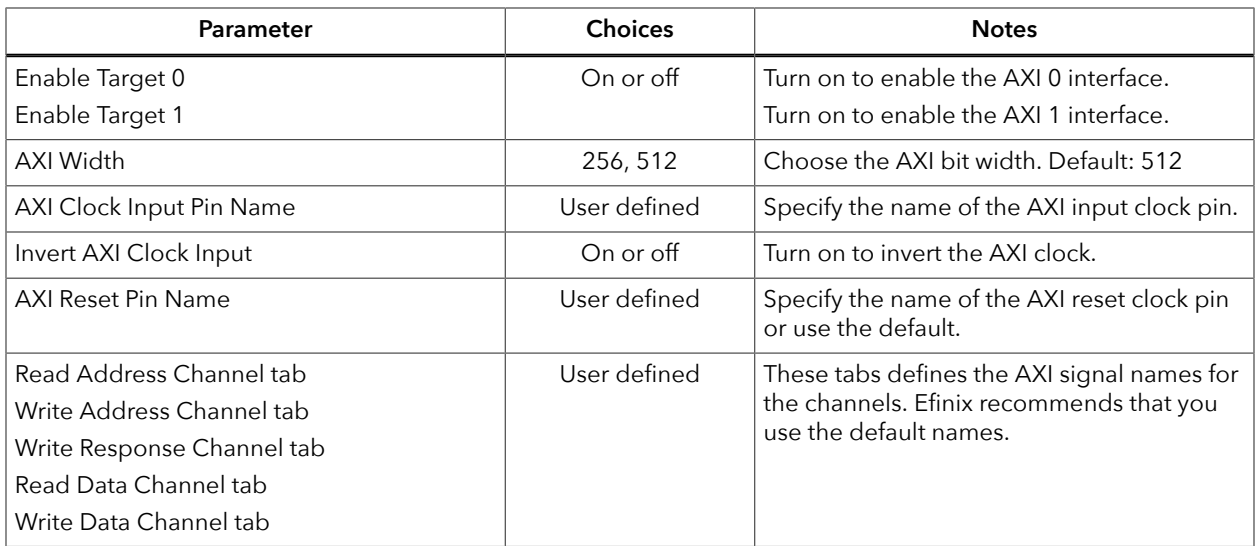

#### *Table 25: Controller Status Tab*

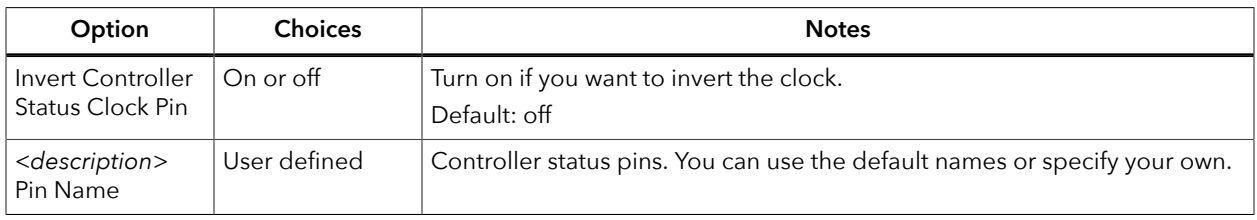

# GPIO Interface

#### **Contents:**

- **[Types](#page-43-0) of GPIO**
- **Features for HVIO and HSIO [Configured](#page-45-0) as GPIO**
- **[About the HVIO Interface](#page-47-0)**
- **[About the HSIO Interface](#page-49-0)**
- **HSIO [Configured](#page-50-0) as GPIO**
- **[Using the GPIO Block](#page-53-0)**
- **[Using the GPIO Bus Block](#page-56-0)**
- **Create a TX [Serializer](#page-57-0) Interface**
- **Create a RX [Deserializer](#page-58-0) Interface**
- **[Design Check: GPIO Messages](#page-59-0)**

Titanium FPGAs have general-purpose I/O (GPIO) pins that allow the FPGA to communicate with other components on your circuit board. When you create your RTL design in the Efinity® software, you use the Interface Designer to add GPIO blocks for each input, output, or bi-directional pin in your design.

Titanium GPIO pins have various features, depending on the position of the pin and which package you are using. Refer to the Resource Assigner in the Interface Designer for the features of the GPIO pin you want to use.

- GPIO that provide normal functionality
- GPIO with the double-data I/O (DDIO) feature that can capture twice the data
- HSIO as GPIO where the HSIO pin acts as a GPIO

The following sections describe the GPIO interface and how to use it in your design.

# <span id="page-43-0"></span>Types of GPIO

The Titanium FPGA supports two types of GPIO:

- *High-voltage I/O (HVIO)*—Simple I/O blocks that can support single-ended I/O standards.
- *High-speed I/O (HSIO)*—Complex I/O blocks that can support single-ended and differential I/O functionality.

The I/O logic comprises three register types:

- *Input*—Capture interface signals from the I/O before being transferred to the core logic
- *Output*—Register signals from the core logic before being transferred to the I/O buffers
- *Output enable*—Enable and disable the I/O buffers when I/O used as output

#### The HVIO supports the following I/O standards.

#### *Table 26: HVIO Supported Standards*

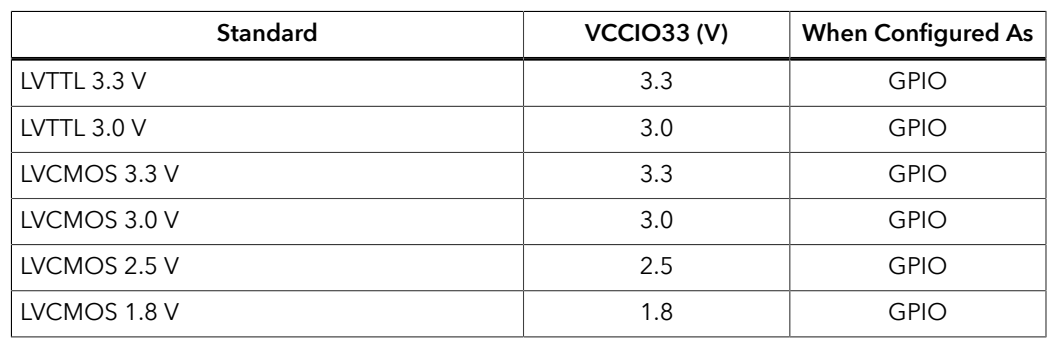

**Important:** Efinix recommends that you limit the number of 3.0/3.3 V HVIO as I/O or output to 6 per bank to avoid switching noise. The Efinity® software issues a warning if you exceed the recommended limit.

The HSIO supports the following I/O standards.

#### *Table 27: HSIO Supported I/O Standards*

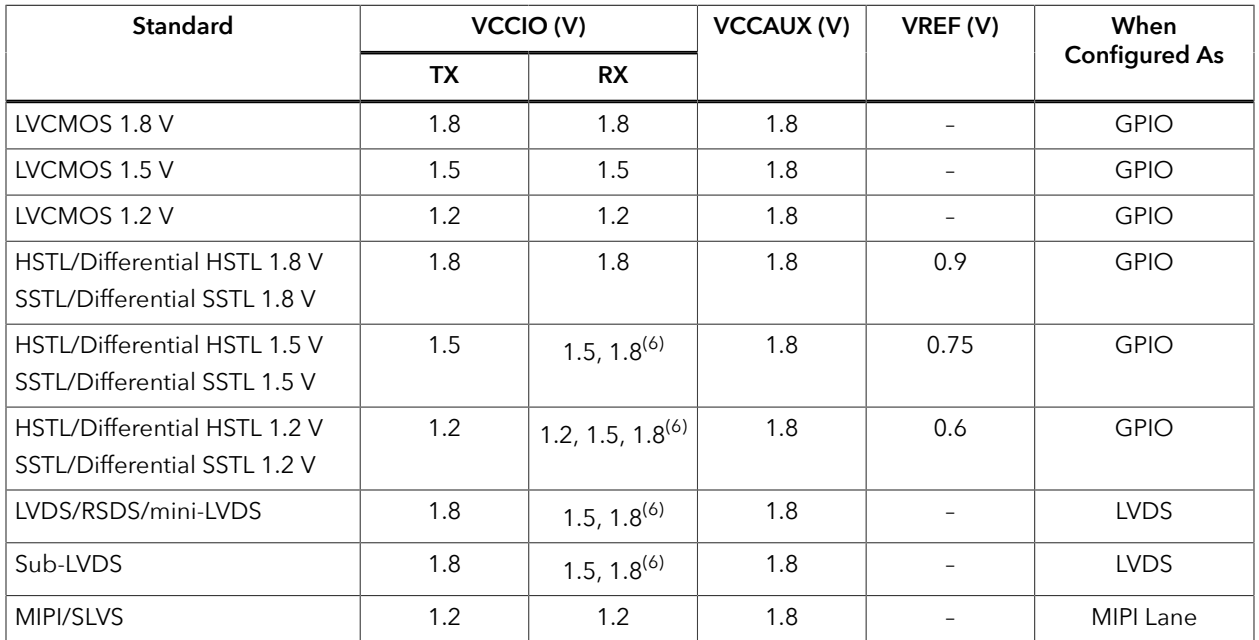

The differential receivers are powered by VCCAUX, which gives you the flexibility to choose the VCCIO you want to use. However, you must comply to the requirements stated in the previous table.

<span id="page-44-0"></span><sup>(6)</sup> To prevent pin leakage, you must ensure that the voltage at the pin does not exceed VCCIO.

# <span id="page-45-0"></span>Features for HVIO and HSIO Configured as GPIO

The following table describes the features supported by HVIO and HSIO configured as GPIO.

| <b>Feature</b>                                    | <b>HVIO</b>  | <b>HSIO</b><br>Configured<br>as GPIO |
|---------------------------------------------------|--------------|--------------------------------------|
| Double-data I/O (DDIO)                            |              |                                      |
| Dynamic pull-up                                   |              |                                      |
| Pull-up/Pull-down                                 |              |                                      |
| Slew-Rate Control                                 |              |                                      |
| Variable Drive Strength                           | $\checkmark$ |                                      |
| Schmitt Trigger                                   | $\checkmark$ |                                      |
| 1:4 Serializer/Deserializer (Full rate mode only) |              |                                      |
| Programmable Bus Hold                             |              |                                      |
| Static Programmable Delay Chains                  |              |                                      |
| Dynamic Programmable Delay Chains                 |              |                                      |

*Table 28: Features for HVIO and HSIO Configured as GPIO*

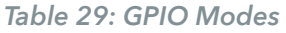

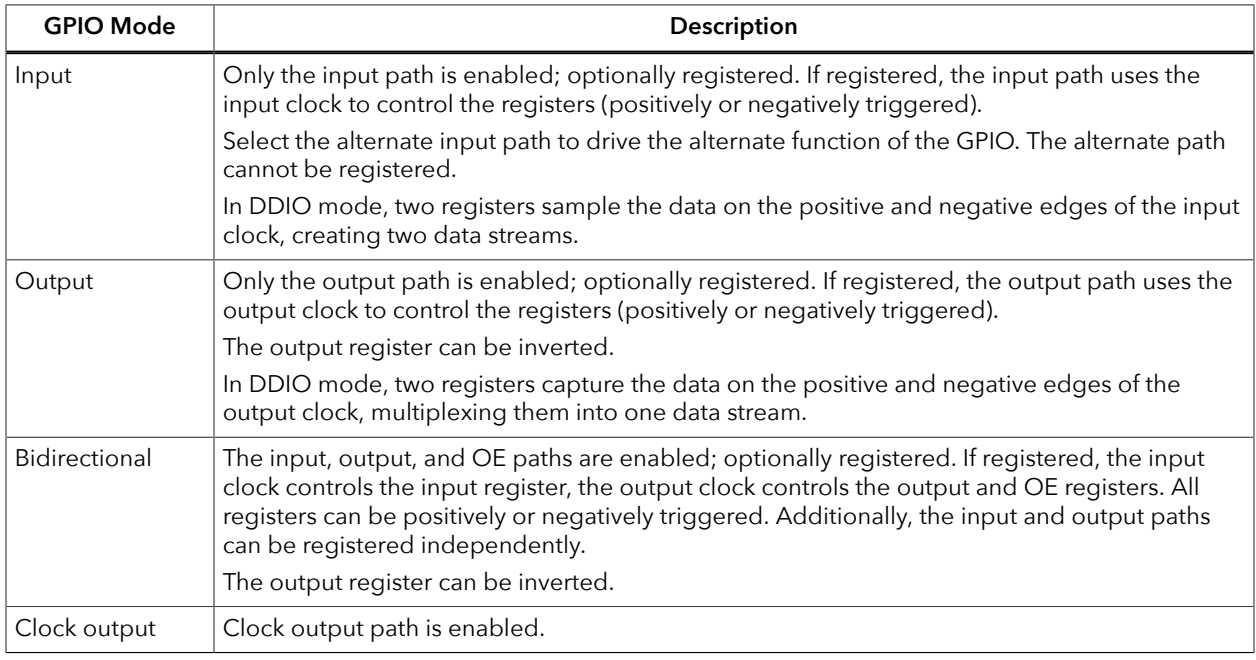

During configuration, all GPIO pins are configured in weak pull-up mode.

During user mode, unused GPIO pins are tristated and configured in weak pull-up mode. You can change the default mode to weak pull-down in the Interface Designer.

## *Double-Data I/O*

Titanium FPGAs support double data I/O (DDIO) on input and output registers. In this mode, the DDIO register captures data on both positive and negative clock edges. The core receives 2 bit wide data from the interface.

In normal mode, the interface receives or sends data directly to or from the core on the positive and negative clock edges. In resync and pipeline mode, the interface resynchronizes the data to pass both signals on the positive clock edge only.

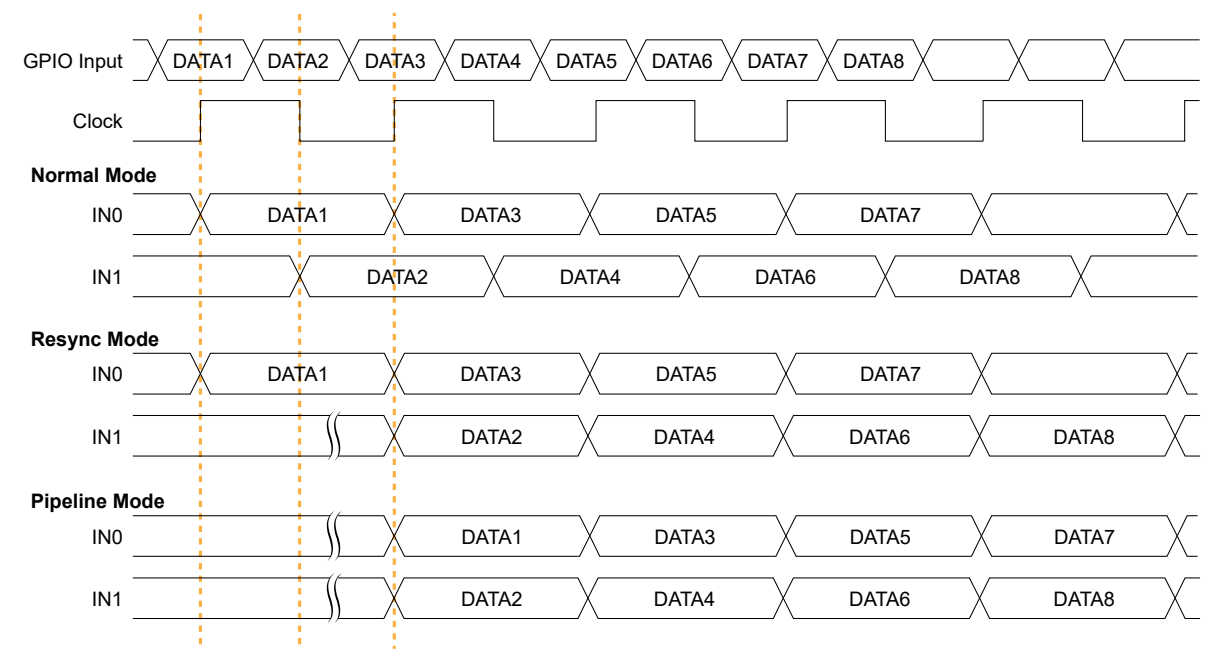

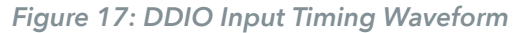

In resync mode, the IN1 data captured on the falling clock edge is delayed one half clock cycle. In the Interface Designer, IN0 is the HI pin name and IN1 is the LO pin name.

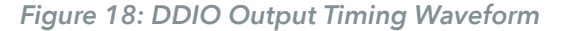

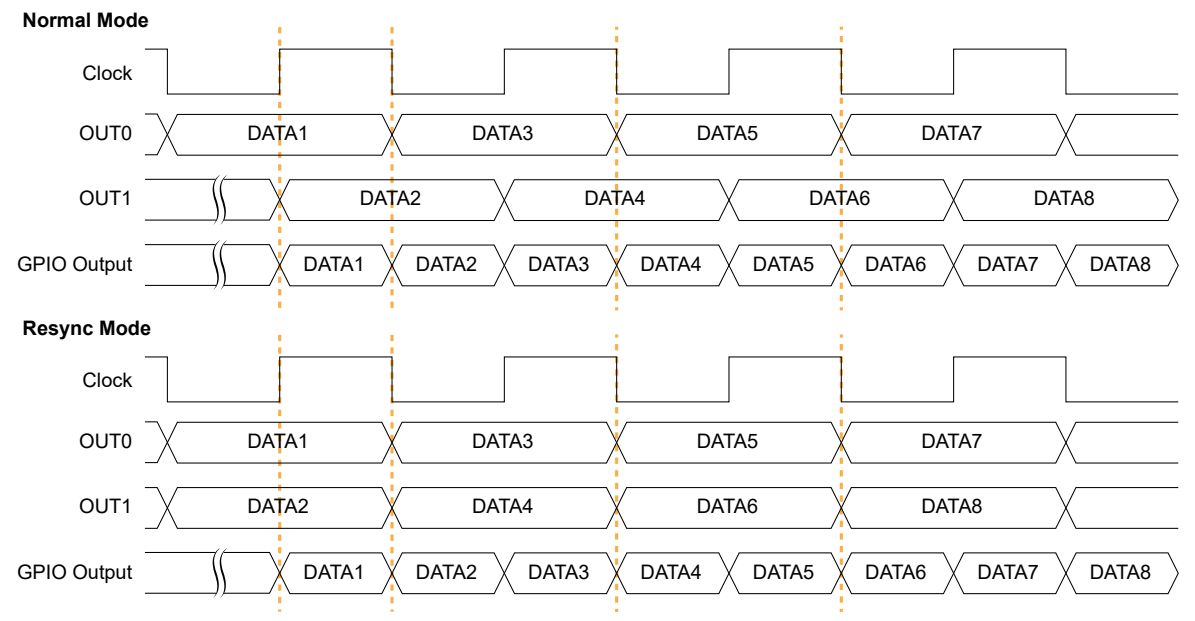

In the Interface Designer, OUT0 is the HI pin name and OUT1 is the LO pin name.

# *Programmable Delay Chains*

The HSIO configured as GPIO supports programmable delay chain. In some cases you can use static and dynamic delays at the same time.

*Table 30: Programmable Delay Support*

| Delay Type    | <b>GPIO Type</b>                 | <b>Description</b>                                                                                                    |
|---------------|----------------------------------|----------------------------------------------------------------------------------------------------|
| <b>Static</b> | Single-ended                     | 16 steps with approximately 60 ps of delay per step, both input<br>and output paths.                                                                                |
|               | Differential RX                  | 64 steps of approximately 25 ps delay per step.<br>You cannot use the static and dynamic delay at the same time.<br>Available only on P input of the HSIO pin pair. |
|               | Differential TX                  | 64 steps with approximately 25 ps of delay per step.                                                                                                    |
| Dynamic       | Single ended and<br>differential | 64 steps with approximately 25 ps of delay per step, input only.<br>Only available on input (RX) delay; available only on P input of the<br>HSIO pin pair.          |

# <span id="page-47-0"></span>About the HVIO Interface

The HVIOs are grouped into banks. Each bank has its own VCCIO33 that sets the bank voltage for the I/O standard. Each HVIO consists of I/O logic and an I/O buffer. I/O logic connects the core logic to the I/O buffers. I/O buffers are located at the periphery of the device.

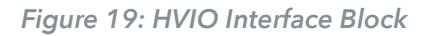

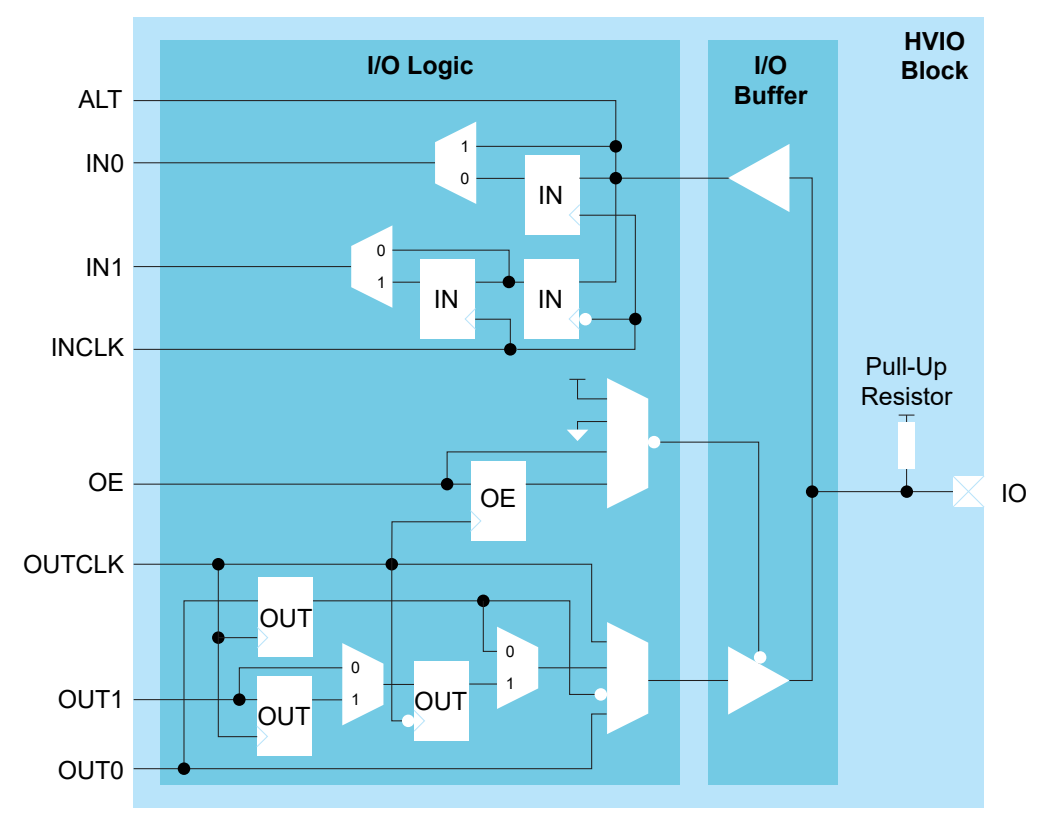

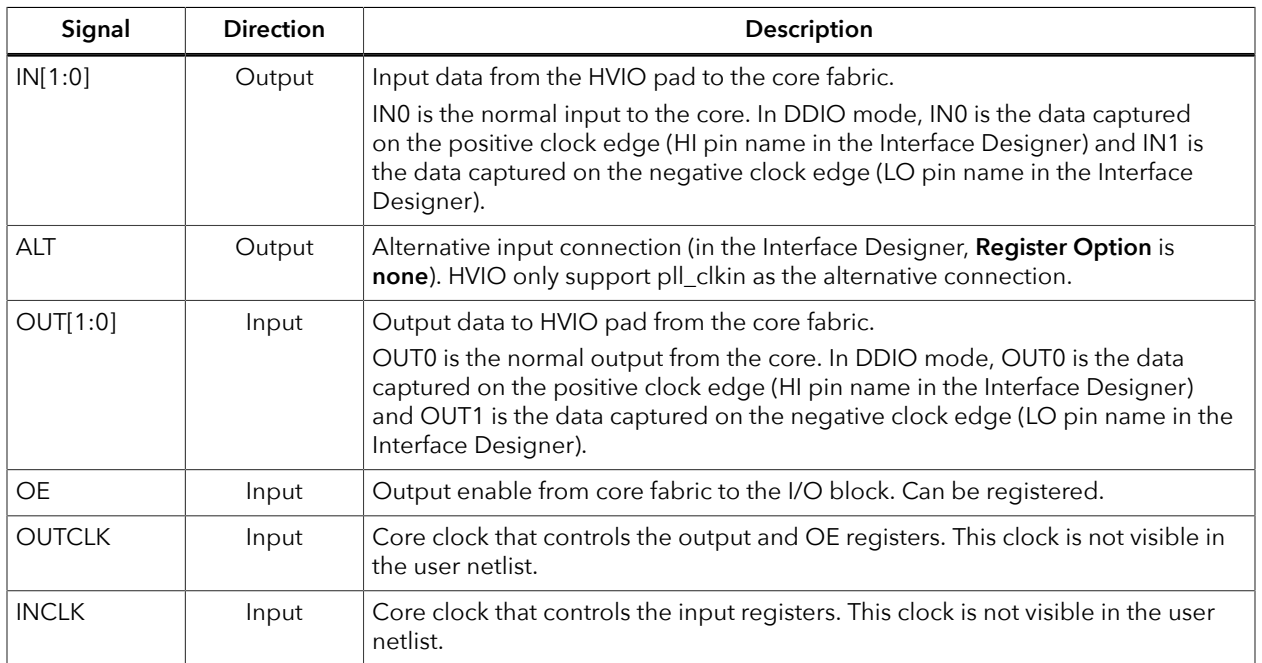

### *Table 31: HVIO Signals (Interface to FPGA Fabric)*

*Table 32: HVIO Pads*

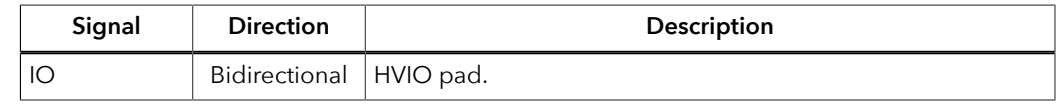

# <span id="page-49-0"></span>About the HSIO Interface

Each HSIO block uses a pair of I/O pins as one of the following:

- *Single-ended HSIO*—Two single-ended I/O pins (LVCMOS, SSTL, HSTL)
- *Differential HSIO*—One differential I/O pins:
	- Differential SSTL and HSTL
	- LVDS—Receiver (RX), transmitter (TX), or bidirectional (RX/TX)
	- MIPI lane I/O—Receiver (RX) or transmitter (TX)

*Figure 20: HSIO Buffer Block Diagram*

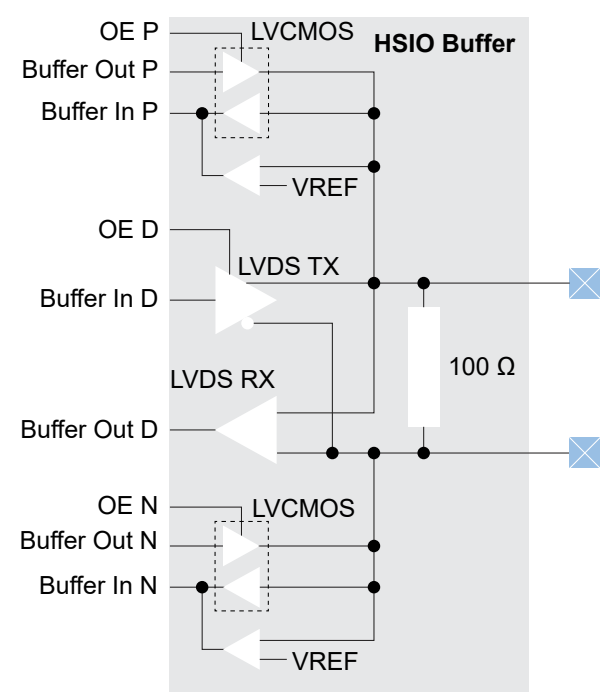

**Important:** When you are using an HSIO pin as a GPIO, make sure to leave at least 1 pair of unassigned HSIO pins between any GPIO and LVDS or MIPI lane pins. This rule applies for pins on each side of the device (top, bottom, left, right). This separation reduces noise. The Efinity software issues an error if you do not leave this separation.

# <span id="page-50-0"></span>HSIO Configured as GPIO

You can configure each HSIO block as two GPIO (single-ended) or one GPIO (differential).

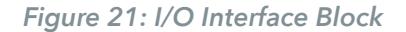

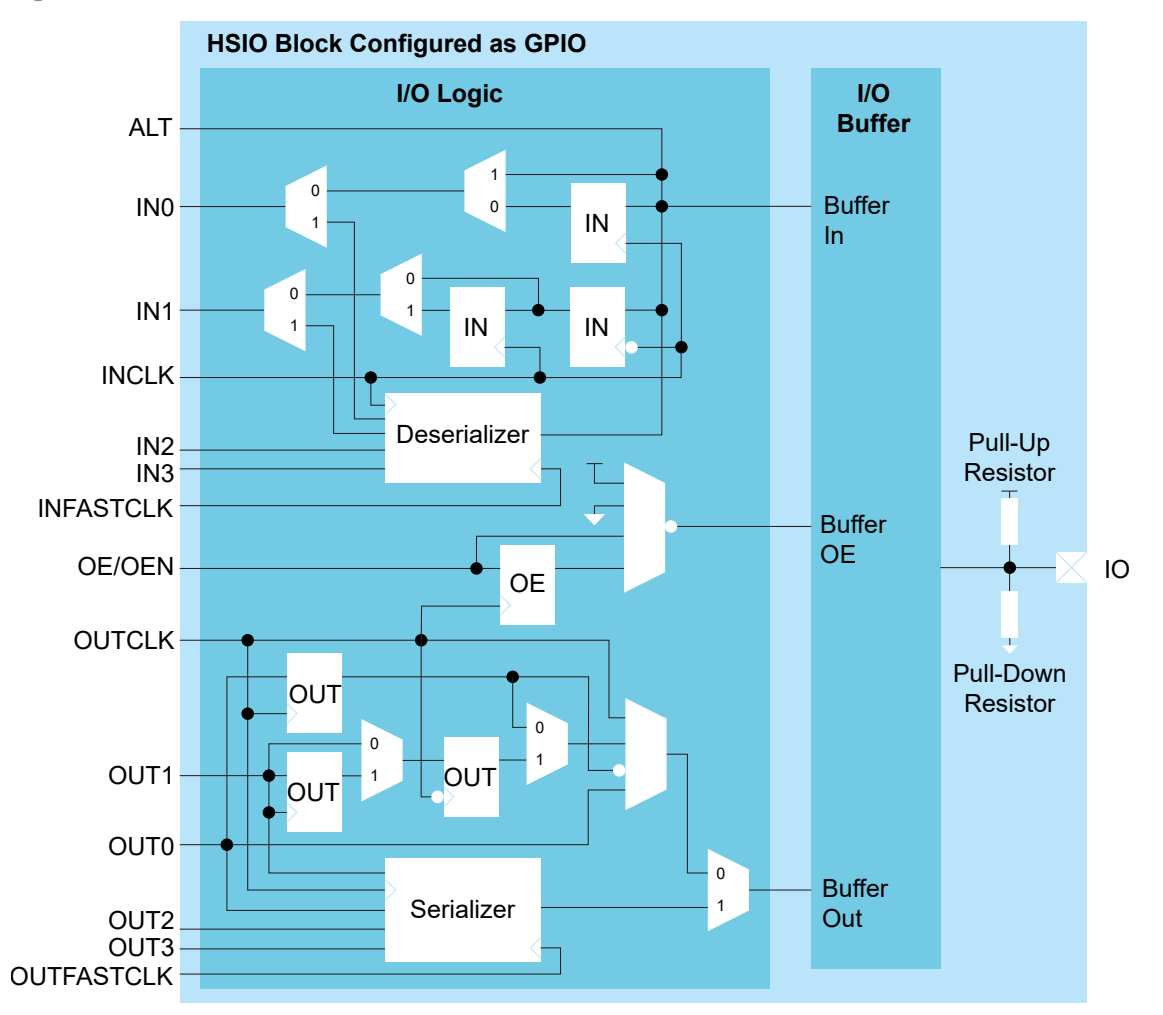

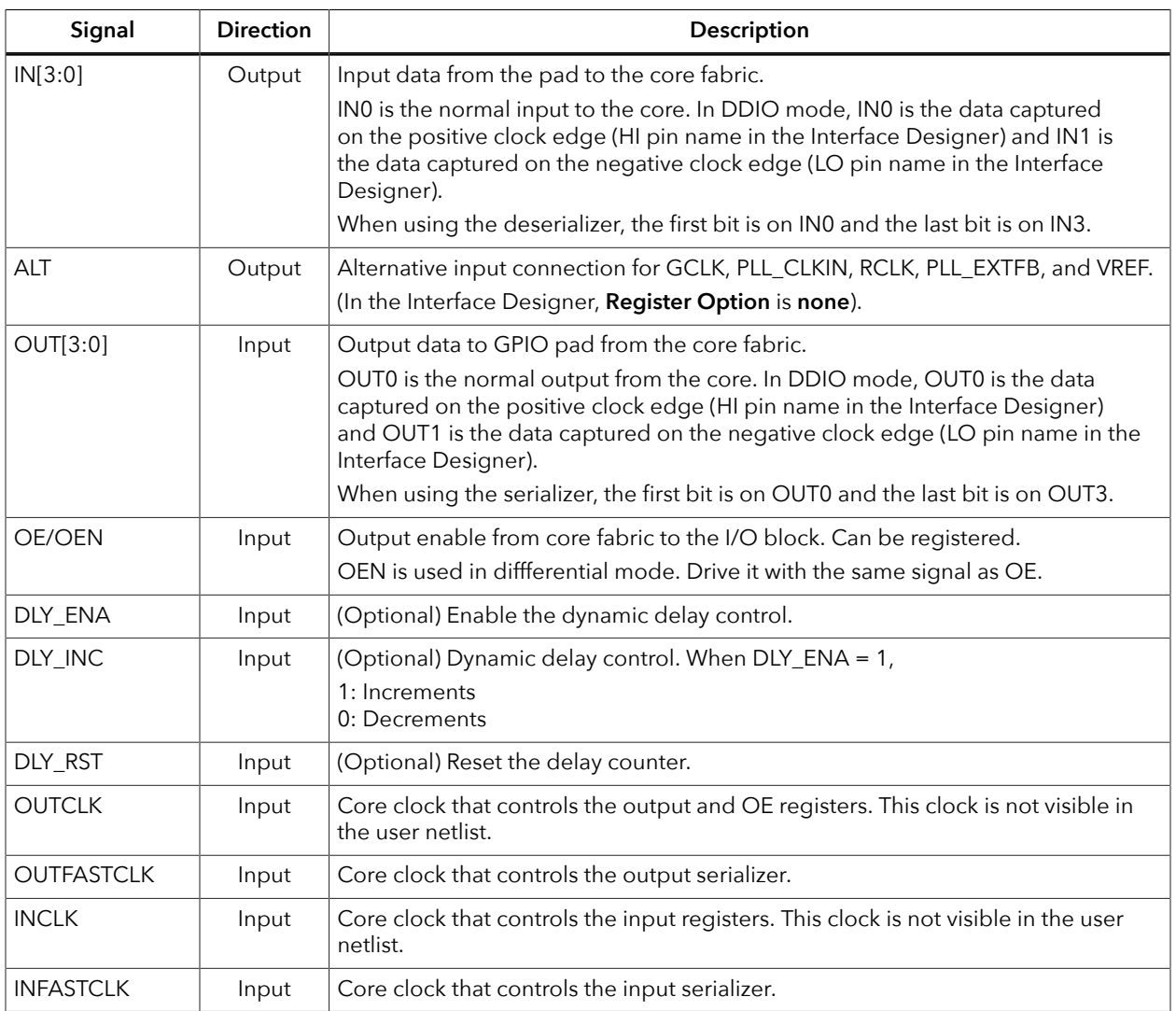

#### *Table 33: HSIO Block Configured as GPIO Signals (Interface to FPGA Fabric)*

#### *Table 34: GPIO Pads*

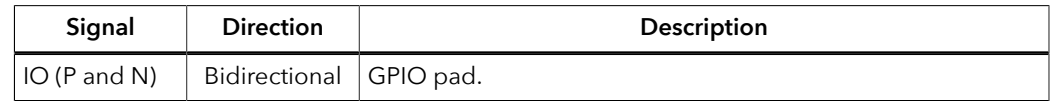

The signal path from the pad through the I/O buffer changes depending on the I/O standard you are using. The following figures show the paths for the supported standards. The blue highlight indicates the path.

*Figure 22: I/O Buffer Path for LVCMOS*

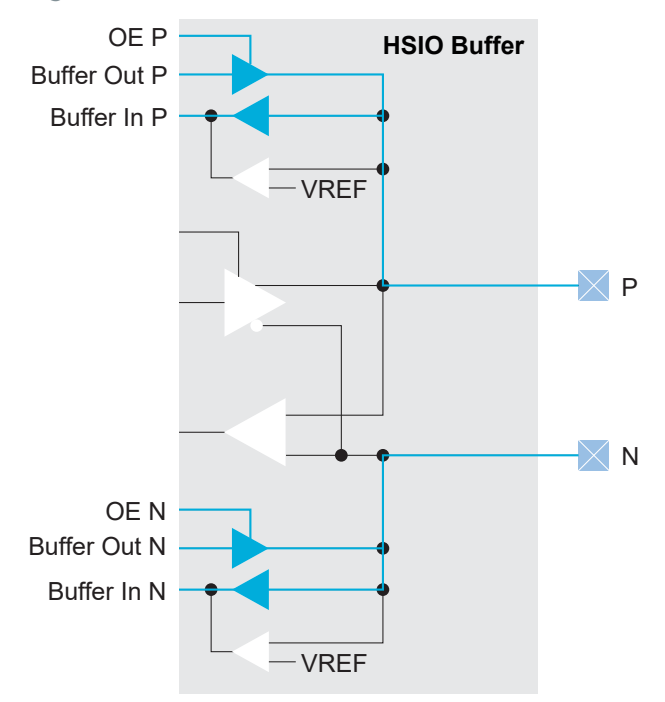

When using an HSIO with the HSTL or SSTL I/O standards, you must configure an I/O pad of the standard's input path as a VREF pin. There is one programmable VREF per I/O bank.

**Important:** When configuring an I/O pad of the standard's input path as a VREF pin, you must use the VREF from the same physical I/O bank even when the I/O banks are merged to share a common VCCIO pin.

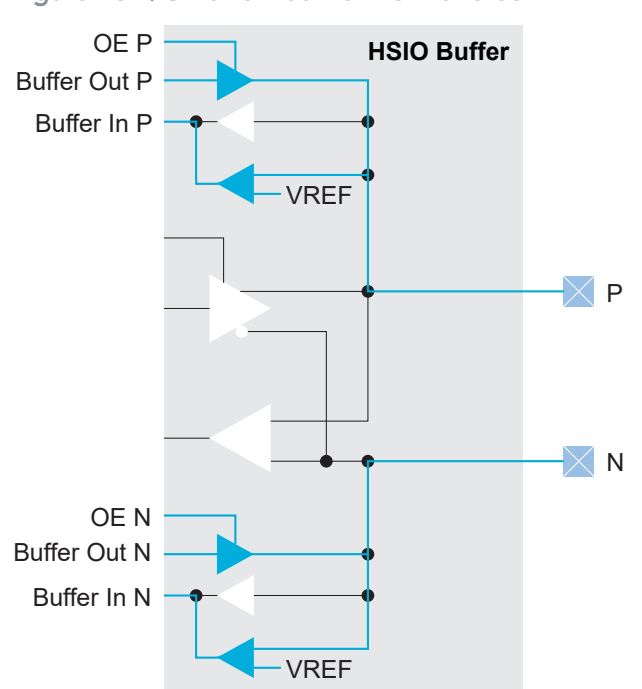

*Figure 23: I/O Buffer Path for HSTL and SSTL*

When using an HSIO with the differential HSTL or differential SSTL standard, you must use both GPIO resources in the HSIO. You use the core interface pins associated with the P resource.

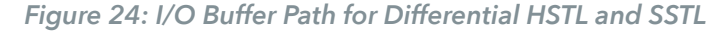

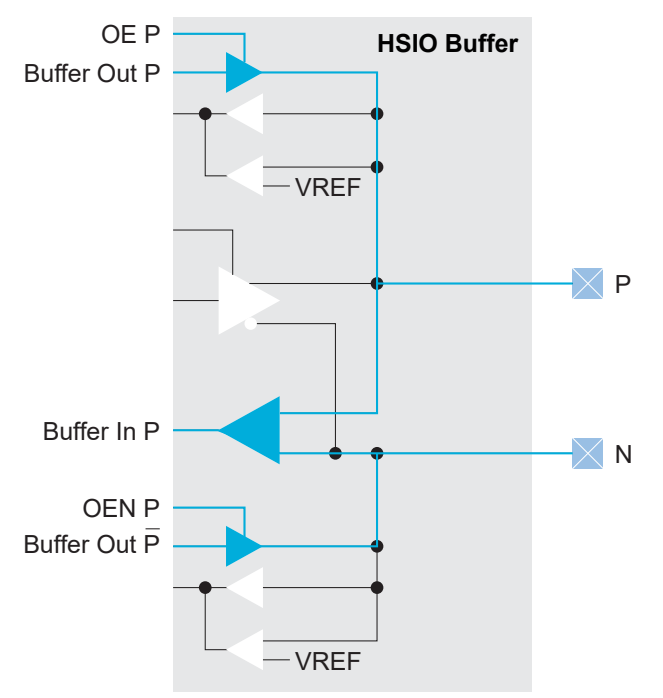

# <span id="page-53-0"></span>Using the GPIO Block

This block defines the functionality of the general-purpose I/O (GPIO) pins. The mode you select determines the GPIO capabilities and which settings you can configure. GPIO modes are: input, output, inout, clkout, and none.

You can assign GPIO to HVIO or HSIO resources. These resources support different I/O standards and have different features. When you check the interface design, the software compares your selections to the resource you assigned to the GPIO block. If the resource does not support your selection(s), the software reports it.

#### Create a GPIO

To create a new GPIO block, select GPIO in the Design Explorer and then click the Create Block button.

- **1.** Specify the instance name.
- **2.** Choose the Mode (input, output, inout, clkout, or none).
- **3.** Set the options as described in the following sections.
- **4. [Assign a resource for the signal using the Resource Assigner.](#page-11-0)**

**Note:** You can set the default state of unused GPIO. Click the **GPIO(***n***)** category under Design Explorer. In the Block Editor to the right, select the unused state (**input with weak pull up** or **input with weak pull down**).

**Note:** When using HSIO pins as GPIO, make sure to leave at least 1 pair of unassigned HSIO pins between any GPIO and HSIO pins in the same bank. This separation reduces noise. The Efinity software issues an error if you do not leave this separation.

# Input Mode

# Use **input** mode for input signals.

### *Table 35: Input Mode Options*

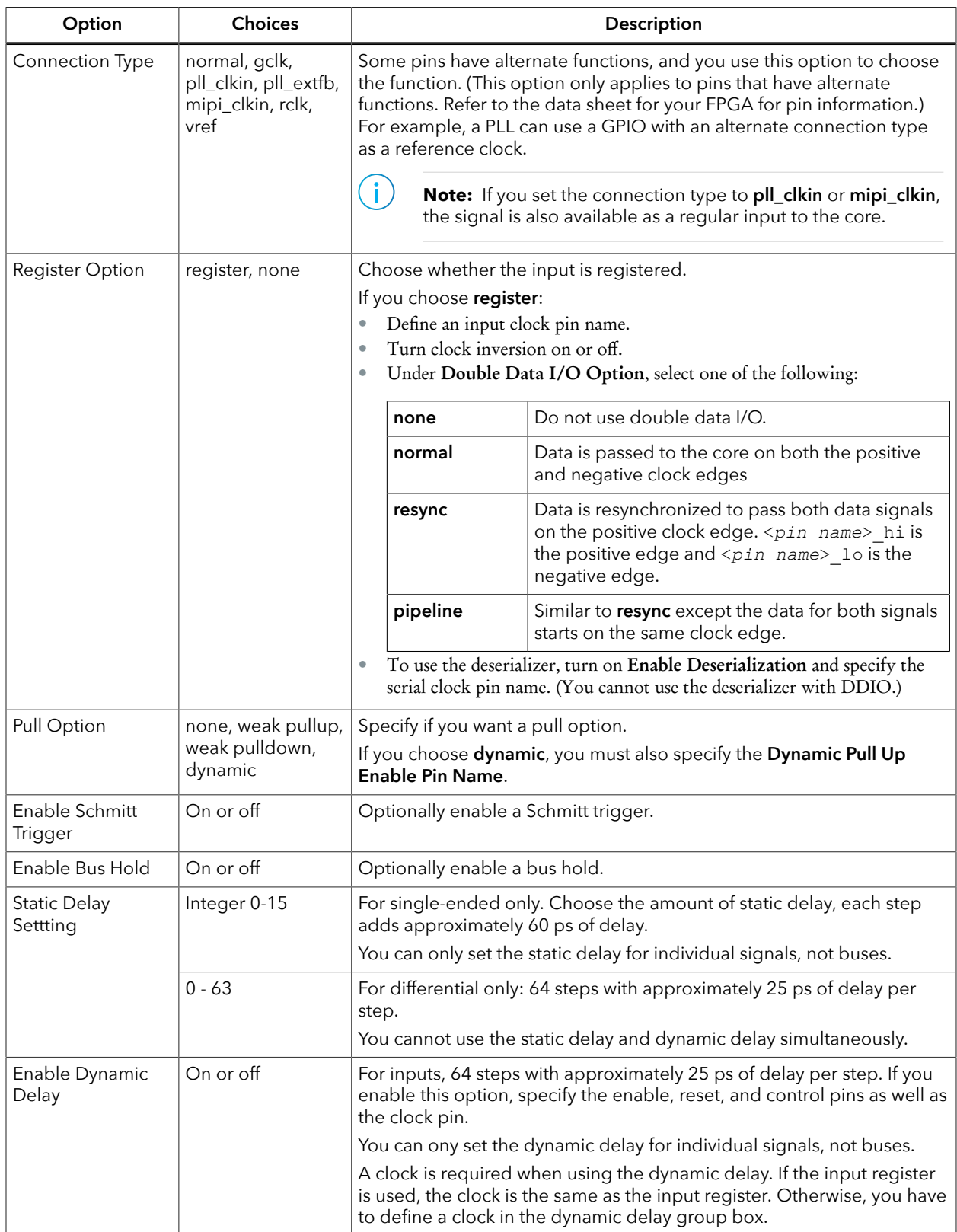

### Output Mode

#### Use **output** mode for output signals.

#### *Table 36: Output Mode Options*

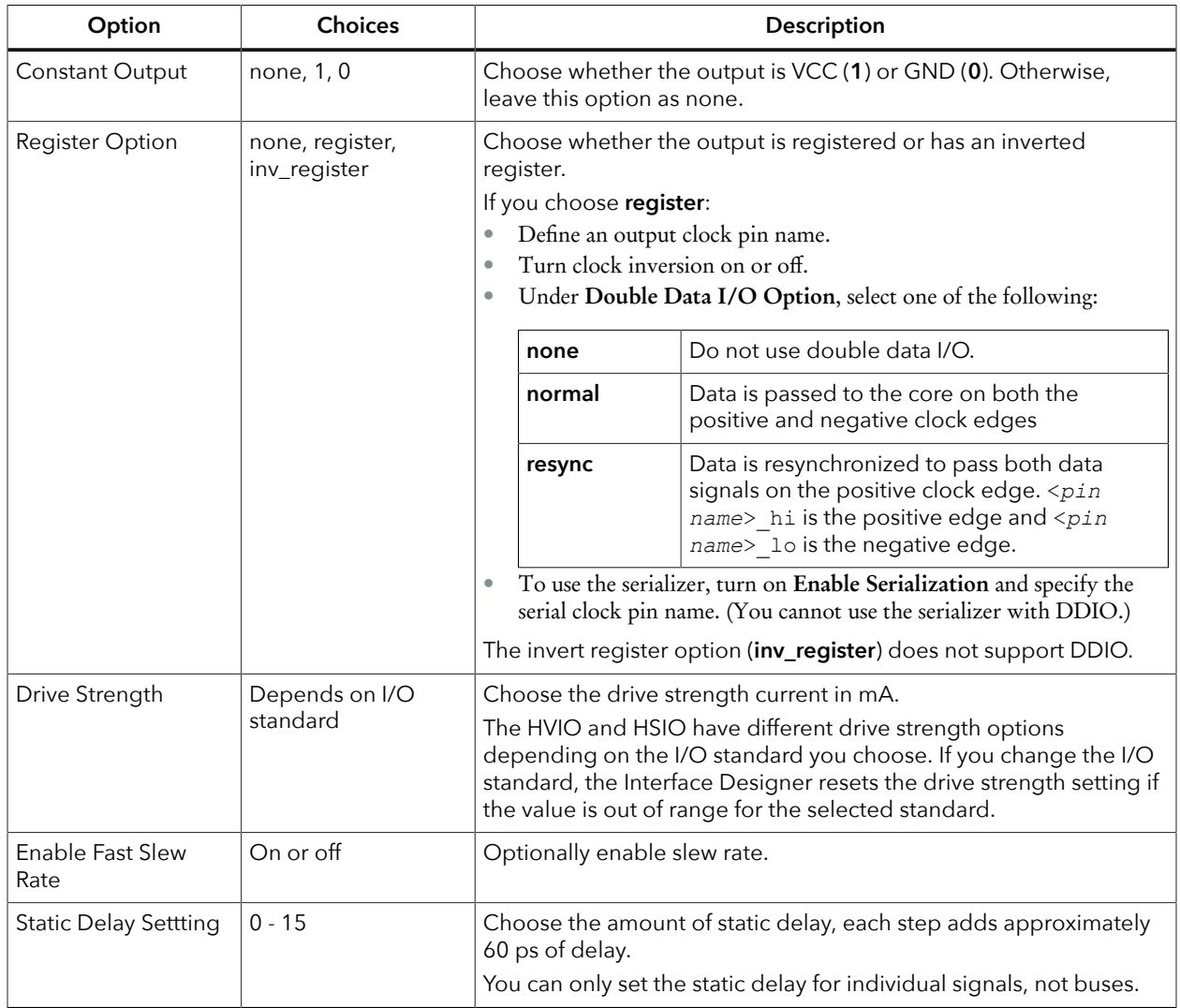

#### Inout Mode

Use **inout** mode for bidirectional signals. Inout mode has the same options for the input and output as the input and output modes.

Inout mode also has an output enable signal (optionally registered) to enable or disable the output buffer. The pin name you specify should be the same as the one you use in your RTL design. Setting the output enable signal to high ("1") in your RTL design enables the output buffer.

**Learn more:** For information on how to create a tri-state buffer, refer to "How do I create a Tri-State Buffer" in the **[Support Center Knowledgebase](https://www.efinixinc.com/support/kb/index.php)**.

#### Clock Output Mode

Use **clkout** mode for clock output signals. You do not need to name the pin, but you do need to specify the output clock **Pin Name**.

#### None

Use **none** for unused signals. Specify whether the unused signal should have a weak pullup (default) or pulldown.

# <span id="page-56-0"></span>Using the GPIO Bus Block

The GPIO bus block is an easy way to add a group of GPIO blocks and make settings for the signal group.

- **1.** Click **Create New Bus**. The Add New Bus wizard opens.
- **2.** Specify a bus name, the width, and the mode (input, output, or inout) and click **Next**.
- **3.** The wizard displays options for input, output, or inout, depending on the mode you selected. Refer to **[Using the GPIO Block](#page-53-0)** on page 54 for a description of these options. Make your selections and click **Next**.
- **4.** Review the bus properties and click **Finish**. The software adds the new bus under GPIO.

After you create a bus, you can make additional settings for each signal.

- **1.** Expand **GPIO** > **<bus name>**.
- **2.** Make any block-specific settings in the Block Editor.
- **3. [Assign a resource for the signal using the Resource Assigner.](#page-11-0)**
- **4.** Save.

Ť

**Note:** Any changes that you make to individual bus members are over written if you later edit the bus.

# <span id="page-57-0"></span>Create a TX Serializer Interface

The following figure shows a completed TX serializer interface, the serialization width is always 4 and *m* is the number of TX lanes.

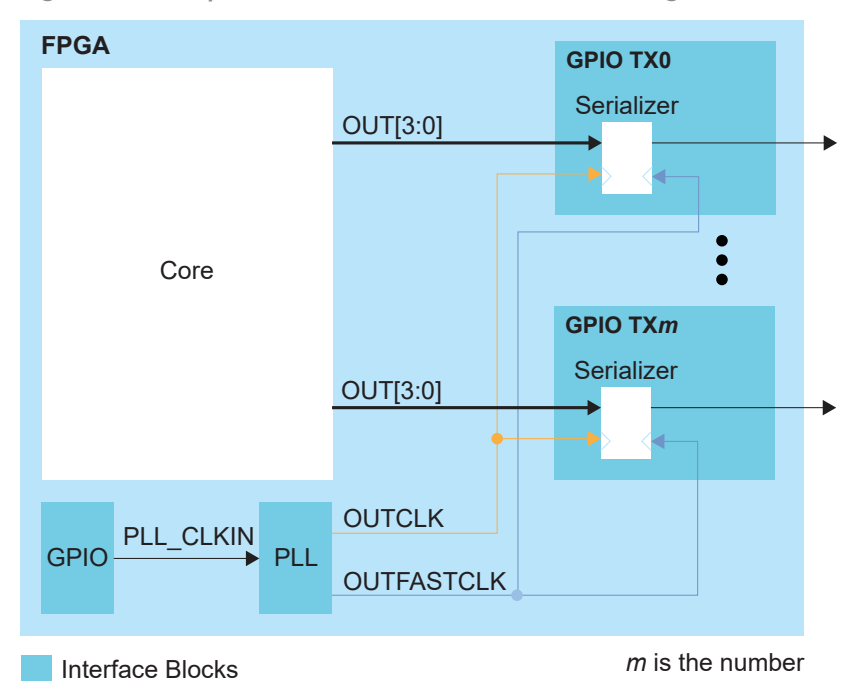

*Figure 25: Complete TX Serializer Interface Block Diagram*

Follow these steps to build this interface using the Efinity® Interface Designer.

**1.** Add a PLL block with the following settings:

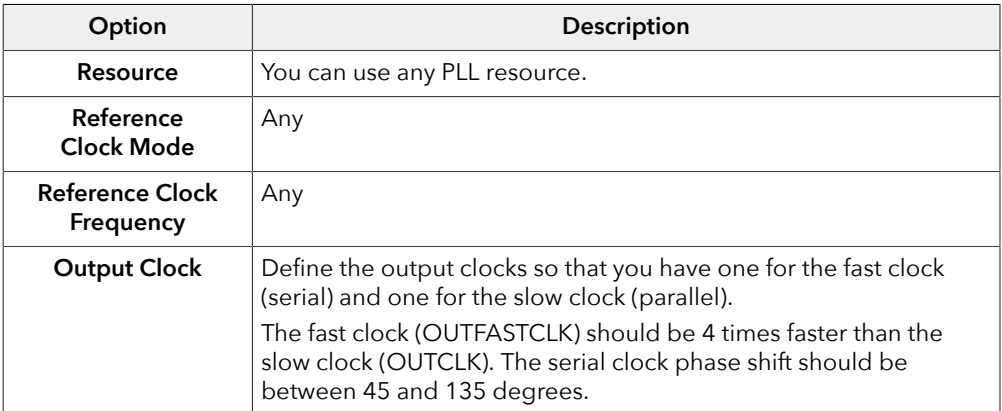

**2.** Add a GPIO block with these settings to provide the reference clock input to the PLL:

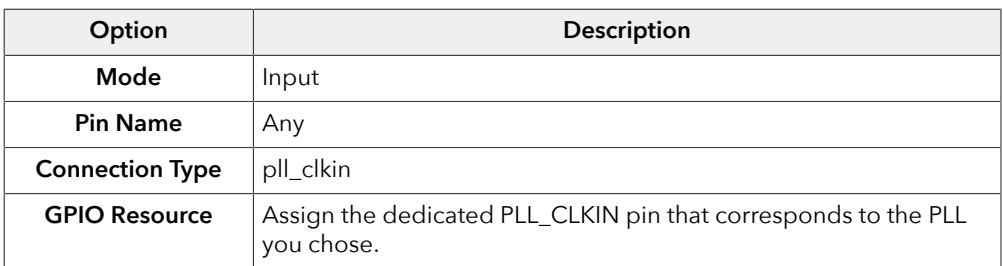

**3.** Add a GPIO block with these settings:

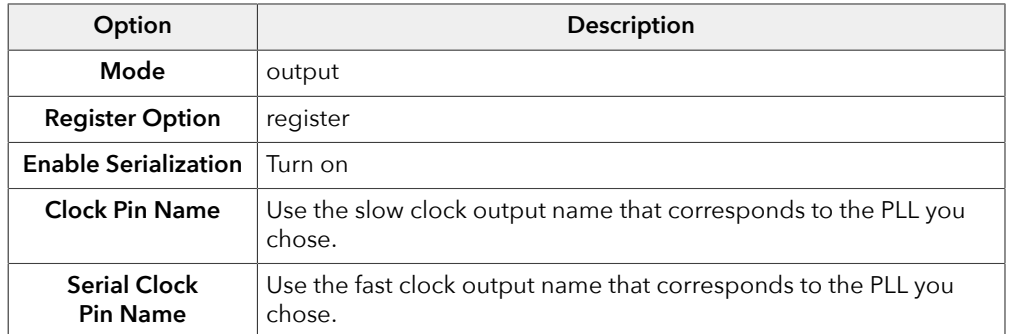

**4.** Repeat step 3 for each TX serializer you want to implement.

# <span id="page-58-0"></span>Create a RX Deserializer Interface

The following figure shows a completed RX deserializer interface, the deserialization width is 4 and *m* is the number of RX lanes.

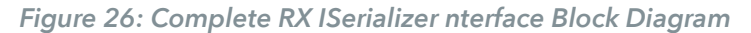

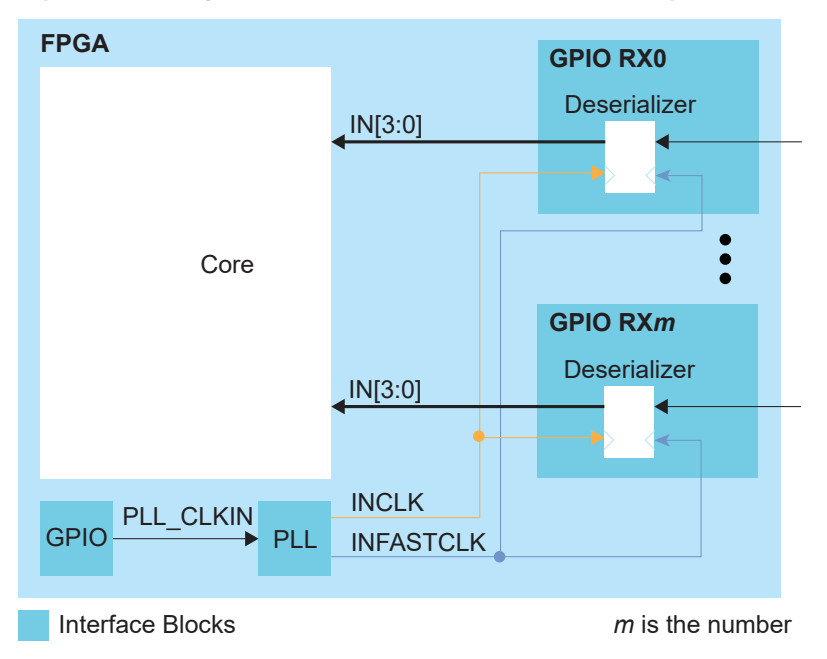

Follow these steps to build this interface using the Efinity® Interface Designer.

**1.** Add a PLL block with the following settings:

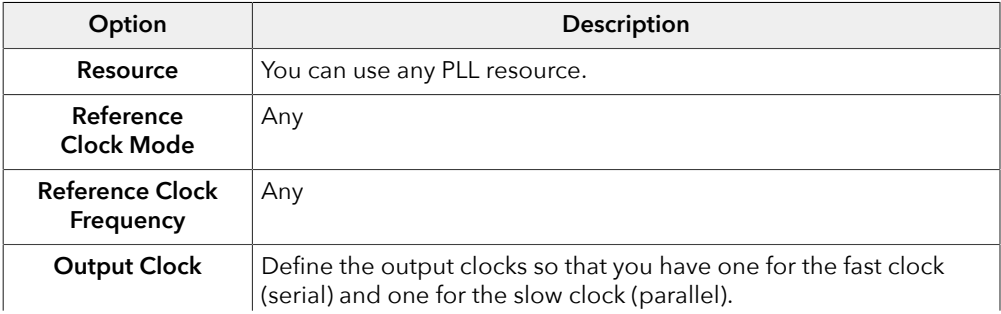

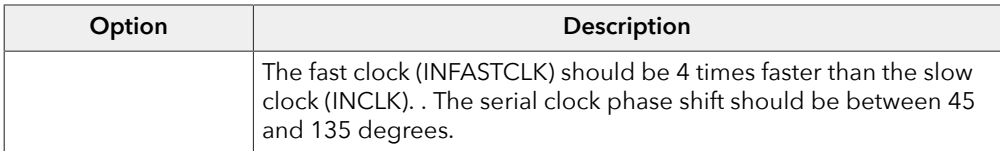

**2.** Add a GPIO block with these settings to provide the reference clock input to the PLL:

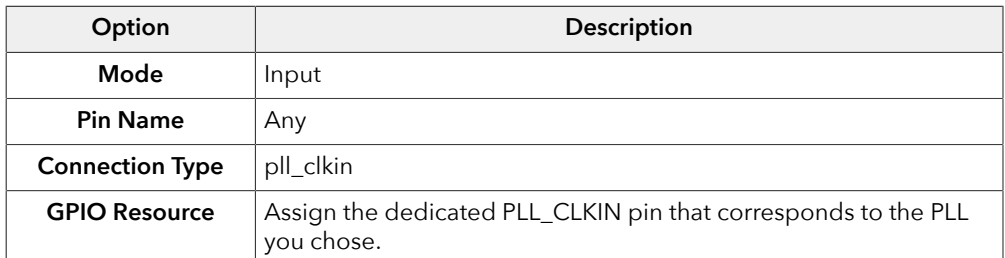

**3.** Add a GPIO block with these settings:

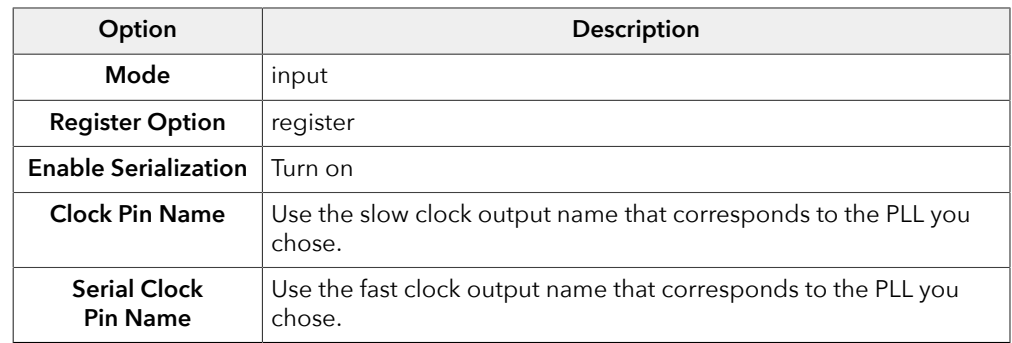

**4.** Repeat step 3 for each RX deserializer you want to implement.

# <span id="page-59-0"></span>Design Check: GPIO Messages

When you check your design, the Interface Designer applies design rules to your configuration settings. The following tables show some of the error and warning messages you may encounter and explains how to fix them.

#### bus\_rule\_members\_consistent (error)

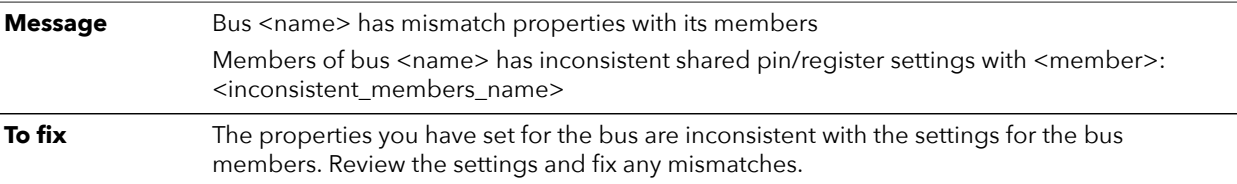

#### bus\_rule\_name (error)

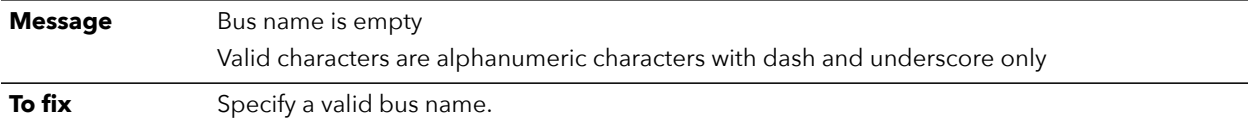

# gpio\_rule\_input\_mode (error)

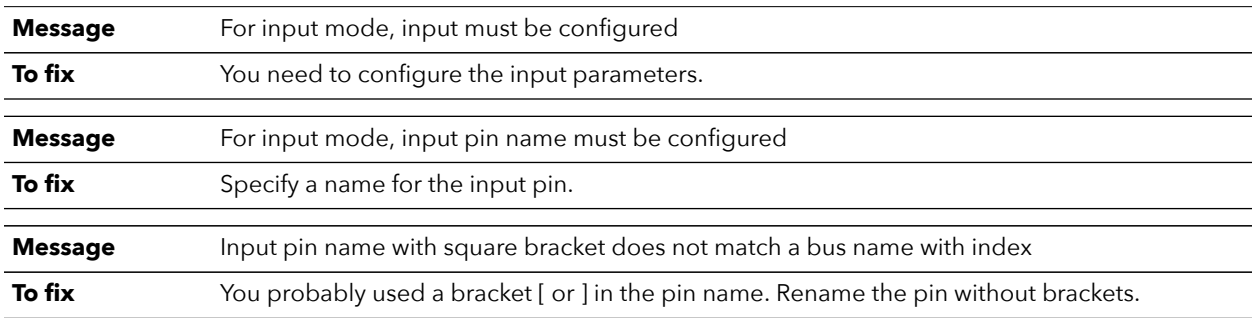

# gpio\_rule\_input\_register (error)

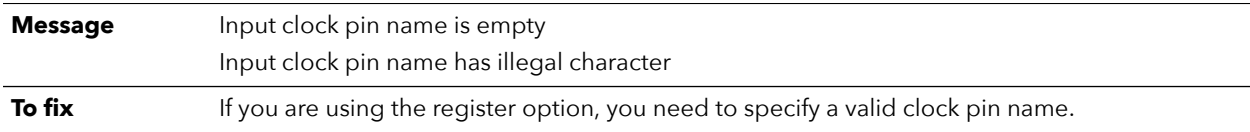

# gpio\_rule\_input\_register (warning)

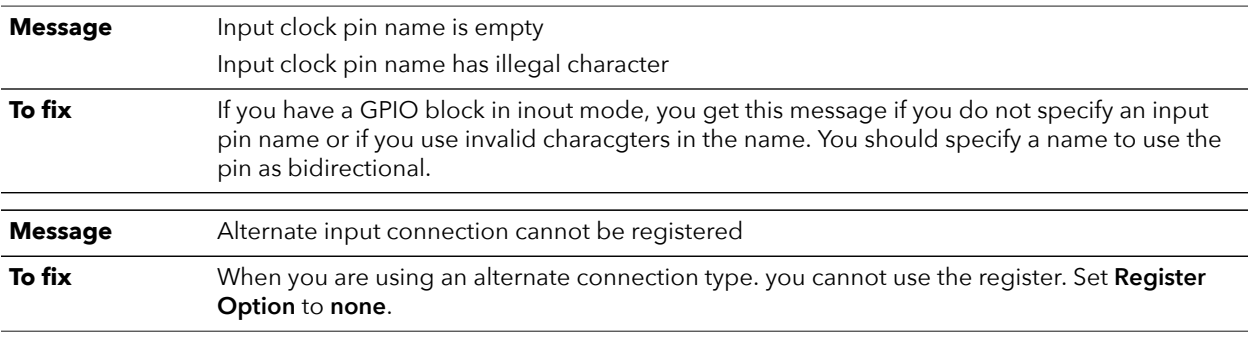

# gpio\_rule\_output\_mode (error)

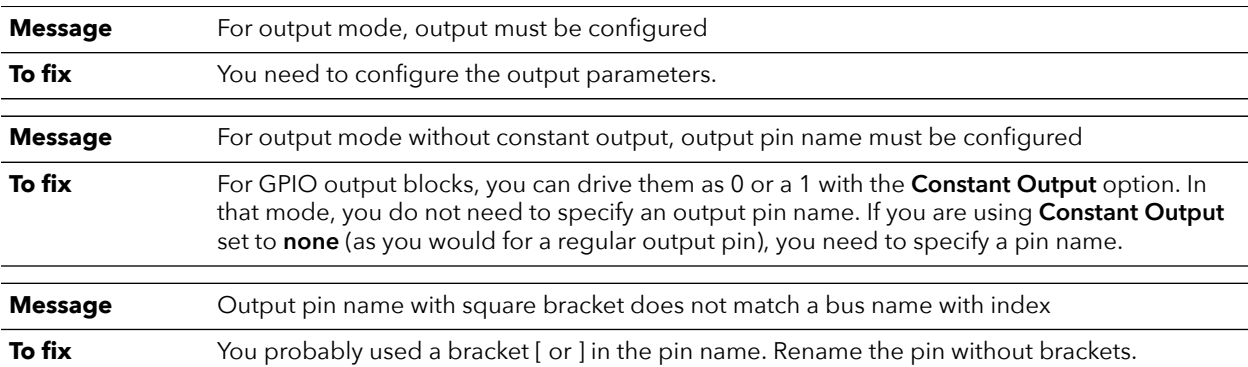

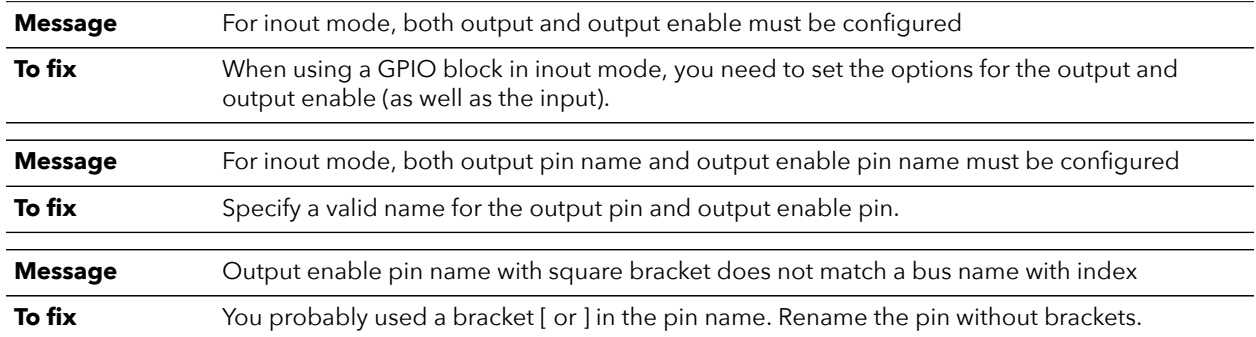

# gpio\_rule\_inout\_mode (error)

# gpio\_rule\_clkout\_mode (error)

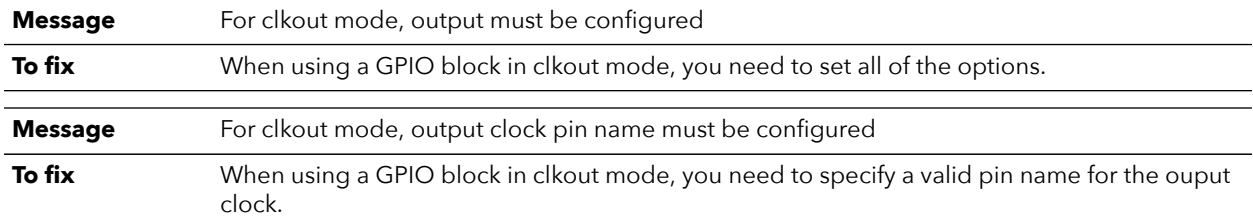

# gpio\_rule\_output\_clock (error)

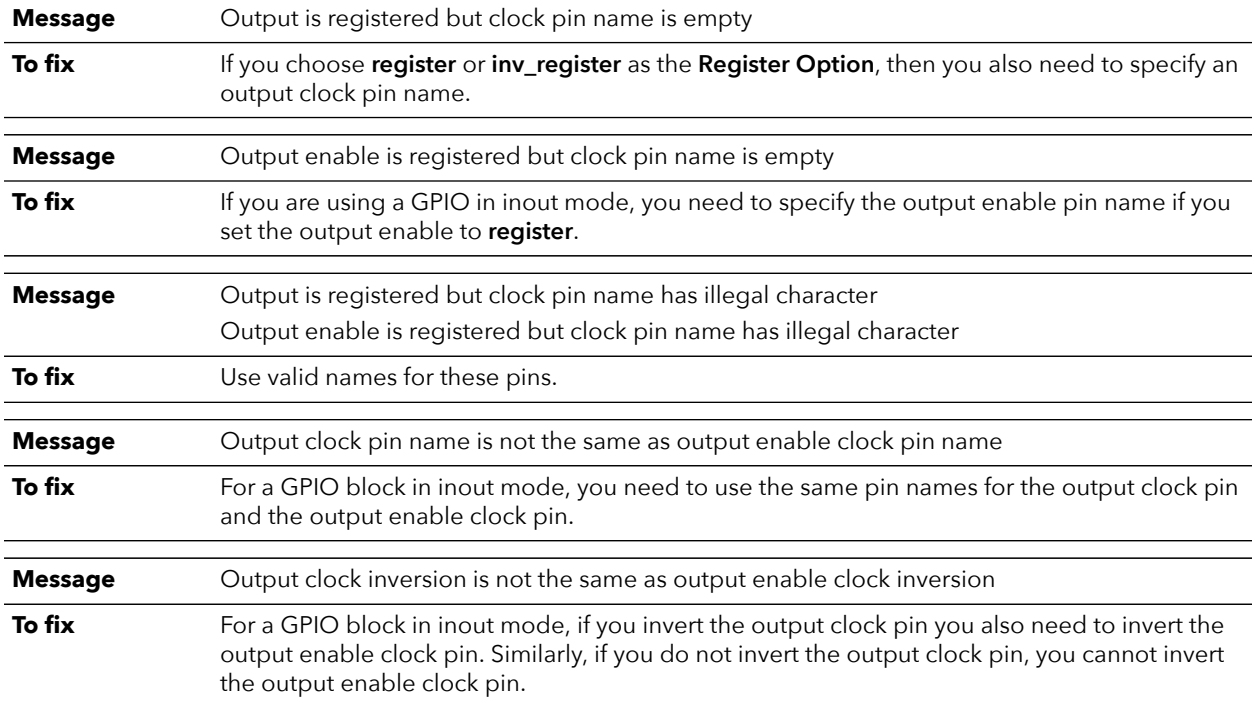

# gpio\_rule\_unused\_mode (error)

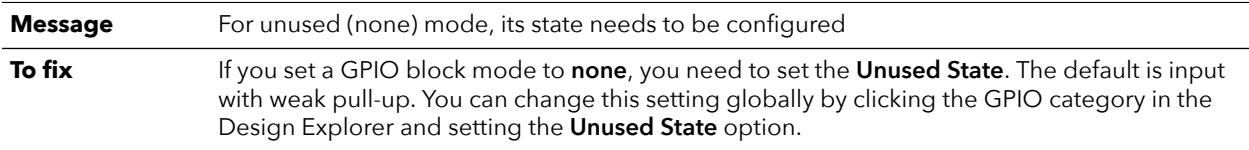

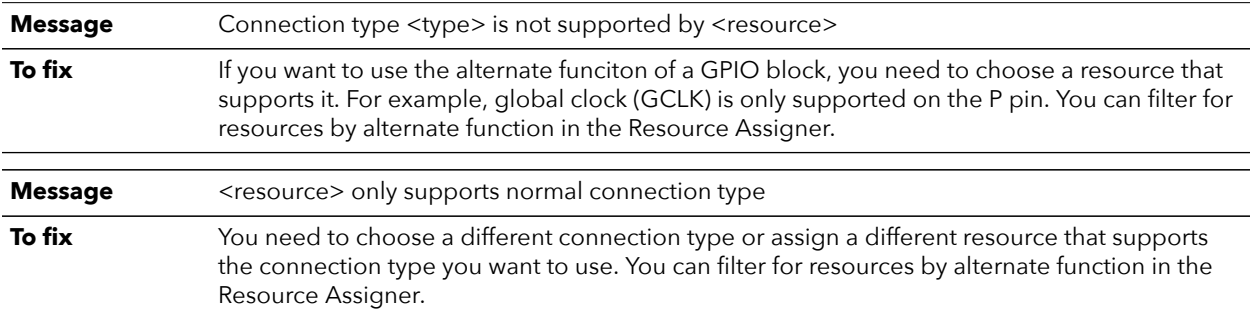

### gpio\_rule\_input\_alt\_conn (error)

## gpio\_rule\_input\_alt\_conn (warning)

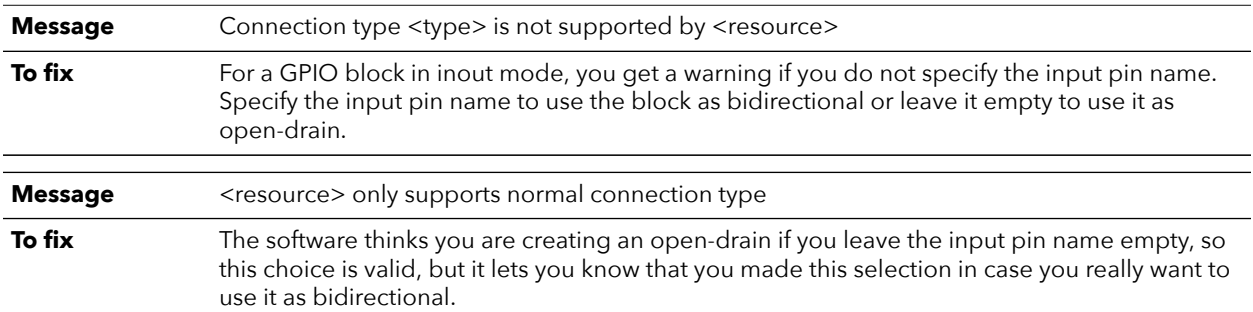

### gpio\_rule\_ddio\_resource (error)

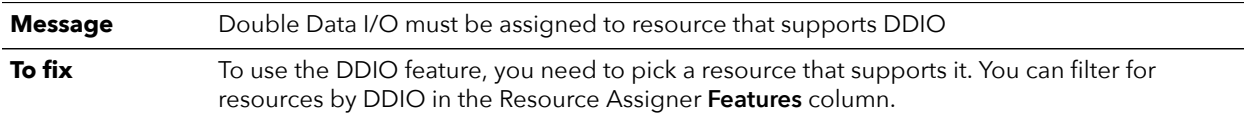

### gpio\_rule\_ddio\_resource (warning)

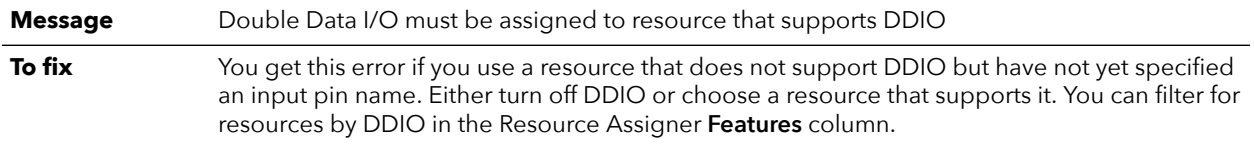

### gpio\_rule\_ddio\_input (error)

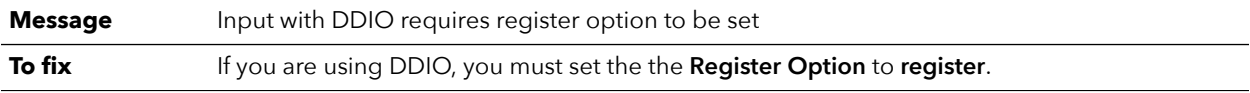

### gpio\_rule\_ddio\_input (warning)

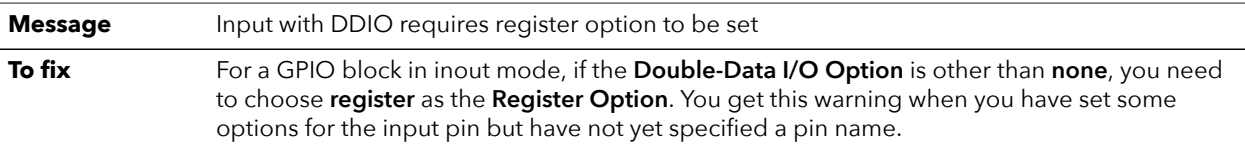

# gpio\_rule\_ddio\_output (error)

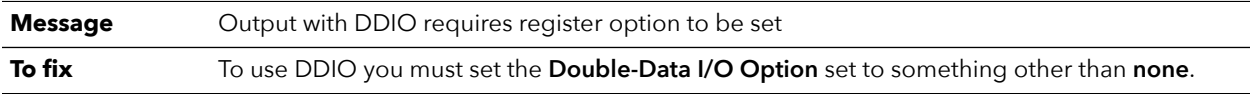

# gpio\_rule\_ddio\_pin\_name (error)

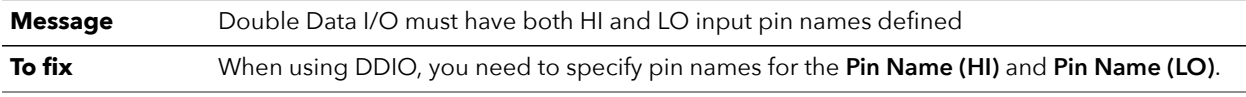

# gpio\_rule\_ddio\_pin\_name (warning)

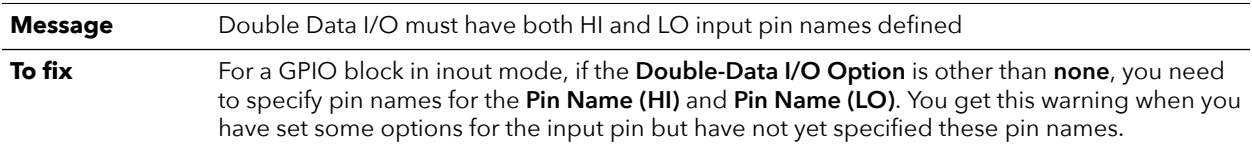

### gpio\_rule\_alt\_conn (warning)

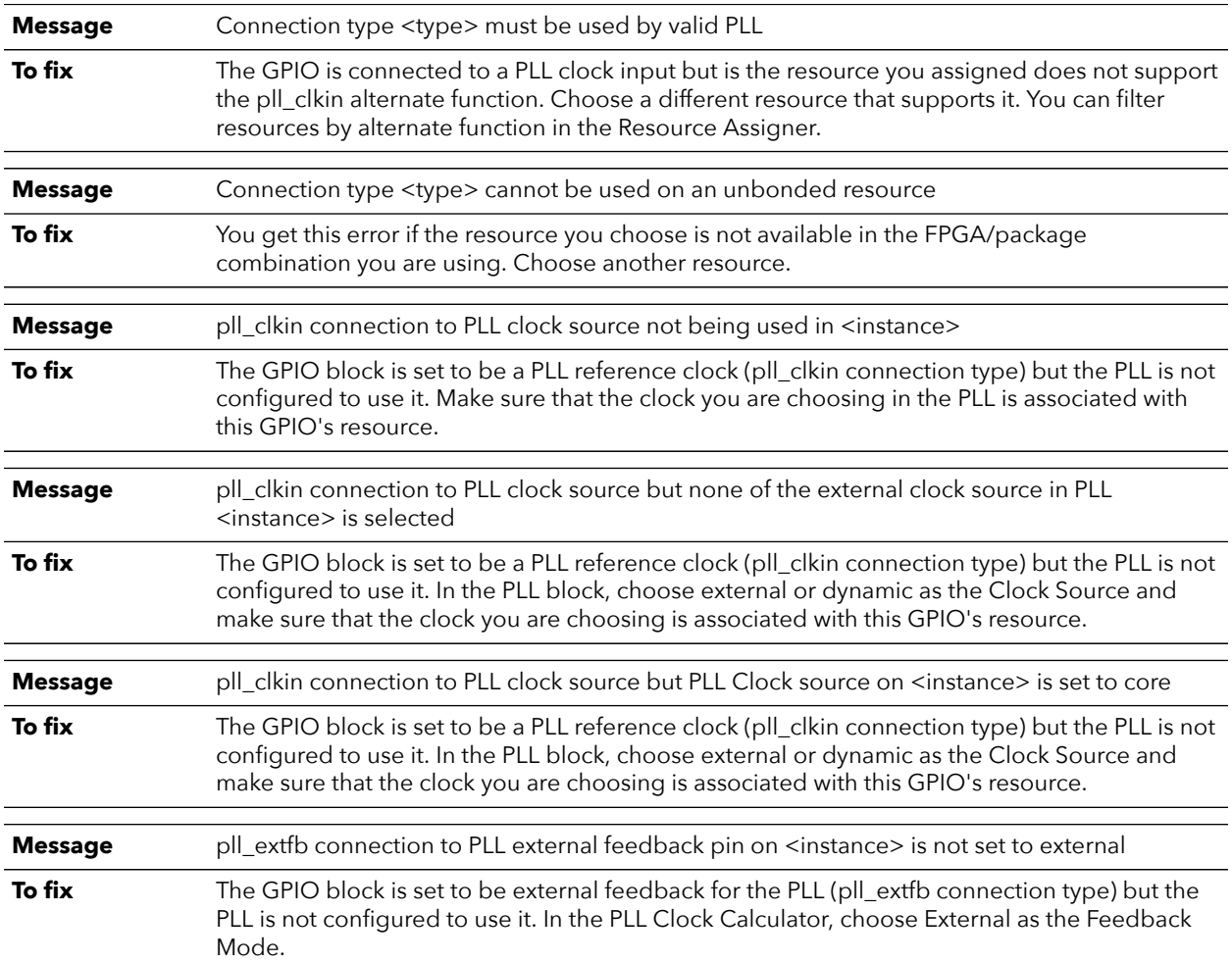

# gpio\_rule\_sample\_device (error)

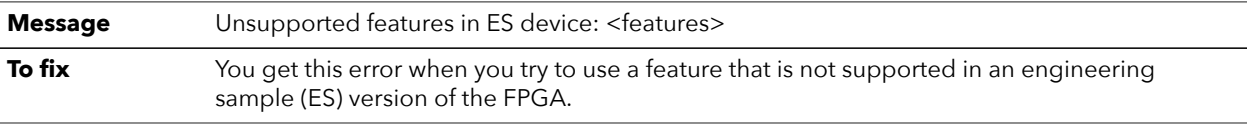

### gpio\_rule\_resource (error)

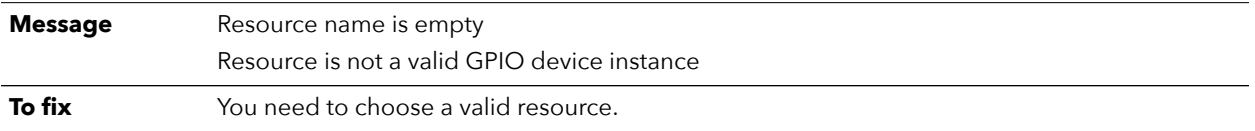

### gpio\_rule\_io\_standard\_bank (warning)

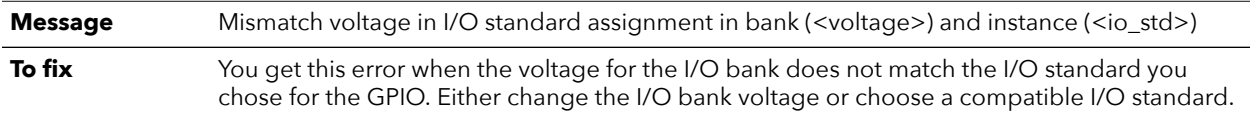

## gpio\_rule\_io\_standard\_compatibility (error)

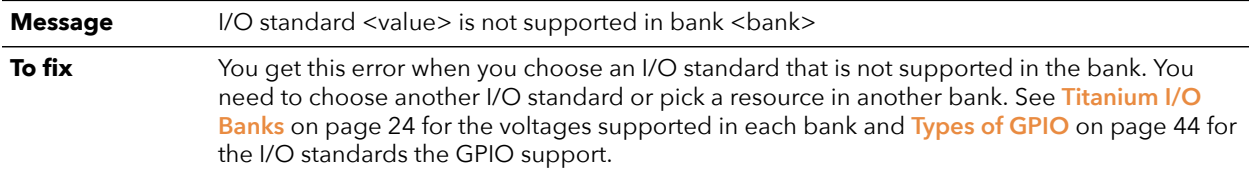

## gpio\_rule\_drive\_strength (error)

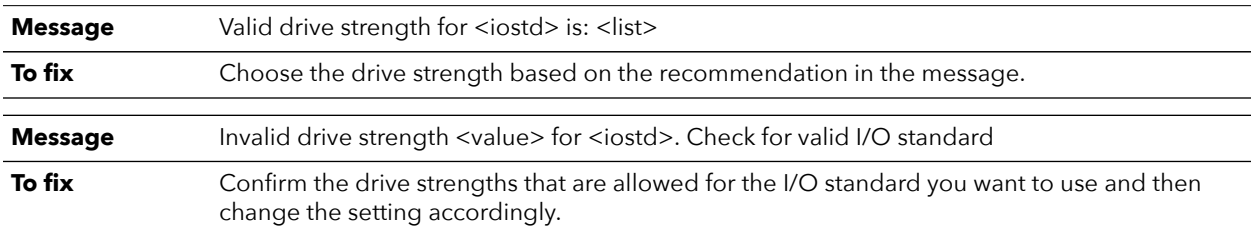

# gpio\_rule\_ddio\_serial (error)

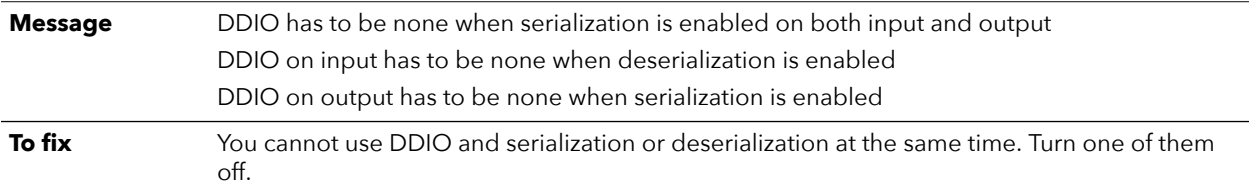

## gpio\_rule\_transmit\_toggling (warning)

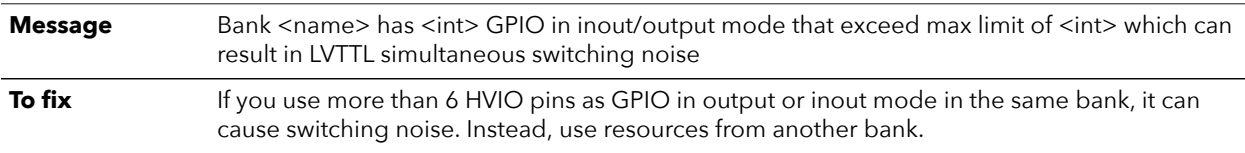

# gpio\_rule\_serial\_input\_clk (error)

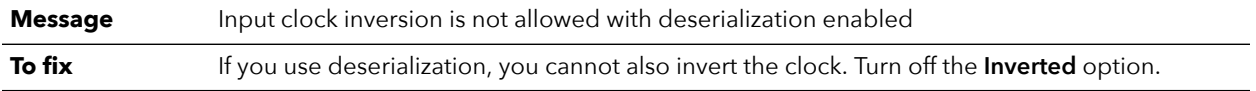

## gpio\_rule\_serial\_output\_clk (error)

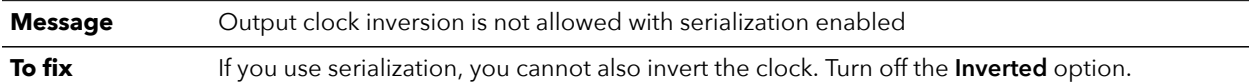

# gpio\_rule\_static\_input\_delay (error)

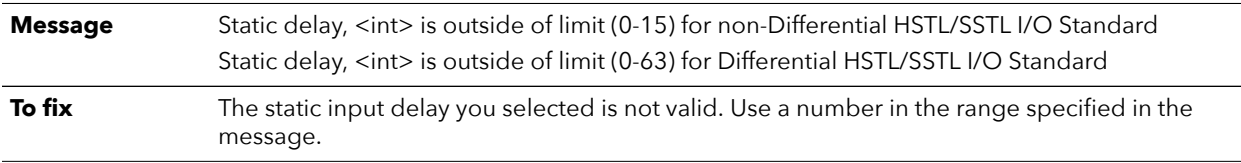

## gpio\_rule\_io\_standard\_valid (error)

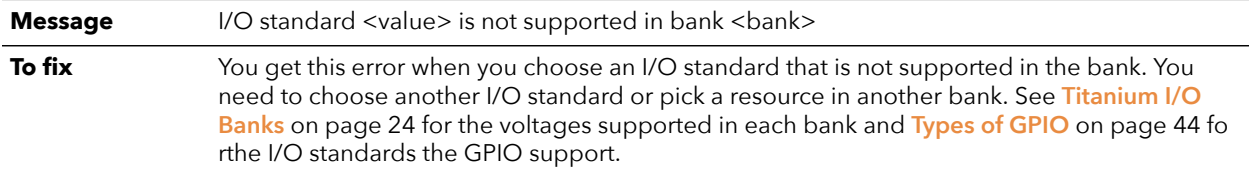

### gpio\_rule\_hsio\_usage (error)

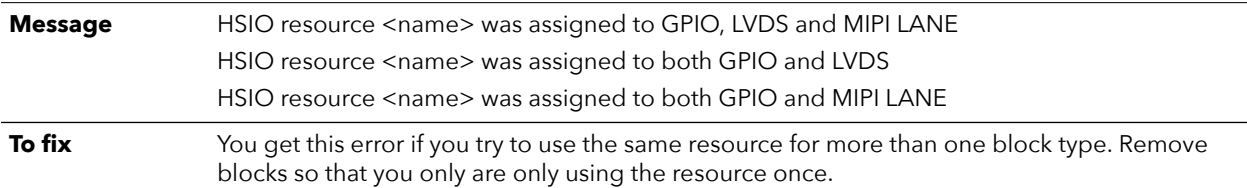

## gpio\_rule\_io\_standard\_stl (error)

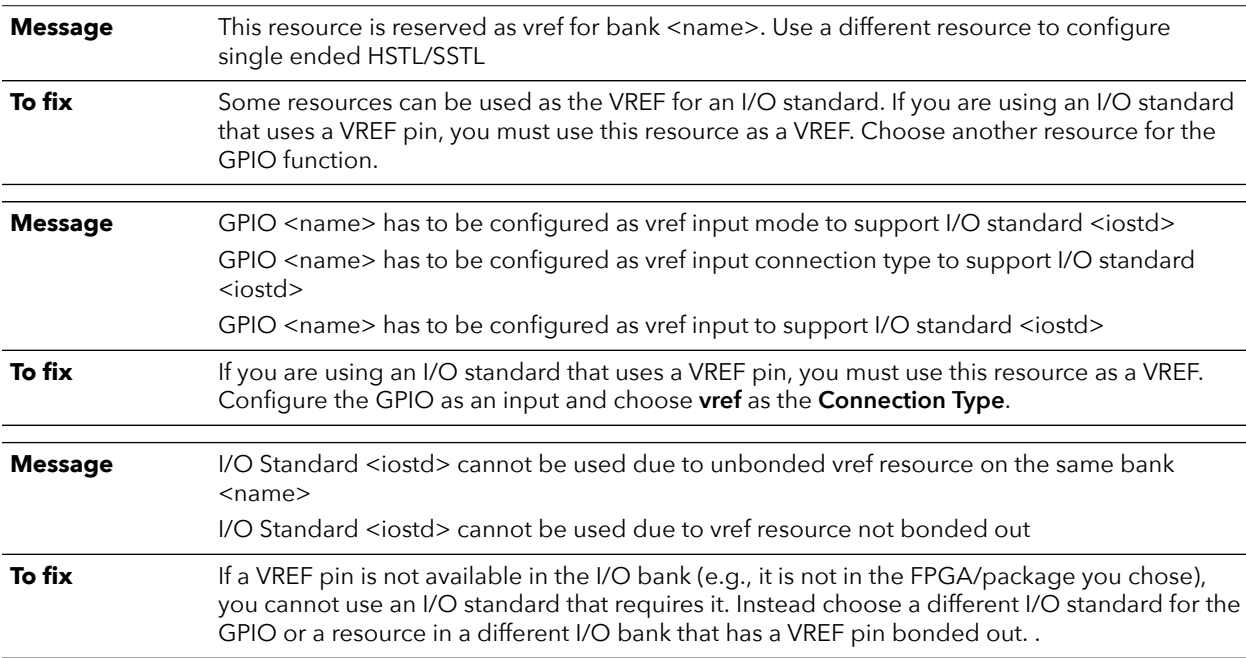

# gpio\_rule\_io\_standard\_stl (warning)

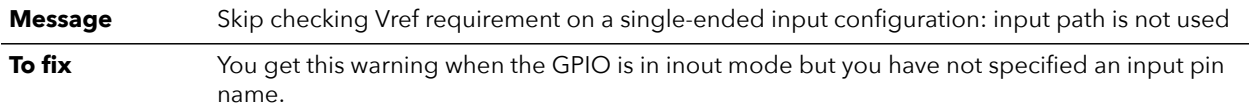

# gpio\_rule\_io\_standard\_differential (error)

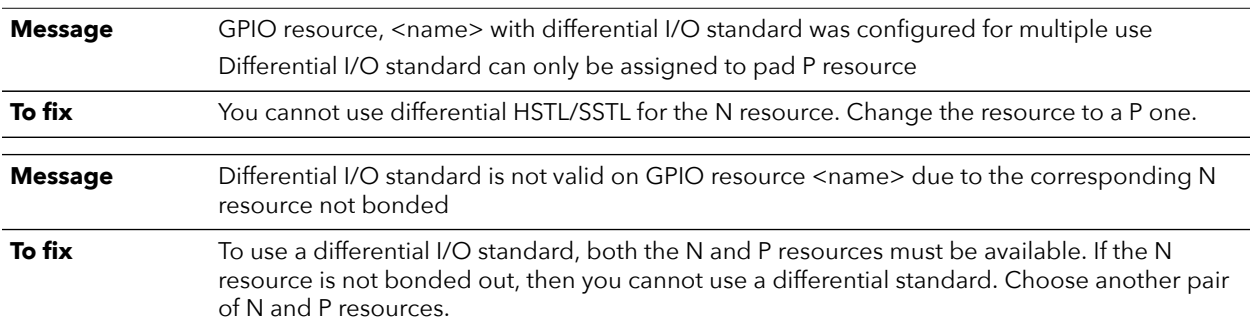

# gpio\_rule\_dynamic\_delay (error)

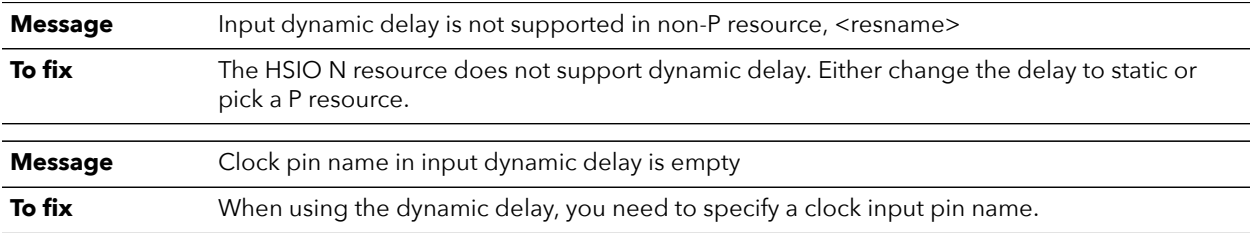

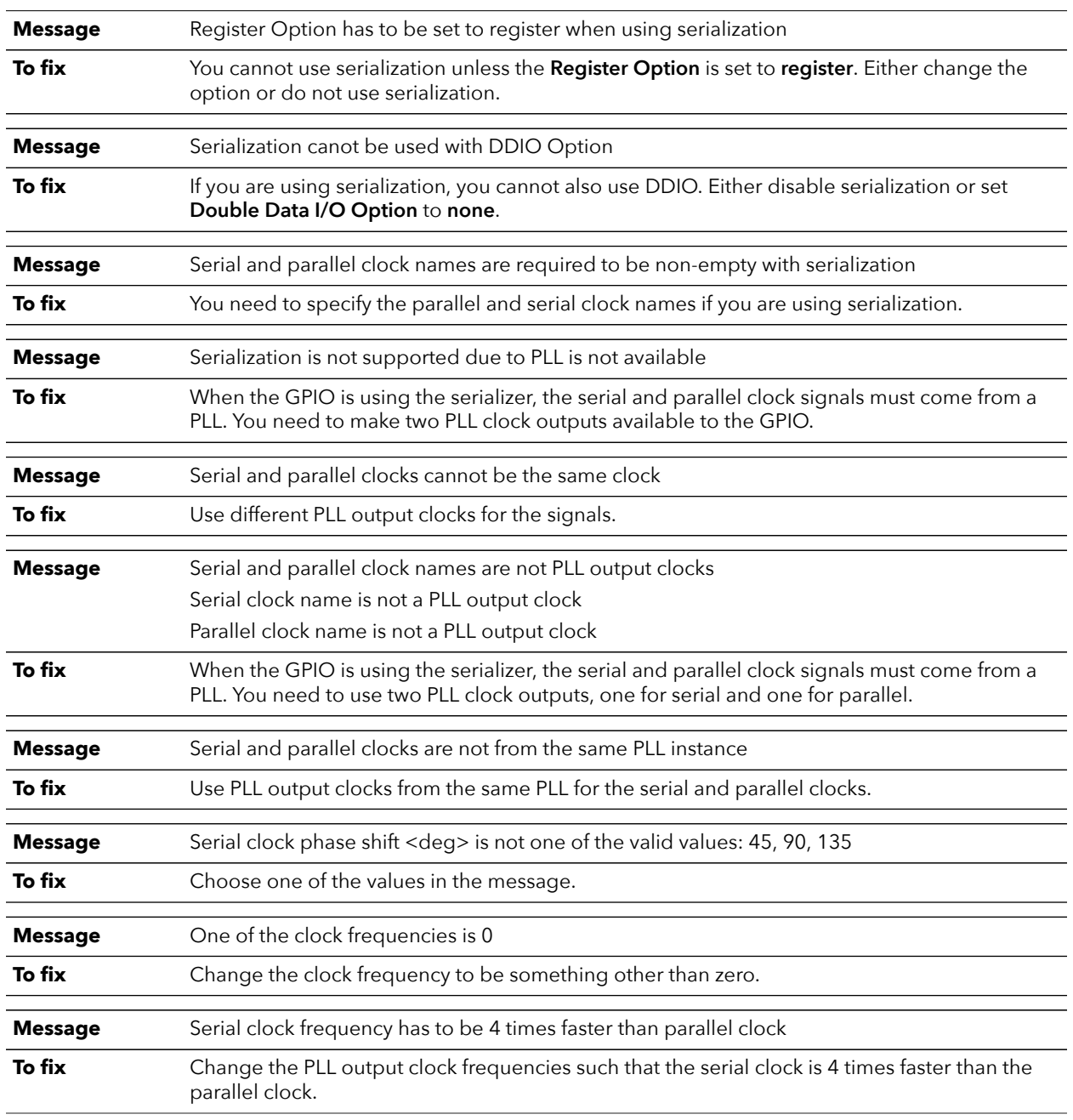

# gpio\_rule\_serialization (error)

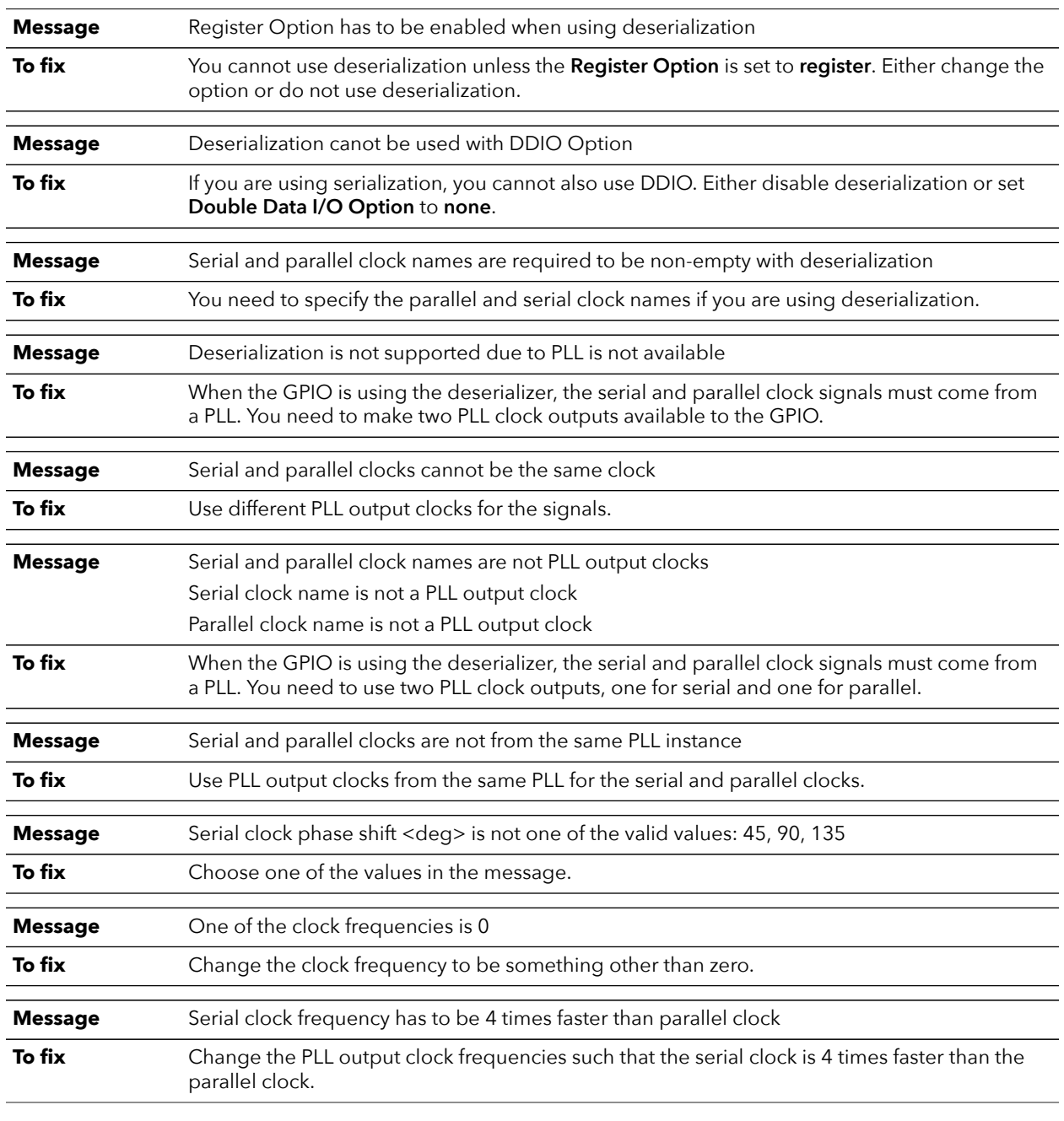

# gpio\_rule\_deserialization (error)

# gpio\_rule\_bus\_hold (error)

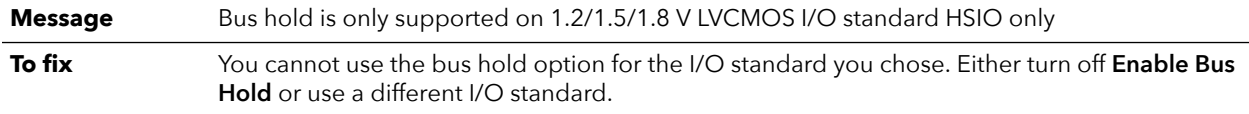

# gpio\_rule\_differential\_stl\_inout (error)

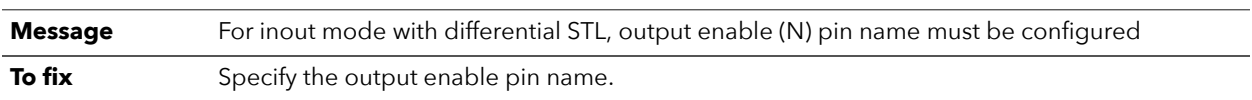

## gpio\_rule\_cfg\_io\_standard\_valid (error)

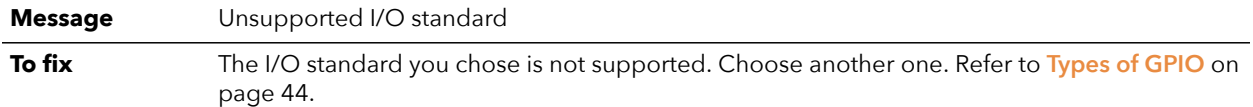

# gpio\_rule\_cfg\_slew\_rate (error)

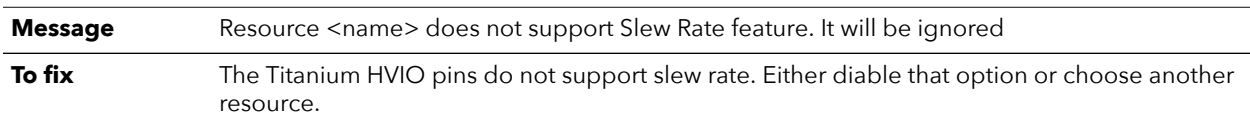

### gpio\_rule\_cfg\_dyn\_delay (error)

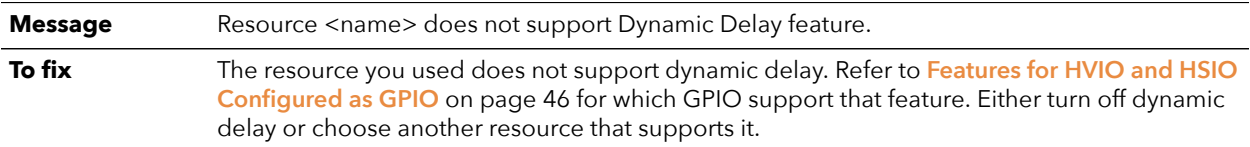

### gpio\_rule\_cfg\_bus\_hold (warning)

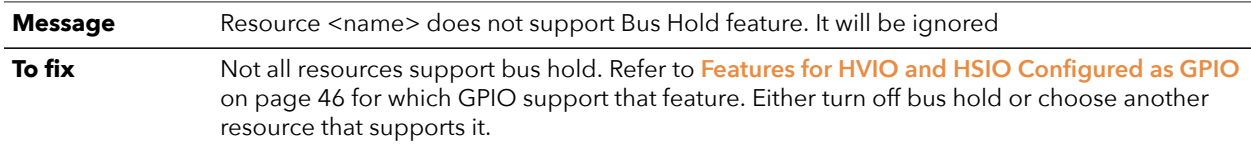

# gpio\_rule\_cfg\_dyn\_pullup (warning)

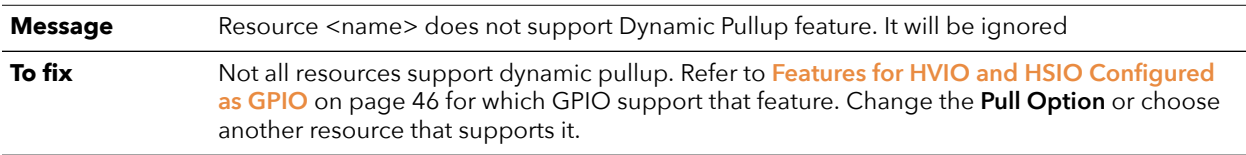

## gpio\_rule\_cfg\_serialization (error)

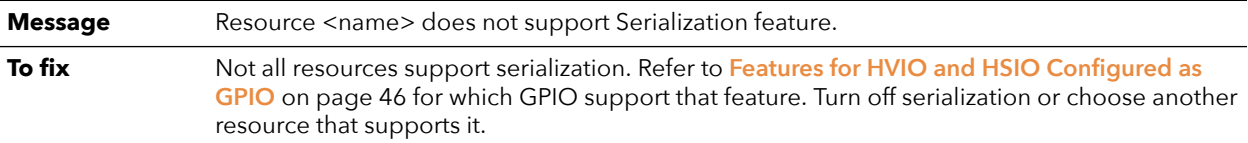

# gpio\_rule\_cfg\_deserialization (error)

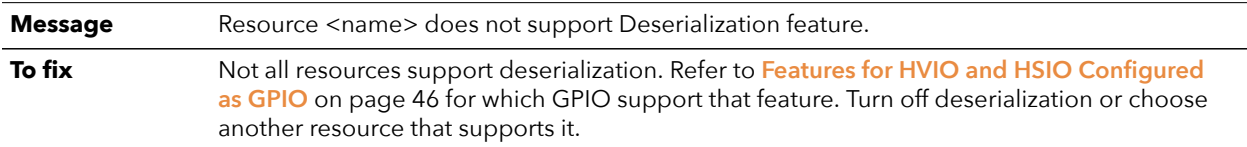

# LVDS Interface

#### **Contents:**

- **HSIO [Configured](#page-70-0) as LVDS**
- **[Using](#page-76-0) the LVDS Block**
- **Create an LVDS TX [Interface](#page-78-0)**
- **Create an LVDS RX [Interface](#page-80-0)**
- **Design Check: LVDS Errors and [Warnings](#page-81-0)**

Each HSIO block can use a pair of I/O pins as an LVDS receiver (RX), transmitter (TX), or bidirectional (RX/TX) signal.

# <span id="page-70-0"></span>HSIO Configured as LVDS

You can configure each HSIO block in RX, TX, or bidirectional LVDS mode. As LVDS, the HSIO has these features:

- Programmable  $V_{OD}$ , depending on the I/O standard used.
- Programmable pre-emphasis.
- Up to 1.5 Gbps.
- Programmable 100  $Ω$  termination to save power (you can enable or disable it at runtime).
- LVDS input enable to dynamically enable/disable the LVDS input.
- Support for full rate or half rate serialization.
- Up to 10-bit serialization to support protocols such as 8b10b encoding.
- Programmable delay chains.
- Optional 8-word FIFO for crossing from the parallel (slow) clock to the user's core clock to help close timing (RX only).
- Dynamic phase alignment (DPA) that automatically eliminates skew for clock to data channels and data to data channels by adjusting a delay chain setting so that data is sampled at the center of the bit period. The DPA supports full-rate serialization mode only.

*Table 37: Full and Half Rate Serialization*

| Mode            | <b>Description</b>                                                                                                    | Example                                                                                                    |
|-----------------|----------------------------------------------------------------------------------------------------|----------------------------------------------------------------------------------------------------|
| Full rate clock | In full rate mode, the fast clock runs at<br>the same frequency as the data and<br>captures data on the positive clock<br>edge. | Data rate: 800 Mbps<br>Serialization/Deserialization factor: 8<br>Slow clock frequency: 100 Mhz (800 Mbps / 8)<br>Fast clock frequency: 800 Mhz             |
| Half rate clock | In half rate mode, the fast clock runs at<br>half the speed of the data and captures<br>data on both clock edges.               | Data rate: 800 Mbps<br>Serialization / Deserialization factor: 8<br>Slow clock frequency: 100 Mhz (800 Mbps / 8)<br>Fast clock frequency: 400 Mhz (800 / 2) |

You use a PLL to generate the serial (fast) and parallel (slow) clocks for the LVDS pins. The slow clock runs at the data rate divided by the serialization factor.

#### LVDS RX

You can configure an HSIO block as one LVDS RX signal.

*Figure 27: LVDS RX Interface Block Diagram*

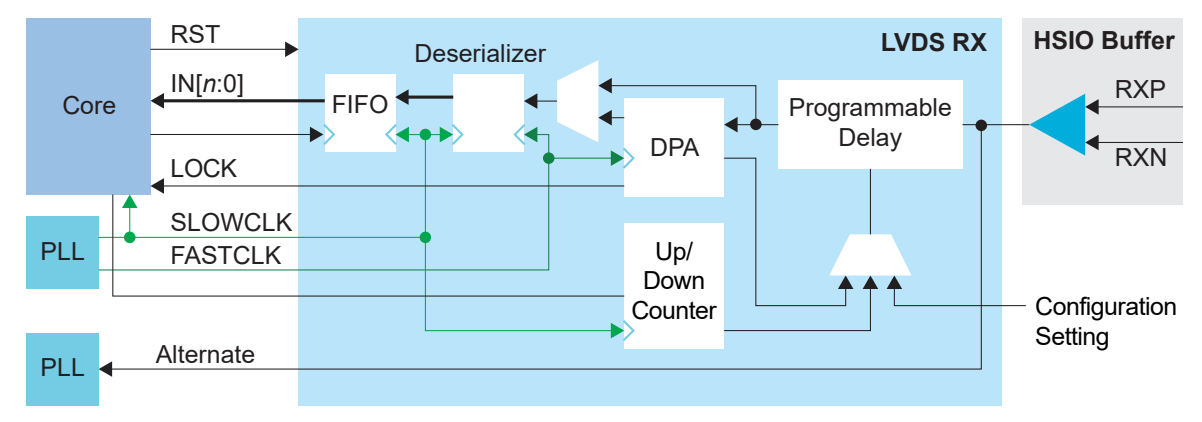
| Signal         | Direction | <b>Clock Domain</b>              | Description                                                                                                    |
|----------------|-----------|----------------------------------|----------------------------------------------------------------------------------------------------|
| IN[9:0]        | Output    | <b>SLOWCLK</b>                   | Parallel input data to the core. The width is programmable.                                                                                                    |
| <b>ALT</b>     | Output    |                                  | Alternate input, only available for an LVDS RX resource in bypass<br>mode (deserialization width is 1; alternate connection type). Alternate<br>connections are PLL_CLKIN, PLL_EXTFB, GCLK, and RCLK. |
| <b>LOCK</b>    | Output    |                                  | (Optional) When DPA is enabled, this signal indicates that the DPA has<br>achieved training lock and data can be passed.                                                                              |
| FIFO_EMPTY     | Output    | <b>FIFOCLK</b>                   | (Optional) When FIFO is enabled, this signal indicates that the FIFO is<br>empty.                                                                                                    |
| <b>SLOWCLK</b> | Input     | ÷                                | Parallel (slow) clock.                                                                                                    |
| <b>FASTCLK</b> | Input     |                                  | Serial (fast) clock.                                                                                                    |
| <b>FIFOCLK</b> | Input     |                                  | (Optional) Core clock to read from the FIFO.                                                                                                    |
| FIFO_RD        | Input     | <b>FIFOCLK</b>                   | (Optional) Enables FIFO to read.                                                                                                    |
| <b>RST</b>     | Input     | <b>FIFOCLK</b><br><b>SLOWCLK</b> | (Optional) Asynchronous. Resets the FIFO and serializer. If the FIFO is<br>enabled, it is relative to FIFOCLK; otherwise it is relative to SLOWCLK.                                                   |
| <b>ENA</b>     | Input     |                                  | Dynamically enable or disable the LVDS input buffer. Can save power<br>when disabled.                                                                                                    |
|                |           |                                  | 1: Enabled<br>0: Disabled                                                                                                    |
| <b>TERM</b>    | Input     |                                  | Enables or disables termination in dynamic termination mode.<br>1: Enabled<br>0: Disabled                                                                                                    |
| DLY_ENA        | Input     | <b>SLOWCLK</b>                   | (Optional) Enable the dynamic delay control or the DPA circuit,<br>depending on which one is enabled.                                                                                                 |
| DLY_INC        | Input     | <b>SLOWCLK</b>                   | (Optional) Dynamic delay control. Cannot be used with DPA enabled.<br>When DLY_ENA is 1:<br>1: Increments<br>0: Decrements                                                                            |
| DLY_RST        | Input     | <b>SLOWCLK</b>                   | (Optional) Reset the delay counter or the DPA circuit, depending on<br>which one is enabled.                                                                                                    |

*Table 38: LVDS RX Signals (Interface to FPGA Fabric)*

The following waveform shows the relationship between the fast clock, slow clock, RX data coming in from the pad, and byte-aligned data to the core.

*Figure 28: LVDS RX Timing Example Serialization Width of 8 (Half Rate)*

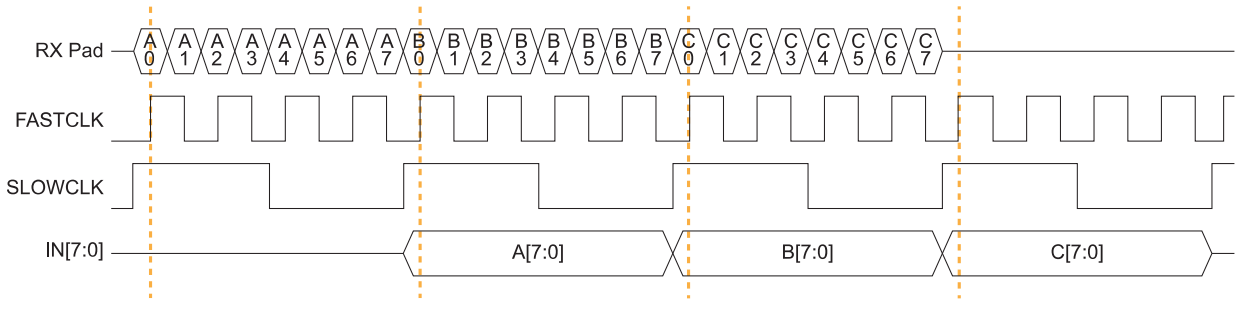

IN is byte-aligned data passed to the core on the rising edge of SLOWCLK.

#### LVDS TX

You can configure an HSIO block as one LVDS TX signal. LVDS TX can be used in the serial data output mode or reference clock output mode.

*Figure 29: LVDS TX Interface Block Diagram*

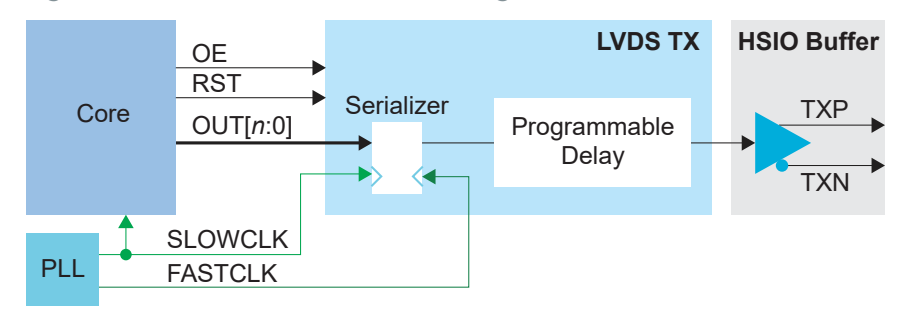

*Table 39: LVDS TX Signals (Interface to FPGA Fabric)*

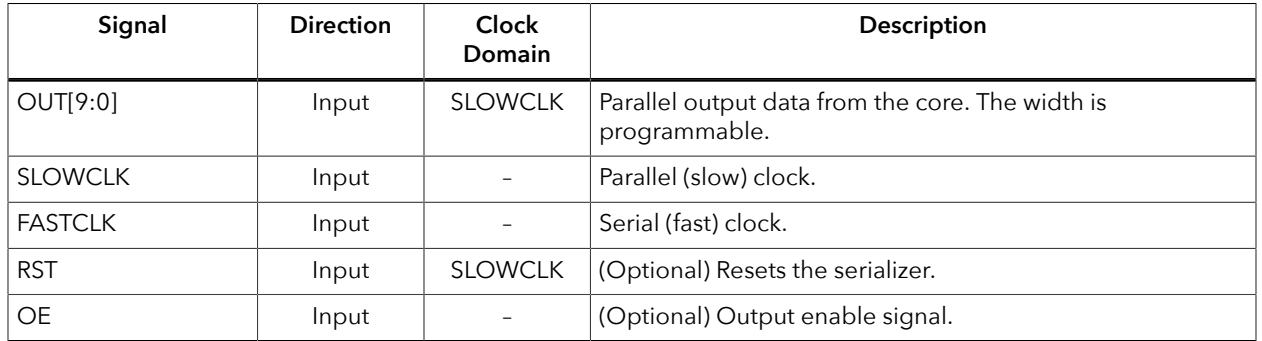

The following waveform shows the relationship between the fast clock, slow clock, TX data going to the pad, and byte-aligned data from the core.

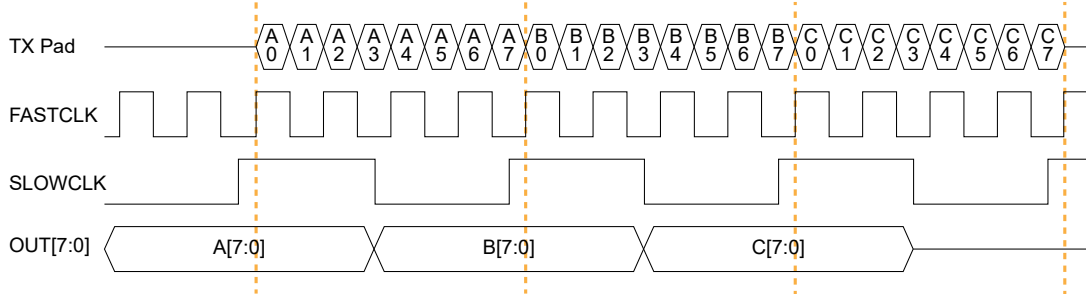

*Figure 30: LVDS Timing Example Serialization Width of 8 (Half Rate)*

OUT is byte-aligned data passed from the core on the rising edge of SLOWCLK.

#### LVDS Bidirectional

You can configure an HSIO block as one LVDS bidirectional signal. You must use the same serialization for the RX and TX.

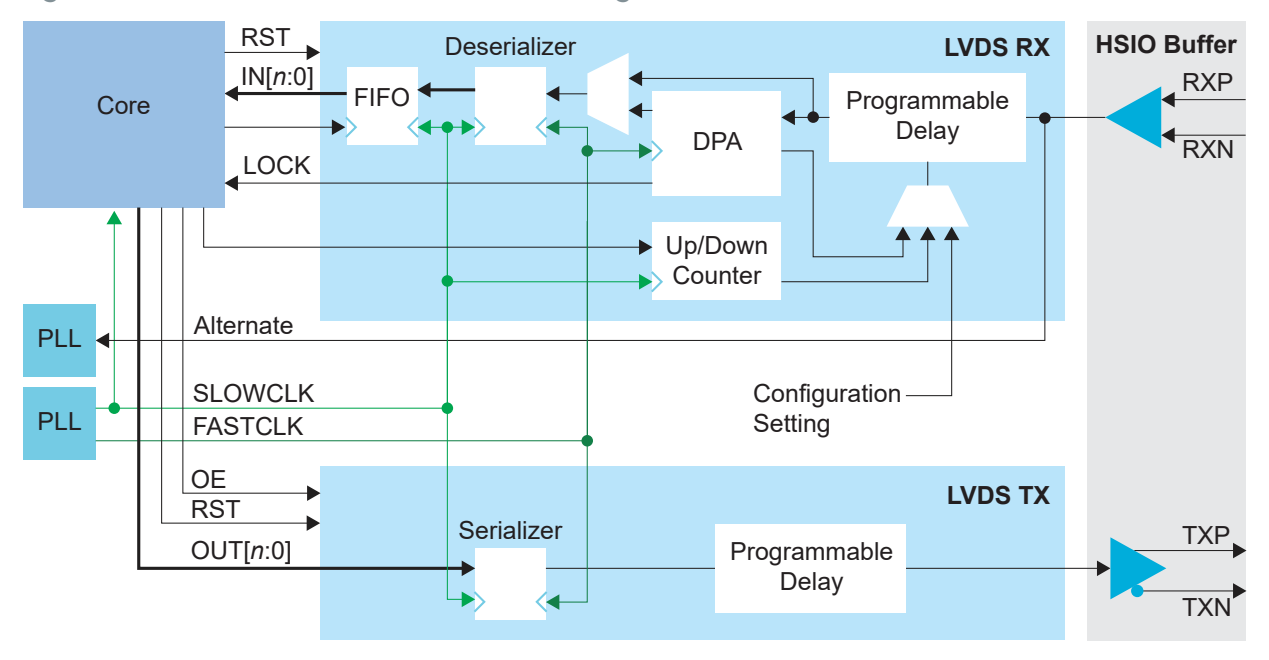

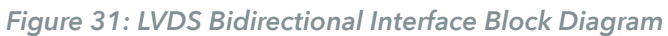

#### *Table 40: LVDS Bidirectional Signals (Interface to FPGA Fabric)*

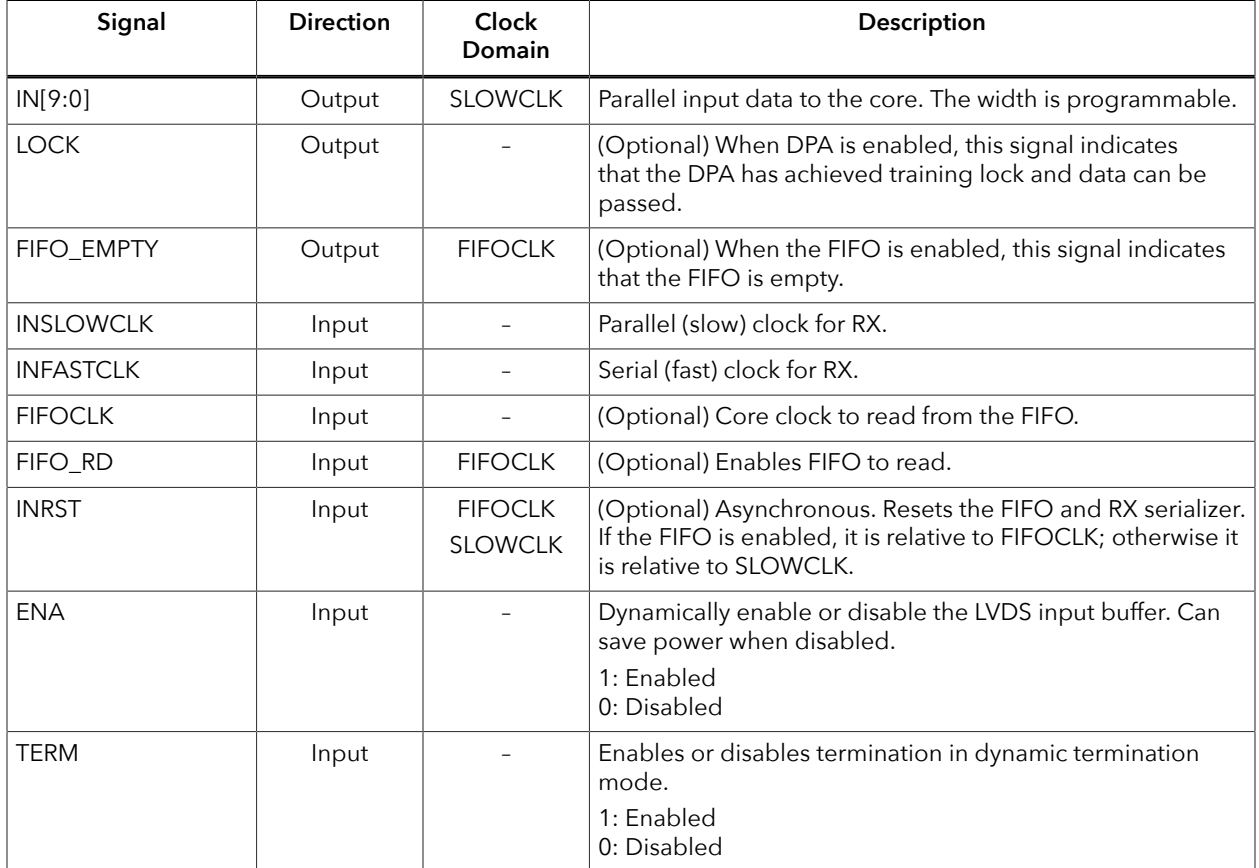

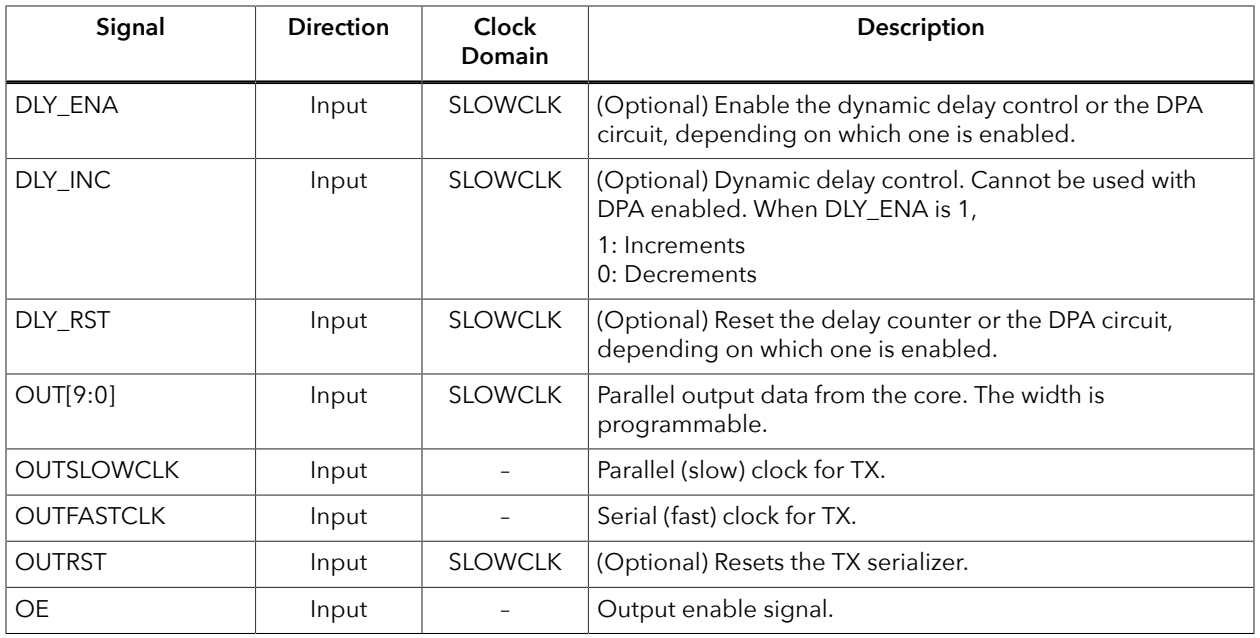

### LVDS Pads

#### *Table 41: LVDS Pads*

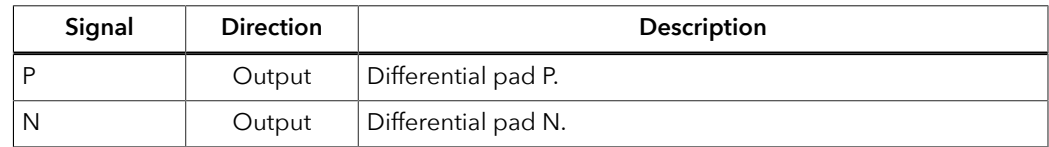

# Using the LVDS Block

The LVDS block defines the functionality of the LVDS pins. You can choose whether the block is a transmitter (TX), receiver (RX), or bidirectional.

#### LVDS TX

#### *Table 42: LVDS TX Options*

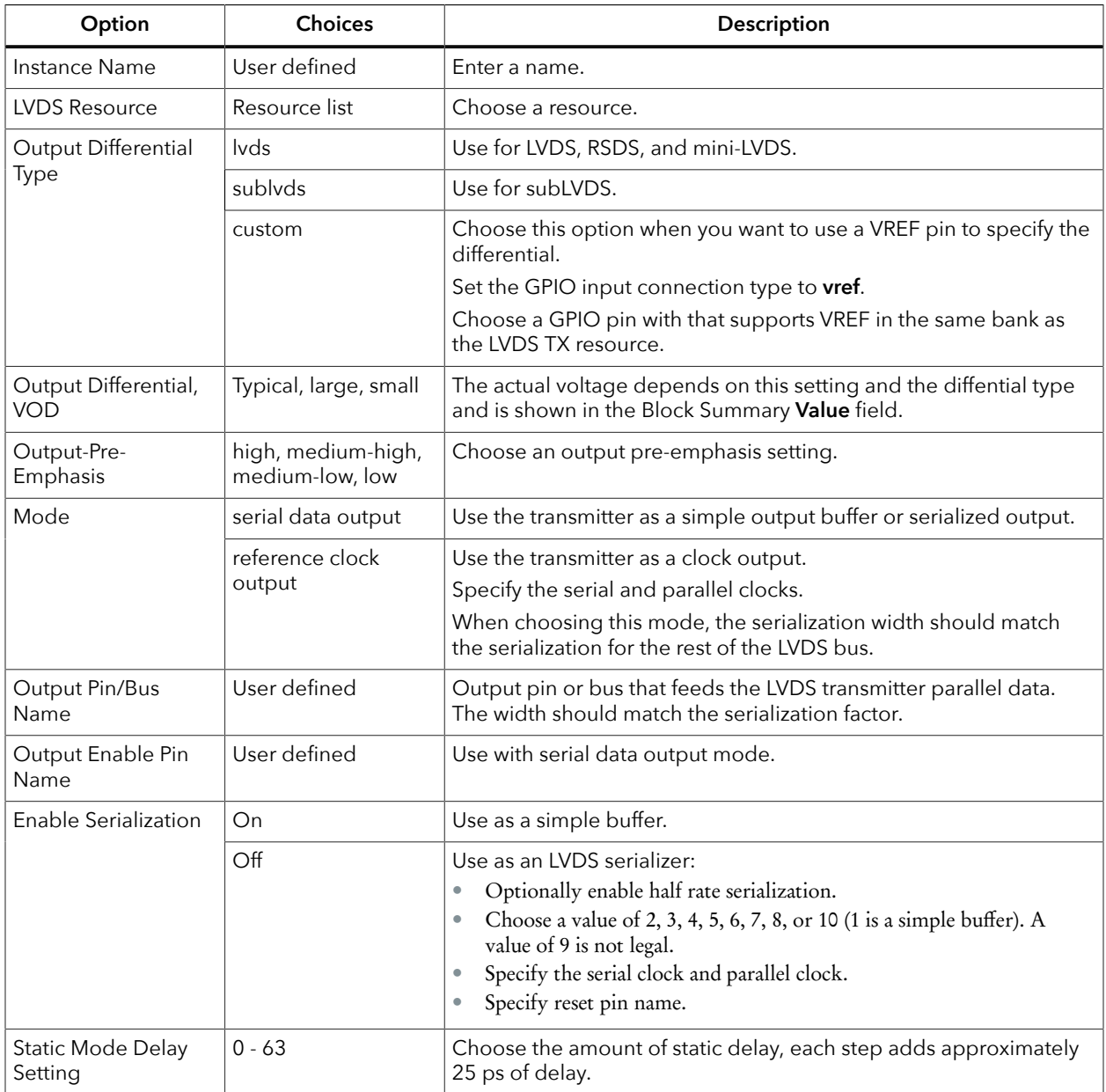

The maximum LVDS rate is 1.5 Gbps.

- *Half rate calculation*—serial clock frequency = parallel clock frequency \* (serialization / 2)
- *Full rate calculation*—serial clock frequency = parallel clock \* serialization

The serial clock must have a phase shift that is between 45 degrees and 135 degrees. Both clocks must come from the same PLL.

The serial clock (also known as the fast clock) outputs data to the pin, the parallel clock (also known as the slow clock) transfers it from the core. An equation defines the relationship between the clocks. For LVDS TX the parallel clock captures data from the core and the serial clock outputs it to the LVDS buffer.

In half-rate mode, new data is output on both edges of the serial clock, in full rate mode it is only on the rising (positive) edge.

#### LVDS RX

#### *Table 43: LVDS RX Options*

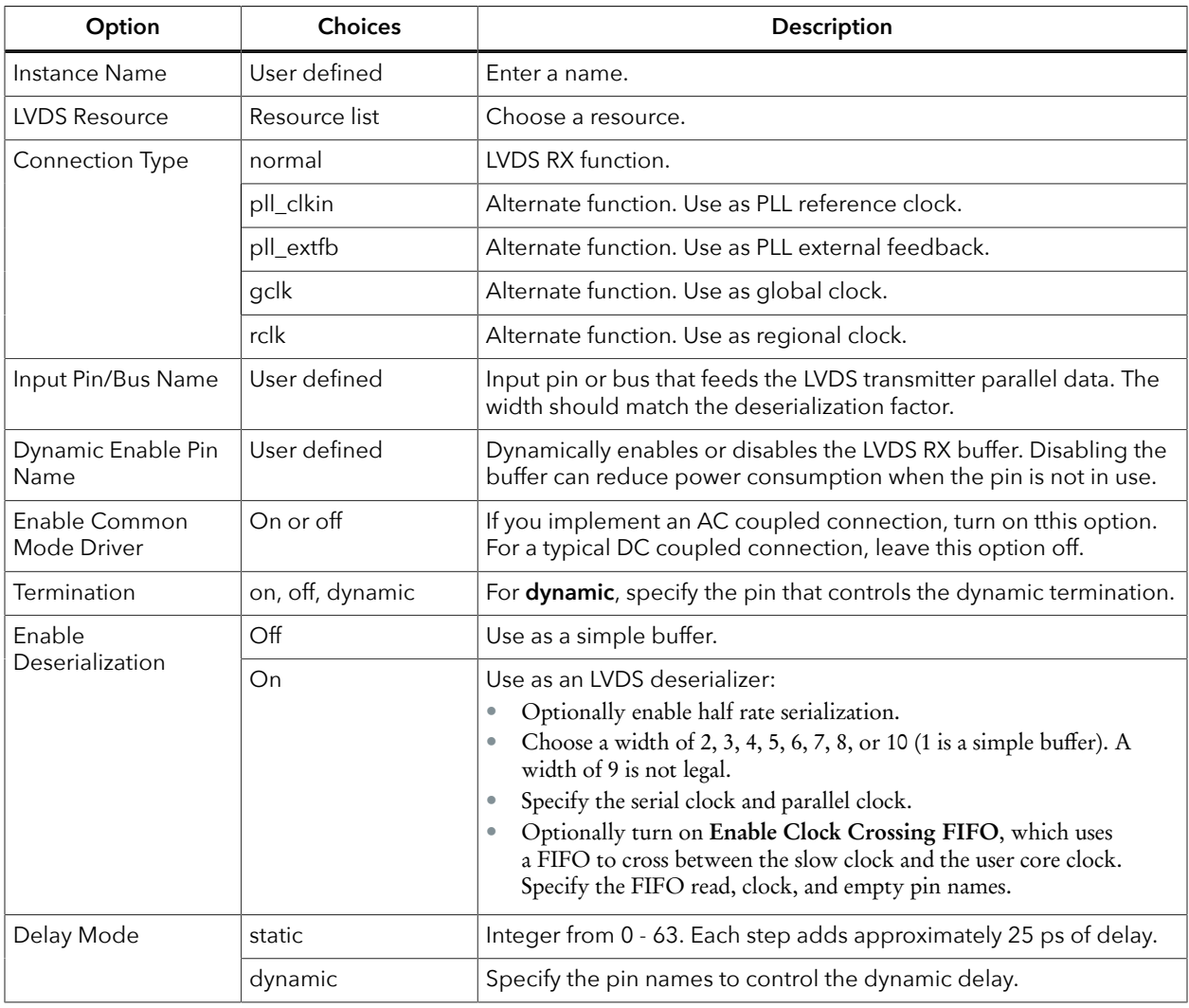

The serial clock (also known as the fast clock) captures data from the pin, the parallel clock (also known as the slow clock) transfers it to the core. An equation defines the relationship between the clocks.

The maximum LVDS rate is 1.5 Gbps.

- *Half rate*
	- *calculation*—serial clock frequency = parallel clock frequency \* (deserialization / 2)
- *Full rate calculation*—serial clock frequency = parallel clock \* deserialization

The serial clock must have a phase shift that is between 45 and 135 degrees. Both clocks must come from the same PLL.

#### LVDS Bidirectional

The LVDS bidirectional block has the same options and choices as the LVDS RX and TX blocks.

<span id="page-78-0"></span>**Important:** You must use the same value for the serialization/deserialization.

#### PLL Requirements for Serial and Parallel Clocks

With Titanium FPGAs, you need to use the output clocks from specific PLLs as the LVDS serial and parallel clocks.

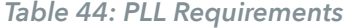

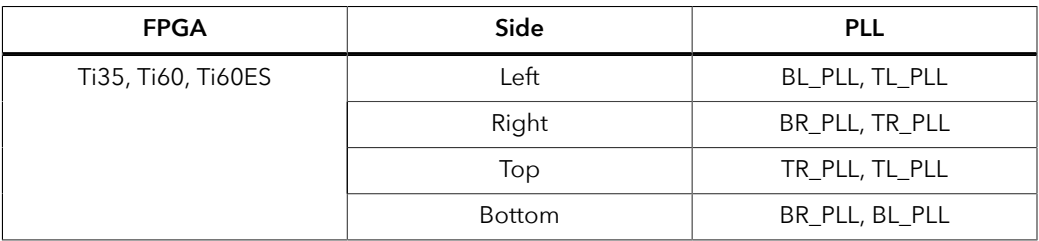

# Create an LVDS TX Interface

The following figure shows a completed LVDS TX interface, where *n* is the serialization width and *m* is the number of TX lanes.

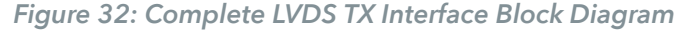

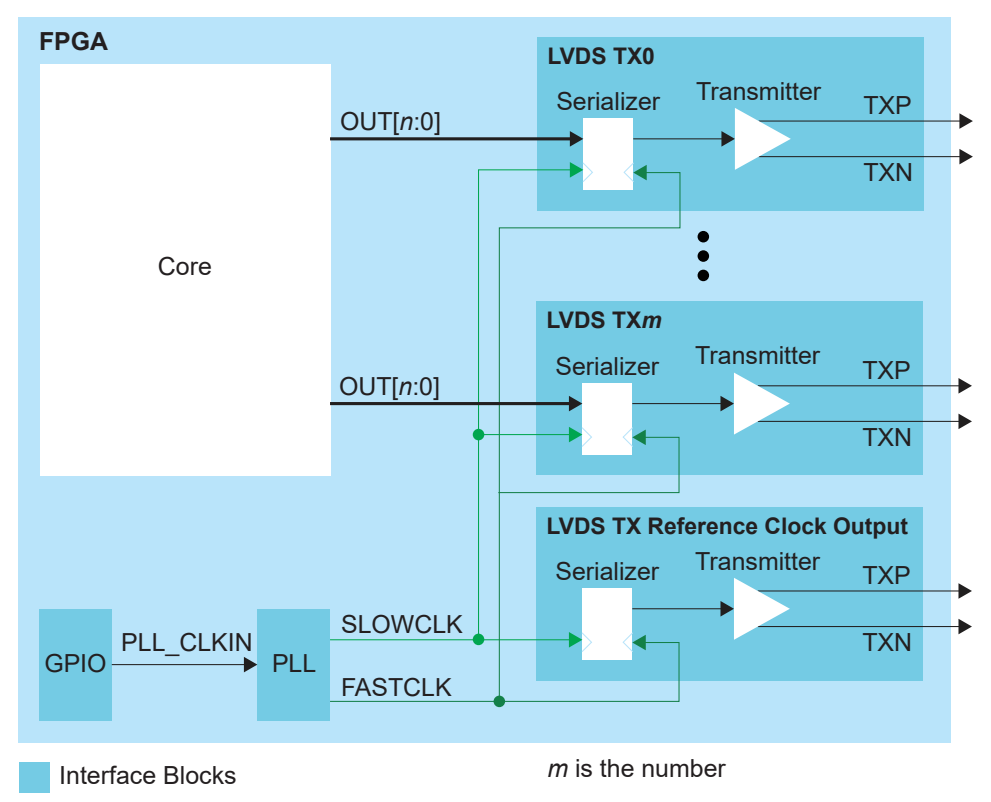

Follow these steps to build an LVDS TX interface using the Efinity® Interface Designer.

**1.** Add a PLL block with the following settings:

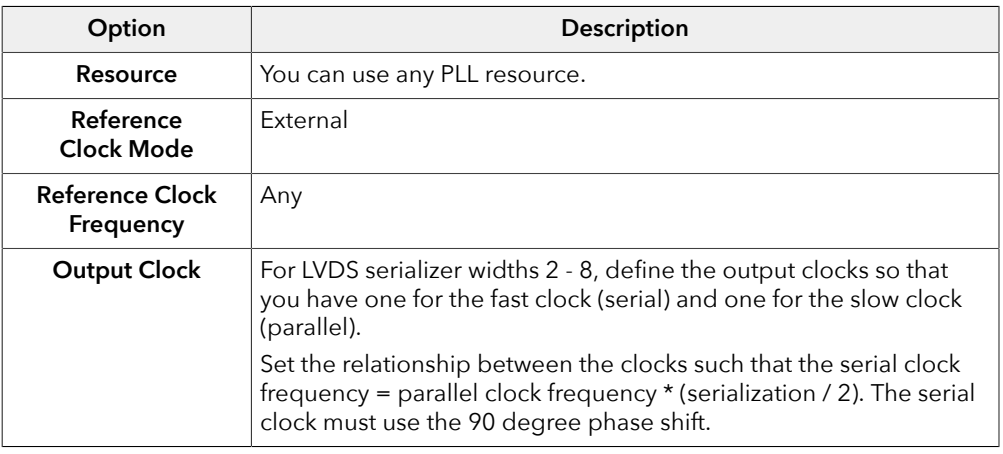

**2.** Add a GPIO block with these settings to provide the reference clock input to the PLL:

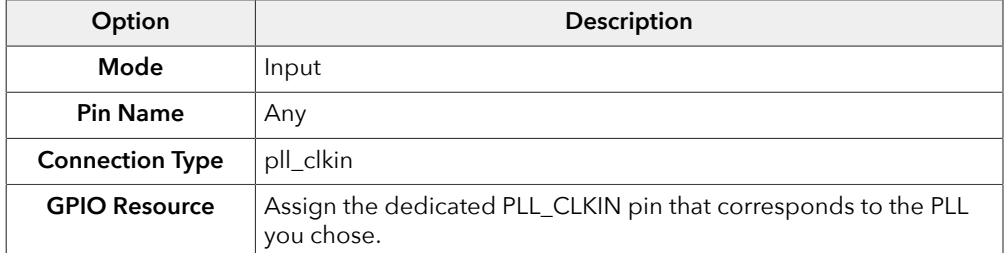

**3.** Add an LVDS TX block with these settings:

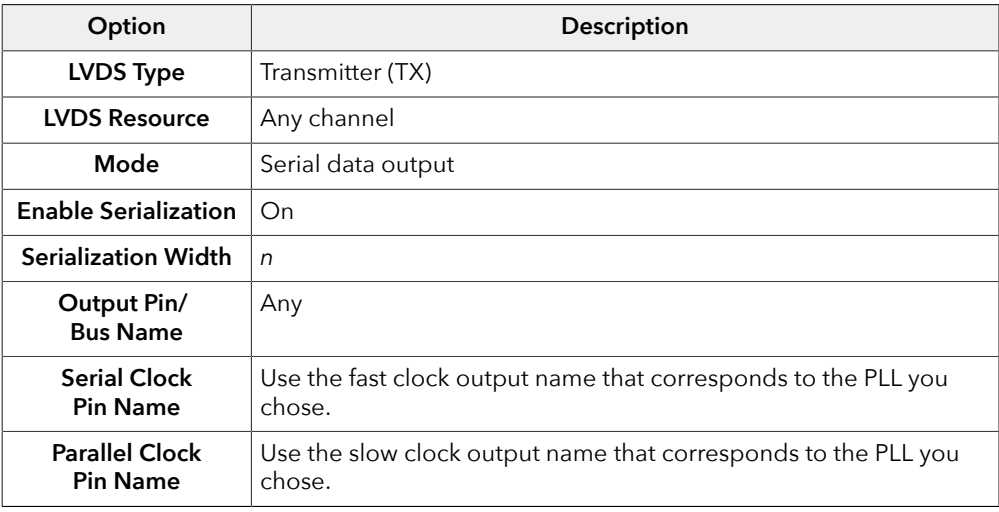

- **4.** Repeat step 3 for each LVDS TX data lane you want to implement.
- **5.** Add another LVDS block that will serve as the LVDS TX reference clock output:

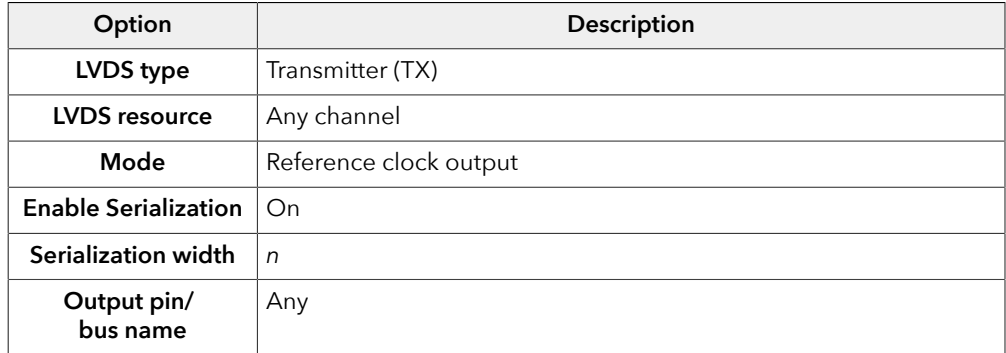

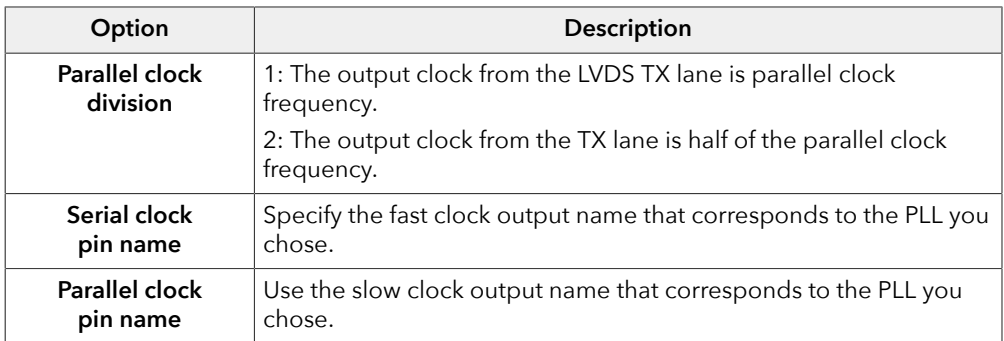

# Create an LVDS RX Interface

The following figure shows a completed LVDS RX interface, where *n* is the deserialization width and *m* is the number of RX lanes.

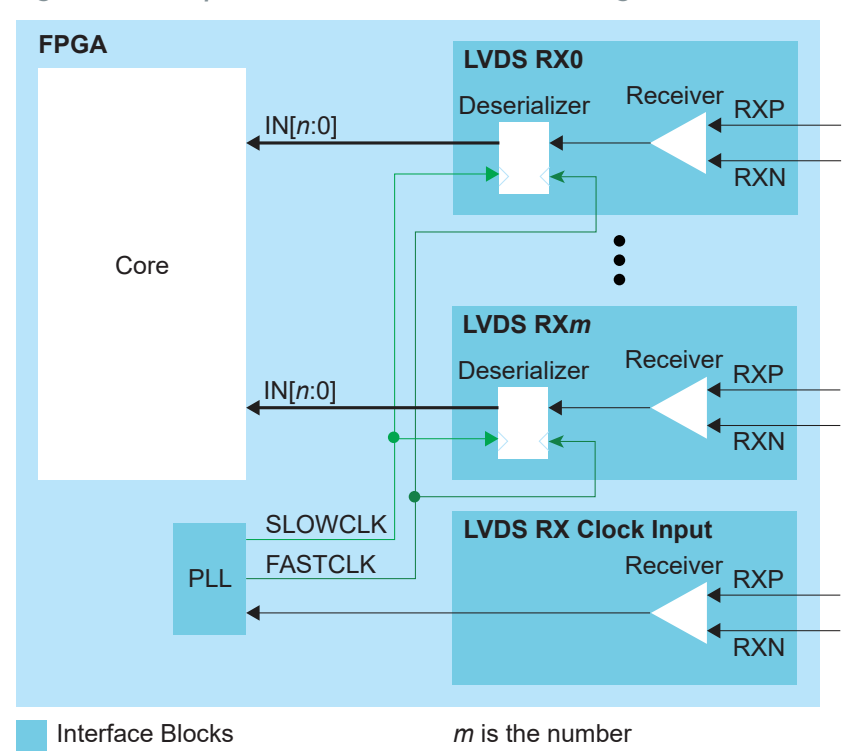

*Figure 33: Complete LVDS RX Interface Block Diagram*

Follow these steps to build an LVDS RX interface using the Efinity® Interface Designer.

**1.** Add an LVDS RX block to act as the PLL reference clock input:

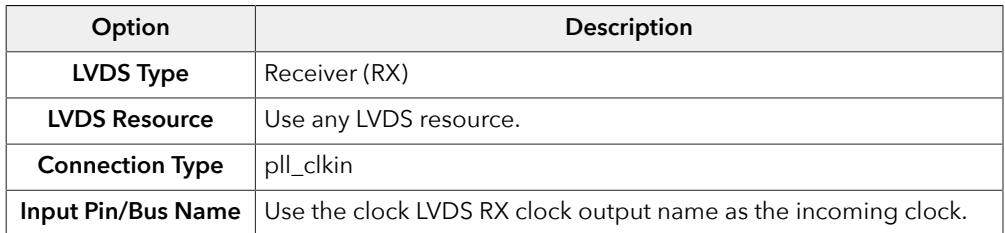

**2.** Add a PLL block with the following settings:

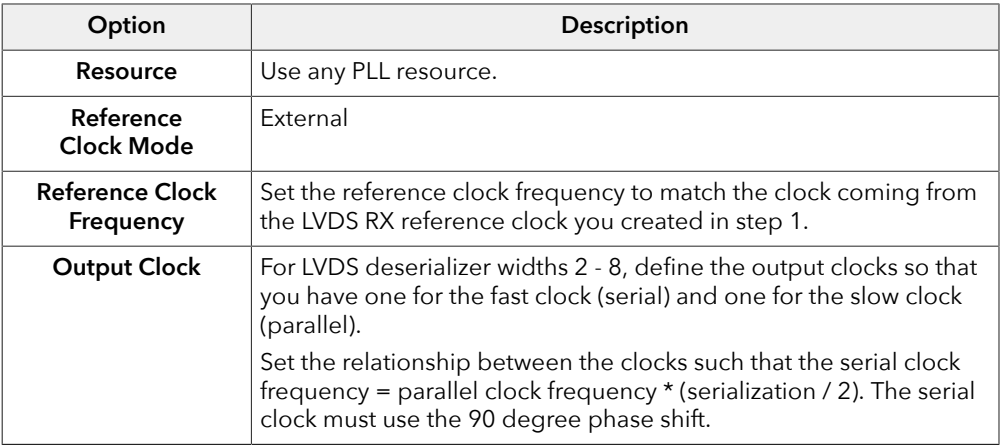

**3.** Add an LVDS RX block with these settings:

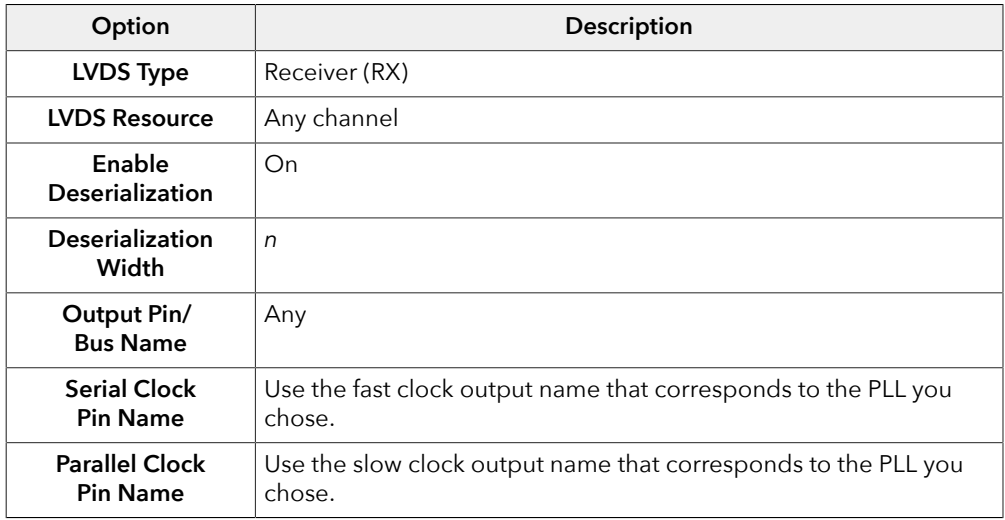

**4.** Repeat step 3 for each LVDS RX data lane you want to implement.

# Design Check: LVDS Errors and Warnings

When you check your design, the Interface Designer applies design rules to your LVDS settings. The following tables show some of the error and warnng messages you may encounter and explains how to fix them.

### lvds\_rule\_bidir\_tx (error)

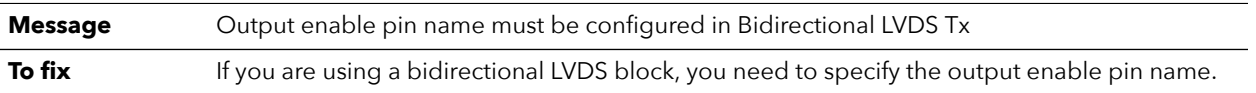

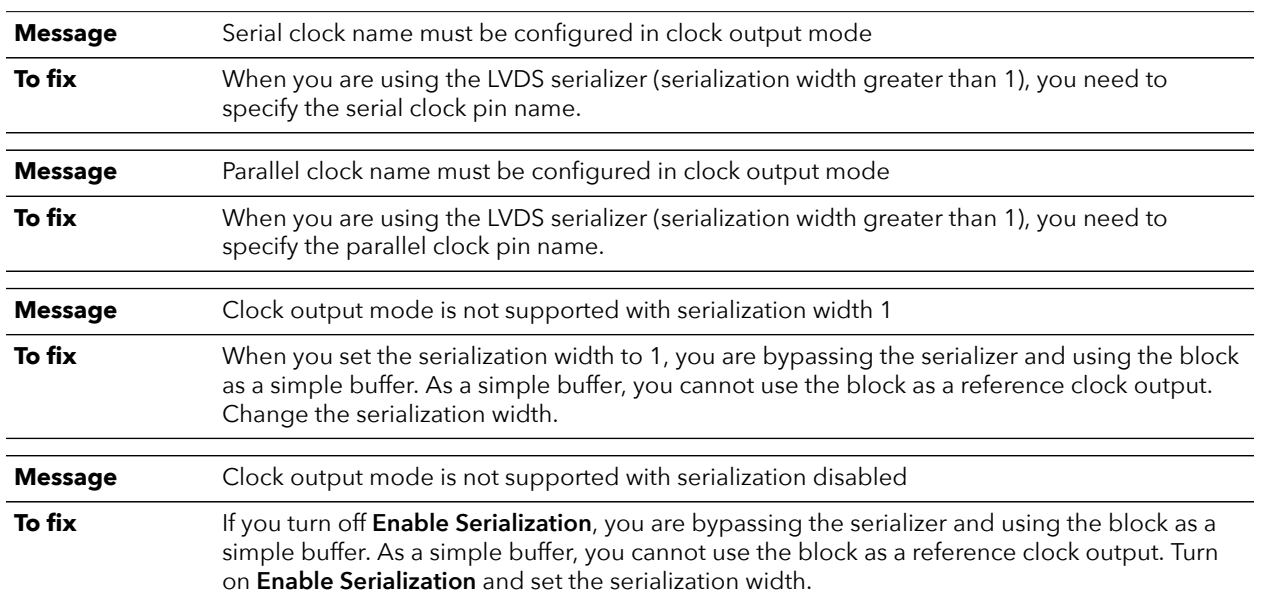

## lvds\_rule\_clkout\_mode (error)

## lvds\_rule\_deserial\_rate (error)

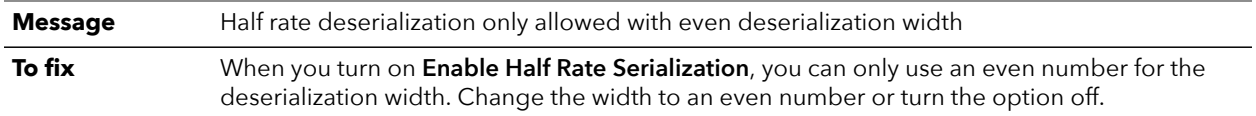

# lvds\_rule\_output\_mode (error)

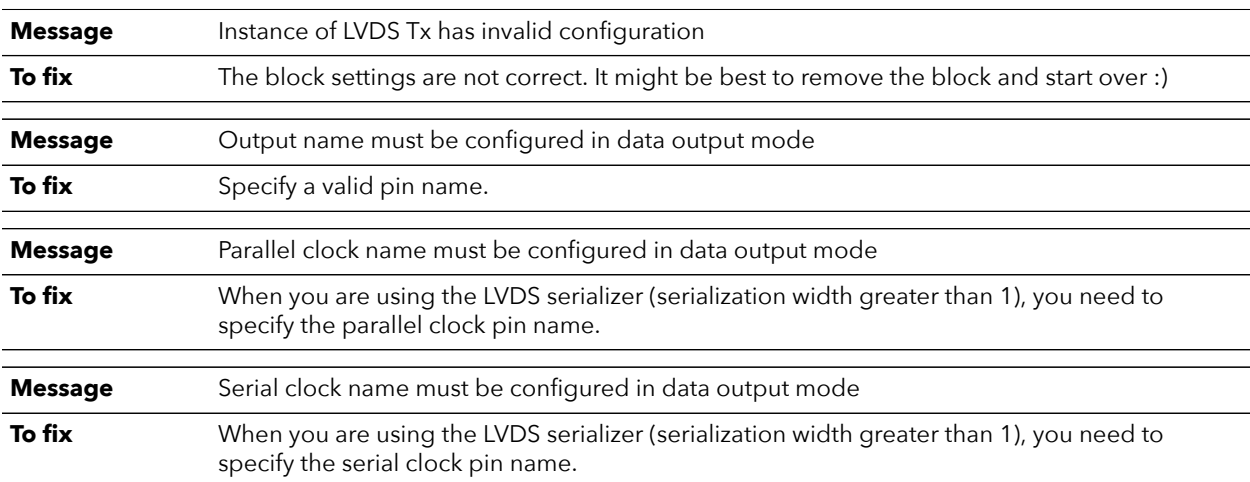

### lvds\_rule\_resource (error)

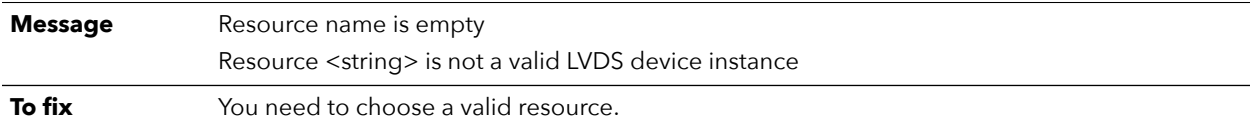

# lvds\_rule\_usage (error)

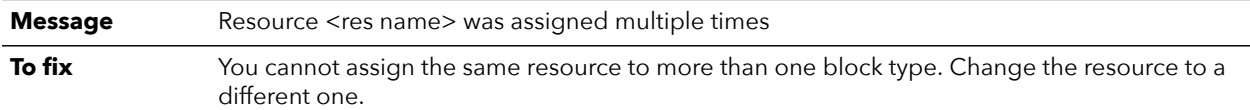

## lvds\_rule\_rx\_alt\_conn (error)

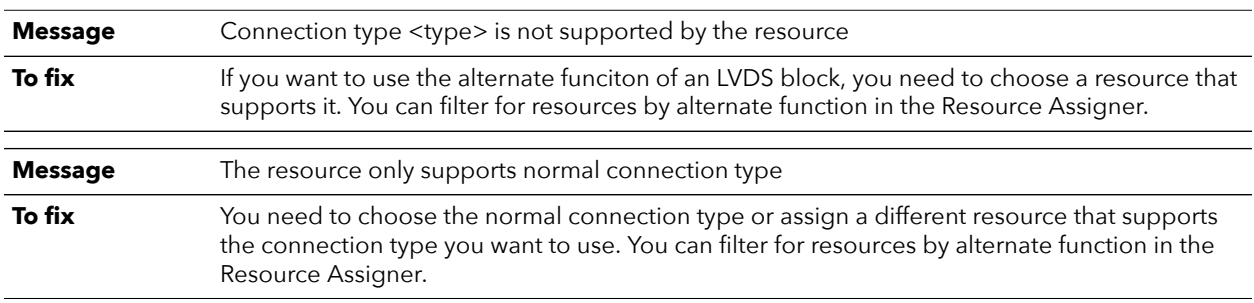

# lvds\_rule\_alt\_conn (warning)

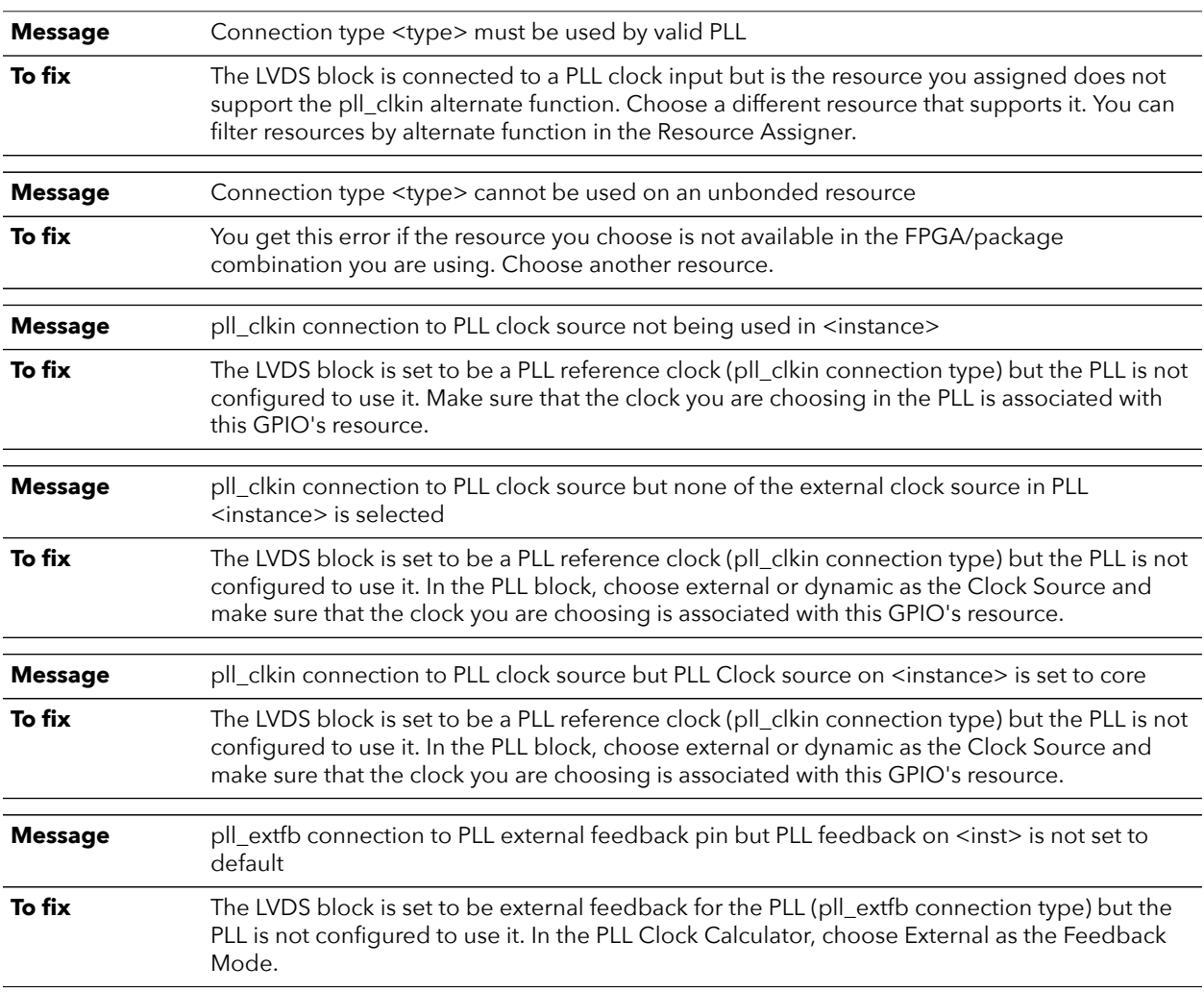

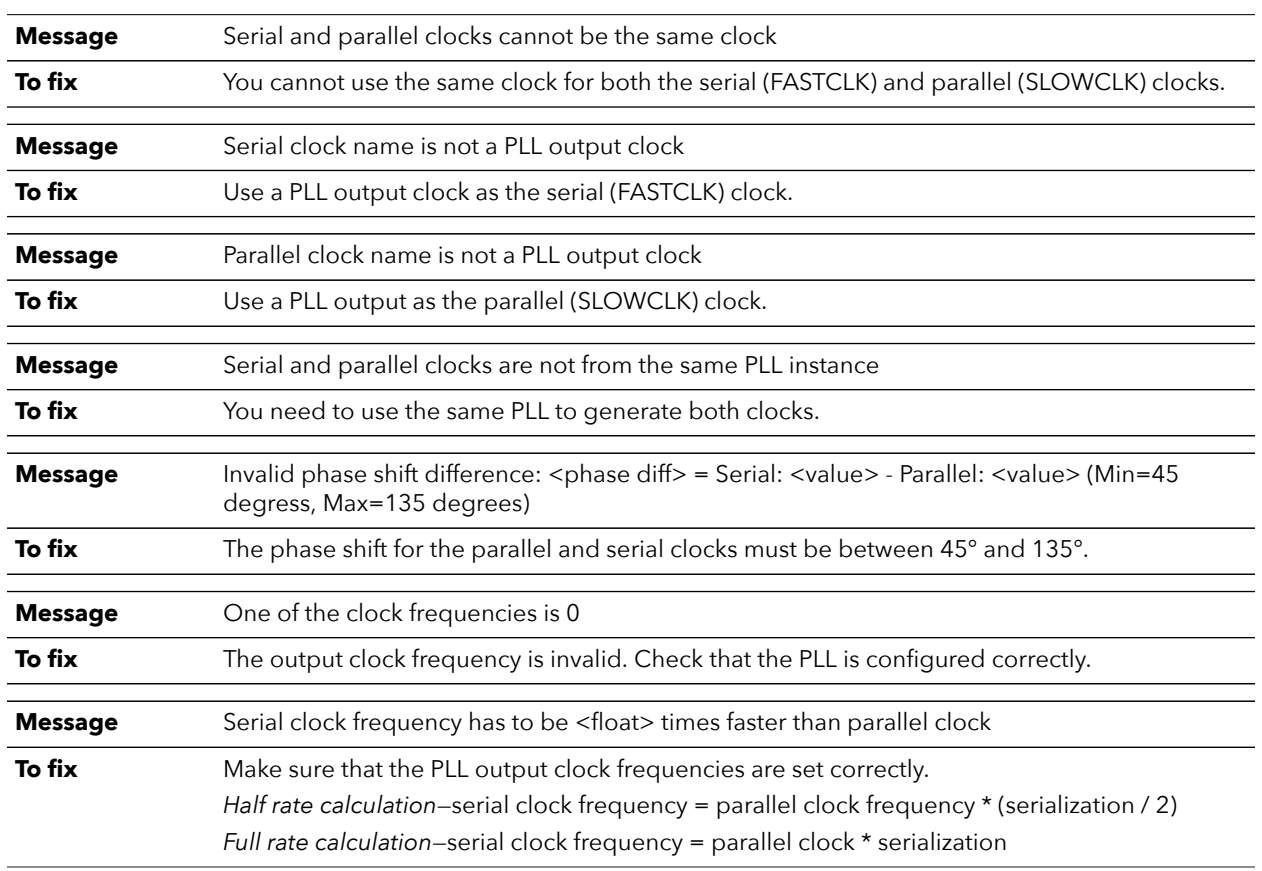

## lvds\_rule\_rx\_clock (error)

# lvds\_rule\_rx\_clock\_region (error)

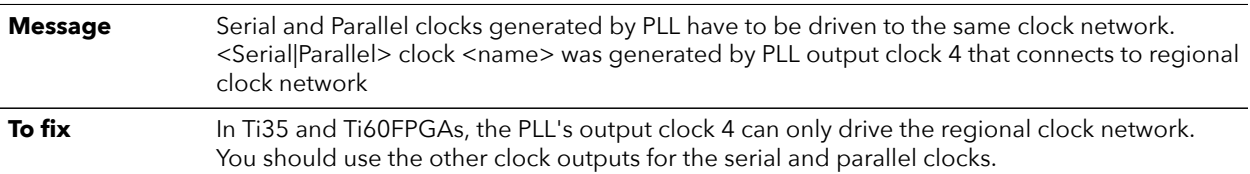

## lvds\_rule\_rx\_config (error)

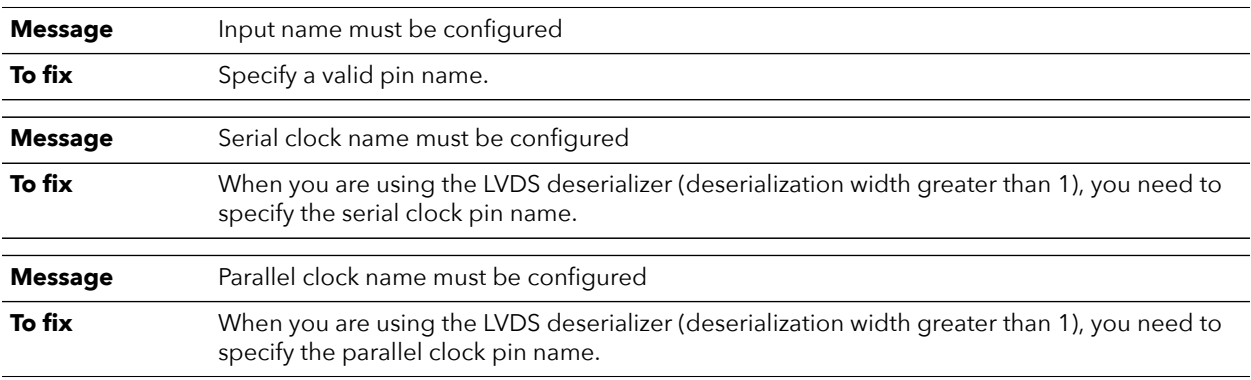

### lvds\_rule\_rx\_distance (error)

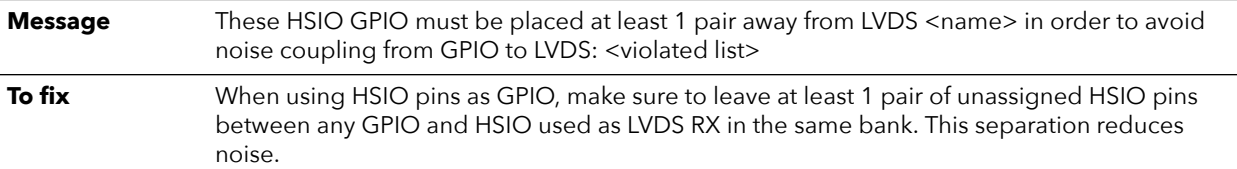

### lvds\_rule\_rx\_dpa (error)

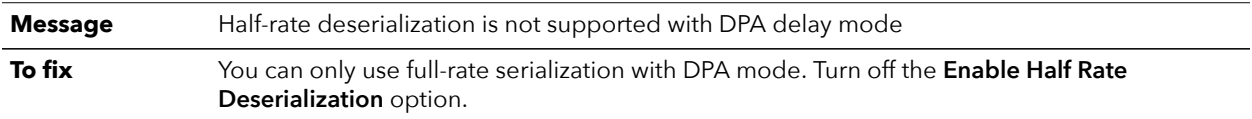

### lvds\_rule\_rx\_dpa\_es\_device (error)

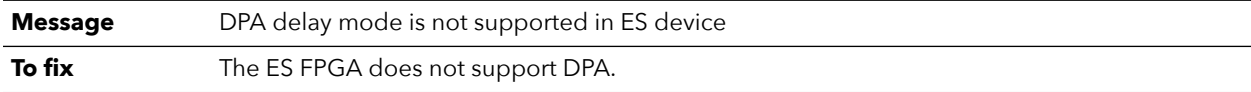

### lvds\_rule\_rx\_dpa\_serial (error)

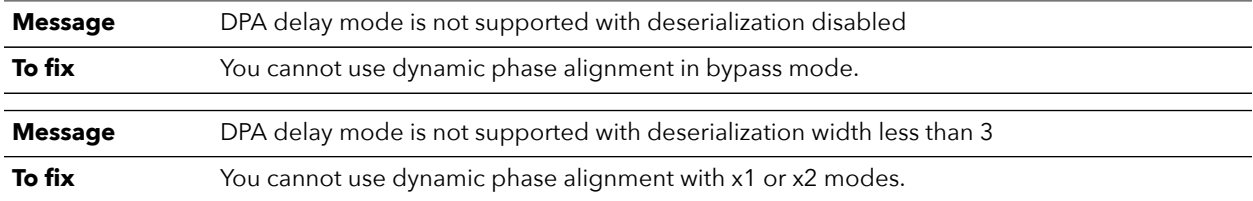

### lvds\_rule\_rx\_empty\_pins (error)

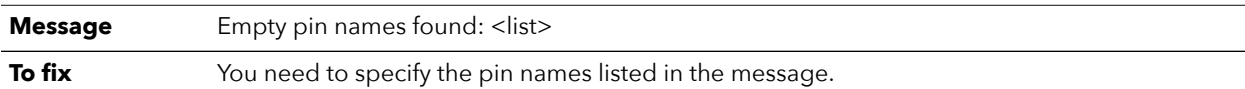

### lvds\_rule\_rx\_fifo (error)

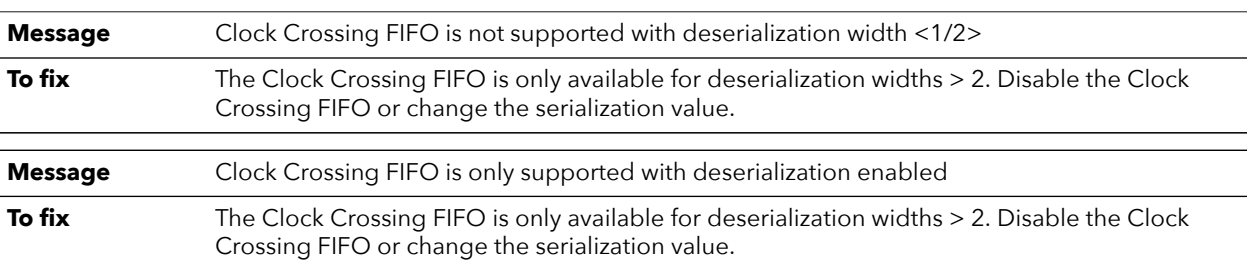

### lvds\_rule\_rx\_param (error)

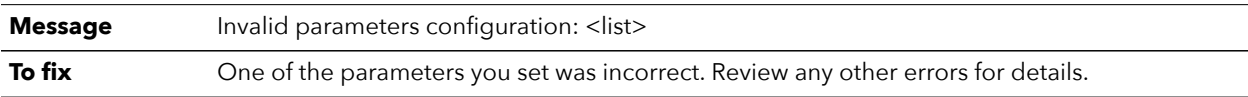

## lvds\_rule\_rx\_pll\_refclk (error)

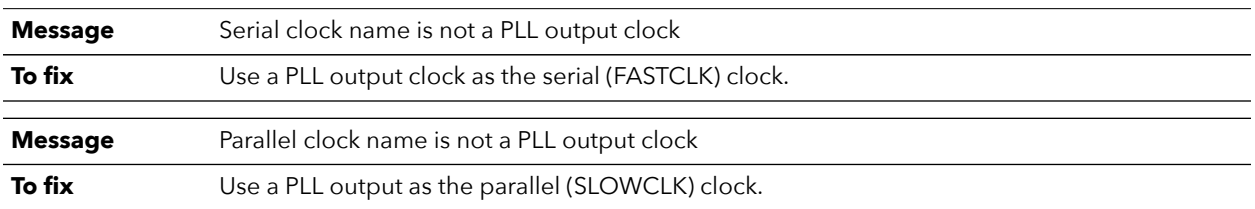

## lvds\_rule\_rx\_pll\_refclk (warning)

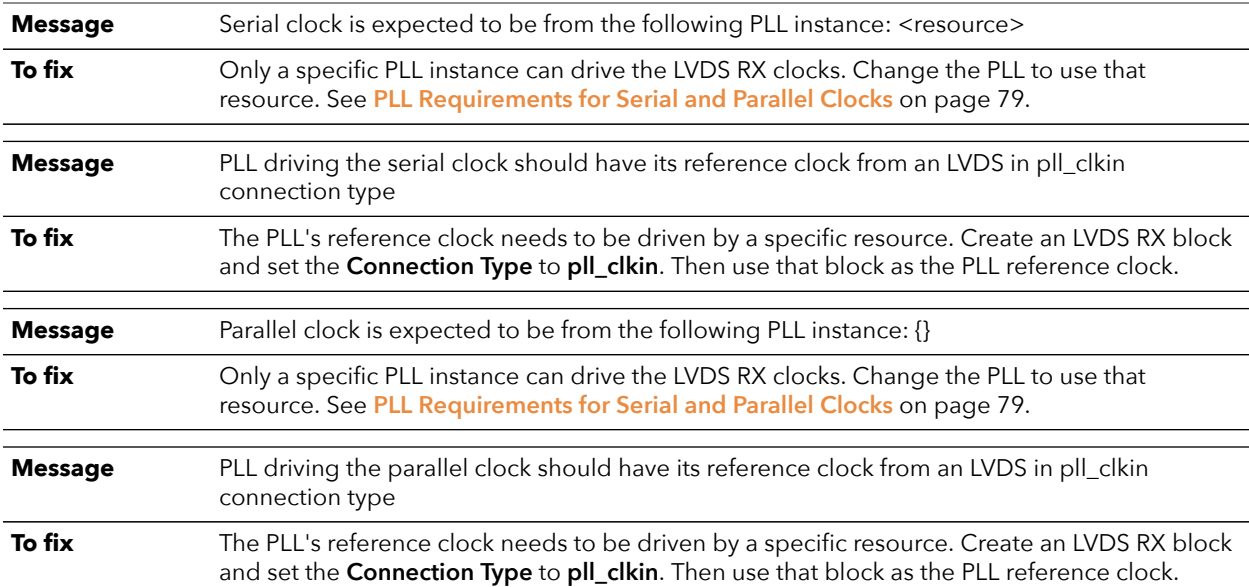

### lvds\_rule\_rx\_serial\_width (error)

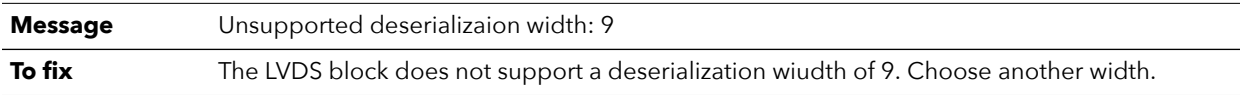

### lvds\_rule\_tx\_width\_1or2 (error)

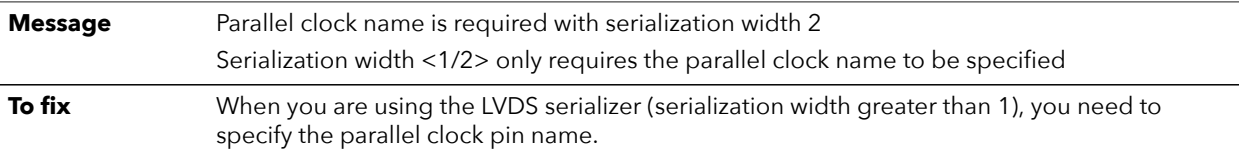

## lvds\_rule\_rx\_width\_1or2 (error)

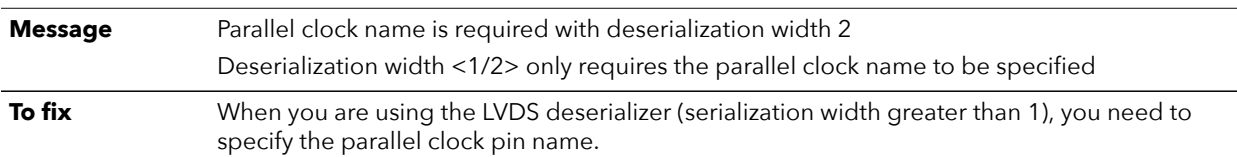

## lvds\_rule\_serial\_rate (error)

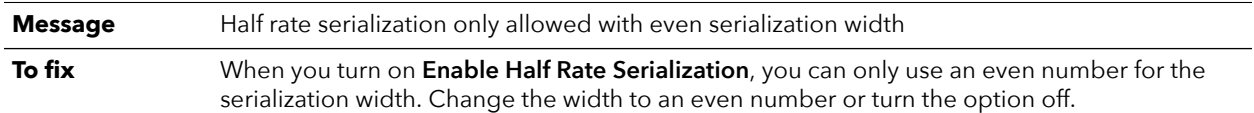

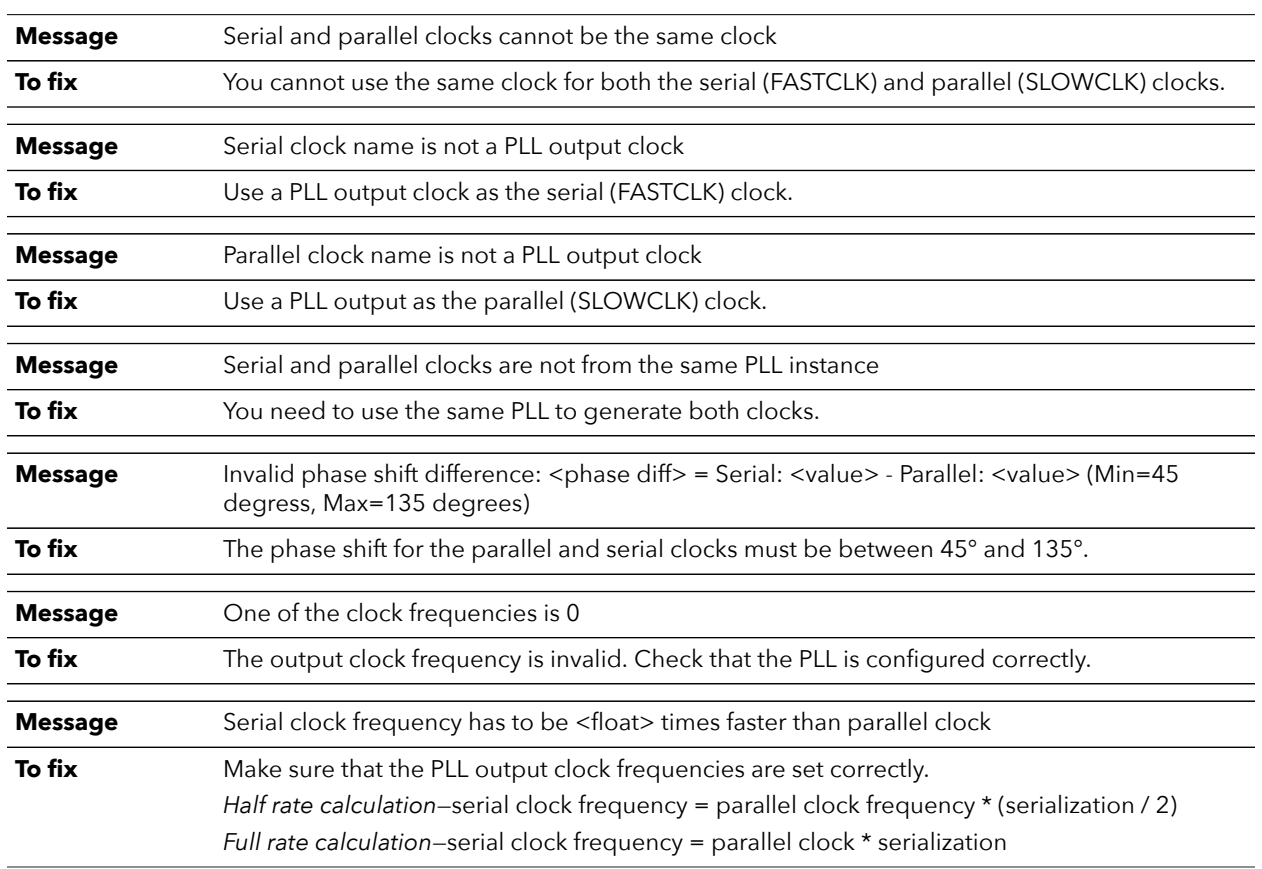

### lvds\_rule\_tx\_clock (error)

## lvds\_rule\_tx\_clock\_region (error)

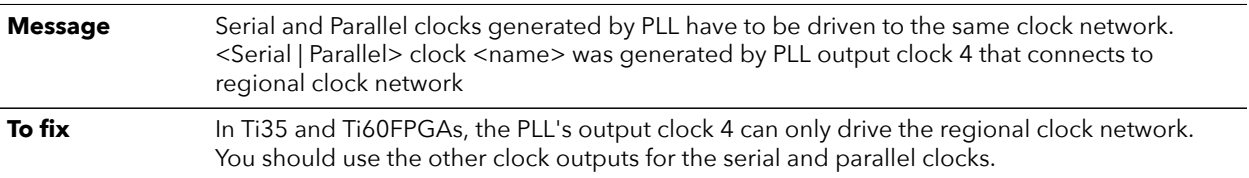

## lvds\_rule\_tx\_distance (error)

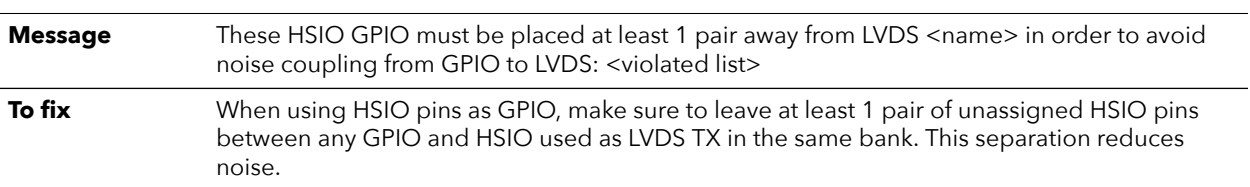

## lvds\_rule\_tx\_empty\_pins (error)

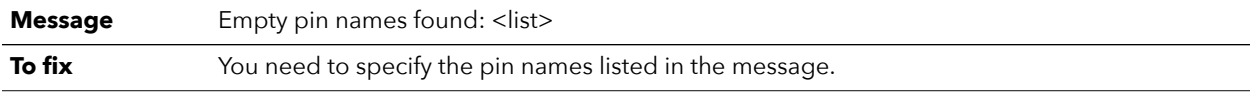

## lvds\_rule\_tx\_param (error)

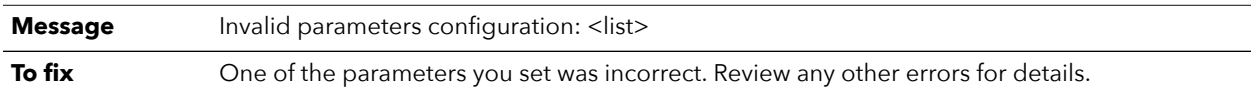

## lvds\_rule\_tx\_serial\_width (error)

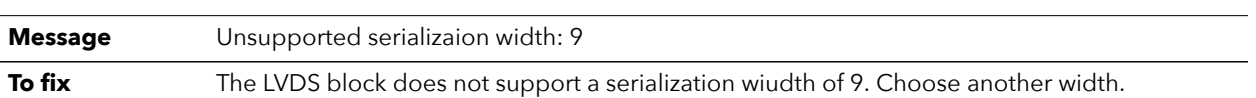

## lvds\_rule\_tx\_vref (error)

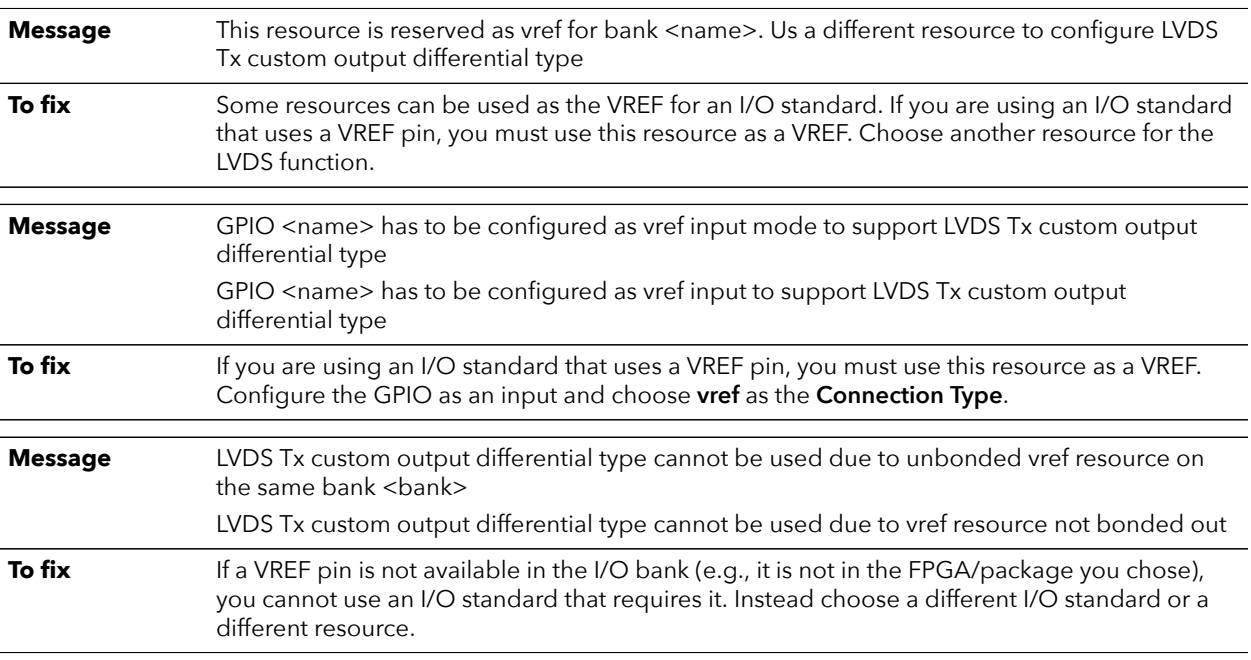

# HyperRAM Interface

#### **Contents:**

- **[About the HyperRAM](#page-89-0)**
- **[Using the HyperRAM Interface](#page-90-0)**

The Ti35 and Ti60 FPGAs in the F100S3F2 package include an integrated HyperRAM memory. You use the Interface Designer to connect this block to your user design. Only the Ti35 or Ti60 can communicate with the on-board HyperRAM.

# <span id="page-89-0"></span>About the HyperRAM

The Titanium FPGA in F100S3F2 package includes a HyperRAM. The HyperRAM has a density of 256 Mbits and a clock rate of up to 200 MHz. The HyperRAM supports doubledata rates of up to 400 Mbps and supports a 16 bit data bus.

*Figure 34: HyperRAM Block Diagram*

|                           | $CLK \rightarrow$ HyperRAM | $\leftarrow$ RWDS_OUT_HI [1:0] |
|---------------------------|----------------------------|--------------------------------|
| $CLK90 \rightarrow$       |                            | $\leftarrow$ RWDS_OUT_LO [1:0] |
| $CLKCAL \rightarrow$      |                            | $\leftarrow$ RWDS_OE [1:0]     |
| $RST_N \rightarrow$       |                            | $\rightarrow$ RWDS_IN_HI [1:0] |
| $CS N \rightarrow$        |                            | $\rightarrow$ RWDS_IN_LO [1:0] |
| $CK$ P HI $\rightarrow$   |                            | ← DQ_OUT_HI [15:0]             |
| $CK$ P_LO $\rightarrow$   |                            | $\leftarrow$ DQ_OUT_LO [15:0]  |
| $CK_N_H \rightarrow$      |                            | $\leftarrow$ DQ_OE [15:0]      |
| $CK_N_L$ $LO \rightarrow$ |                            | → DQ_IN_HI [15:0]              |
|                           |                            | $\rightarrow$ DQ IN LO [15:0]  |

*Table 45: HyperRAM Signals (Interface to FPGA Fabric)*

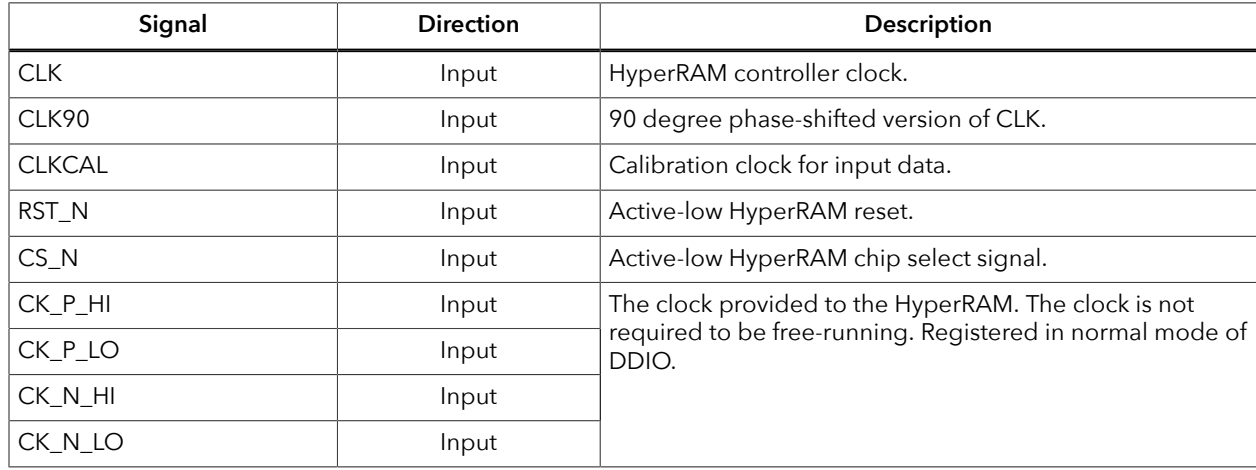

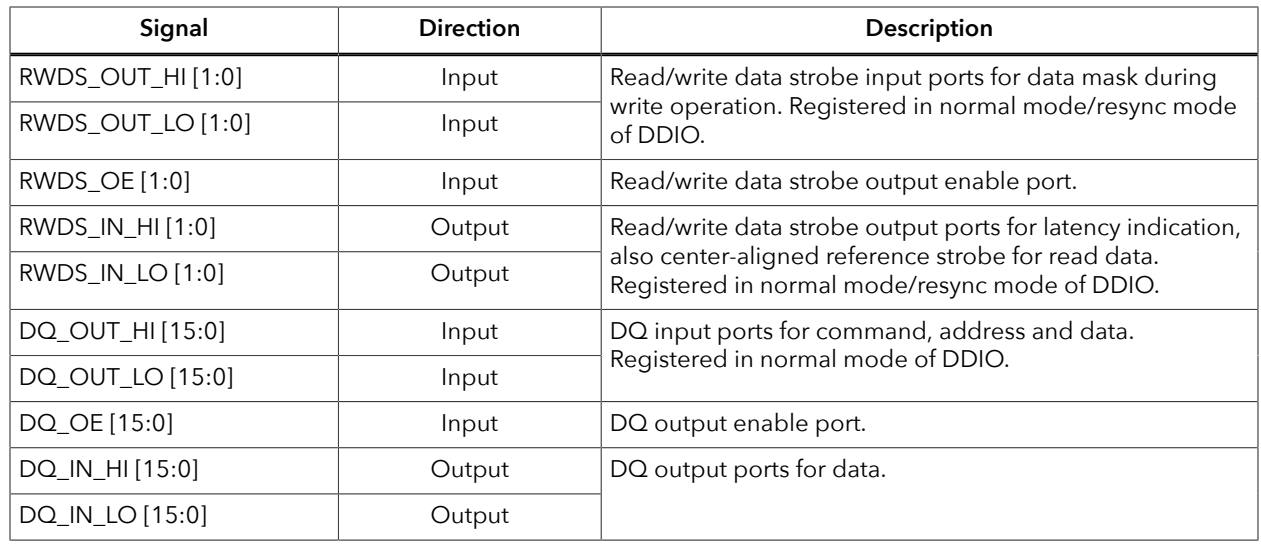

# <span id="page-90-0"></span>Using the HyperRAM Interface

To use the HyperRAM block, you add the block, choose the resource and specify the instance and pin names. Then, add a HyperRAM Controller IP core instance to your project to connect it to the HyperRAM. A PLL generates the control signals.

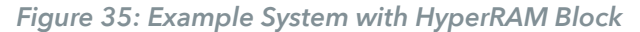

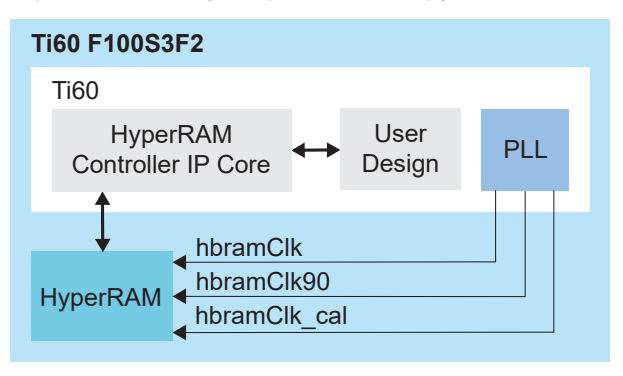

**Note:** You can generate an example design with the IP Manager. Open the wizard for the HyperRAM Controller IP core and select **Deliverables** > **Example Design (Ti60F100\_pll\_cal)** and generate. Refer to the HyperRAM Controller IP Core User Guide for a description of this example.

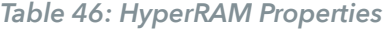

Ť

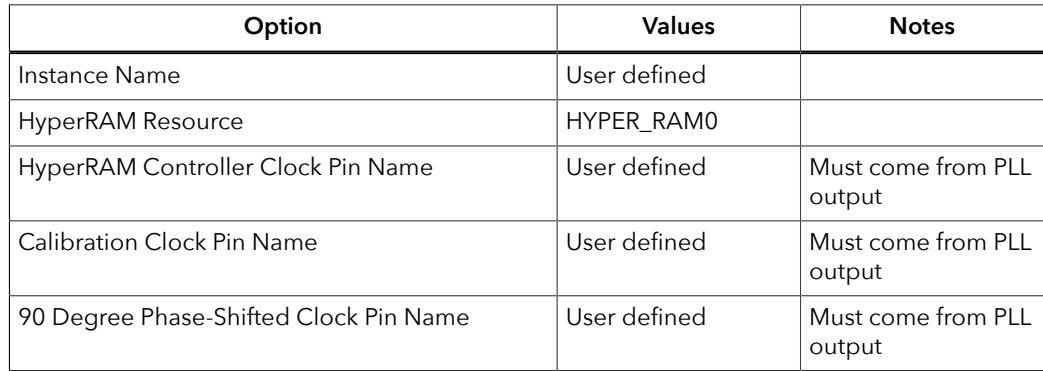

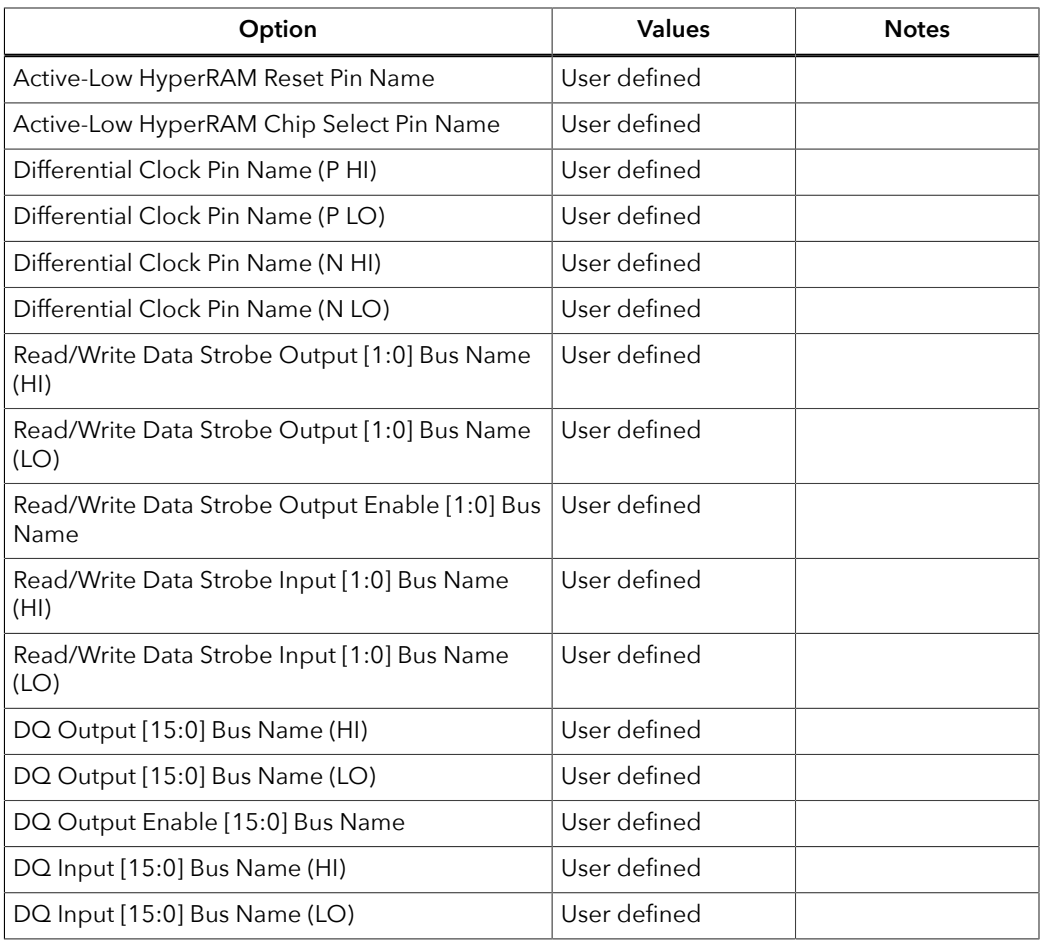

# JTAG User TAP Interface

#### **Contents:**

- **JTAG [Mode](#page-92-0)**
- **[Using](#page-95-0) the JTAG User TAP Block**
- **Design Check: JTAG User Tap Errors and [Warnings](#page-96-0)**

Titanium FPGAs have dedicated JTAG pins to support configuration and boundary scan testing.

# <span id="page-92-0"></span>JTAG Mode

The JTAG serial configuration mode is popular for prototyping and board testing. The fourpin JTAG boundary-scan interface is commonly available on board testers and debugging hardware.

Efinix FPGAs support IEEE standard 1149.1 - 2001.

**Learn more:** Refer to the following web sites for more information about the JTAG interface: **<http://ieeexplore.ieee.org/document/6515989/> <https://en.wikipedia.org/wiki/JTAG>**

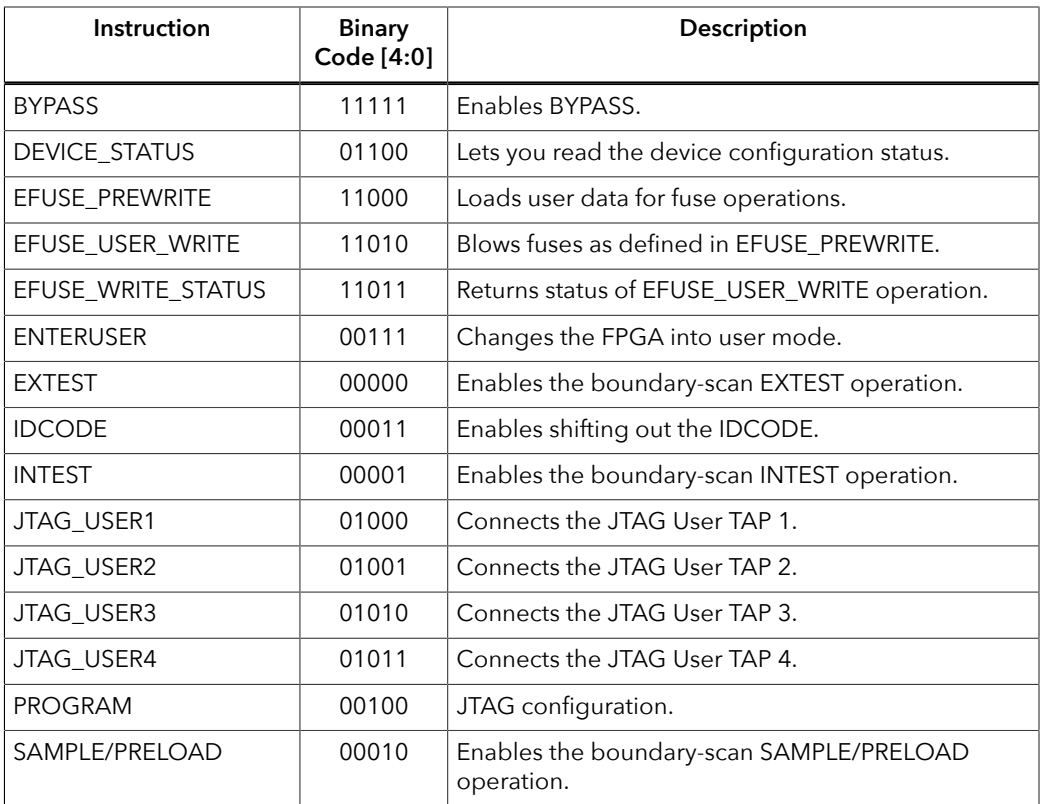

#### *Table 47: Supported JTAG Instructions*

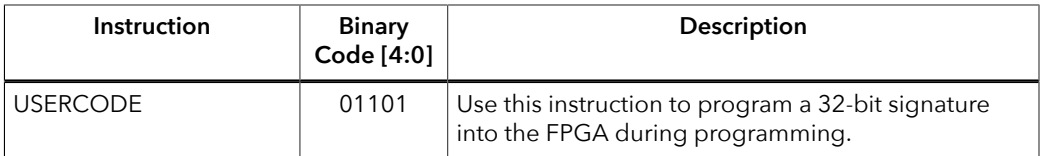

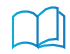

**Learn more:** Refer to the **AN 038: [Programming](https://www.efinixinc.com/support/docsdl.php?s=ef&pn=AN038) with an MCU and the JTAG Interface** for more information about programming Efinix® FPGAs with a microcontroller using JTAG mode.

#### Connect the FPGA pins as shown in the following diagrams.

*Figure 36: JTAG Programming (Ti35 and Ti60 FPGAs)*

See **Resistors in Configuration Circuitry** for the resistor values.

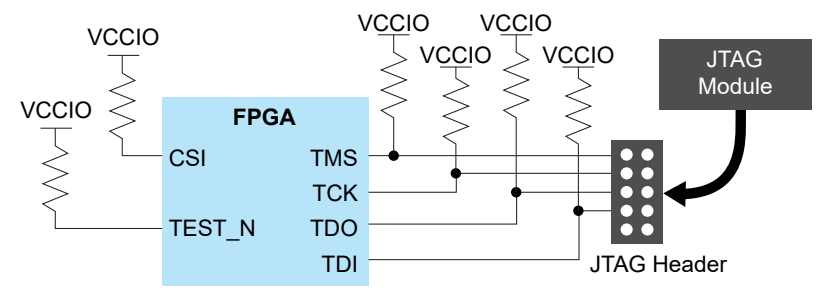

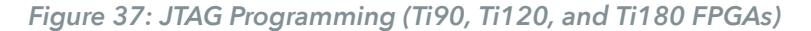

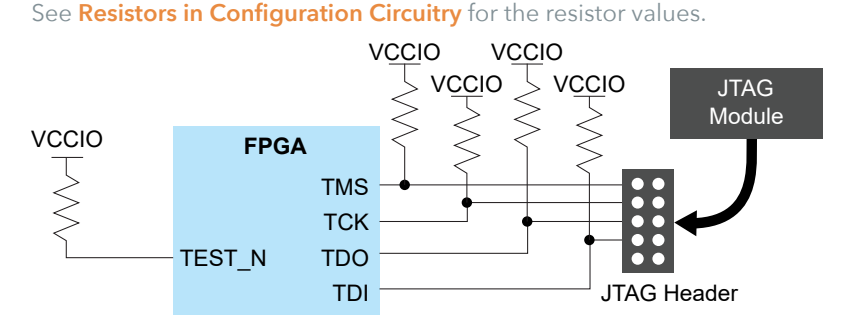

Ĭ.

The CRESET N signal needs to be deasserted before JTAG configuration begins. When configuration ends, the JTAG host issues the ENTERUSER instruction to the FPGA. After CDONE goes high and the FPGA receives the ENTERUSER instruction, the FPGA waits for t<sub>USER</sub> to elapse, and then it goes into user mode.

**Note:** The FPGA may go into user mode before t<sub>USER</sub> has elapsed. Therefore, you should keep the system interface with the FPGA in reset until t<sub>USER</sub> has elapsed.

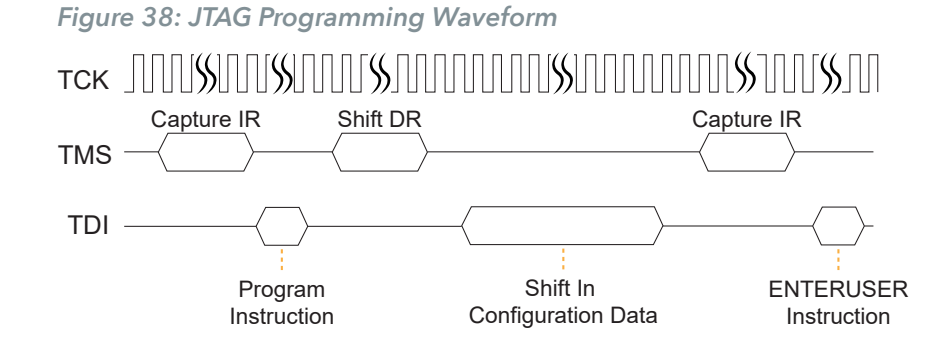

#### Design Considerations

- Because the TCK and TMS signals connect devices in the JTAG chain, they must have good signal quality.
- TCK should transition monotonically at the receiving devices and should be terminated correctly. Poor TCK quality can limit the maximum frequency you can use for configuration.
- Buffer TMS and TCK so they have sufficient drive strength at all receiving devices.
- Ensure that the logic high voltage is compatible with all devices in the JTAG chain.
- If your chain contains devices from diffferent vendors, you might need to drive optional JTAG signals, such as TRST and enables.

#### Timing Parameters

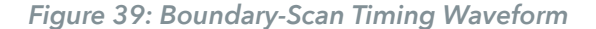

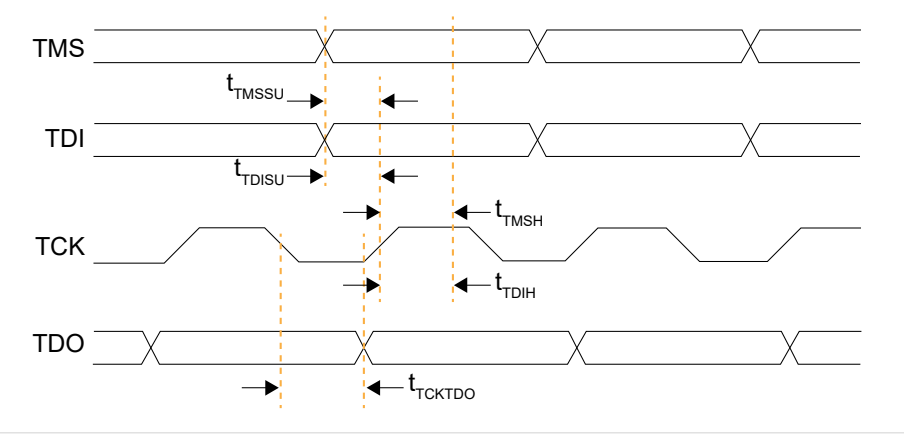

**Learn more:** Refer to the FPGA data sheet for timing specifications. Refer to the Virtual I/O Debug Core section in the **Efinity [Software](https://www.efinixinc.com/support/docsdl.php?s=ef&pn=UG-EFN-SOFTWARE) User Guide** for more information about JTAG User TAP interface.

# <span id="page-95-0"></span>Using the JTAG User TAP Block

Add the JTAG User TAP block to your interface if you want to use the FPGA JTAG pins to communicate with the design running in the core.

You specify the instruction to use with the **JTAG Resource** setting. Titanium FPGAs have four JTAG User TAP blocks. To use more than one, add JTAG User TAP blocks to your interface design, one for each resource.

| Signal                        | <b>Direction</b> | <b>Description</b>           |
|-------------------------------|------------------|------------------------------|
| <instance>_TDI</instance>     | Input            | JTAG test data in pin.       |
| <instance> TCK</instance>     | Input            | JTAG test clock pin.         |
| <instance> TMS</instance>     | Input            | JTAG mode select pin.        |
| <instance> SEL</instance>     | Input            | User instructive active pin. |
| <instance> DRCK</instance>    | Input            | Gated test clock.            |
| <instance> RESET</instance>   | Input            | Reset.                       |
| <instance> RUNTEST</instance> | Input            | Run test pin.                |

*Table 48: JTAG User TAP Signals*

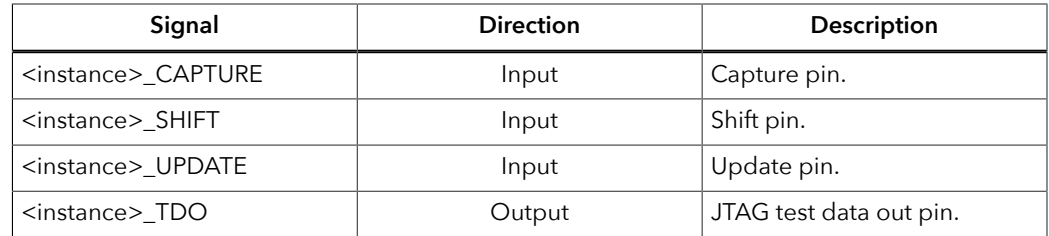

# <span id="page-96-0"></span>Design Check: JTAG User Tap Errors and **Warnings**

When you check your design, the Interface Designer applies design rules to your JTAG User Tap settings. The following tables show some of the error and warnng messages you may encounter and explains how to fix them.

### jtag\_rule\_clock (warning)

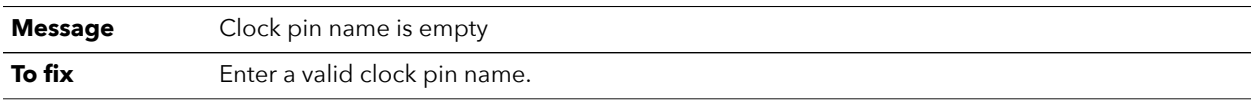

### jtag\_rule\_resource (error)

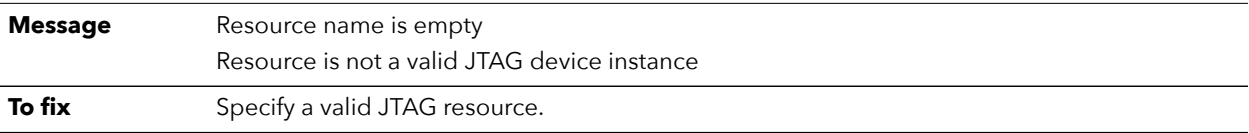

# MIPI RX/TX Lane Interface

#### **Contents:**

- **HSIO [Configured](#page-97-0) as MIPI Lane**
- **MIPI Groups by [Package](#page-102-0)**
- **[Using the MIPI TX Lane or MIPI RX Lane Block](#page-107-0)**
- **Create a MIPI TX [Interface](#page-108-0)**
- **Create a MIPI RX [Interface](#page-110-0)**
- **[Design Check: MIPI Lane Messages](#page-111-0)**

Each HSIO block can use a pair of I/O pins as a MIPI RX or TX data lane or clock lane.

# <span id="page-97-0"></span>HSIO Configured as MIPI Lane

You can configure the HSIO block as a MIPI RX or TX lane. The block supports bidirectional data lane, unidirectional data lane, and unidirectional clock lane which can run at speeds up to 1.5 Gbps. The MIPI lane operates in high-speed (HS) and low-power (LP) modes. In HS mode, the HSIO block transmits or receives data with x8 serializer/deserializer. In LP mode, it transmits or receives data without deserializer/serializer.

The MIPI lane block does not include the MIPI D-PHY core logic. A full MIPI D-PHY solution requires:

- Multiple MIPI RX or TX lanes (at least a clock lane and a data lane)
- Soft MIPI D-PHY IP core programmed into the FPGA fabric

The MIPI D-PHY standard is a point-to-point protocol with one endpoint (TX) responsible for initiating and controlling communication. Often, the standard is unidirectional, but when implementing the MIPI DSI protocol, you can use one TX data lane for LP bidirectional communication.

The protocol is source synchronous with one clock lane and 1, 2, 4, or 8 data lanes. The number of lanes available depends on which package you are using. A dedicated HSIO block is assigned on the RX interface as a clock lane while the clock lane for TX interface can use any of the HSIO block in the group.

#### MIPI RX Lane

In RX mode, the HS (fast) clock comes in on the MIPI clock lane and is divided down to generate the slow clock. The fast and slow clocks are then passed to neighboring HSIO blocks to be used for the MIPI data lanes.

The data lane fast and slow clocks must be driven by a clock lane in the same MIPI group (dedicated buses drive from the clock lane to the neighboring data lanes).

The MIPI RX function is defined as:

*Table 49: MIPI RX Function*

| <b>MIPI RX Function</b> | Description                                                                                                |
|-------------------------|----------------------------------------------------------------------------------------------------|
| RX_DATA_xy_zz           | MIPI RX Lane. You can use any data lanes within the same group to<br>form multiple lanes of MIPI RX group. |
|                         | $x = P$ or N                                                                                               |
|                         | $y = 0$ to 7 data lanes (Up to 8 data lanes)                                                               |
|                         | Ti35 and Ti60:zz = 10 to 111 MIPI RX group (Up to 12 MIPI RX groups)                                       |
|                         | Ti90, Ti120, and Ti180: $zz = 10$ to 117 MIPI RX group (Up to 18 MIPI RX<br>groups)                        |
| RX CLK x zz             | MIPI RX Clock Lane.                                                                                        |
|                         | $x = P$ or N                                                                                               |
|                         | Ti35 and Ti60:zz = 10 to 111 MIPI RX group (Up to 12 MIPI RX groups)                                       |
|                         | Ti90, Ti120, and Ti180: $zz = 10$ to 117 MIPI RX group (Up to 18 MIPI RX<br>groups)                        |

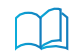

**Learn more:** Refer to the pinout file for your FPGA for more information about the MIPI RX function for each HSIO and for which pins are in the same MIPI group.

*Figure 40: MIPI RX Lane Block Diagram*

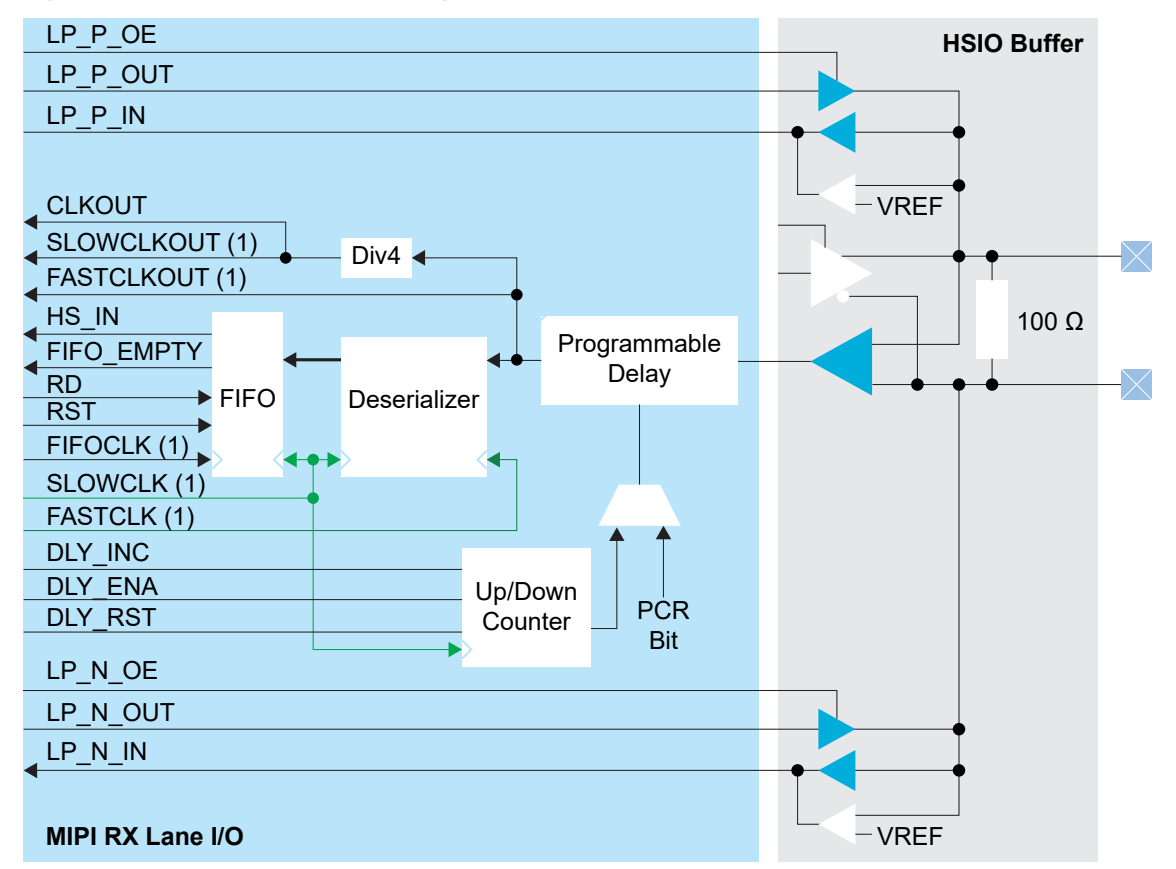

1. These signals are in the primitive, but the software automatically connects them for you.

#### *Table 50: MIPI RX Lane Signals*

Interface to MIPI soft CSI/DSI controller with D-PHY in FPGA Fabric

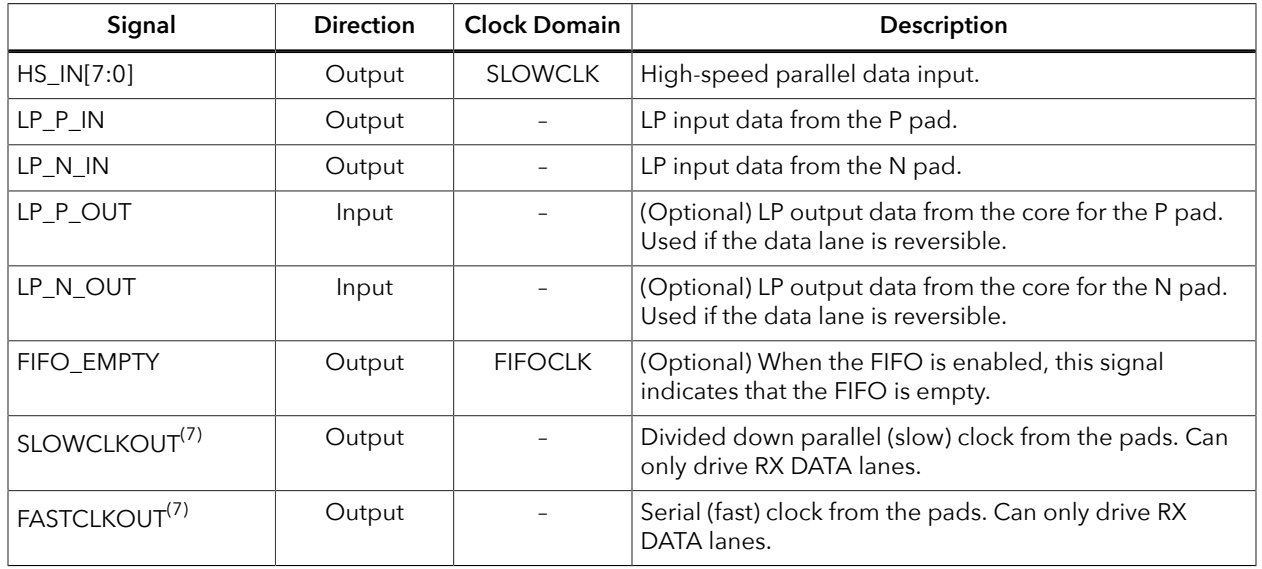

<span id="page-99-0"></span> $(7)$  These signals are in the primitive, but the software automatically connects them for you.

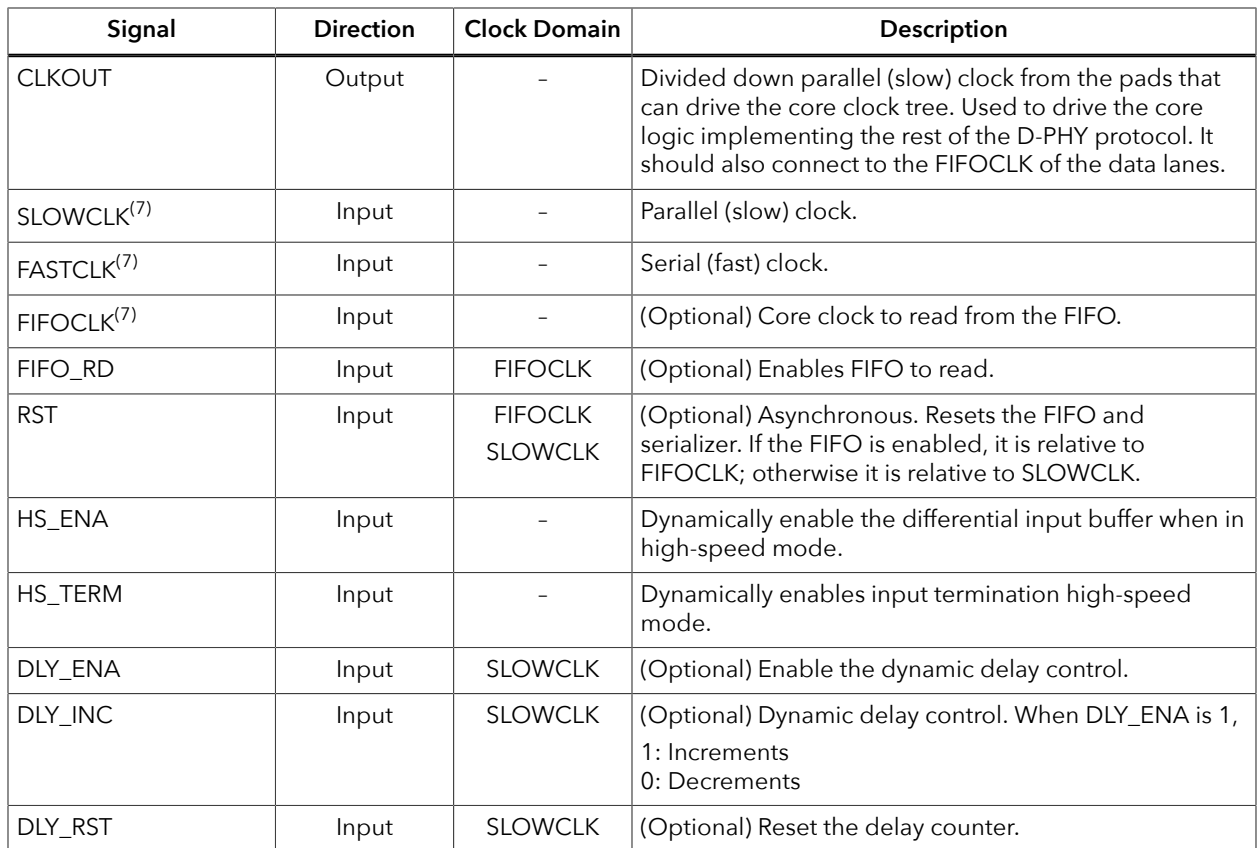

The clock lane generates the fast clock and slow clock for the RX data lanes within the interface group. It also generates a clock that feeds the global network. The following figure shows the clock connections between the clock and data lanes.

*Figure 41: Connections for Clock and RX Data Lane in the Same MIPI RX Group*

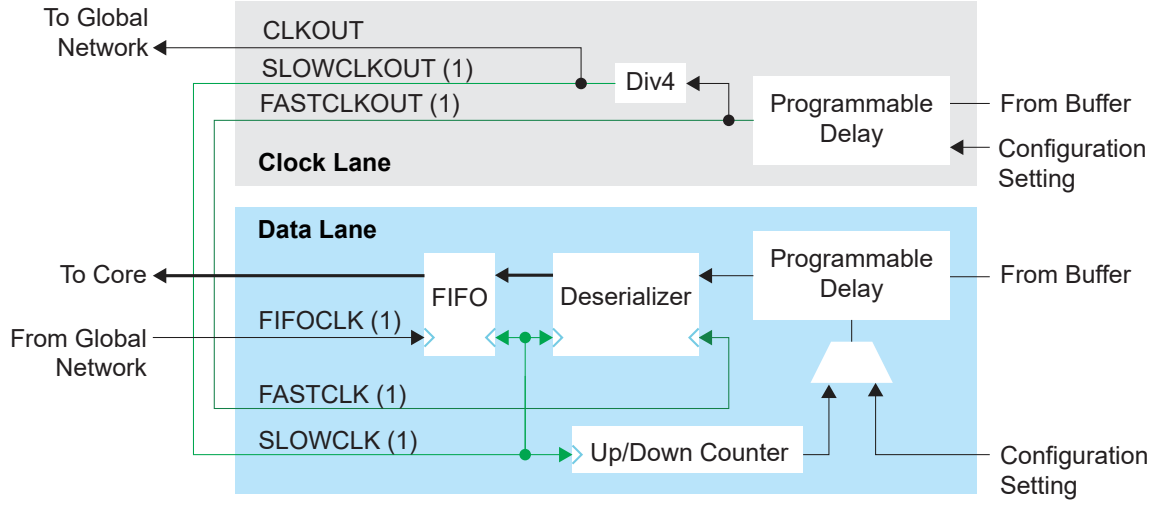

1. The software automatically connects this signal for you.

#### MIPI TX Lane

In TX mode, a PLL generates the parallel and serial clocks and passes them to the clock and data lanes.

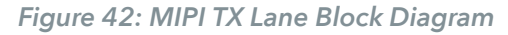

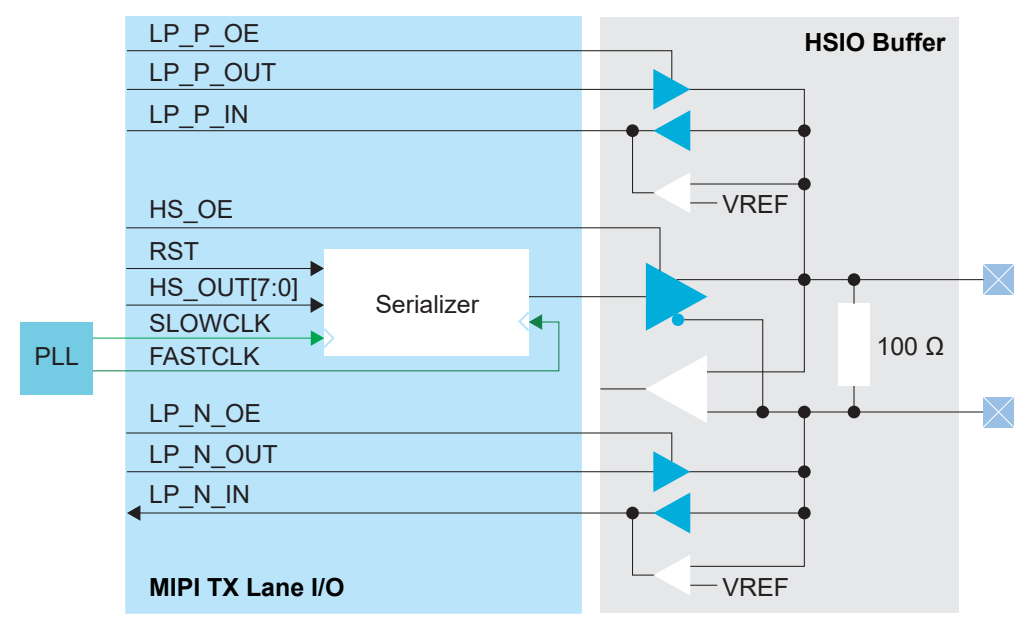

#### *Table 51: MIPI TX Lane Signals*

Interface to MIPI soft CSI/DSI controller with D-PHY in FPGA fabric

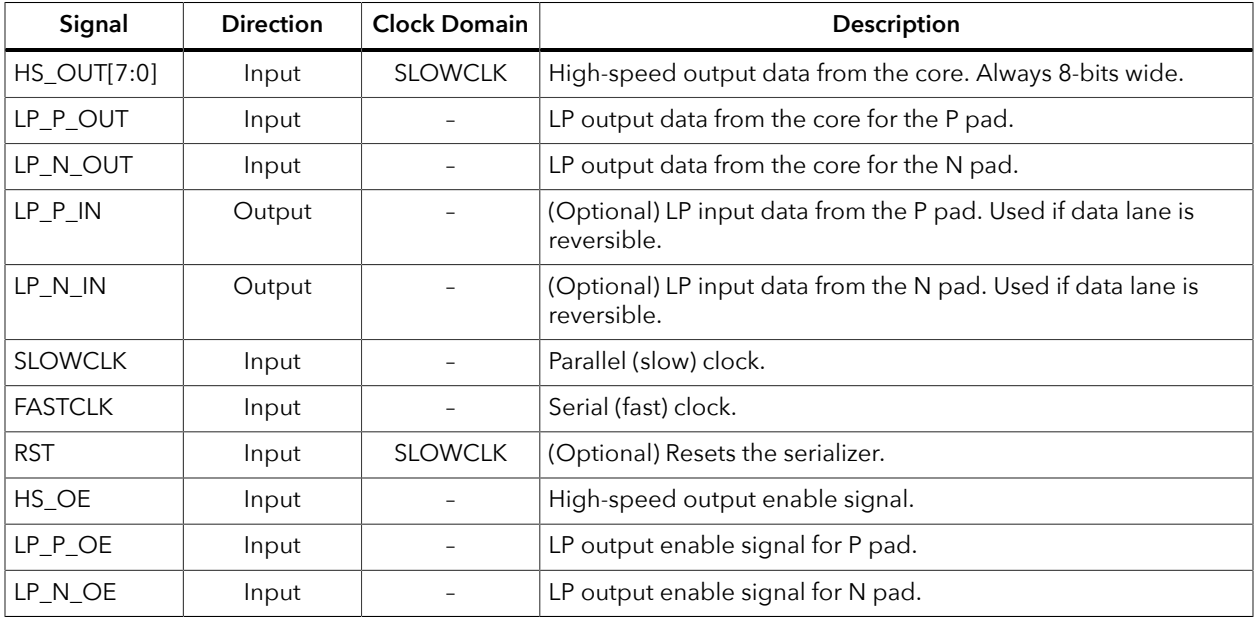

#### MIPI Lane Pads

*Table 52: MIPI Lane Pads*

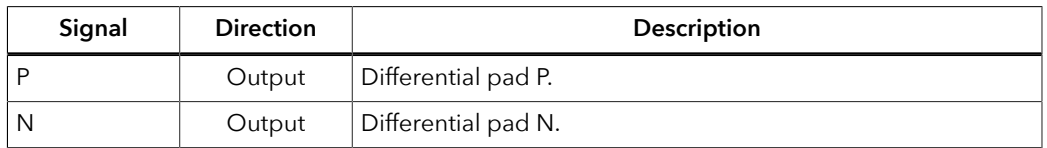

# <span id="page-102-0"></span>MIPI Groups by Package

You can use multiple HSIO as MIPI D-PHY lanes to build complete MIPI interfaces with one clock lane and up to 8 data lanes.

- For MIPI TX interfaces, you can use any lane anywhere on the FPGA.
- For MIPI RX interfaces, the number of data lanes is restricted by the number of lanes in the MIPI group. These groups vary depending on the package.

The following figures show the emulated MIPI RX groups for each package. The Resource Assigner also shows the group in the Block Summary's **Feature** field.

*Figure 43: 64-Ball WLCSP MIPI RX Groups*

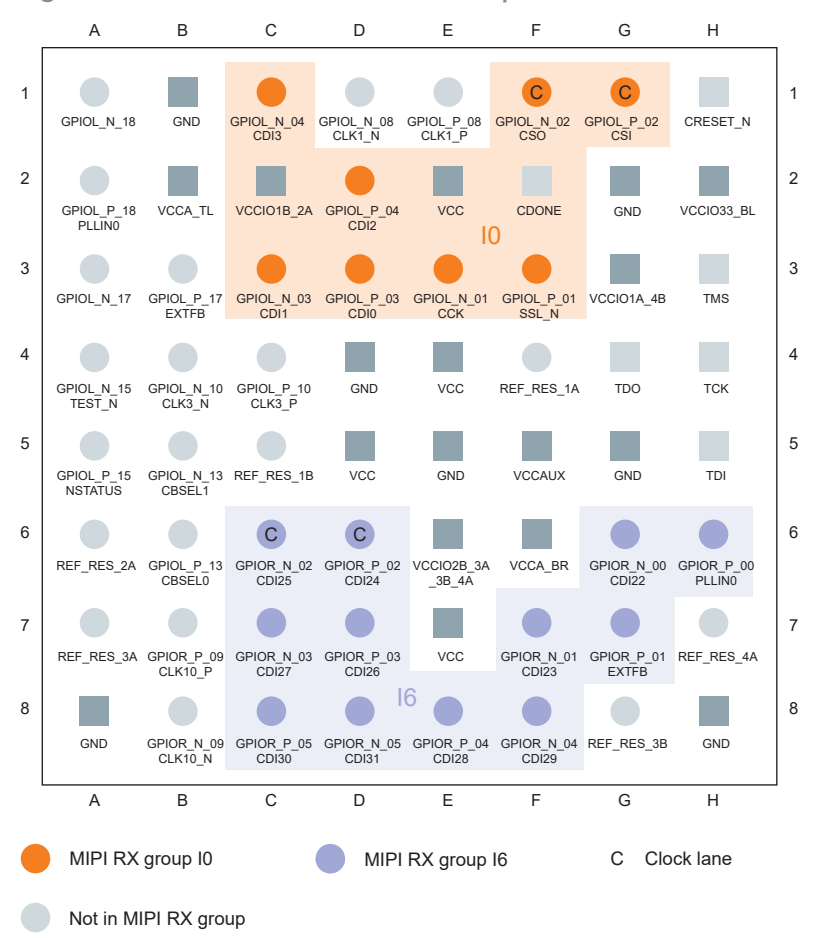

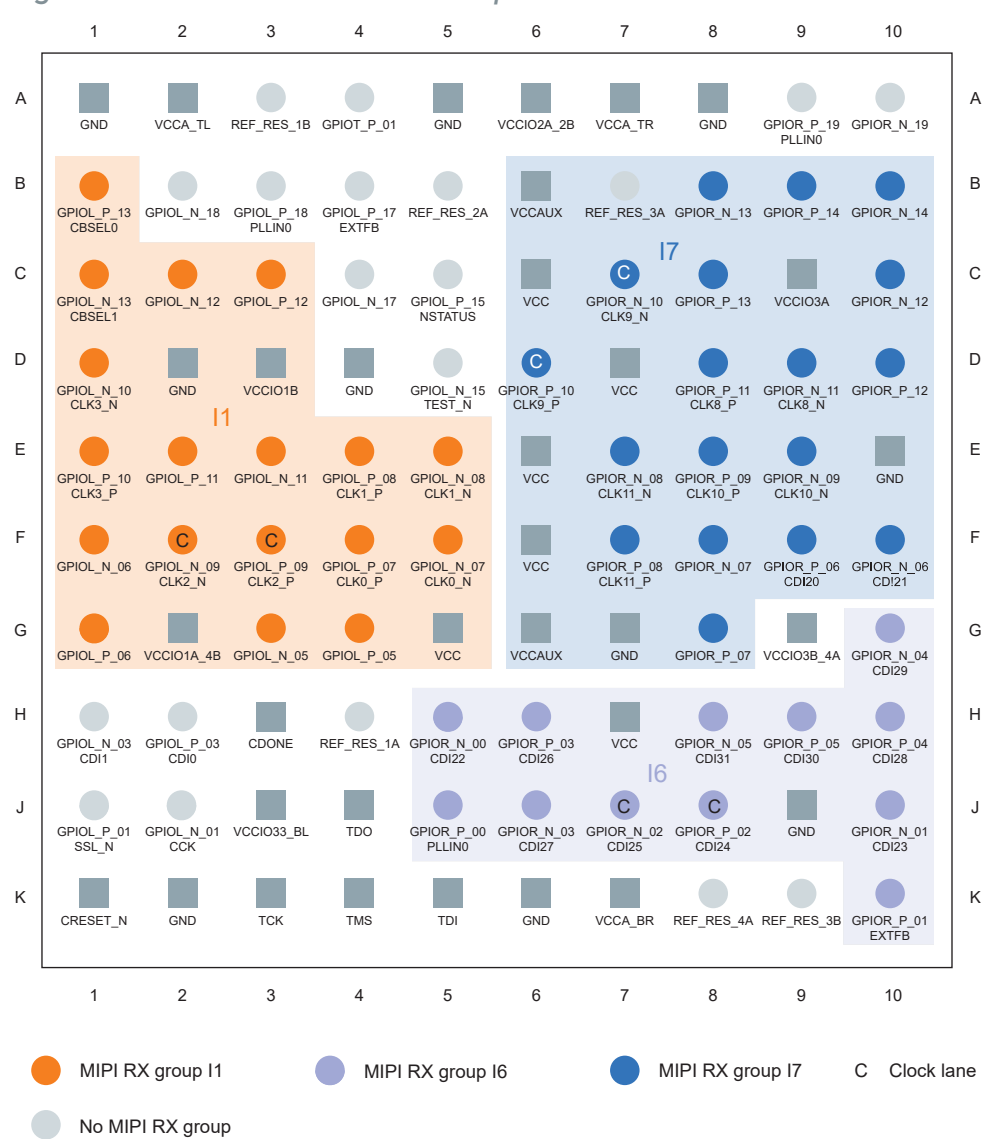

#### *Figure 44: 100-Ball FBGA MIPI RX Groups*

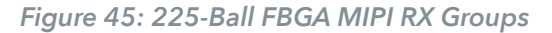

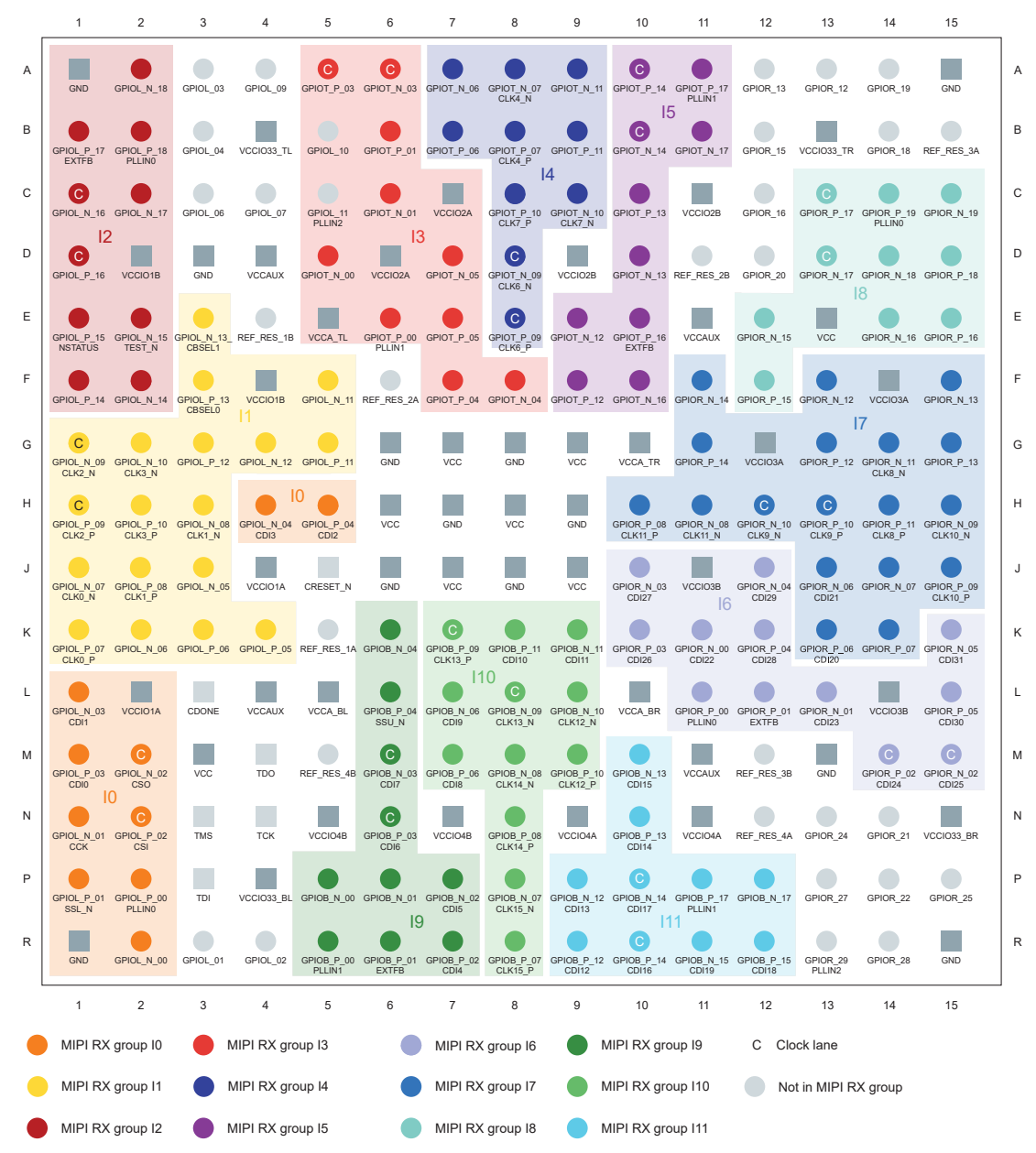

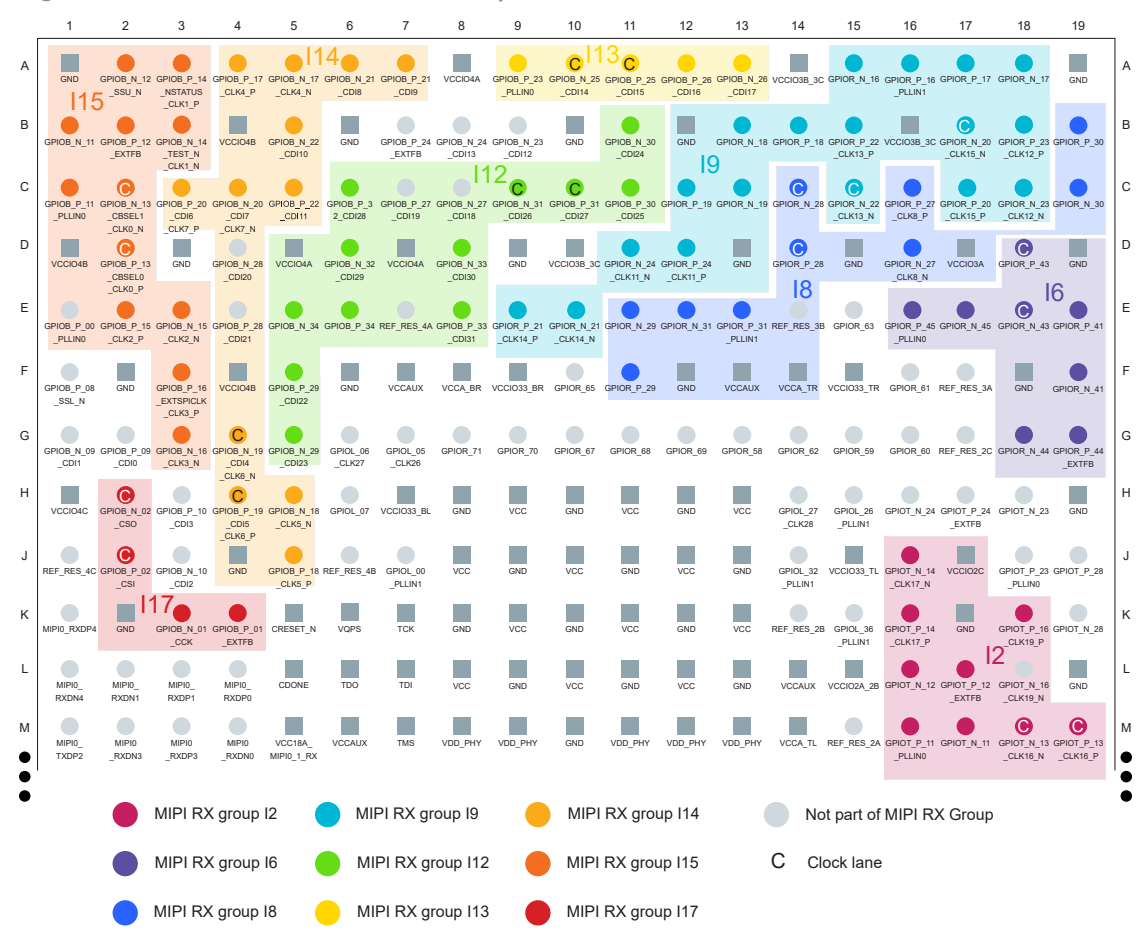

*Figure 46: 361-Ball FBGA MIPI RX Groups*

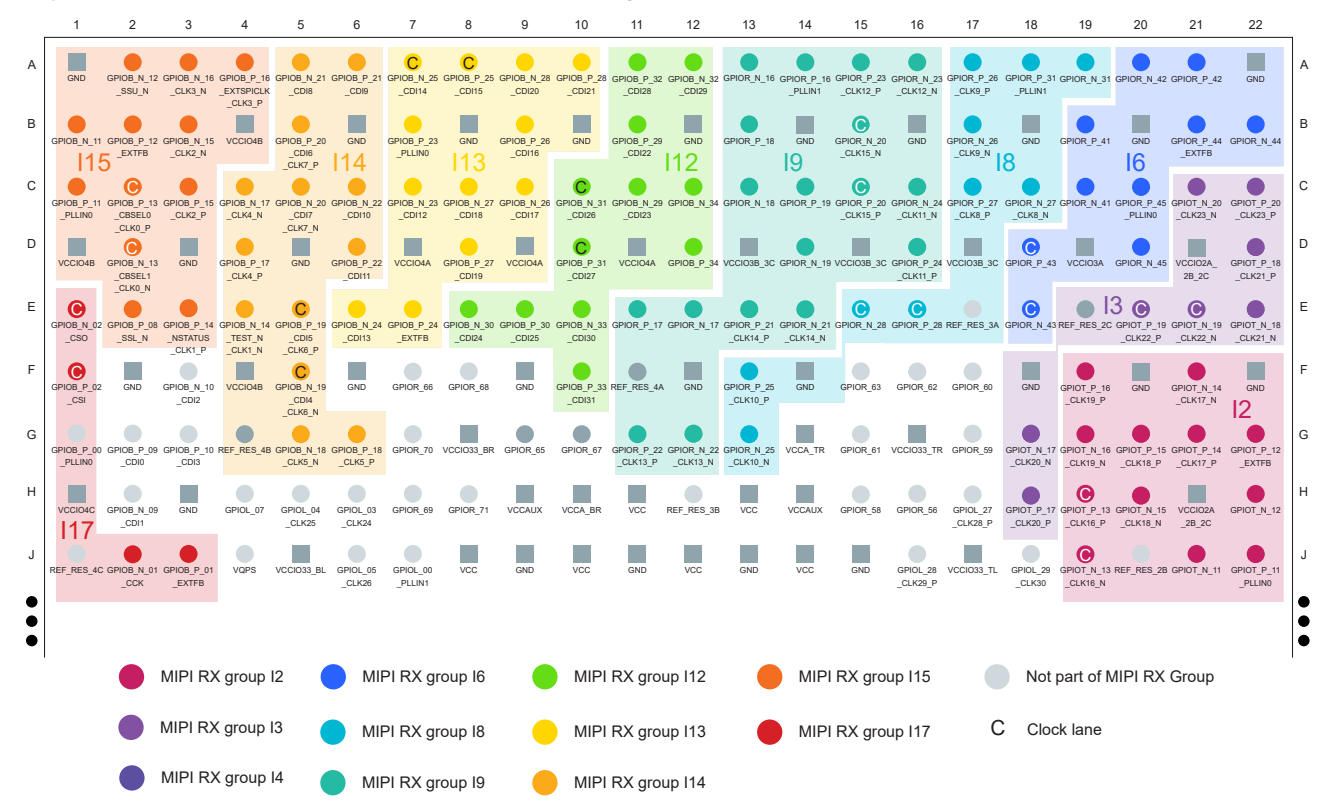

#### *Figure 47: 484-Ball (L and M) FBGA MIPI RX Groups*

# <span id="page-107-0"></span>Using the MIPI TX Lane or MIPI RX Lane Block

The following tables show how to implement a MIPI TX Lane or MIPI RX Lane block. Later sections explain how to build a complete interface.

#### MIPI TX Lane Block

#### *Table 53: MIPI TX Lane Block*

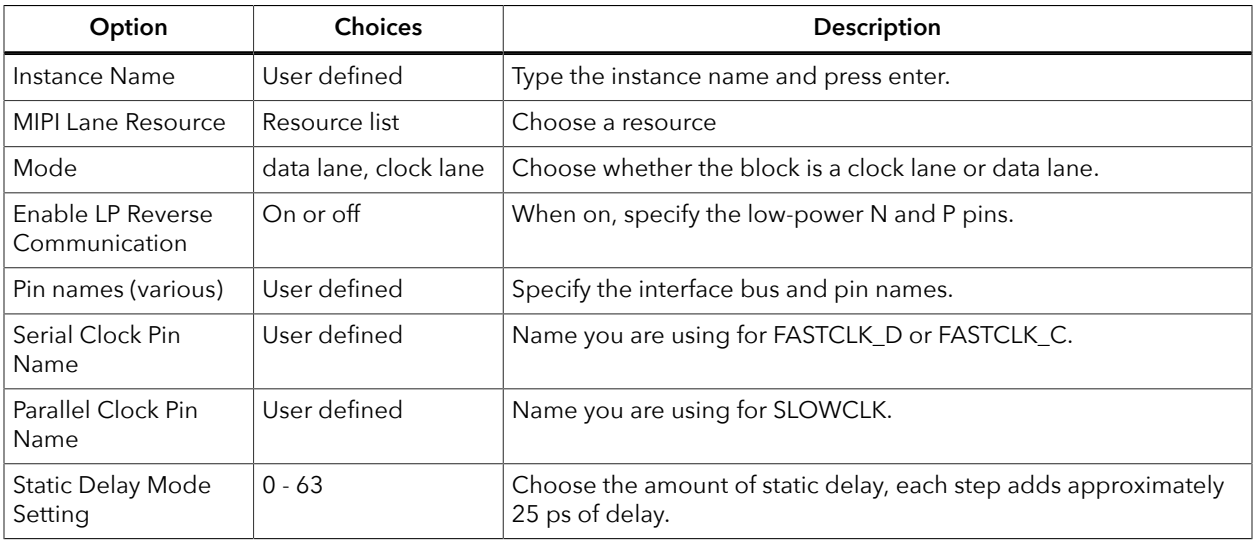

#### MIPI RX Lane Block

#### *Table 54: MIPI RX Lane Block*

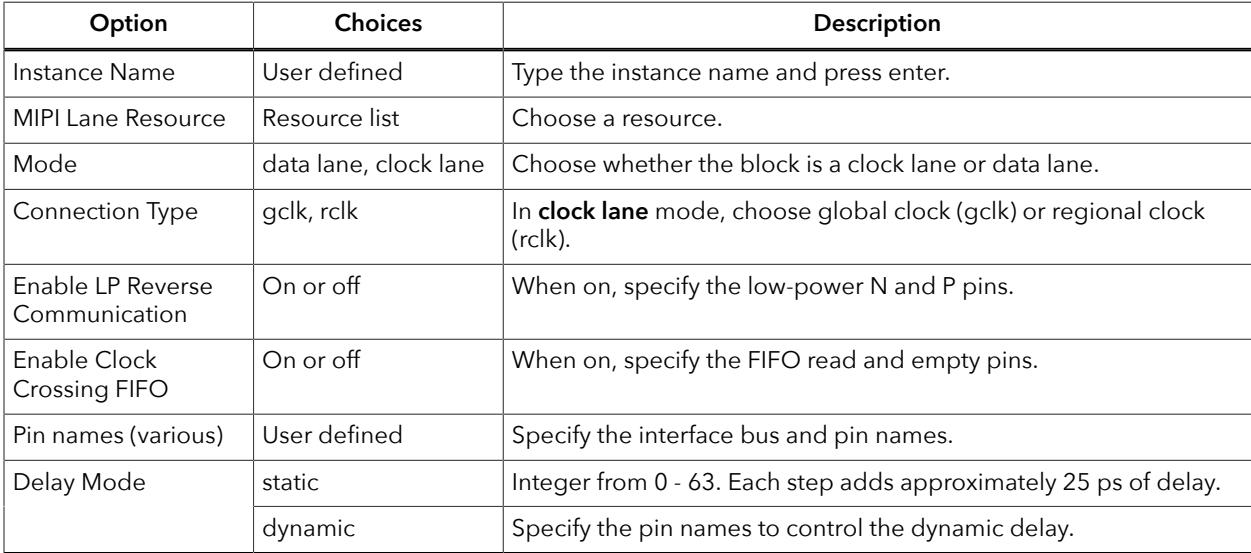
# Create a MIPI TX Interface

To build a complete MIPI TX interface you need to have at least one data lane and one clock lane. Unlike MIPI RX, they can be in *any* MIPI group. The following figure shows the blocks used for a complete MIPI TX interface.

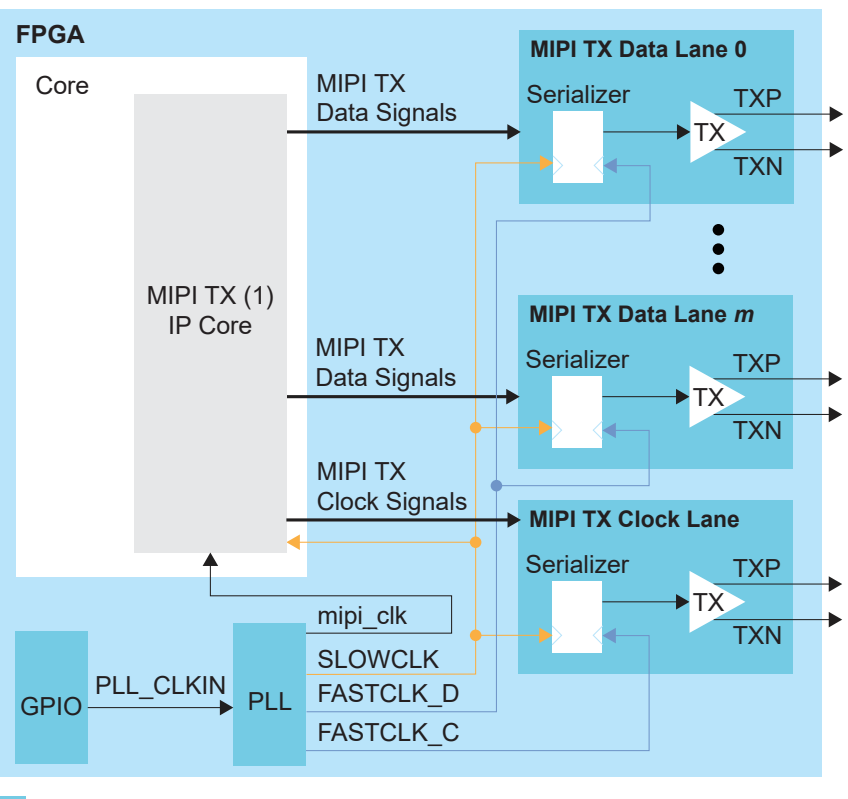

*Figure 48: MIPI TX Interface*

Interface Blocks

*m* is the number

1. Refer to the **Efinity® [Software](https://www.efinixinc.com/support/docsdl.php?s=ef&pn=UG-EFN-SOFTWARE) User Guide** for a listing of available MIPI-related IP cores.

**Important:** You need to use specific phase shifts for the SLOWCLK, FASTCLK C, and FASTCLK D output clocks from the PLL as shown in step 1 below.

**1.** Add a PLL block with the following settings:

| Option                              | <b>Description</b>                                                                                                    |
|-------------------------------------|----------------------------------------------------------------------------------------------------|
| Resource                            | You can use any PLL resource.                                                                                                    |
| Reference<br>Clock Mode             | External                                                                                                    |
| <b>Reference Clock</b><br>Frequency | User defined.                                                                                                    |
| <b>Output Clocks</b>                | mipi_clk-Frequency defined in MIPI IP core, phase shift 0 <sup>o(8)</sup><br>SLOWCLK-Frequency is 1/8 the PHY speed, phase shift 0°, enable<br>feedback. |

<span id="page-108-0"></span> $(8)$  This PLL also generates the mipiclk, which is used in the MIPI IP core. Refer to the user guide for the IP core for details.

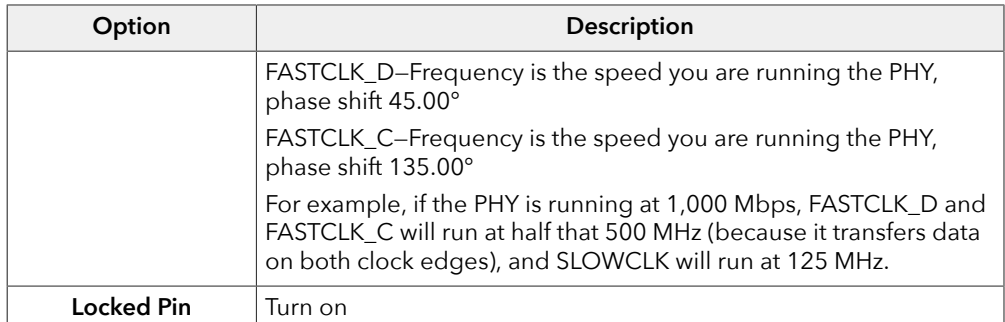

**2.** Add a GPIO block with these settings to provide the reference clock input to the PLL:

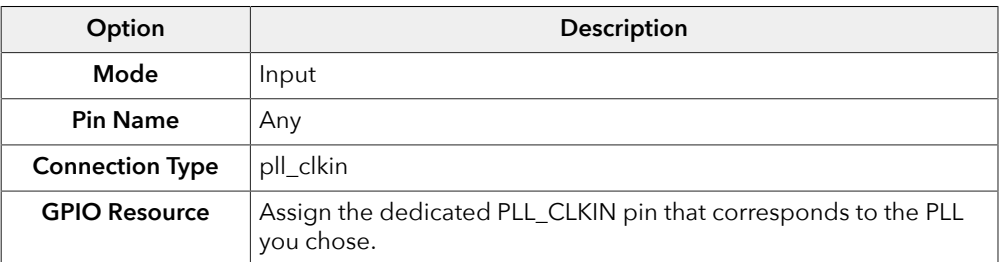

**3.** Add MIPI TX Lane block with these settings:

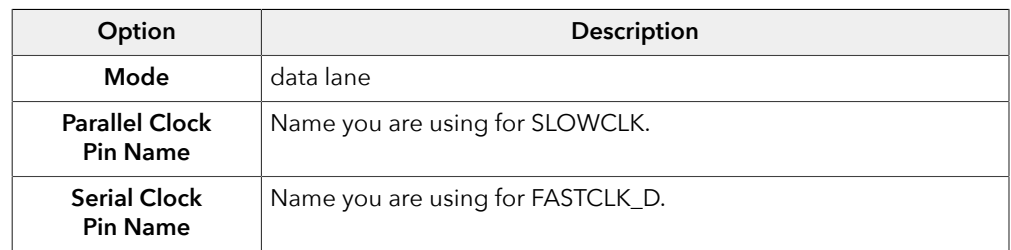

- **4.** Repeat step 3 for each MIPI TX data lane you want to implement.
- **5.** Add another MIPI TX Lane block for the clock lane:

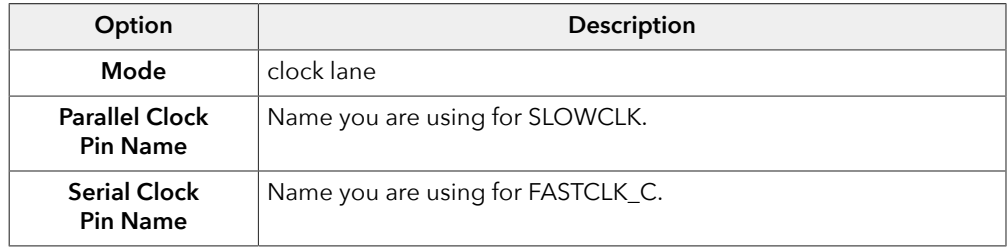

**6.** Implement the rest of the MIPI TX interface in RTL using a MIPI TX IP core (CSI-2, D-PHY, or DSI). Refer to the user guide for the IP core for instructions.

# Create a MIPI RX Interface

To build a complete MIPI RX interface you need to have at least one data lane and one clock lane in the *same* MIPI group. The following figure shows the blocks used for a complete MIPI RX interface.

**Tip:** The Interface Designer Block Summary shows the MIPI group name in the **Features** property. You can also refer to **MIPI Groups by [Package](#page-102-0)** on page 103.

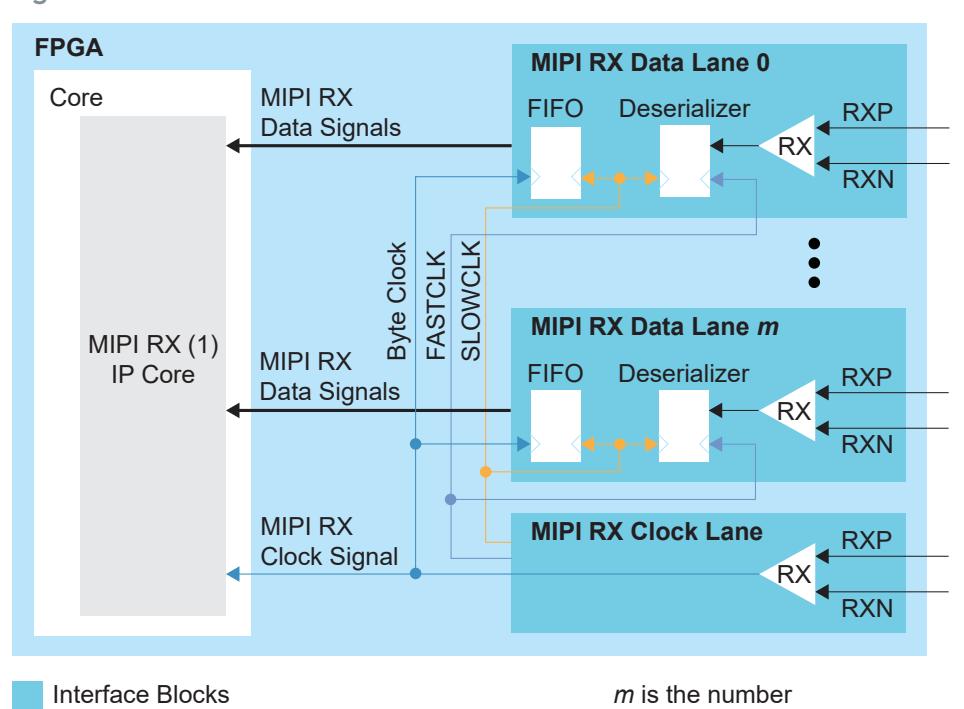

*Figure 49: MIPI RX Interface*

1. Refer to the **Efinity® [Software](https://www.efinixinc.com/support/docsdl.php?s=ef&pn=UG-EFN-SOFTWARE) User Guide** for a listing of available MIPI-related IP cores.

**1.** Add MIPI RX Lane block for the clock lane:

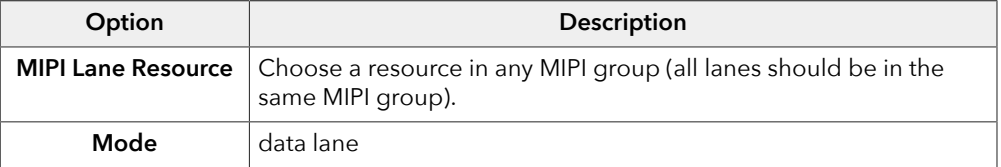

- **2.** Repeat step 1 for each MIPI RX data lane you want to implement.
- **3.** Add another MIPI RX Lane block for the clock lane:

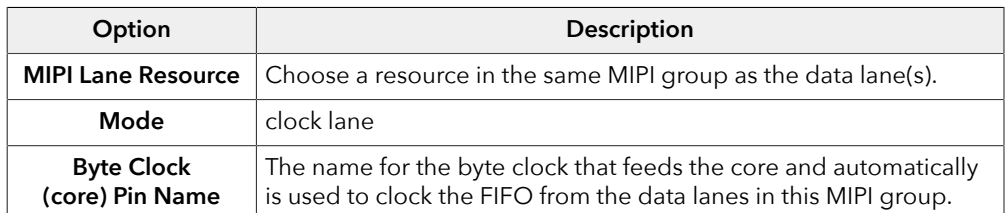

**4.** Implement the rest of the MIPI RX interface in RTL using a MIPI RX IP core (CSI-2, D-PHY, or DSI). Refer to the user guide for the IP core for instructions.

# Design Check: MIPI Lane Messages

When you check your design, the Interface Designer applies design rules to your configuration settings. The following tables show some of the error and warning messages you may encounter and explains how to fix them.

#### mipi\_ln\_rule\_resource (error)

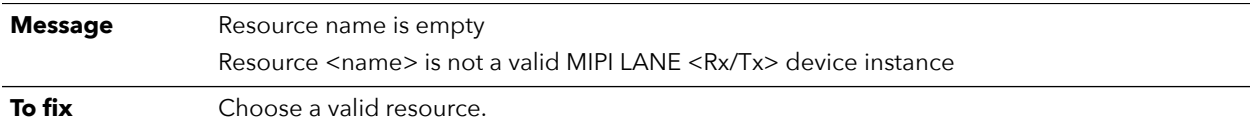

### mipi\_ln\_rule\_group\_clock (error)

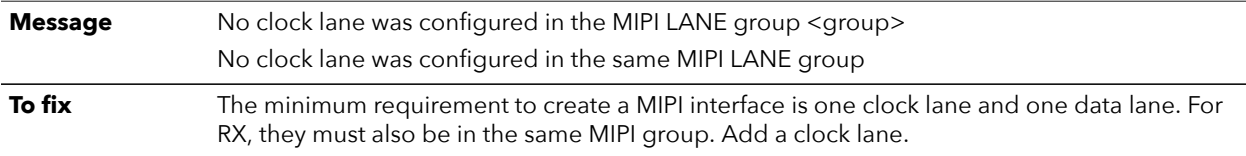

### mipi\_ln\_rule\_group\_data (error)

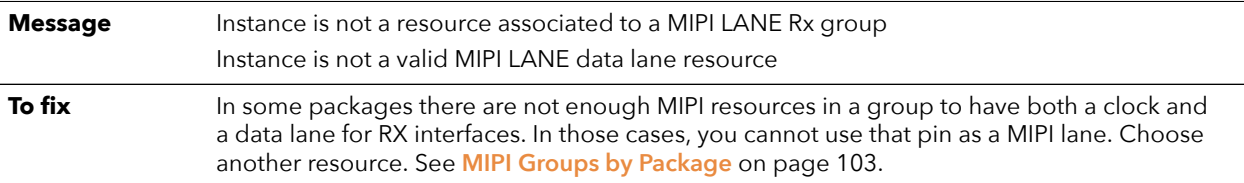

### mipi\_ln\_rule\_rx\_clk\_conn (error)

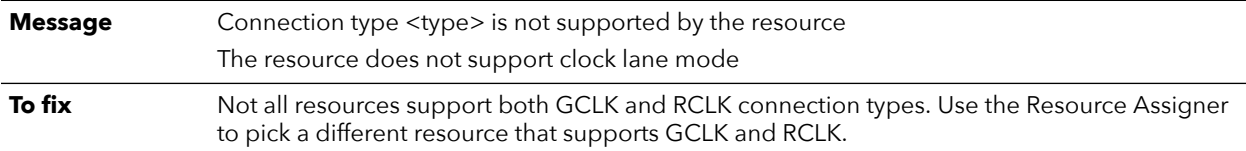

### lvds\_rule\_rx\_distance (error)

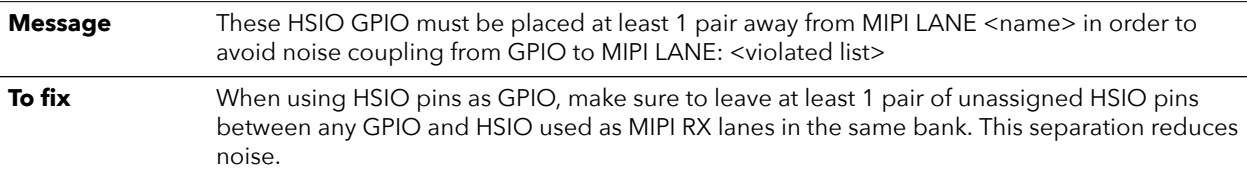

### mipi\_ln\_rule\_rx\_empty\_pins (error)

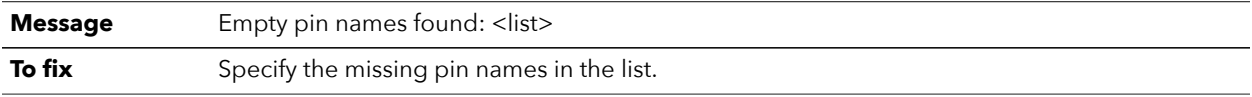

### mipi\_ln\_rule\_rx\_param (error)

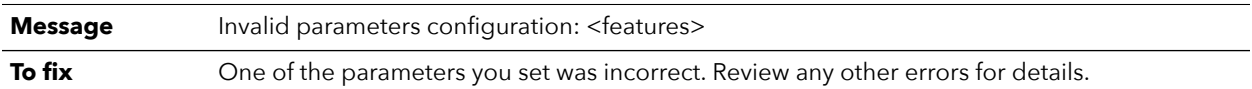

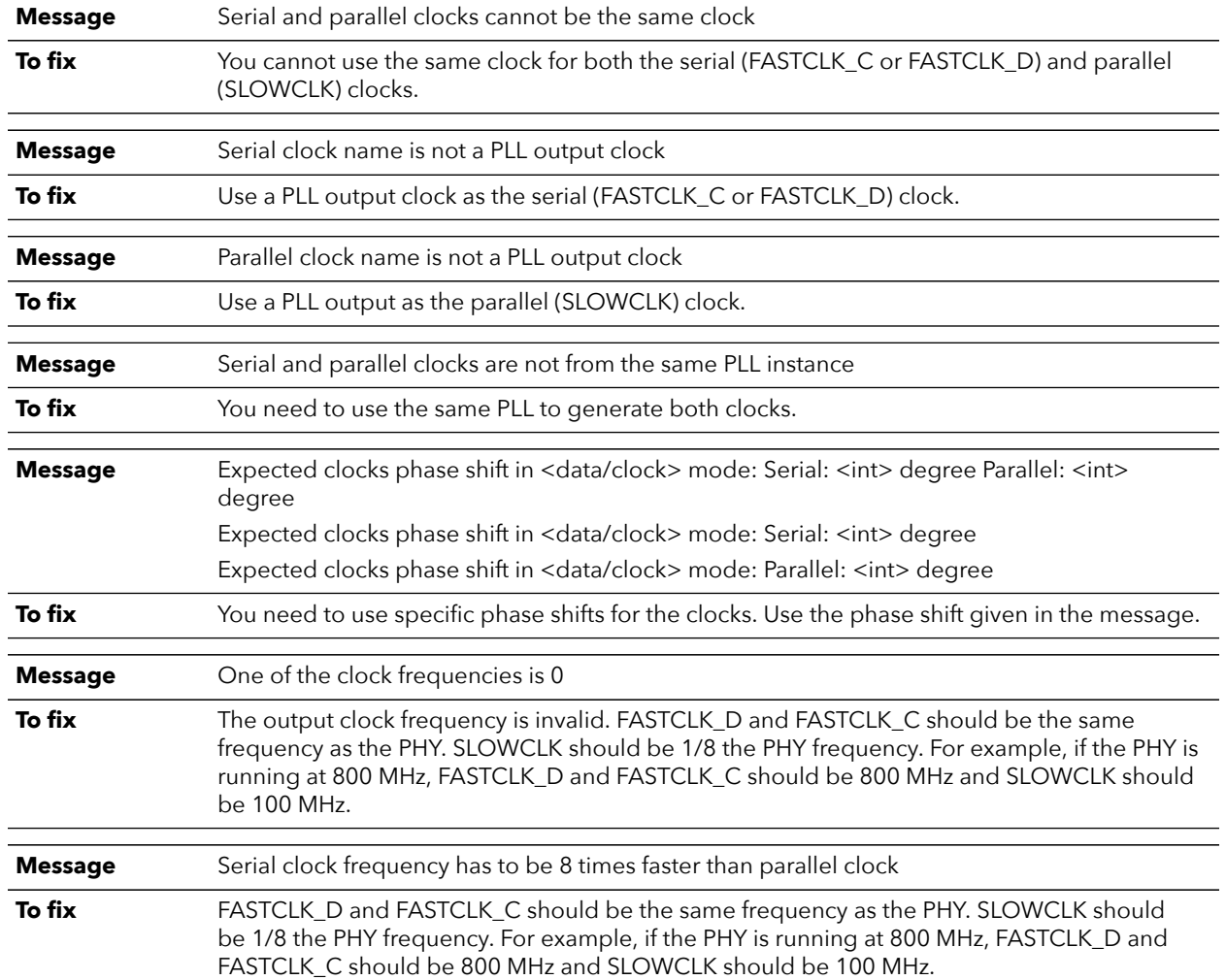

## mipi\_ln\_rule\_tx\_clock (error)

## mipi\_ln\_rule\_tx\_clock\_region (error)

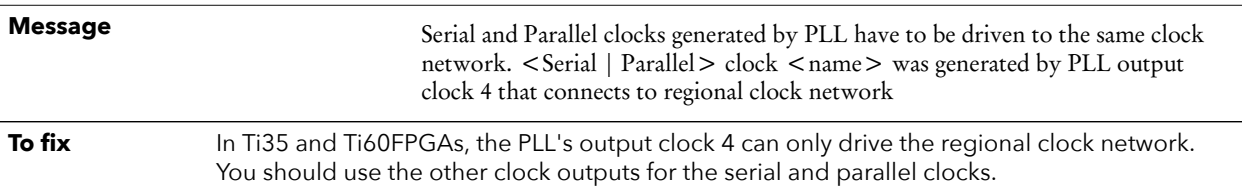

## lvds\_rule\_tx\_distance (error)

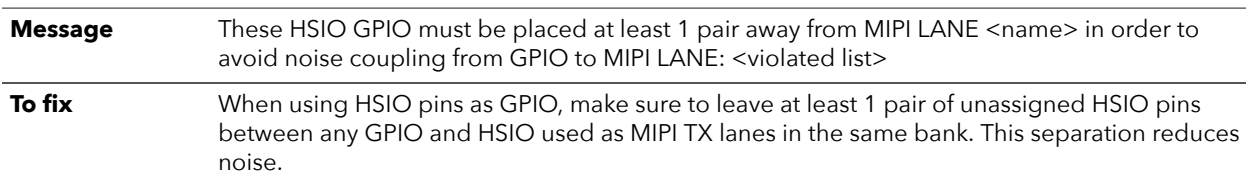

## mipi\_ln\_rule\_tx\_empty\_pins (error)

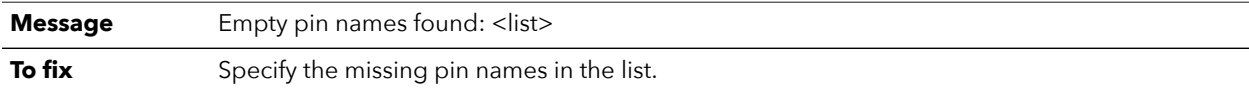

## mipi\_ln\_rule\_tx\_param (error)

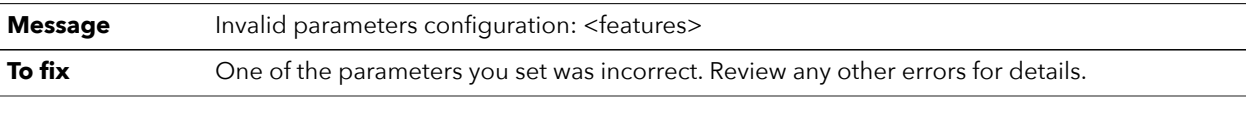

# mipi\_ln\_rule\_usage (error)

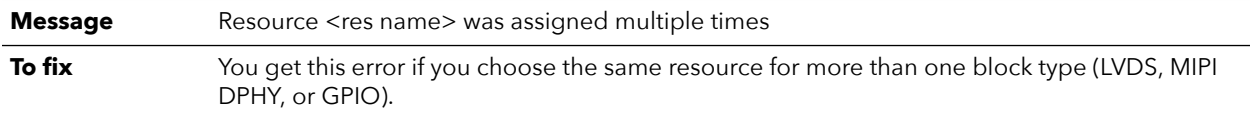

# MIPI D-PHY Interface

#### **Contents:**

- **[MIPI RX D-PHY](#page-114-0)**
- **[MIPI TX D-PHY](#page-117-0)**
- **MIPI DPHY TX Interface [Designer](#page-122-0) Settings**
- **MIPI DPHY RX Interface [Designer](#page-124-0) Settings**

**Important:** All information is preliminary and pending definition.

In addition to the HSIO, which you can configure as MIPI RX or TX lanes, Titanium FPGAs have hardened MIPI D-PHY blocks, each with 4 data lanes and 1 clock lane. The MIPI D-PHY RX and MIPI D-PHY TX can operate independently with dedicated I/O banks.

You can use the hardened MIPI D-PHY blocks along with the HSIO configured as MIPI D-PHY lanes to create systems that aggregate data from many cameras or sensors.

The MIPI TX/RX interface supports the MIPI D-PHY specification v1.2. It has the following features:

- Programmable data lane configuration supporting up to 4 lanes
- High-speed mode supports up to 2.5 Gbps data rates per lane
- Operates in continuous and non-continuous clock modes
- Supports Ultra-Low Power State (ULPS)

## <span id="page-114-0"></span>MIPI RX D-PHY

The MIPI RX D-PHY is a receiver interface designed to receive data and the control information of MIPI CSI, DSI, or other associated protocols. The MIPI RX D-PHY comprises of one clock lane and up to four data lanes for a single-channel configuration. The MIPI RX D-PHY also interfaces with MIPI-associated protocol controllers via a standard MIPI D-PHY PHY Protocol Interface (PPI) that supports the 8- or 16-bit high-speed receiving data bus.

*Figure 50: MIPI RX D-PHY x4 Block Diagram*

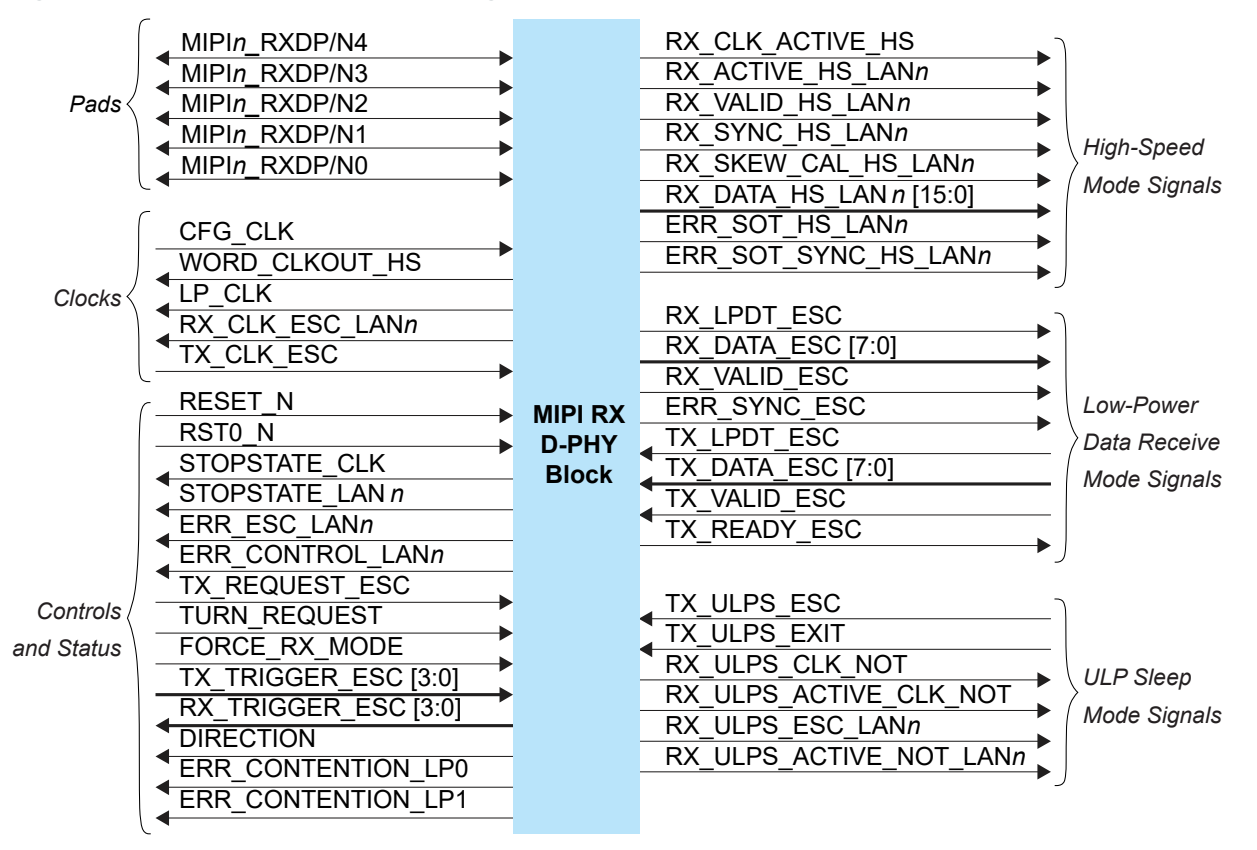

The status signals provide optional status and error information about the MIPI RX D-PHY interface operation.

*Figure 51: MIPI RX D-PHY Interface Block Diagram*

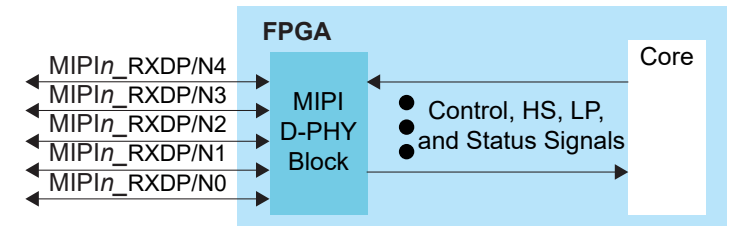

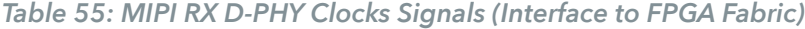

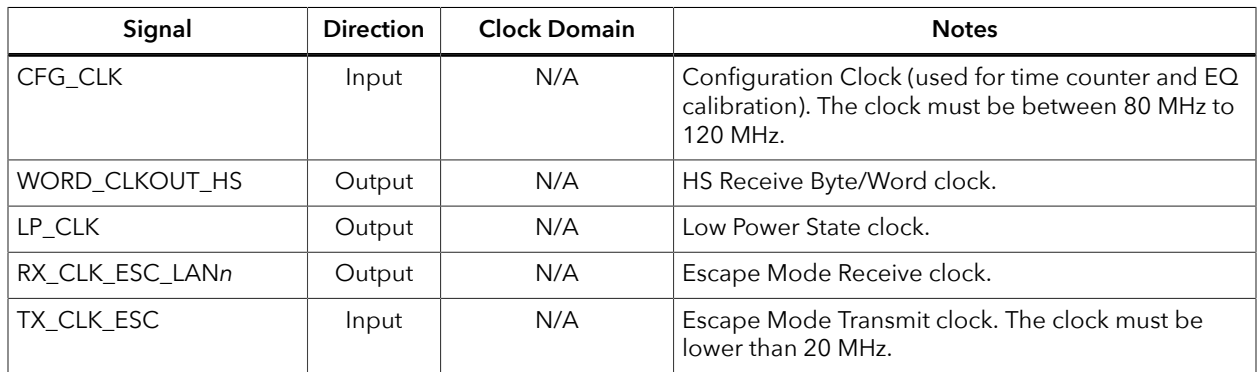

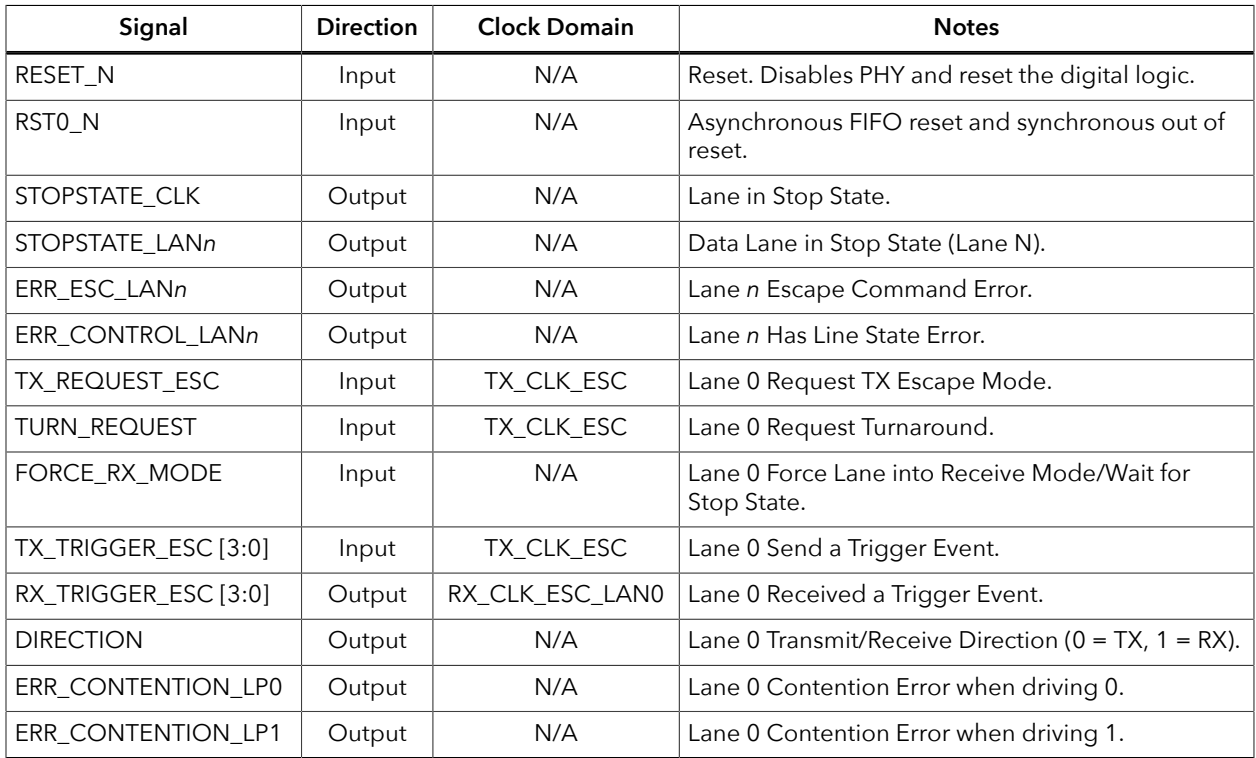

#### *Table 56: MIPI RX D-PHY Control and Status Signals (Interface to FPGA Fabric)*

### *Table 57: MIPI RX D-PHY High Speed Mode Signals (Interface to FPGA Fabric)*

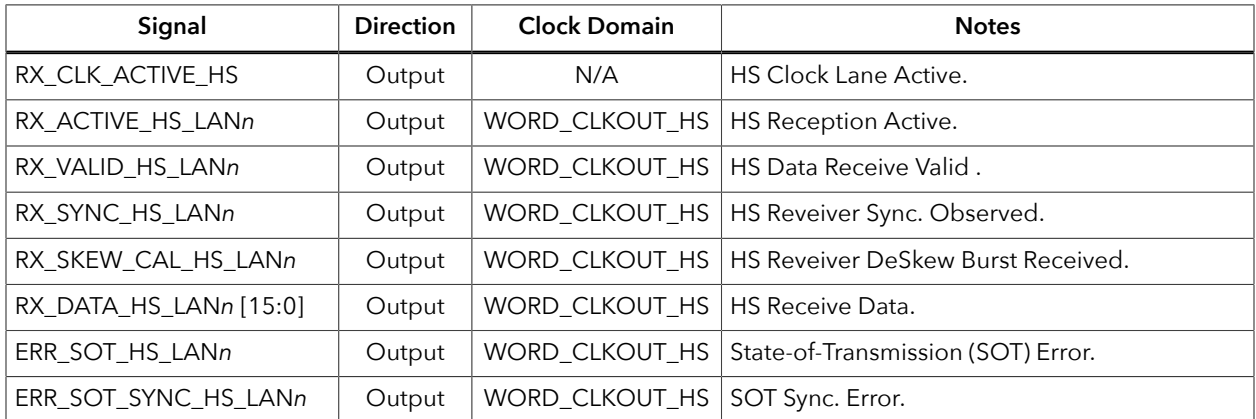

### *Table 58: MIPI RX D-PHY Low-Power Data Receive Mode Signals (Interface to FPGA Fabric)*

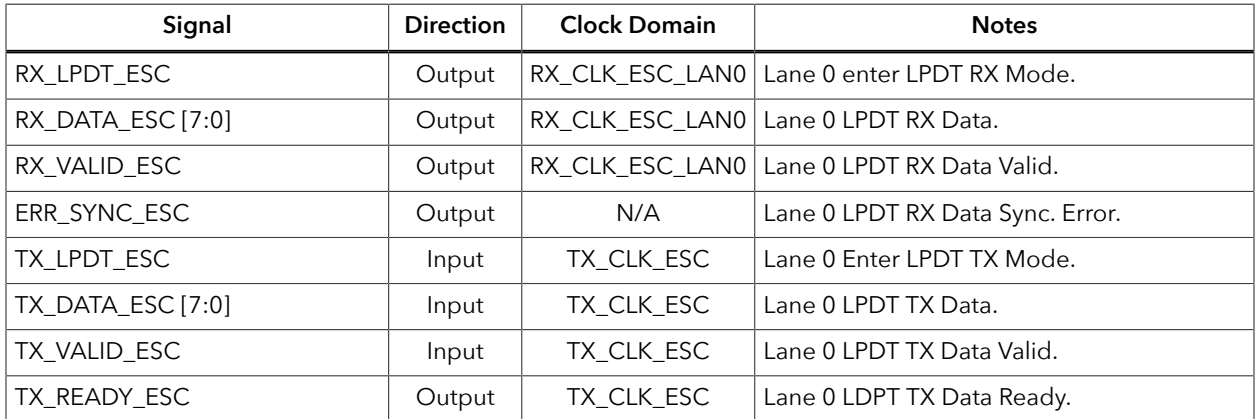

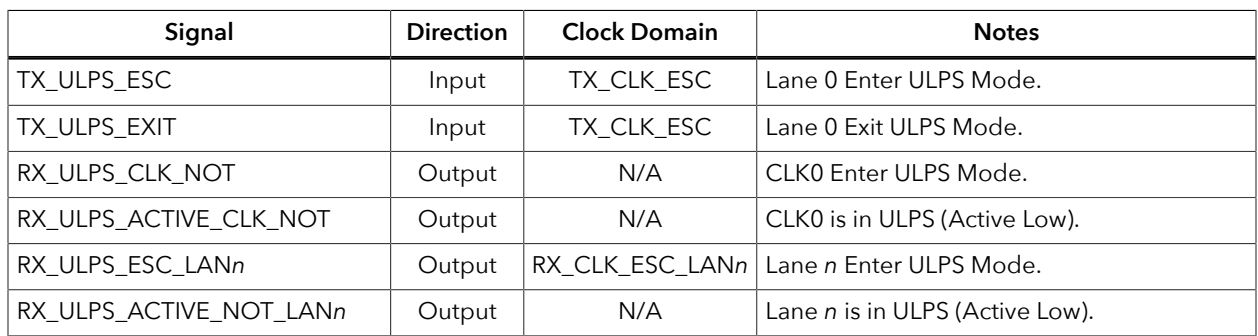

#### *Table 59: MIPI RX D-PHY ULP Sleep Mode Signals (Interface to FPGA Fabric)*

*Table 60: MIPI RX D-PHY Pads*

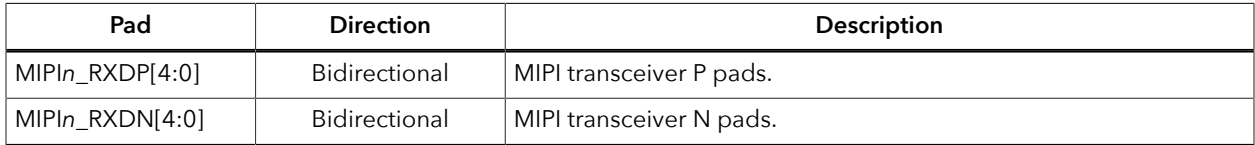

# <span id="page-117-0"></span>MIPI TX D-PHY

The MIPI TX D-PHY is a transmitter interface designed to transmit data and the control information of MIPI CSI, DSI, or other associated protocols. The MIPI TX D-PHY comprises of one clock lane and up to four data lanes for a single-channel configuration. The MIPI TX D-PHY also interfaces with MIPI-associated protocol controllers via a standard MIPI D-PHY PPI that supports the 8- or 16-bit high-speed receiving data bus.

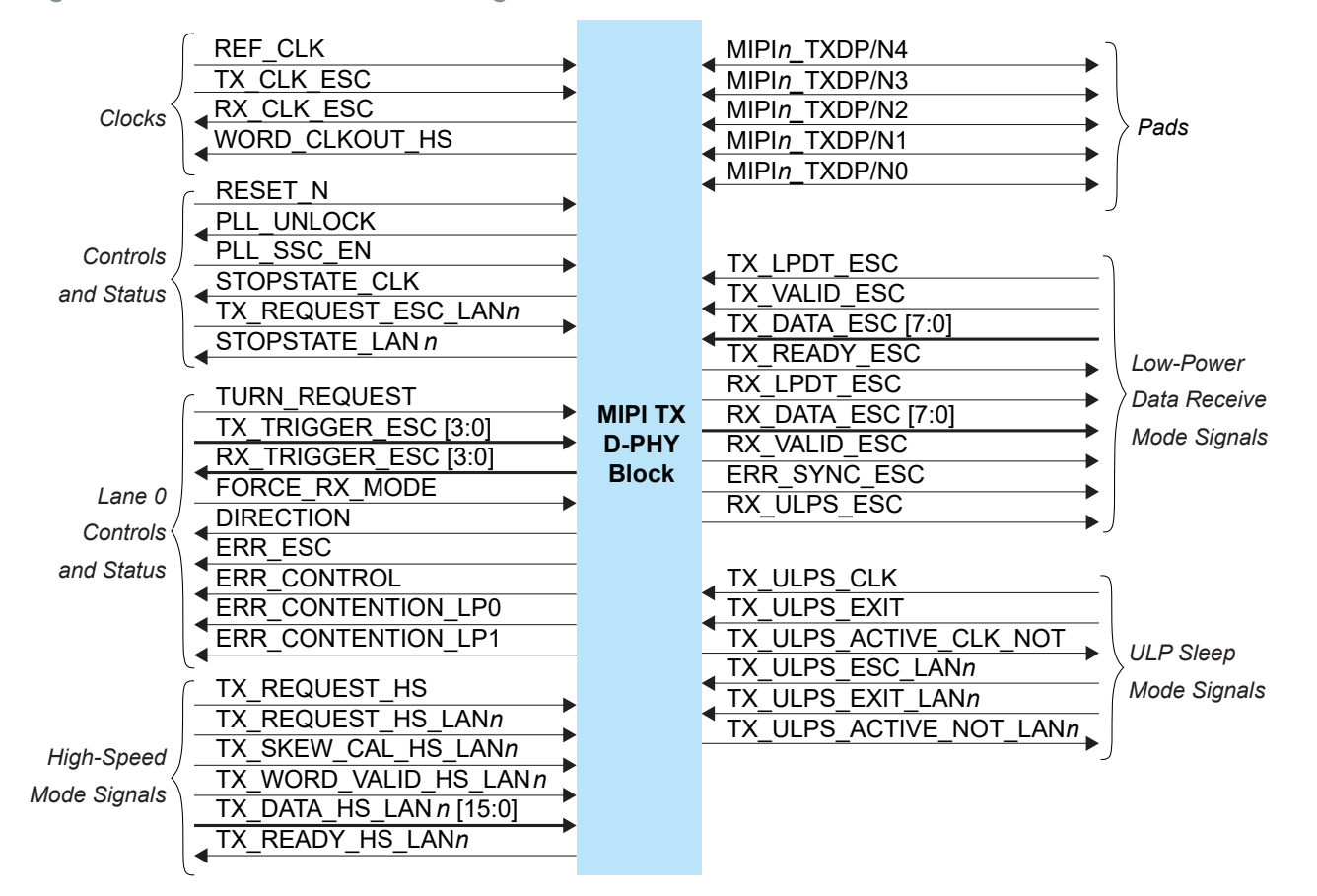

*Figure 52: MIPI TX D-PHY x4 Block Diagram*

Î.

Ť.

The MIPI TX D-PHY block requires an escape clock (TX\_CLK\_ESC) for use when the MIPI interface is in escape (low-power) mode, which runs up to 20 MHz.

**Note:** Efinix recommends that you set the escape clock frequency as close to 20 MHz as possible.

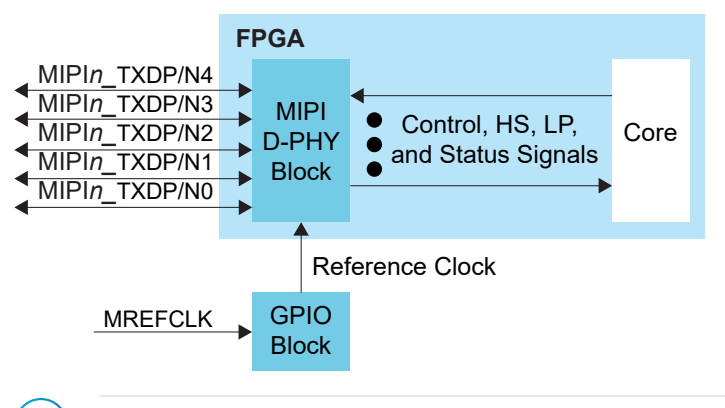

*Figure 53: MIPI TX D-PHY Interface Block Diagram*

**Note:** GPIO block is the default reference clock source. However, the PLL and core clock out can also be set as the reference clock source.

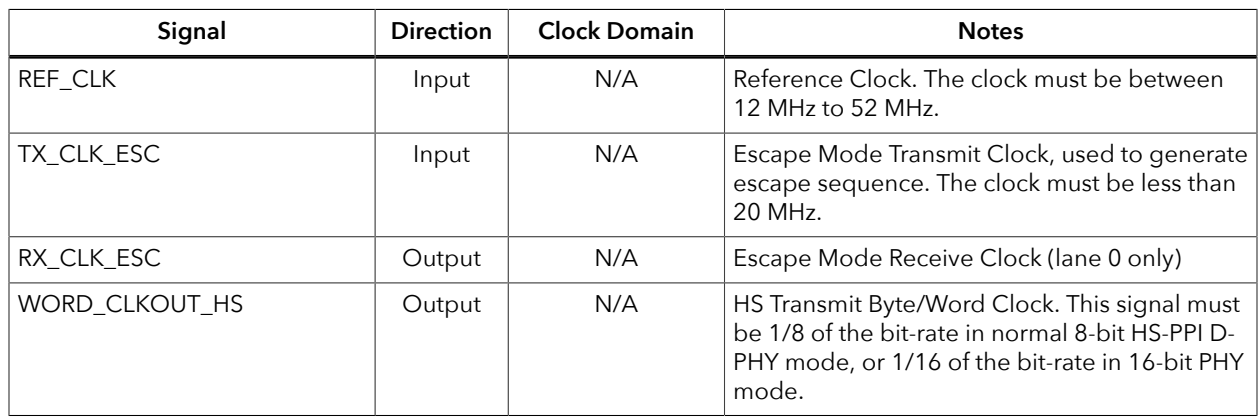

### *Table 61: MIPI TX D-PHY Clocks Signals (Interface to FPGA Fabric)*

*Table 62: MIPI TX D-PHY Control and Status Signals (Interface to FPGA Fabric)*

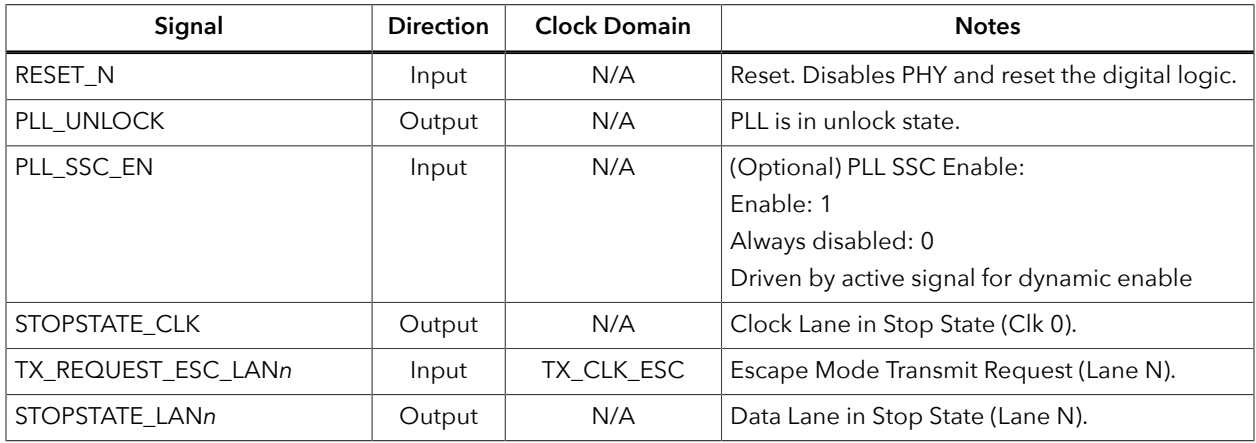

#### *Table 63: MIPI TX D-PHY Lane 0 Control and Status Signals (Interface to FPGA Fabric)*

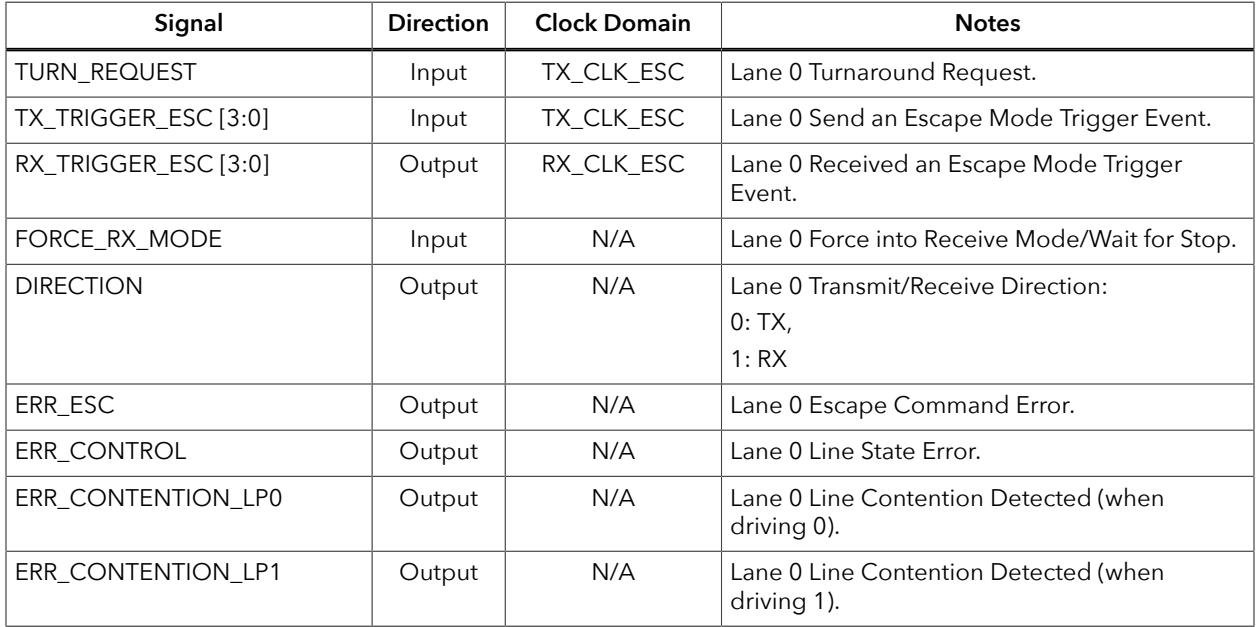

| Signal                 | <b>Direction</b> | <b>Clock Domain</b> | <b>Notes</b>                                   |
|------------------------|------------------|---------------------|------------------------------------------------|
| TX_REQUEST_HS          | Input            | WORD_CLKOUT_HS      | HS Clock Request (Clk 0).                      |
| TX REQUEST HS LANn     | Input            | WORD CLKOUT HS      | HS Transmit Request and Data Valid (Lane 0-3). |
| TX_SKEW_CAL_HS_LANn    | Input            | WORD_CLKOUT_HS      | HS Skew Calibration (Lane N).                  |
| TX WORD VALID HS LANn  | Input            | WORD_CLKOUT_HS      | HS High Byte Valid (Lane N) for 16-bit mode.   |
| TX_DATA_HS_LANn [15:0] | Input            | WORD CLKOUT HS      | HS Transmit Data (Lane N).                     |
| TX_READY_HS_LANn       | Output           | WORD CLKOUT HS      | HS Transmit Ready (Lane N).                    |

*Table 64: MIPI TX D-PHY High Speed Mode Signals (Interface to FPGA Fabric)*

*Table 65: MIPI TX D-PHY Low-Power Data Receive Mode Signals (Interface to FPGA Fabric)*

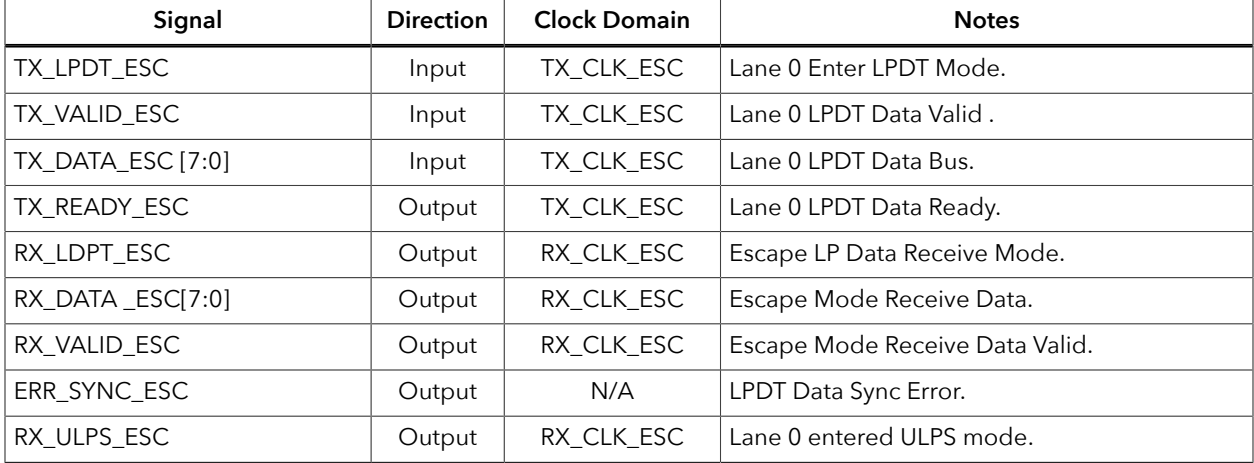

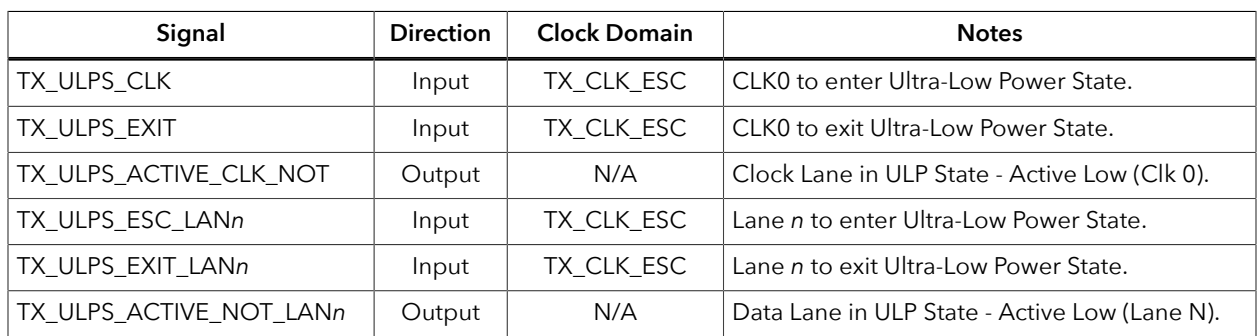

### *Table 66: MIPI TX D-PHY ULP Sleep Mode (Interface to FPGA Fabric)*

*Table 67: MIPI TX D-PHY Pads*

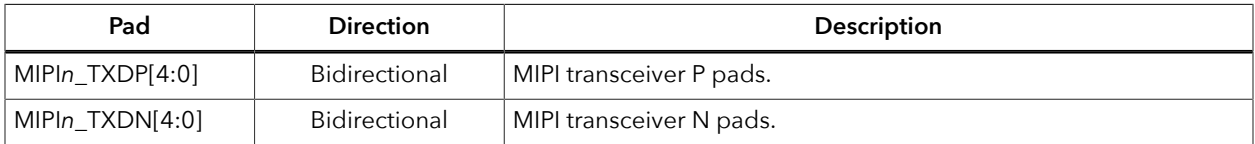

# <span id="page-122-0"></span>MIPI DPHY TX Interface Designer Settings

The following tables describe the settings for the Titanium MIPI DPHY TX blocks in the Interface Designer.

#### *Table 68: Base Tab*

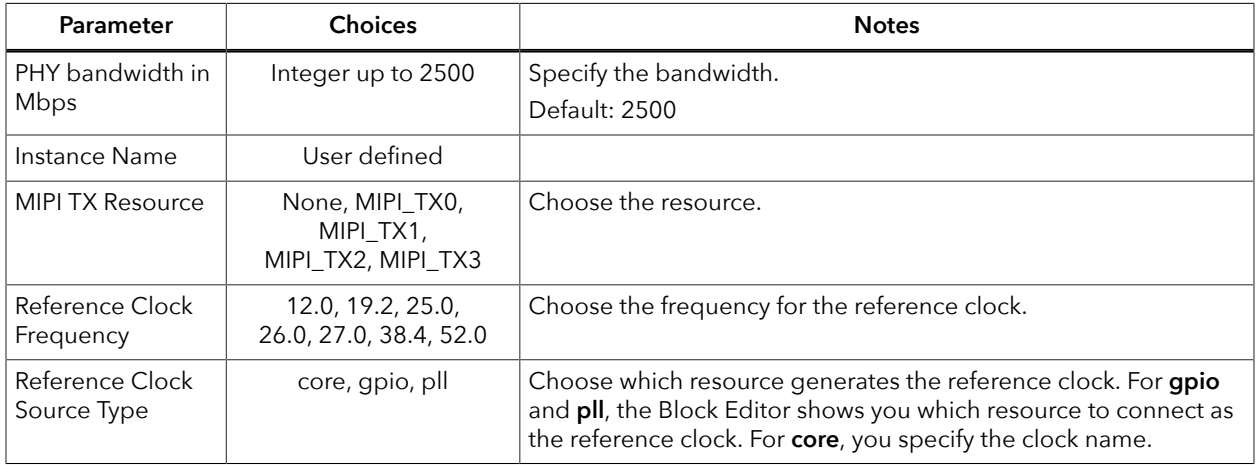

#### *Table 69: Control/Status Tab*

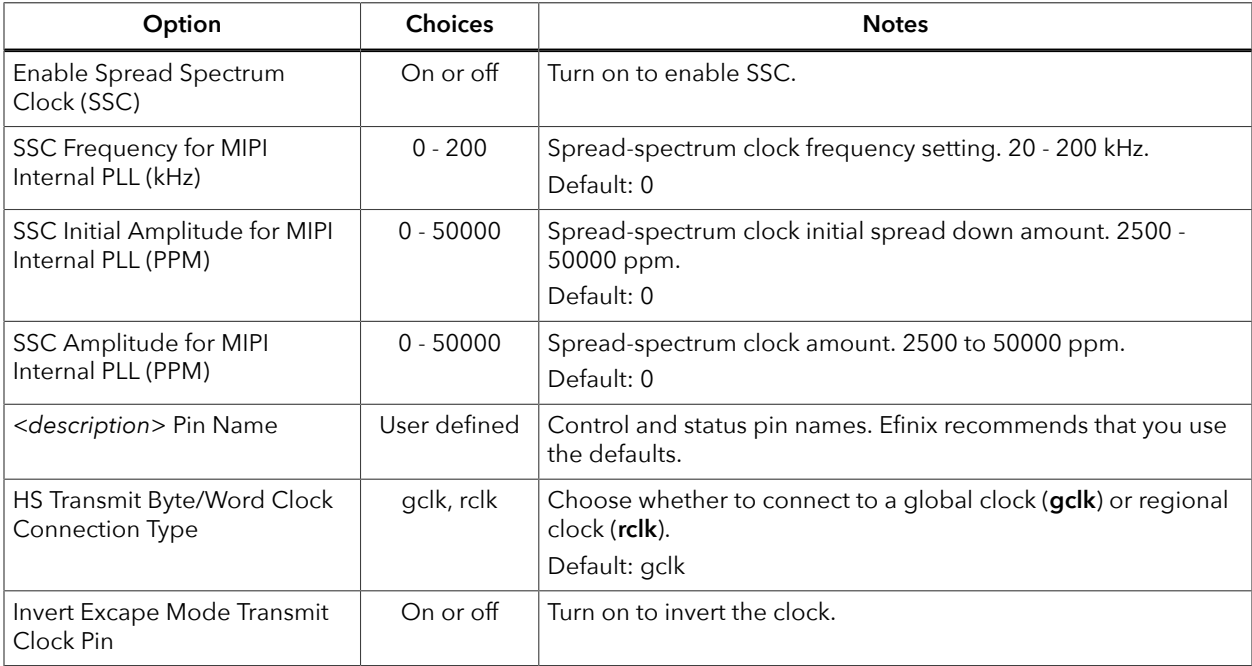

#### *Table 70: Clock Lane Tab*

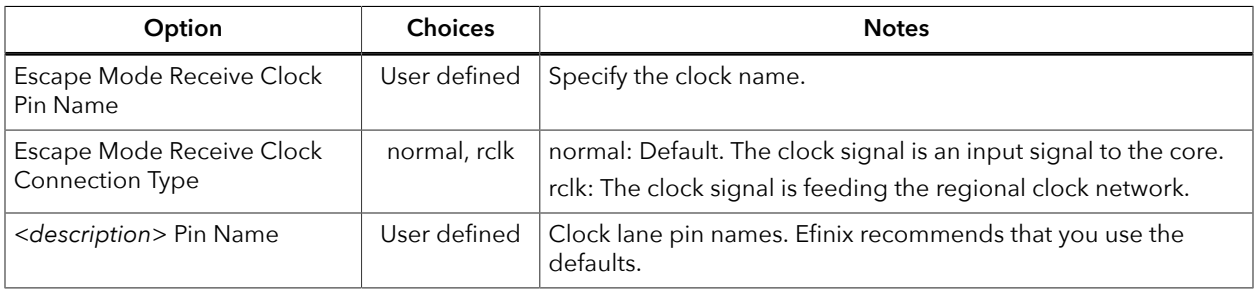

#### *Table 71: Data Lane Tab*

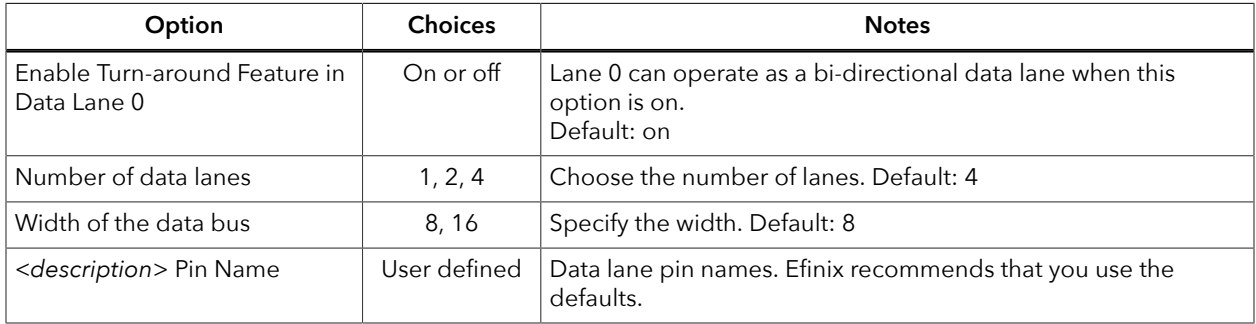

### *Table 72: Lane Mapping Tab*

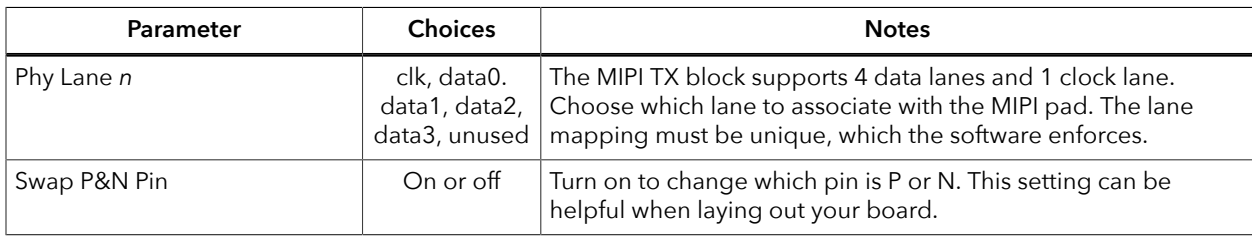

### *Table 73: Timing Tab*

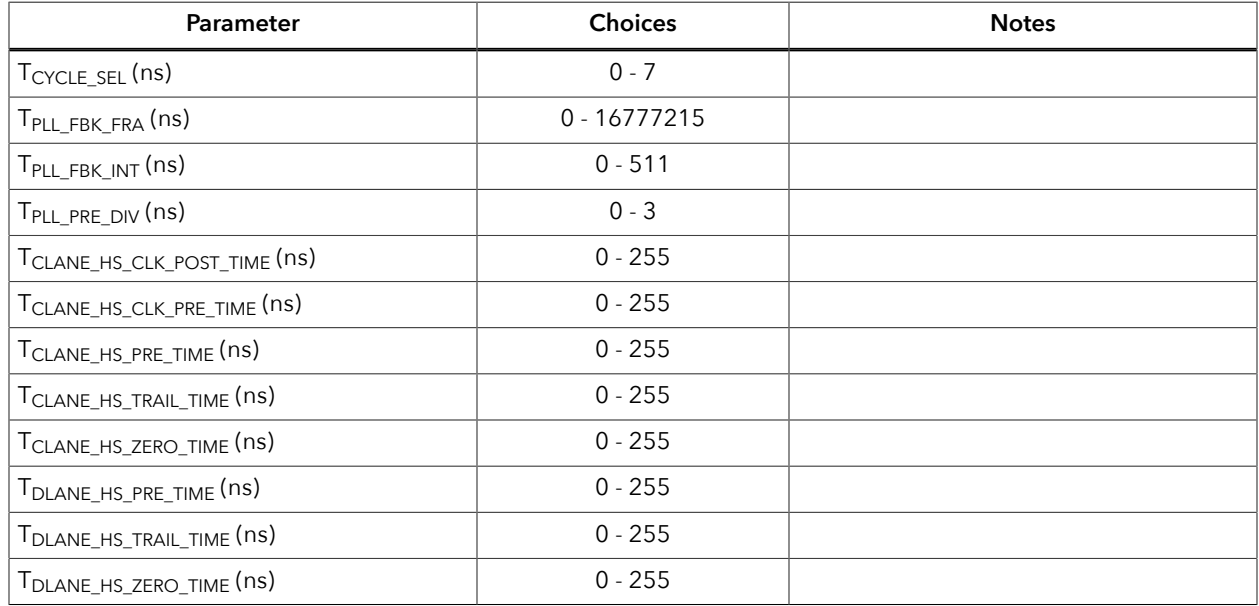

# <span id="page-124-0"></span>MIPI DPHY RX Interface Designer Settings

The following tables describe the settings for the Titanium MIPI DPHY RX blocks in the Interface Designer.

#### *Table 74: Base Tab*

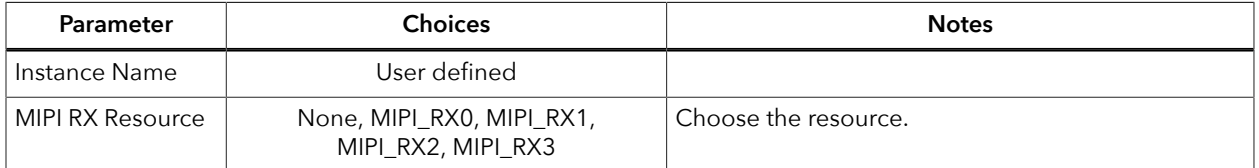

#### *Table 75: Control/Status Tab*

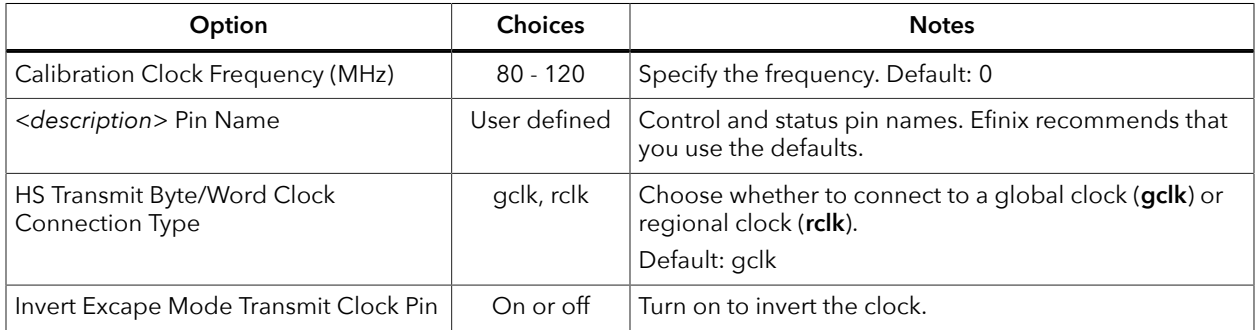

#### *Table 76: Clock Lane Tab*

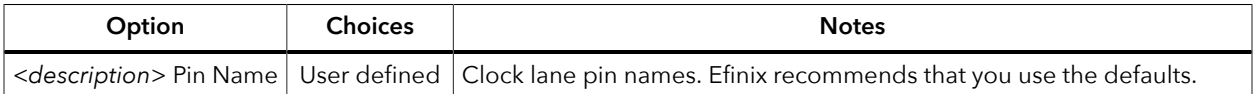

#### *Table 77: Data Lane Tab*

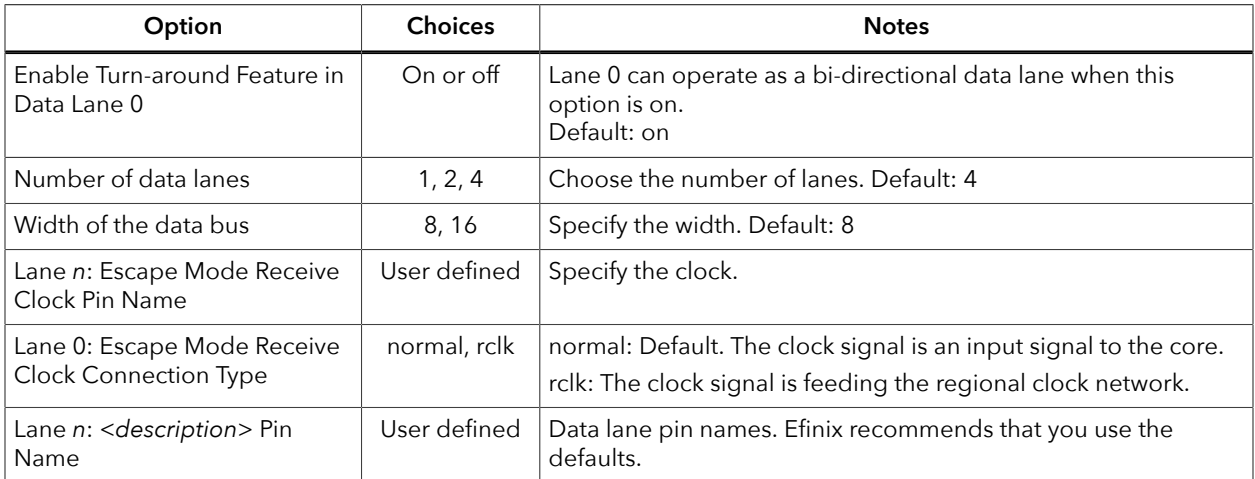

### *Table 78: Lane Mapping Tab*

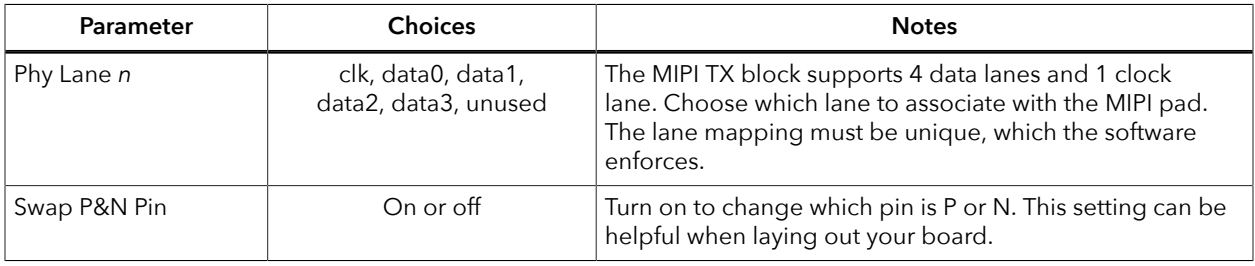

#### Chapter 11

# PLL

**Contents:**

- **[About the PLL Interface](#page-126-0)**
- **[Using the PLL V3 Block](#page-128-0)**
- **[Implementing](#page-131-0) a Zero-Delay Buffer**
- **[Design](#page-132-0) Check: PLL Errors**

# <span id="page-126-0"></span>About the PLL Interface

Titanium FPGAs have PLLs to synthesize clock frequencies. The PLLs are located in the corners of the FPGA. You can use the PLL to compensate for clock skew/delay via external or internal feedback to meet timing requirements in advanced applications. The PLL reference clock has up to four sources. You can dynamically select the PLL reference clock with the CLKSEL port. (Hold the PLL in reset when dynamically selecting the reference clock source.)

The PLL consists of a pre-divider counter (N counter), a feedback multiplier counter (M counter), a post-divider counter (O counter), and output dividers (C).

**Note:** You can cascade the PLLs in Titanium FPGAs. To avoid the PLL losing lock, Efinix recommends that you do not cascade more than two PLLs.

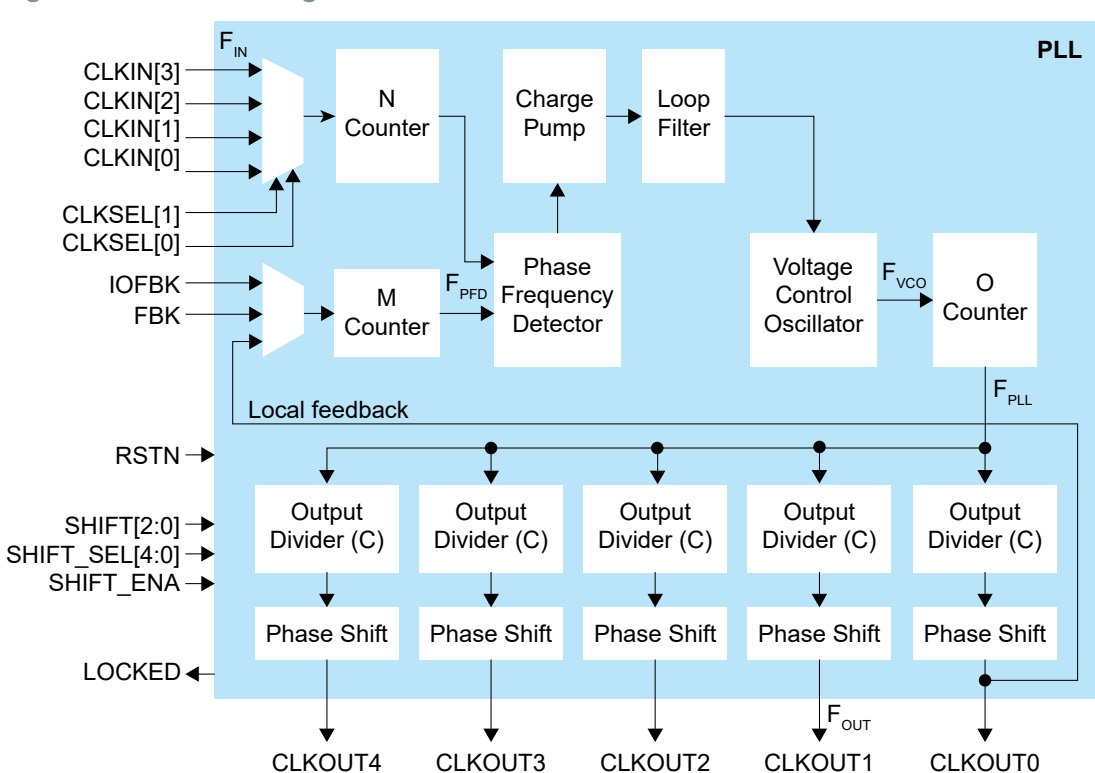

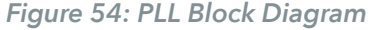

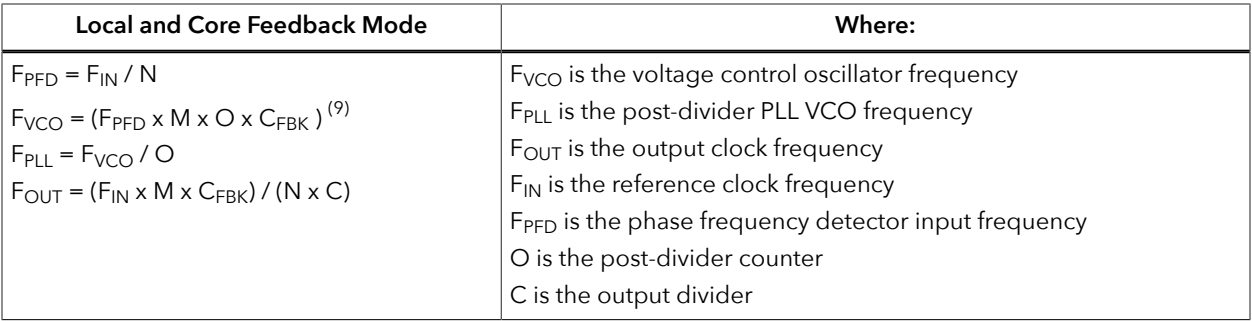

The counter settings define the PLL output frequency:

Ť

**Note:** Refer to the PLL Timing and AC Characteristics for F<sub>VCO</sub>, F<sub>OUT</sub>. F<sub>IN</sub>, F<sub>PLL</sub>, and F<sub>PFD</sub> values.

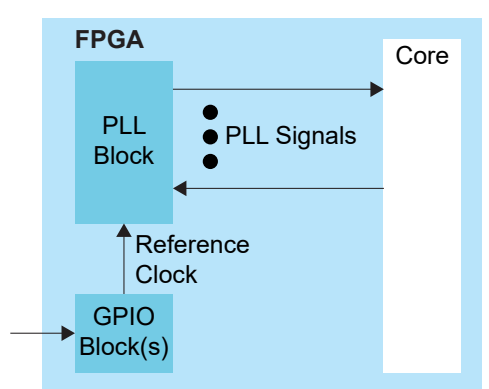

#### *Figure 55: PLL Interface Block Diagram*

*Table 79: PLL Signals (Interface to FPGA Fabric)*

| Signal            | <b>Direction</b> | <b>Description</b>                                                                                                    |  |
|-------------------|------------------|----------------------------------------------------------------------------------------------------|--|
| <b>CLKIN[3:0]</b> | Input            | Reference clocks driven by I/O pads or core clock tree.                                                                                                    |  |
| CLKSEL[1:0]       | Input            | You can dynamically select the reference clock from one of the clock in<br>pins.                                                                                                    |  |
| <b>RSTN</b>       | Input            | Active-low PLL reset signal. When asserted, this signal resets the PLL;<br>when de-asserted, it enables the PLL. Connect this signal in your design to<br>power up or reset the PLL. Assert the RSTN pin for a minimum pulse of 10<br>ns to reset the PLL.<br>Assert RSTN when dynamically changing the selected PLL reference clock. |  |
| <b>FBK</b>        | Input            | Connect to a clock out interface pin when the PLL is in core feedback<br>mode.                                                                                                    |  |
| <b>IOFBK</b>      | Input            | Connect to a clock out interface pin when the PLL is in external I/O<br>feedback mode.                                                                                                    |  |

<span id="page-127-0"></span><sup>(9) (</sup>M x O x C<sub>FBK</sub>) must be  $\leq$  255.

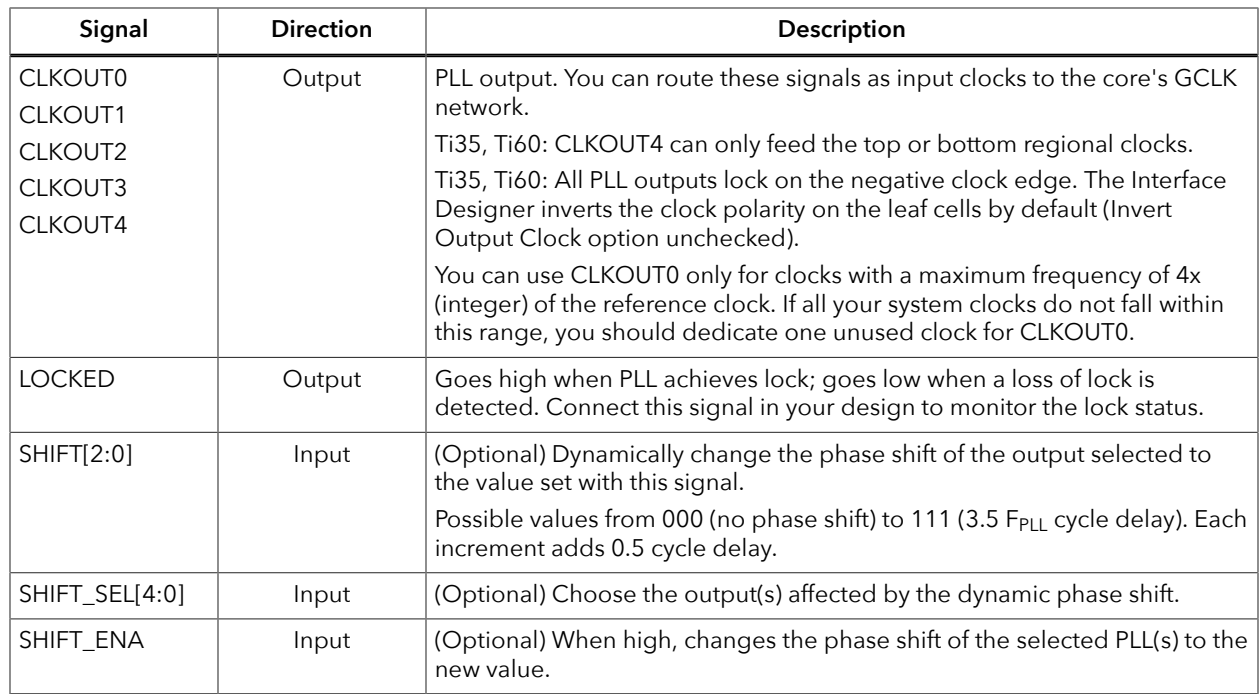

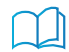

**Learn more:** Refer to the device data sheet for the list of PLL reference clock assignments.

# <span id="page-128-0"></span>Using the PLL V3 Block

Titanium FPGA's PLL block lets you configure the reference clock, feedback options, frequency, and output clocks for the PLL. This PLL is referenced as V3. You set up the PLL using the PLL Clock Calculator, which provides an easy-to-use graphical way to specify the frequencies and other settings.

- In the PLL's **Properties** tab, you specify general settings such as the instance name, PLL resource, clock source, and external clock.
- Click the **Automated Clock Calculation** button to open the PLL Clock Calculator.

#### Reference Clock Settings

The PLL has four possible reference clocks. Depending on the PLL, one or two of the clocks can come from the FPGA core, and two or three can come from off chip. You select the clocks using the **Clock Source** drop-down box:

- **core**—The PLL reference clock comes from the FPGA core.
- **external**—Enables clock 0, 1, or 2. The PLL reference clock comes from an external pin. The GUI displays the resource(s) that can be the reference clock.

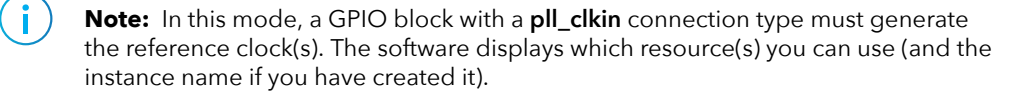

- **1.** Add a GPIO block.
- **2.** Enter the instance name.
- **3.** Choose **input** as the mode.
- **4.** Choose **pll\_clkin** as the connection type.
- **5.** In the Resource Assigner, assign it to the resource shown in the PLL's Properties tab.

• **dynamic**—Enables all four clocks; requires a clock selector bus to choose the clock dynamically. The GUI displays the resource(s) that can be the reference clock.

#### *Using the PLL Clock Calculator*

The PLL Clock Calculator provides a graphical way for you to set up the advanced PLL block. When you open the calculator, the GUI appears in automatic mode, which provides basic settings. You can:

- Choose the feedback mode (**Local**, **Core**, or **External**).
- Turn signals on (gray x) or off (green arrow) by clicking the icons next to the signal.
- Specify the signal names.
- Specify the phase shift.
- Choose which clock has feedback (for core feedback mode).

The Titanium PLL supports dynamic phase shifting. To enable it, click the Dynamic button for the clock output. The calculator adds three additional pins that you use to control the dynamic shifting. You need to specify the pin names.

As you make selections, the calculator determines the values for the pre-divider, multiplier, post divider, and clock dividers that meet your settings. The GUI prompts you if you make selections that are impossible to solve.

In manual mode, the interface displays the PLL's internal block diagram, and provides boxes for you to set the values for the pre-divider, multiplier, post divider, and clock dividers. As you adjust the values, the calculator prompts you if you make settings that result in  $F_{VCO}$ values that are out of range or are impossible to solve. When you turn manual mode off, the calculator adjusts the output clock frequencies to match the manual settings. If you have incorrect settings for the pre-divider, multiplier, post divider, and clock dividers, when you turn manual mode off, the calculator adjusts the values to ones that allow a valid solution.

When you are finished using the calculator, click **Finish** to save your settings and close the GUI.

## *Understanding PLL Phase Shifting*

The PLL supports clock phases from 0 to 315 degrees.

- You can set a phase shift for a clock output in the PLL Clock Calculator. The calculator tries to get as close to that number as it can.
- If you want to set the phase shift manually, where you use the options to set the M, N, O, divider, and shift values, the phase shift results you get are 0, 45, 90, 135, 180, 225, 270, and 315.

You can also control the phase shifting dynamically. To turn on dynamic phase shifting, click the Dynamic button next to the clock frequency in the PLL Clock Calculator. The GUI adds three pins to control the shift. the shift select, and the shift enable. You can dynamically change the phases simultaneously.

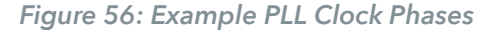

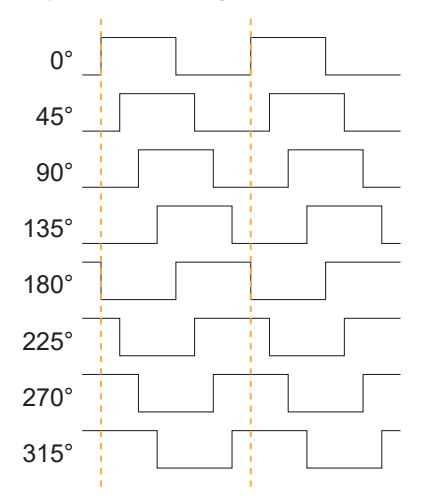

*Manually Configuring the PLL*

If you want more control over the PLL, you can manually configure it in the PLL Clock Calculator using manual mode. To enable this mode, click the **Manual Mode** slider to turn it on.

*Table 80: PLL Manual Mode Options*

| Option           | <b>Choices</b>              | <b>Description</b>             |
|------------------|-----------------------------|--------------------------------|
| Pre-Divider (N)  | 1, 2, 4                     | The pre-divider value.         |
| Multiplier (M)   | 1, 2, 4                     | The multiplier value.          |
| Post-Divider (O) | 1, 2, 4, 8, 16, 32, 64, 128 | Post-divider value.            |
| CLK Divider n    | 1 - 128                     | Clock divider for each output. |

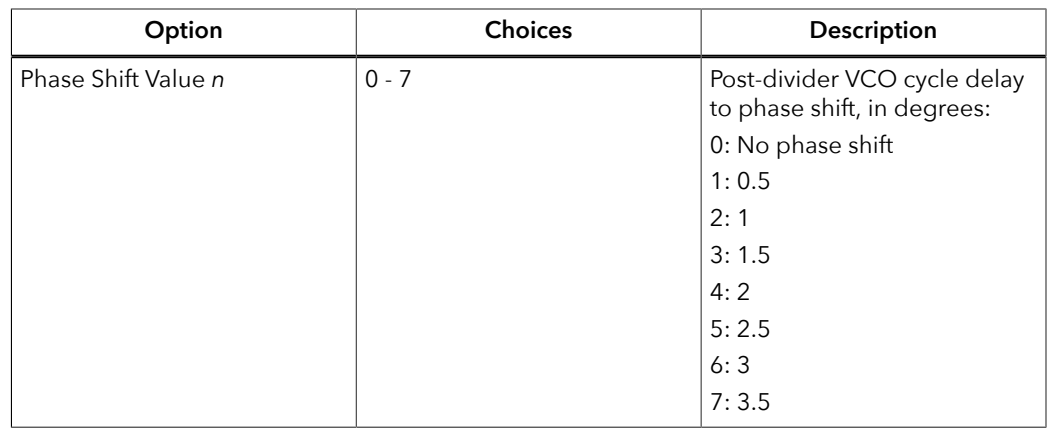

The post-divider VCO cycle delay relates to the phase shift as shown in the following equation:

Phase shift (in degrees) = ( (Post-divider VCO cycle delay x O x  $F_{CLKOUT}$ ) /  $F_{VCO}$  ) x 360 where:

- O is the post-VCO division ration
- FCLKOUT is the output frequency
- F<sub>VCO</sub> is the VCO frequency

# <span id="page-131-0"></span>Implementing a Zero-Delay Buffer

Titanium PLLs can implement a zero-delay buffer circuit. In this mode, the PLL removes all of the clock-insertion delay from the input I/O buffer and core clock tree. You may want to use this buffer when you have a single clock signal that fans out to more than one destination with low skew.

To implement a zero-delay buffer:

- In the PLL Clock Calculator, use **Feedback Mode** > **External**.
- Add a GPIO for the clock output.
- Add a second GPIO for the external feedback.
- Add a third GPIO for the PLL reference clock.
- On your board, connect the clock output pin to the external feedback pin.

#### *Figure 57: Zero-Delay Buffer Block Diagram*

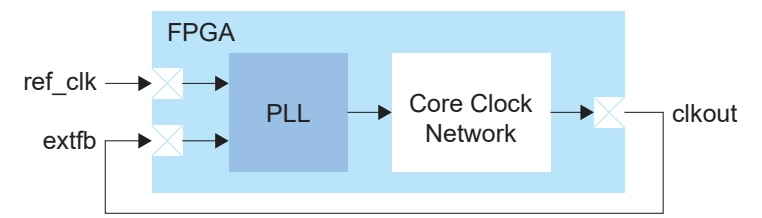

Choose the location of the clkout and extfb pins to minimize any board delay.

The following code example shows an .isf that implements a zero-delay buffer for the Ti60 F225.

```
# Efinity Interface Configuration
# Version: 2021.1.165.2.19
# Date: 2021-09-23 15:23
#
 Copyright (C) 2017 - 2021 Efinix Inc. All rights reserved.
#
```

```
# Device: Ti60F225
# Package: 225-ball FBGA (preliminary)
# Project: r4000
# Configuration mode: active (x1)
# Timing Model: C4 (preliminary)
# Create instance
design.create_clockout_gpio("clkout")
design.create_pll_ext_fb_gpio("fbk_clk")
design.create_pll_input_clock_gpio("ref_clk")
design.create_block("pll_inst1","PLL")
# Set property, non-defaults<br>design.set property("clkout","OUT CLK PIN","clk")
design.set_property("clkout","OUT_CLK_PIN","clk")
design.set_property("pll_inst1","CLKOUT0_EN","1","PLL")
design.set_property("pll_inst1","CLKOUT1_EN","0","PLL")
design.set_property("pll_inst1","CLKOUT2_EN","0","PLL")
design.set_property("pll_inst1","CLKOUT3_EN","0","PLL")
design.set_property("pll_inst1","CLKOUT4_EN","0","PLL")
design.set_property("pll_inst1","REFCLK_SOURCE","EXTERNAL","PLL")
design.set_property("pll_inst1","CLKOUT0_DIV","82","PLL")
design.set_property("pll_inst1","CLKOUT0_DYNPHASE_EN","0","PLL")
design.set_property("pll_inst1","CLKOUT0_PHASE_SETTING","0","PLL")
design.set_property("pll_inst1","CLKOUT0_PIN","clk","PLL")
design.set_property("pll_inst1","EXT_CLK","EXT_CLK0","PLL")
design.set_property("pll_inst1","LOCKED_PIN","","PLL")
design.set_property("pll_inst1","M","1","PLL")
3design.set_property("pll_inst1","N","1","PLL")
4design.set_property("pll_inst1","O","2","PLL")
design.set_property("pll_inst1","OUTPUT_CLOCKS_INVERTED","0","PLL")
design.set_property("pll_inst1","PHASE_SHIFT_ENA_PIN","","PLL")
design.set_property("pll_inst1","PHASE_SHIFT_PIN","","PLL")
design.set_property("pll_inst1","PHASE_SHIFT_SEL_PIN","","PLL")
design.set_property("pll_inst1","REFCLK_FREQ","33.33","PLL")
design.set_property("pll_inst1","RSTN_PIN","","PLL")
design.set_property("pll_inst1","FEEDBACK_MODE","EXTERNAL","PLL")
design.set_property("pll_inst1","FEEDBACK_CLK","CLK0","PLL")
# Set resource assignment
design.assign_pkg_pin("clkout","M7")
8design.assign_pkg_pin("ref_clk","P2")
9design.assign_pkg_pin("fbk_clk","R6")
10design.assign_resource("pll_inst1","PLL_BL0","PLL")
```
# <span id="page-132-0"></span>Design Check: PLL Errors

When you check your design, the Interface Designer applies design rules to your configuration settings. The following tables show some of the error messages you may encounter and explains how to fix them.

#### pll\_rule\_dynamic\_shift\_feedback (error)

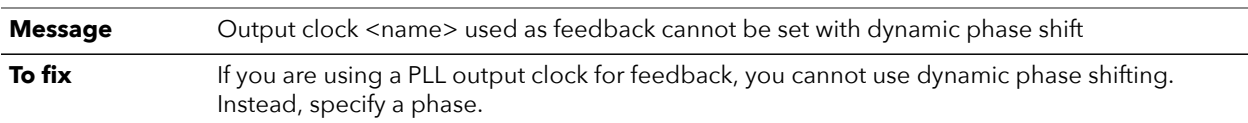

#### pll\_rule\_dynamic\_shift\_pin (error)

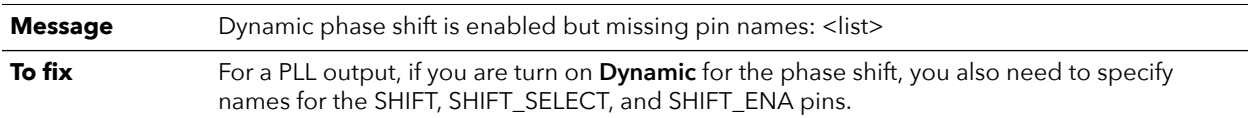

#### pll\_rule\_extfb\_io (error)

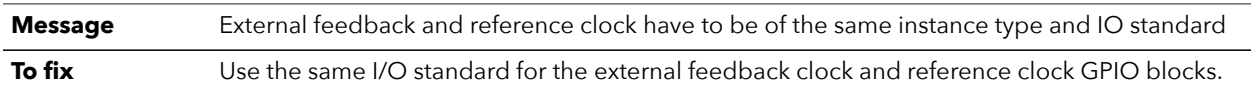

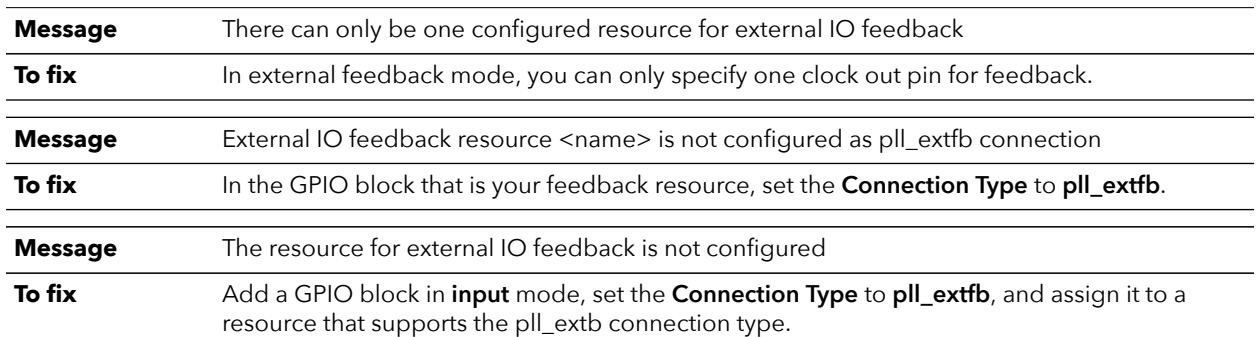

### pll\_rule\_extfb\_resource (error)

## pll\_rule\_fb\_freq (error)

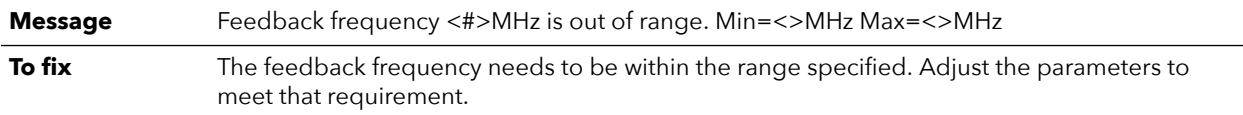

## pll\_rule\_feedback\_clock (error)

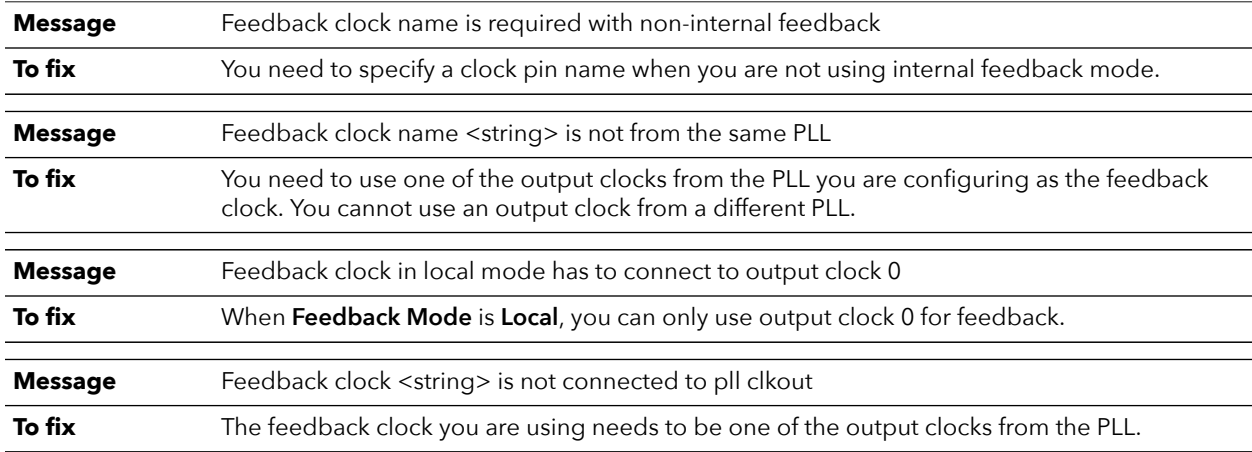

## pll\_rule\_feedback\_mode (error)

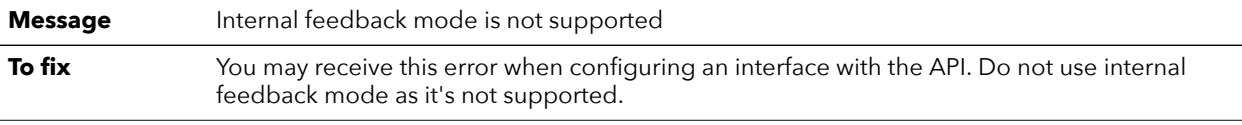

## pll\_rule\_input\_freq (error)

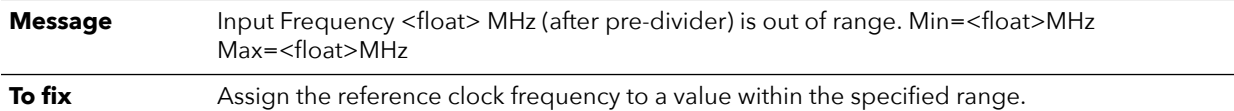

## pll\_rule\_input\_freq\_limit (error)

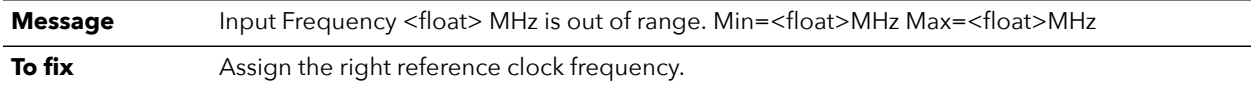

### pll\_rule\_inst\_name (error)

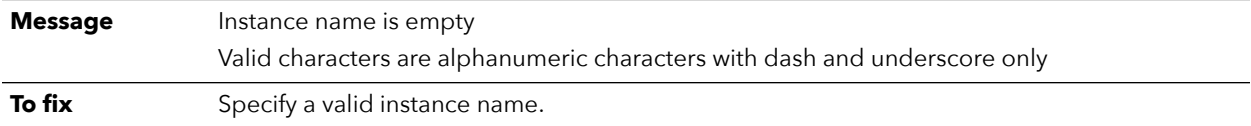

## pll\_rule\_mipi\_tx\_clock (error)

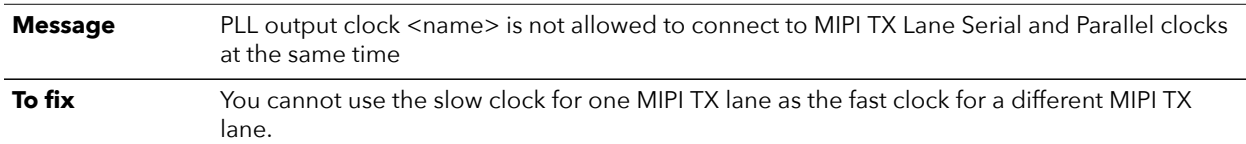

### pll\_rule\_multiplier (error)

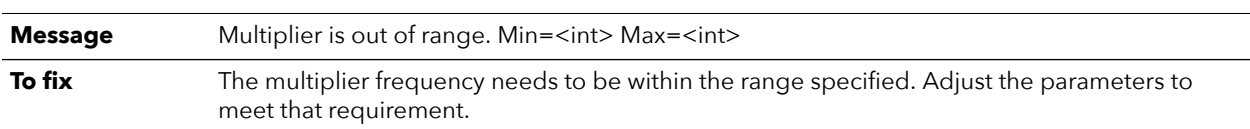

## pll\_rule\_output\_clock (error)

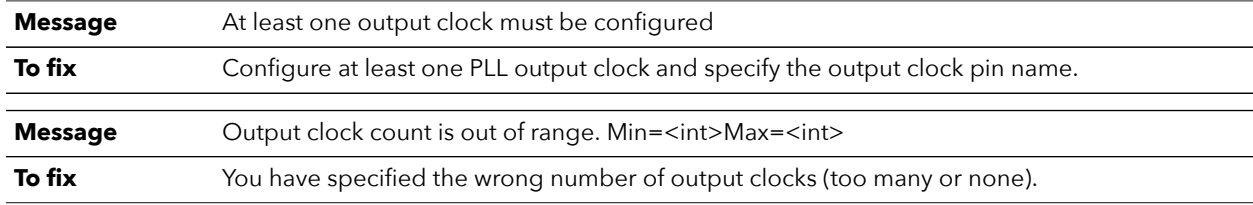

## pll\_rule\_output\_divider (error)

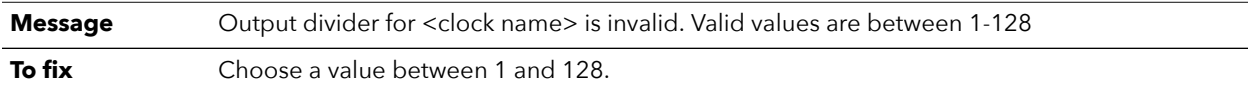

## pll\_rule\_output\_freq (error)

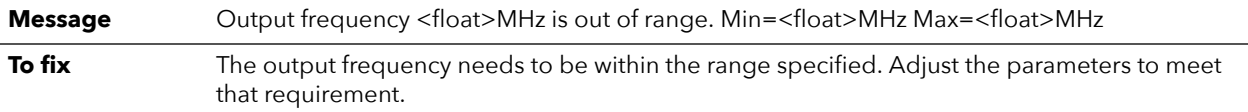

## pll\_rule\_output\_name (error)

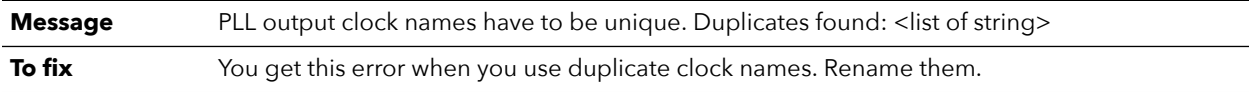

## pll\_rule\_output\_number (error)

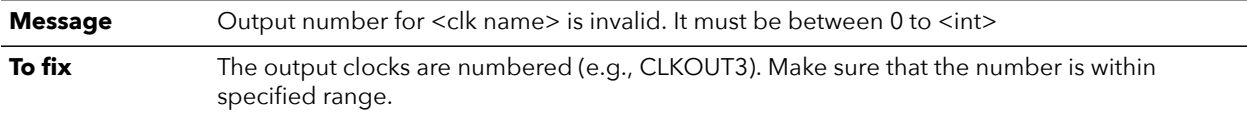

## pll\_rule\_param (error)

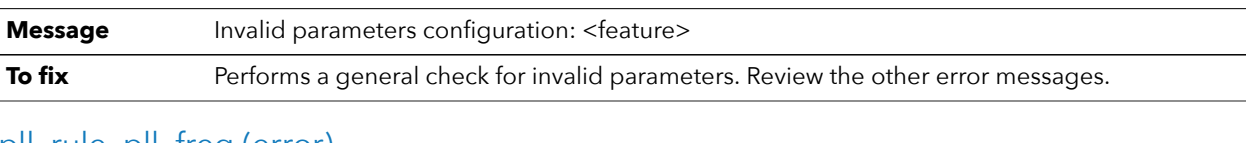

#### pll\_rule\_pll\_freq (error)

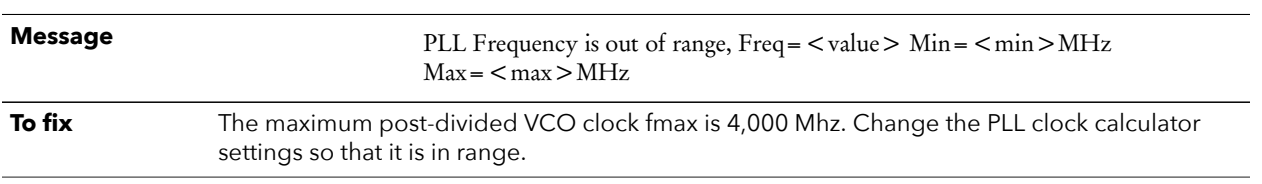

## pll\_rule\_post\_divider (error)

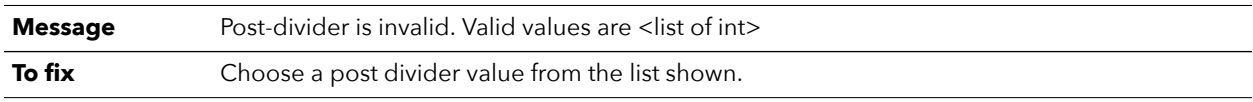

## pll\_rule\_pre\_divider (error)

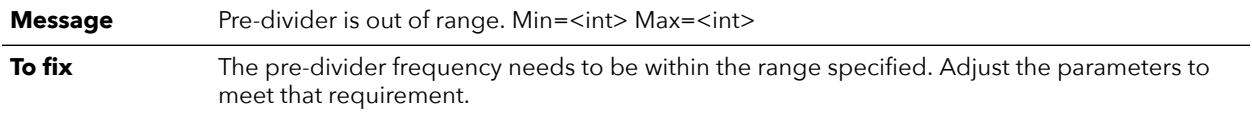

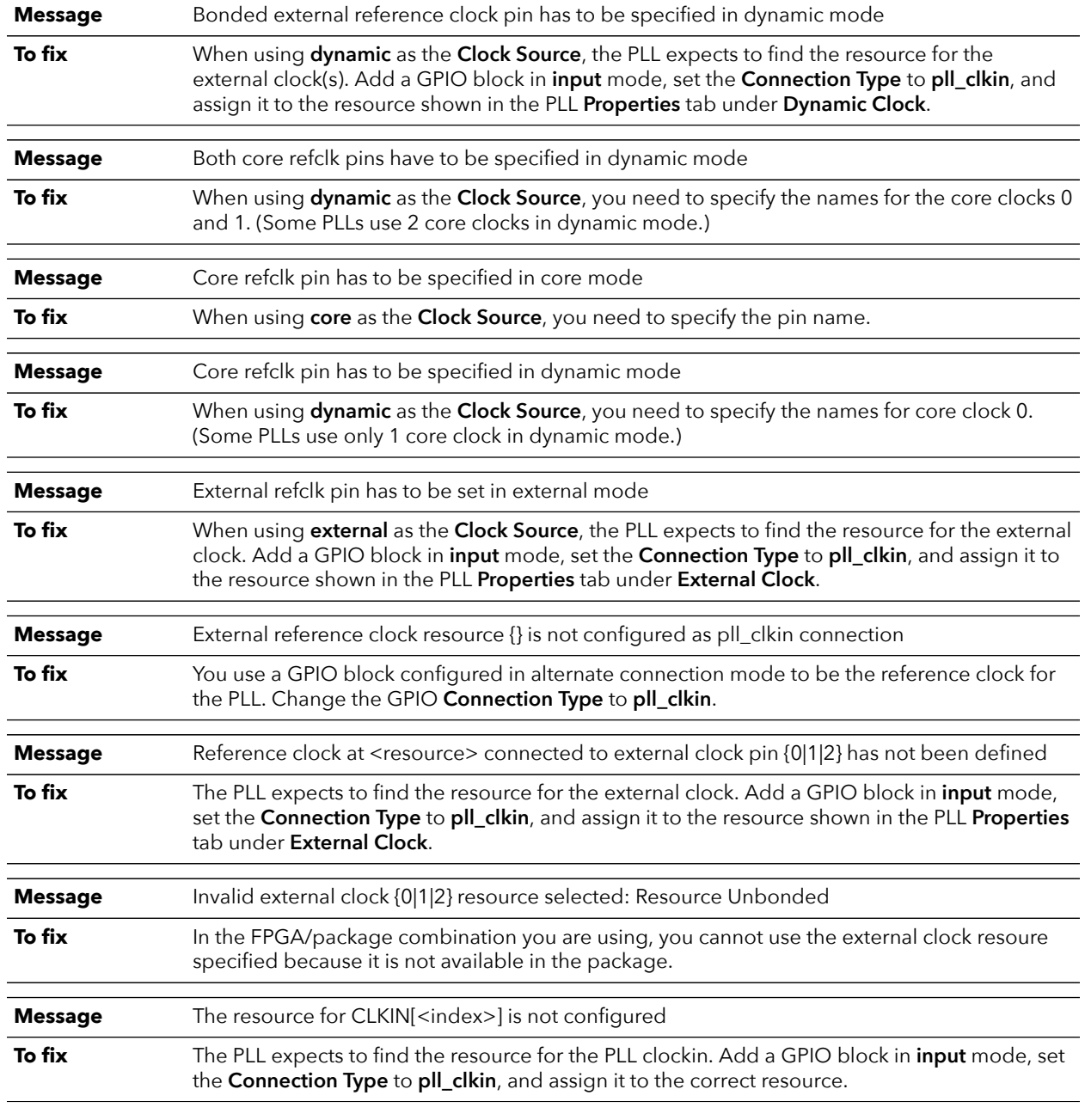

## pll\_rule\_refclk (error)

## pll\_rule\_resource (error)

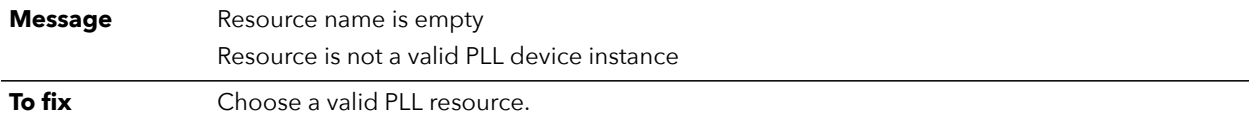

# pll\_rule\_vco\_freq (error)

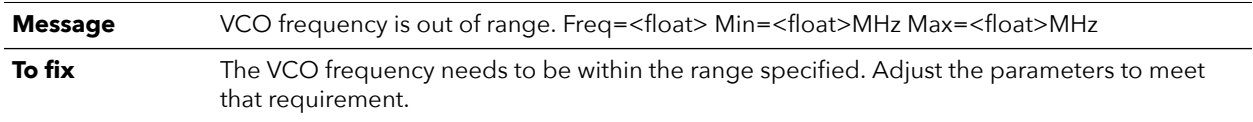

#### Chapter 12

# **Oscillator**

#### **Contents:**

- **[Using the Oscillator Block](#page-137-0)**
- **Design Check: [Oscillator](#page-137-1) Errors**

The Titanium FPGA has 1 low-frequency oscillator tailored for low-power operation. The oscillator runs at a nominal frequency of 10, 20, 40, or 80 MHz. You can use the oscillator to perform always-on functions with the lowest power possible. It's output clock is available to the core. You can enable or disable the oscillator to allow power savings when not in use.

# <span id="page-137-0"></span>Using the Oscillator Block

To use the oscillator block in your design:

- **1.** Add the oscillator block.
- **2.** Select the resource (**OSC\_0**).
- **3.** Choose the clock frequency (**10**, **20**, **40**, or **80**).
- **4.** Specify the instance name and clock pin.

**Note:** You can disable the internal oscillator in Titanium FPGAs. The internal oscillator is disabled if it is not instantiated in the Efinity® Interface Designer.

# <span id="page-137-1"></span>Design Check: Oscillator Errors

When you check your design, the Interface Designer applies design rules to your configuration settings. The following tables show some of the error messages you may encounter and explains how to fix them.

#### osc\_rule\_clock\_name (error)

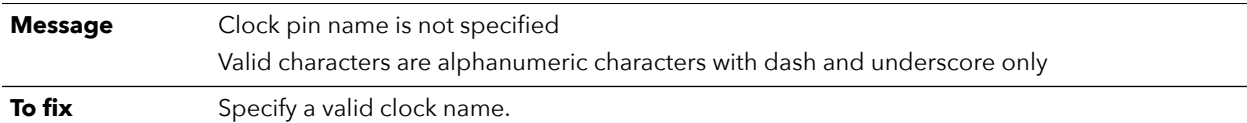

#### osc\_rule\_frequency (error)

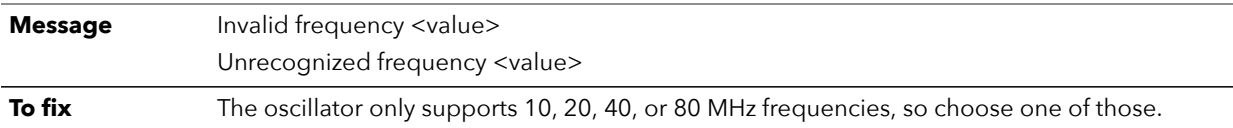

#### osc\_rule\_instance\_count (error)

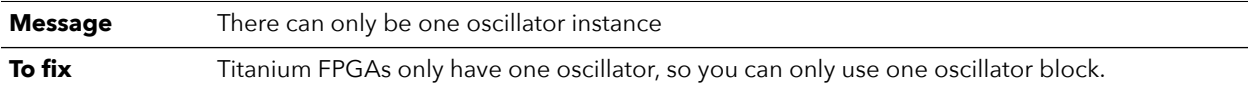

## osc\_rule\_inst\_name (error)

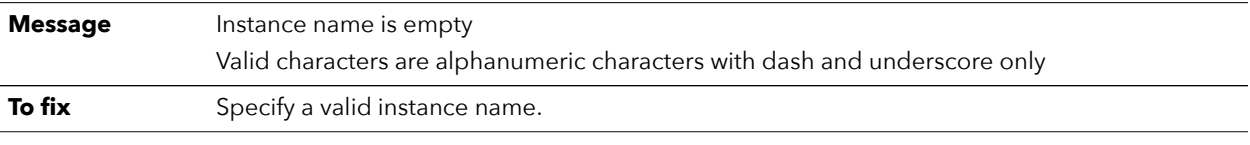

## osc\_rule\_resource (error)

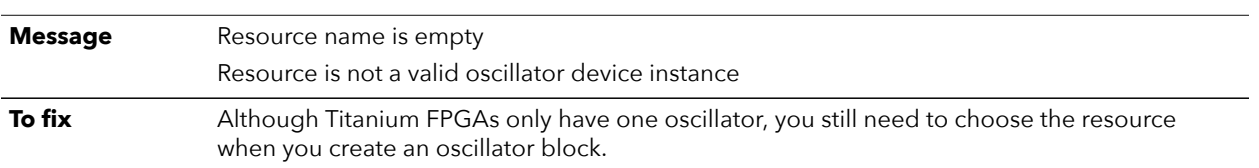

# SPI Flash Interface

#### **Contents:**

- **[About the SPI Flash Memory](#page-139-0)**
- **[Using the SPI Flash Interface](#page-140-0)**

Titanium Ti35 and Ti60 FPGAs in the F100S3F2 package have an integrated SPI flash memory.

# <span id="page-139-0"></span>About the SPI Flash Memory

Titanium FPGAs in the F100S3F2 package include a SPI flash memory. The SPI flash memory has a density of 16 Mbits and a clock rate of up to 85 MHz. In active configuration mode, the FPGA is configured using the configuration bitstream in the SPI flash memory. Typically you can fit two compressed bitstream images into the F100S3F2 SPI flash.

**Important:** You cannot enable the Titanium FPGA security features when using compressed bitstreams.

To use active programming mode for the Titanium F100S3F2 with the SPI flash memory, you must use the SPI Active using JTAG Bridge configuration mode to configure the SPI flash memory.

**Learn more:** Refer to the **[AN 033: Configuring Titanium FPGAs](https://efinixinc.com/support/docsdl.php?s=ef&pn=AN033)** for information on programming the SPI flash memory.

*Figure 58: SPI Flash Memory Block Diagram*

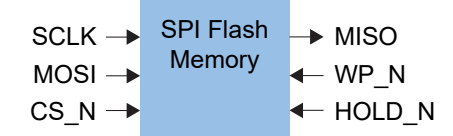

Important: The SPI flash memory's VCC is connected to VCCIO1A 4B. If you are using the SPI flash memory, drive the VCCIO1A\_4B with a 1.8 V supply.

#### *Table 81: SPI Flash Memory Signals (Interface to FPGA Fabric)*

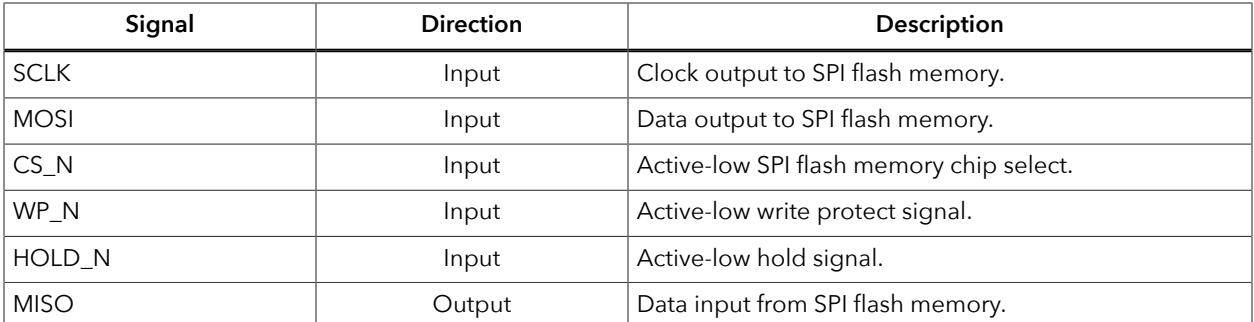

# <span id="page-140-0"></span>Using the SPI Flash Interface

The on-board flash is 16 Mbits and can hold:

- 1 uncompressed bitstream or
- 2 compressed bitstreams (typical designs) or
- 1 compressed bitstream and user data

**Note:** The maximum bitstream size for Ti35 and Ti60 FPGAs is about 13.7 Mbits; compression typically reduces the size by about 50%. So you have about half of the flash left over for user data if you only store one compressed bitstream.

> If you want to use the on-board flash to store user data, you need to add the SPI flash block to your interface design. Simply add the block, choose the resource, and specify the instance and pin names. Then, connect the pins to your user design. Only use the SPI flash block to communicate with the on-board flash in user mode; you do not use this block for external flash devices.

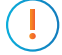

Ť

**Important:** You **do not** need to use the SPI flash block if you are **only** using the on-board flash for storing bitstreams.

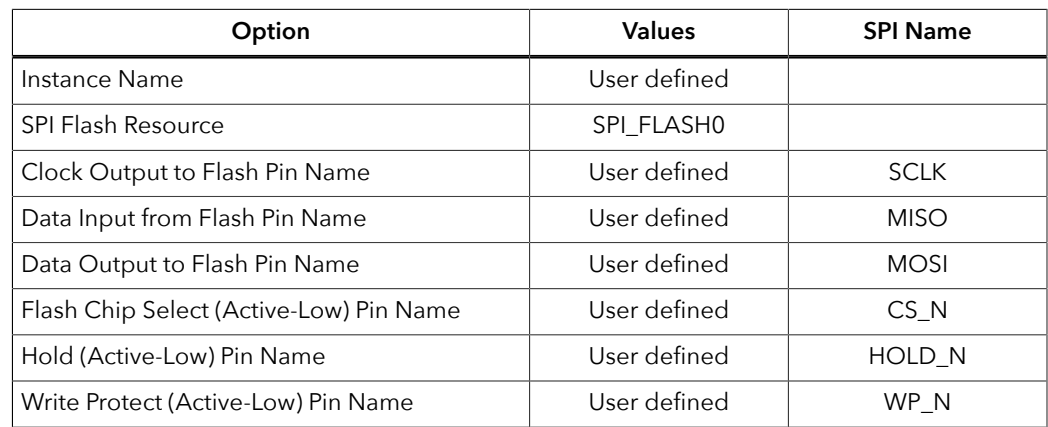

#### *Table 82: SPI Flash Properties*

Ť

# Interface Floorplans

**Note:** The numbers in the floorplan figures indicate the HVIO and HSIO number ranges. Some packages may not have all HVIO or HSIO pins in the range bonded out. Refer to the pinout for information on which pins are available in each package.

### Floorplan Diagram for FPGAs in W64 Packages

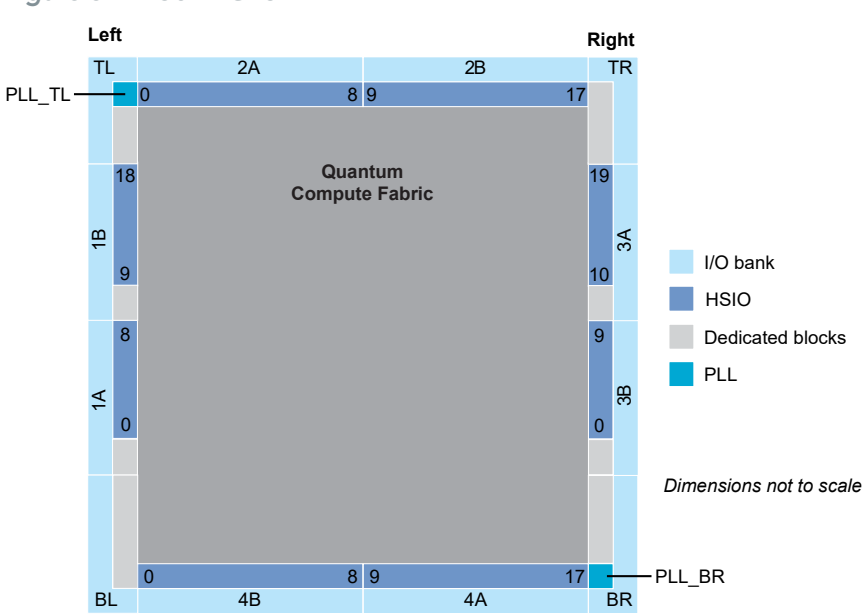

*Figure 59: Ti60 FPGAs*

## Floorplan Diagram for FPGAs in F100S3F2 Packages

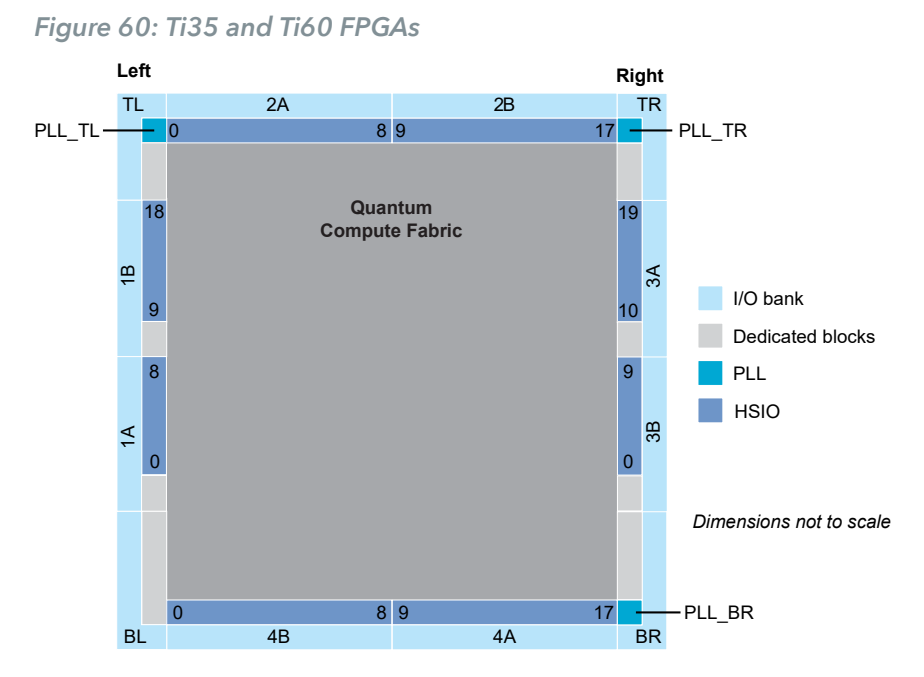

## Floorplan Diagram for FPGAs in F225 Packages

#### *Figure 61: Ti35 and Ti60 FPGAs*

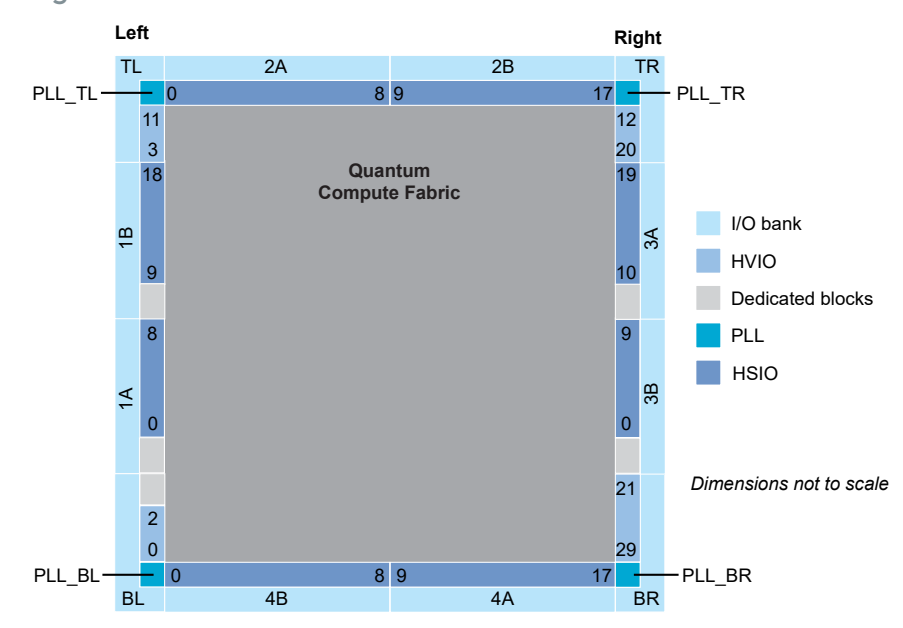

### Floorplan Diagram for FPGAs in M361 and J361 Packages

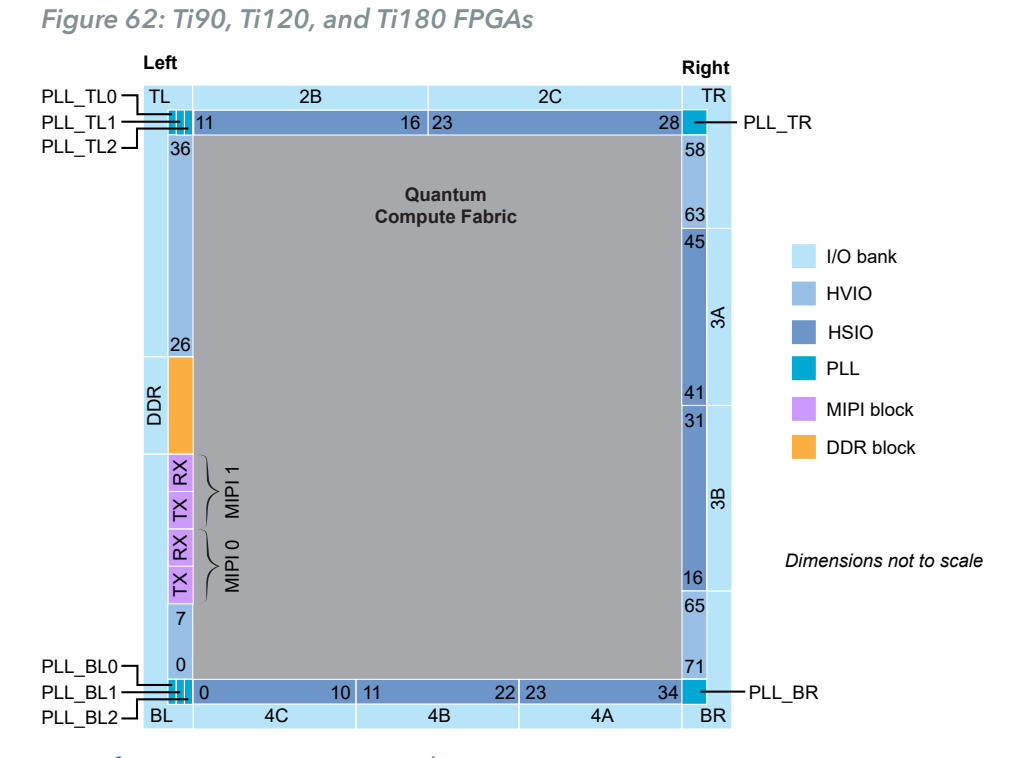

### Floorplan Diagram for FPGAs in L484 Packages

*Figure 63: Ti90, Ti120, and Ti180 FPGAs*

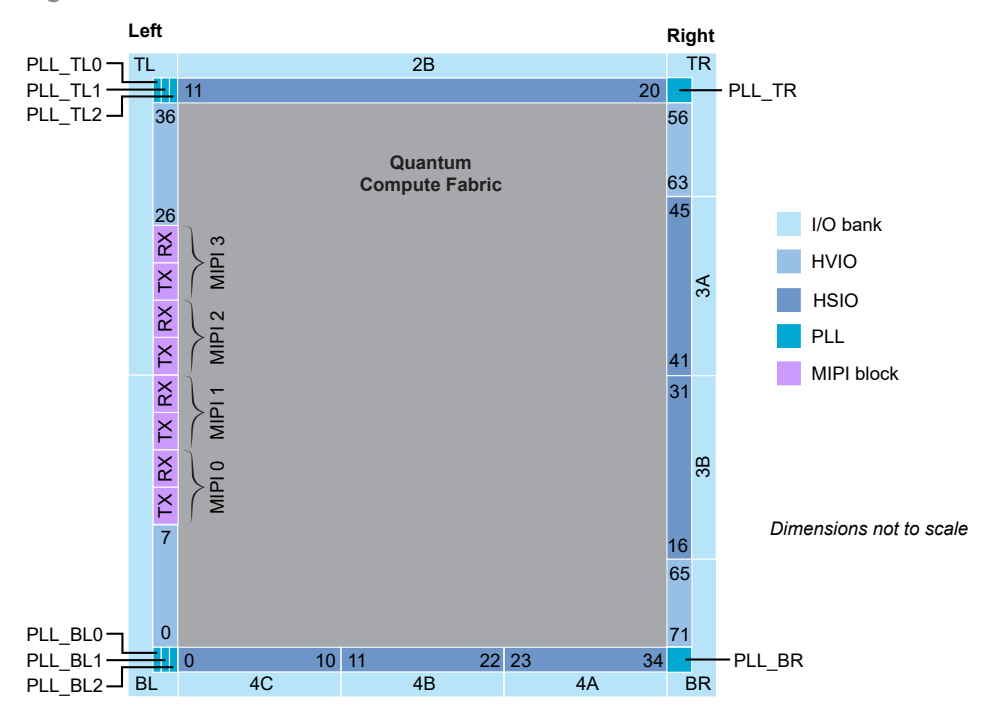
### Floorplan Diagram for FPGAs in J484 and M484 Packages

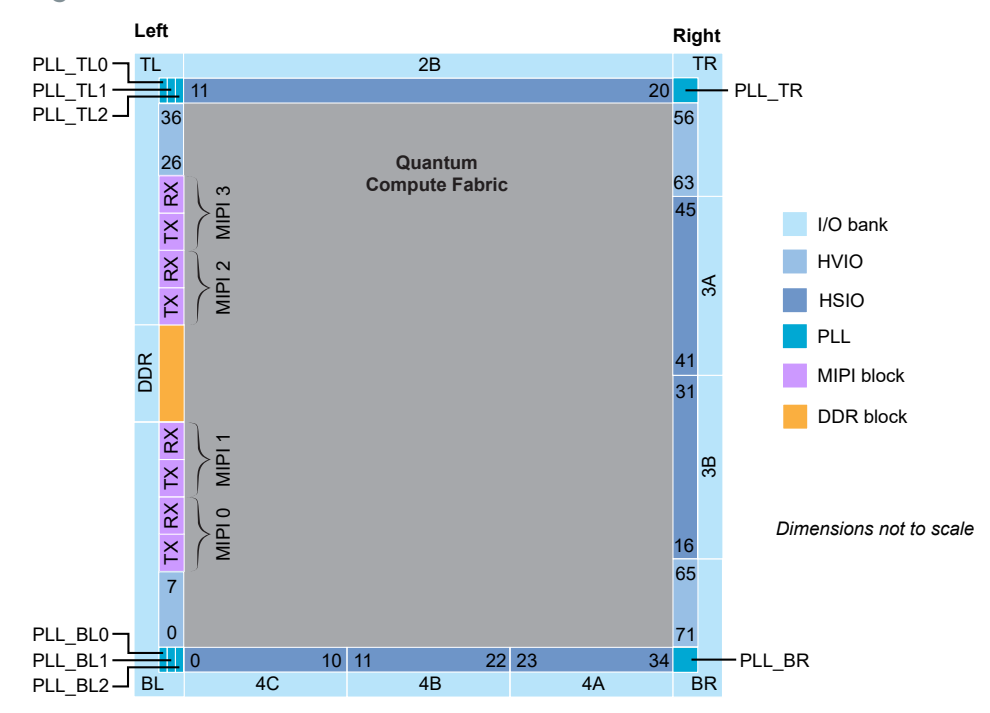

#### *Figure 64: Ti90, Ti120, and Ti180 FPGAs*

### Floorplan Diagram for FPGAs in F529 and G529 Packages

*Figure 65: Ti90, Ti120, and Ti180 FPGAs*

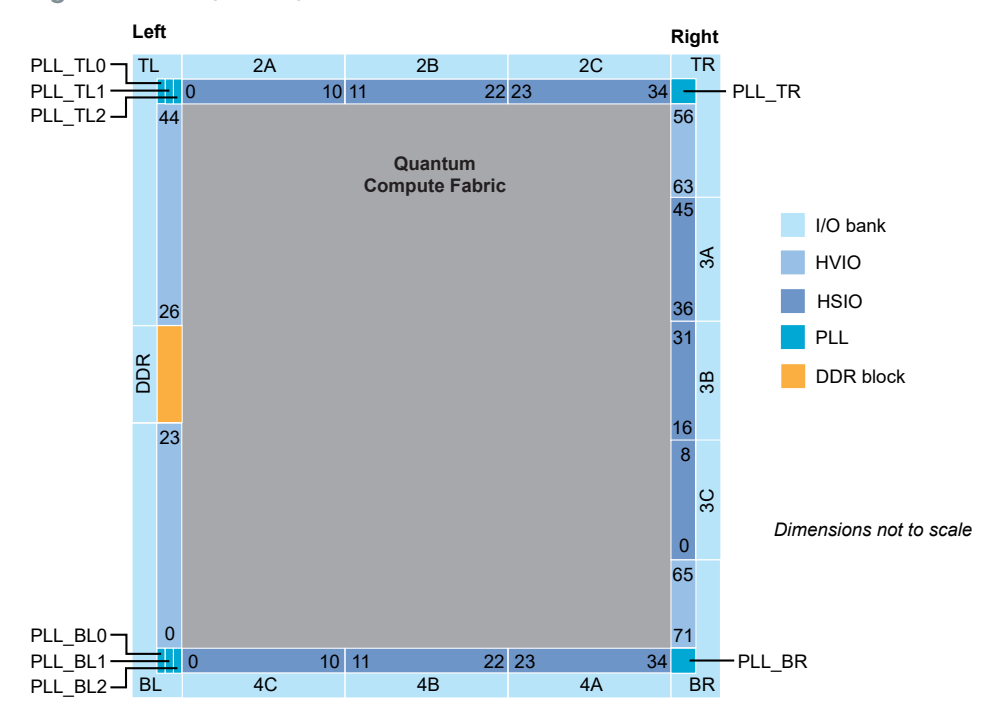

# Icon Reference

#### **Interface Designer Icons**

- $\overline{G}^{\square}$  Export GPIO Assignments  $\mathbf{r}^{\prime}$ Interface Designer Import GPIO Assignments Add Block □"  $\overline{\diamond}^*$  $\overrightarrow{r}$  Check Design for Errors Create a GPIO bus ■ Export Settings □ Delete Block **O** Generate Constraints File Show or Hide Block Editor  $\mathsf{r}$ 
	- View Report Ħ

Resou rce Assigner

- **O** Toggle Instance View and Resource View
- **X** Clear Resource
- $\sqrt{\overline{x}}$  Clear All Resources
- Show/Hide Filter
- Clear Filter

# Revision History

*Table 83: Revision History*

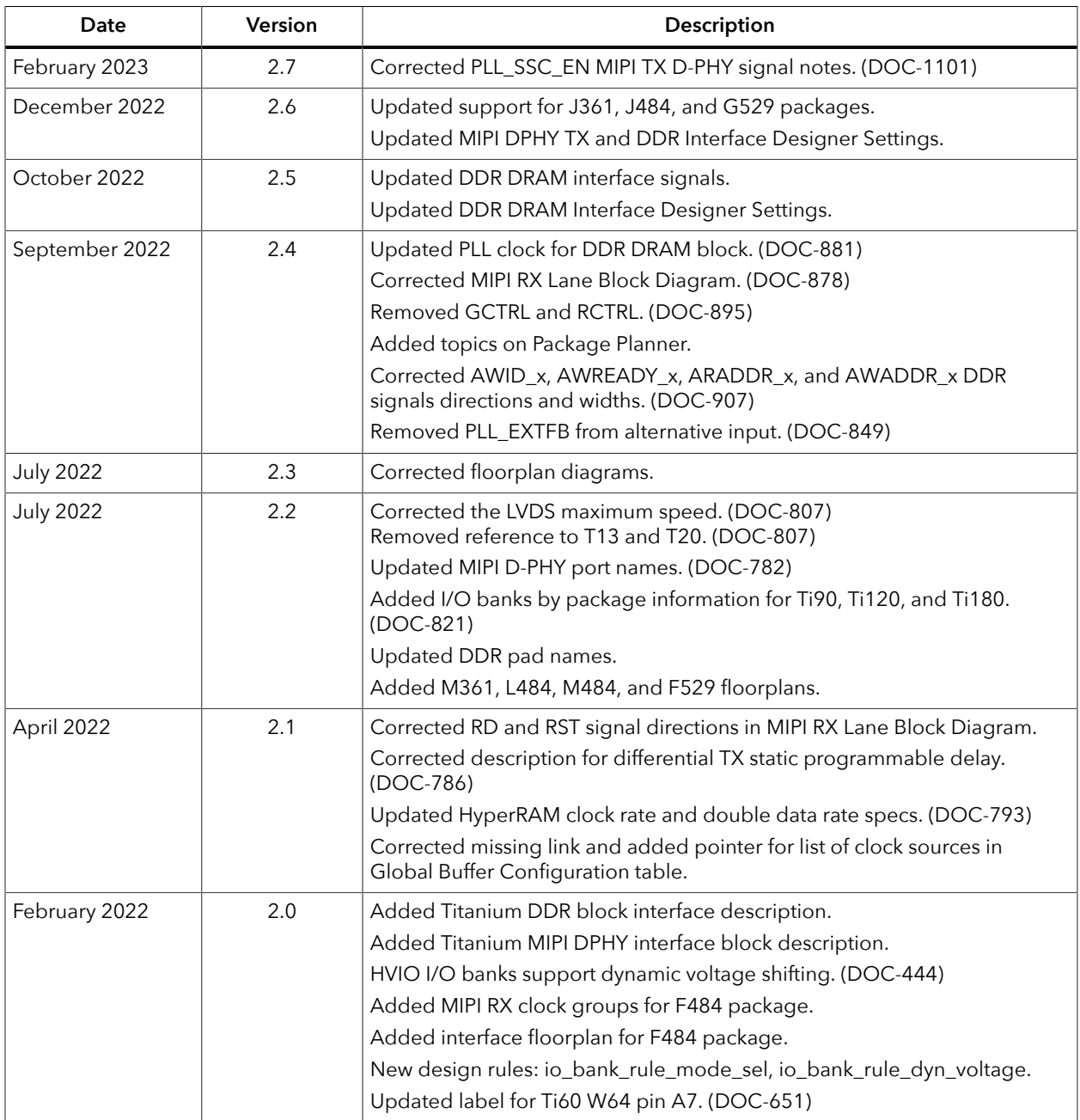

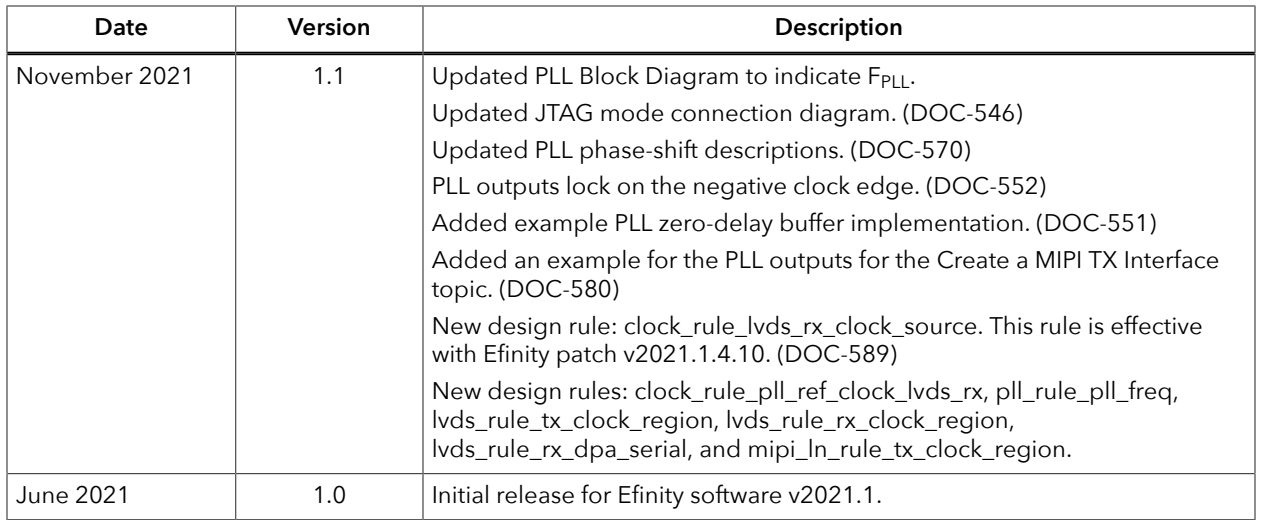